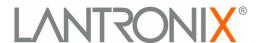

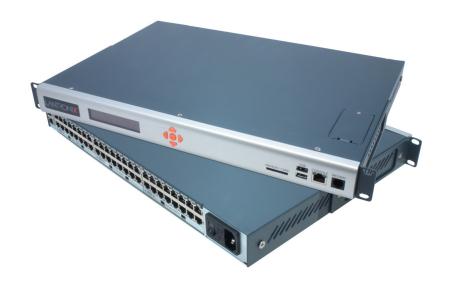

# SLC™ 8000 Advanced Console Manager User Guide

#### **Copyright & Trademark**

© 2014 Lantronix, Inc. All rights reserved. No part of the contents of this book may be transmitted or reproduced in any form or by any means without the written permission of Lantronix.

Lantronix and Lantronix Spider are registered trademarks of Lantronix, Inc. in the United States and other countries. SLC, SLP, and vSLM are trademarks of Lantronix, Inc.

Windows and Internet Explorer are registered trademarks of Microsoft Corporation. Firefox is a registered trademark of the Mozilla Foundation. Chrome and iGoogle are trademarks of Google Inc. All other trademarks and trade names are the property of their respective holders.

#### Warranty

For details on the Lantronix warranty policy, please go to our web site at <a href="http://www.lantronix.com/support/warranty">http://www.lantronix.com/support/warranty</a>.

#### **Open Source Software**

Some applications are Open Source software licensed under the Berkeley Software Distribution (BSD) license or the GNU General Public License (GPL) as published by the Free Software Foundation (FSF). Lantronix grants you no right to receive source code to the Open Source software; however, in some cases, rights and access to source code for certain Open Source software may be available directly from Lantronix' licensors. Upon request, Lantronix will identify the Open Source components and the licenses that apply to them. Your use of each Open Source component or software is subject to the terms of the applicable license. The BSD license is available at <a href="http://www.gnu.org/licenses/">http://www.gnu.org/licenses/</a>. Your use of each Open Source component or software is subject to the terms of the applicable license.

OPEN SOURCE SOFTWARE IS DISTRIBUTED WITHOUT ANY WARRANTY, INCLUDING ANY IMPLIED WARRANTY OF MERCHANTABILITY OR FITNESS FOR A PARTICULAR PURPOSE. SEE THE APPLICATION LICENSE AGREEMENT FOR ADDITIONAL INFORMATION.

#### Contacts

#### **Lantronix Corporate Headquarters**

167 Technology Drive Irvine, CA 92618, USA

Toll Free: 800-526-8766 Phone: 949-453-3990 Fax: 949-453-3995

#### **Technical Support**

Online: www.lantronix.com/support

#### Sales Offices

For a current list of our domestic and international sales offices, go to the Lantronix web site at <a href="https://www.lantronix.com/about/contact">www.lantronix.com/about/contact</a>.

#### **Disclaimer & Revisions**

All information contained herein is provided "AS IS." Lantronix undertakes no obligation to update the information in this publication. Lantronix does not make, and specifically disclaims, all warranties of any kind (express, implied or otherwise) regarding title, non-infringement, fitness, quality, accuracy, completeness, usefulness, suitability or performance of the information provided herein. Lantronix shall have no liability whatsoever to any user for any damages, losses and causes of action (whether in contract or in tort or otherwise) in connection with the user's access or usage of any of the information or content contained herein. The information and specifications contained in this document are subject to change without notice.

Operation of this equipment in a residential area is likely to cause interference, in which case the user, at his or her own expense, will be required to take whatever measures may be required to correct the interference.

**Note:** This equipment has been tested and found to comply with the limits for Class A digital device pursuant to Part 15 of the FCC Rules. These limits are designed to provide reasonable protection against harmful interference when the equipment is operated in a commercial environment. This equipment generates, uses, and can radiate radio frequency energy and, if not installed and used in accordance with this User Guide, may cause interference to radio communications. Operation of this equipment in a residential area is likely to cause interference, in which case the user will be required to correct the interference at his own expense.

Changes or modifications made to this device that are not explicitly approved by Lantronix will void the user's authority to operate this device.

#### **Revision History**

| Date         | Rev. | Comments                                       |
|--------------|------|------------------------------------------------|
| March 2014   | А    | Preliminary release.                           |
| October 2014 | В    | Initial document for firmware release 7.1.0.0. |

## **Table of Contents**

| Copyright & Trademark            |    |
|----------------------------------|----|
| Warranty                         | 2  |
| Open Source Software             | 2  |
| Contacts                         | 2  |
| Disclaimer & Revisions           |    |
| Revision History                 |    |
| List of Tables                   | 13 |
| List of Figures                  | 14 |
| 1: About this Guide              | 17 |
| Purpose and Audience             | 17 |
| Summary of Chapters              |    |
| Additional Documentation         | 18 |
| 2: Introduction                  | 19 |
| Features                         | 19 |
| Console Management               |    |
| Power                            |    |
| Models                           |    |
| System Features                  |    |
| Protocols Supported              |    |
| Access Control                   |    |
| Device Port Buffer               |    |
| Configuration Options            |    |
| Hardware Features                |    |
| Serial Port Interfaces           |    |
| Network Connections              | 24 |
| USB Interface                    | 25 |
| Memory Card Port                 | 25 |
| Internal Modem                   | 26 |
| 3: Installation                  | 27 |
| What's in the Box                | 27 |
| Product Information Label        |    |
| Technical Specifications         | 28 |
| Physical Installation            |    |
| Connecting to a Device Port      | 29 |
| Modular Expansion for I/O Module | 31 |
| Connecting to Network Ports      | 31 |

|            | Connecting Terminals                                | 31  |
|------------|-----------------------------------------------------|-----|
|            | AC Input                                            | 32  |
|            | Modem Installation                                  |     |
|            | Battery Replacement                                 | 35  |
| 4:         | Quick Setup                                         | 39  |
|            | Recommendations                                     | 39  |
|            | IP Address                                          |     |
|            | Method #1 Using the Front Panel Display             |     |
|            | Front Panel LCD Display and Keypads                 | 40  |
|            | Navigating                                          | 40  |
|            | Entering the Settings                               | 42  |
|            | Restoring Factory Defaults                          | 43  |
|            | Method #2 Quick Setup on the Web Page               | 43  |
|            | Network Settings                                    | 45  |
|            | Date & Time Settings                                |     |
|            | Administrator Settings                              | 46  |
|            | Method #3 Quick Setup on the Command Line Interface | 46  |
|            | Next Step                                           | 49  |
| <b>5</b> : | Web and Command Line Interfaces                     | 50  |
|            | Web Manager                                         | 50  |
|            | Logging in                                          |     |
|            | Logging Out                                         |     |
|            | Web Page Help                                       |     |
|            | Command Line Interface                              |     |
|            | Logging In                                          |     |
|            | Logging Out                                         | 54  |
|            | Command Syntax                                      | 54  |
|            | Command Line Help                                   | 54  |
|            | Tips                                                | 54  |
|            | General CLI Commands                                | 55  |
| 6:         | Basic Parameters                                    | 57  |
| •          |                                                     |     |
|            | Requirements Ethernet Interfaces (Eth1 and Eth2)    |     |
|            |                                                     |     |
|            | GatewayHostname & Name Servers                      |     |
|            |                                                     |     |
|            | DNS Servers DHCP-Acquired DNS Servers               |     |
|            | TCP Keepalive Parameters                            |     |
|            | Ethernet Counters                                   | 0.4 |
|            |                                                     |     |

| Network Commands                                | 61 |
|-------------------------------------------------|----|
| IP Filter                                       | 00 |
| Viewing IP Filters                              | 63 |
| Mapping Rulesets                                |    |
| Enabling IP Filters                             |    |
| Configuring IP Filters                          |    |
| Rule Parameters                                 |    |
| Updating an IP Filter                           |    |
| Deleting an IP Filter                           |    |
| IP Filter Commands                              | 67 |
| Routing                                         |    |
| Dynamic Routing                                 | 68 |
| Static Routing                                  | 69 |
| Equivalent Routing Commands                     | 69 |
| VPN                                             | 69 |
| Configuring an IPsec VPN Tunnel through the CLI | 72 |
| Security                                        | 73 |
| 7: Services                                     | 75 |
| System Logging and Other Services               | 75 |
| SSH/Telnet/Logging                              |    |
| System Logging                                  |    |
| Audit Log                                       |    |
| SMTP                                            |    |
| SSH                                             | 77 |
| Telnet                                          | 78 |
| Web SSH/Web Telnet Settings                     | 78 |
| Phone Home                                      |    |
| SNMP                                            | 70 |
| Communities                                     | 80 |
| Version 3                                       | 80 |
| V3 Read-Only User                               | 81 |
| V3 Read-Write User                              |    |
| SNMP, SSH, Telnet, and Logging Commands         |    |
| NFS and SMB/CIFS                                | 82 |
| SMB/CIFS Share                                  | 83 |
| NFS and SMB/CIFS Commands                       |    |
| Secure Lantronix Network                        |    |
| Secure Lantronix Network Commands               |    |
| Date and Time                                   |    |
| Date and Time Commands                          |    |
| Web Server                                      |    |
| Admin Web Commands                              | 94 |

| Services - Web Sessions                    | 95  |
|--------------------------------------------|-----|
| Services - SSL Certificate                 | 96  |
| Web Server Commands                        | 98  |
| iGoogle Gadgets                            |     |
| 8: Device Ports                            | 100 |
| Connection Methods                         | 100 |
| Permissions                                |     |
| I/O Modules                                |     |
| Device Status                              |     |
| Device Ports                               | 100 |
| Telnet/SSH/TCP in Port Numbers             | 104 |
| Global Commands                            |     |
| Device Ports - Settings                    |     |
| Device Port Settings                       |     |
| IP Settings                                |     |
| Data Settings                              |     |
| Hardware Signal Triggers                   |     |
| Modem Settings (Device Ports)              | 109 |
| Modem Settings: Text Mode                  |     |
| Modem Settings: PPP Mode                   |     |
| Port Status and Counters                   |     |
| Device Ports - SLP / ServerTech CDU Device |     |
| Status/Info                                | 114 |
| Commands                                   | 114 |
| Device Port - Sensorsoft Device            |     |
| Device Port Commands                       | 115 |
| Device Commands                            |     |
| Interacting with a Device Port             | 118 |
| Device Ports - Logging                     | 119 |
| Local Logging                              | 119 |
| NFS File Logging                           | 119 |
| USB and SD Card Logging                    | 120 |
| Email/SNMP Notification                    | 120 |
| Sylog Logging                              | 120 |
| Local Logging                              | 121 |
| Email/Traps                                |     |
| Log Viewing Attributes                     |     |
| NFS File Logging                           |     |
| USB / SD Card Logging                      |     |
| Syslog Logging                             |     |
| Logging Commands                           | 124 |
| Console Port                               | 125 |

| C      | onsole Port Commands                | 126 |
|--------|-------------------------------------|-----|
|        | al Modem Settings                   |     |
| Se     | etting Up Internal Modem Storage    | 127 |
| Host L | Lists                               | 130 |
| H      | ost Parameters                      | 131 |
| H      | ost Parameters                      | 133 |
| H      | ost List Commands                   | 134 |
| Script | s                                   | 135 |
| So     | cripts                              | 137 |
| U      | ser Rights                          | 138 |
| Ва     | atch Script Syntax                  | 139 |
| In     | terface Script Syntax               | 140 |
| Pı     | rimary Commands                     | 141 |
| Se     | econdary Commands                   | 142 |
| C      | ontrol Flow Commands                | 144 |
|        | ample Scripts                       |     |
| Ва     | atch Script—SLC CLI                 | 147 |
|        |                                     |     |
| Mode   | m Dialing States                    | 152 |
| Di     | ial In                              | 152 |
| Di     | ial-back                            | 153 |
| Di     | ial-on-demand                       | 153 |
| Di     | ial-in & Dial-on-demand             | 154 |
| Di     | ial-back & Dial-on-demand           | 154 |
| C      | BCP Server                          | 155 |
| : USB  | B/SD Card Port                      | 157 |
| Set U  | p of USB/SD Card Storage            | 157 |
|        | ata Settings                        |     |
|        | lodem Settings                      | 161 |
| Te     | ext Mode                            | 162 |
| PI     | PP Mode                             | 163 |
|        | P Settings                          |     |
|        | ge Files                            |     |
|        | Commands                            |     |
|        | ard Commands                        |     |
| 10: Co | nnections                           | 166 |
|        | al Setup Scenarios for the SLC Unit | 166 |
|        | erminal Server                      |     |
|        | emote Access Server                 | 167 |
|        | everse Terminal Server              |     |
|        | lultiport Device Server             |     |
|        |                                     |     |

| Console Server                                               | 168 |
|--------------------------------------------------------------|-----|
| Connection Configuration                                     | 169 |
| Connection Commands                                          | 17′ |
| 11: User Authentication                                      | 174 |
| Authentication Commands                                      | 176 |
| User Rights                                                  |     |
| Local and Remote User Settings                               |     |
| Adding, Editing or Deleting a User                           |     |
| Shortcut                                                     |     |
| Local Users Commands                                         |     |
| Local User Rights Commands                                   |     |
| Remote User Commands                                         | 18  |
| Parameters                                                   |     |
| NIS                                                          | 186 |
| NIS Commands                                                 |     |
| LDAP                                                         | 190 |
| LDAP Commands                                                | 194 |
| RADIUS                                                       | 196 |
| RADIUS Commands                                              | 199 |
| User Attributes & Permissions from LDAP Schema or RADIUS VSA | 200 |
| Kerberos                                                     | 20  |
| Kerberos Commands                                            | 204 |
| TACACS+                                                      |     |
| TACACS+ Commands                                             |     |
| Groups                                                       |     |
| SSH Keys                                                     |     |
| Imported Keys                                                |     |
| Exported Keys                                                |     |
| Imported Keys (SSH In)                                       | 21  |
| Host & Login for Import                                      |     |
| Exported Keys (SSH Out)                                      |     |
| Host and Login for Export                                    |     |
| SSH Commands                                                 | 218 |
| Custom Menus                                                 | 220 |
| Custom User Menu Commands                                    | 223 |
| 12: Maintenance                                              | 227 |
| Firmware & Configurations                                    | 22  |
| Internal Temperature                                         | 229 |
| Site Information                                             | 229 |
| SLC Firmware                                                 | 229 |
| Boot Banks                                                   | 230 |

| Load Firmware Via Options                            | 230 |
|------------------------------------------------------|-----|
| Configuration Management                             |     |
| Manage Files                                         |     |
| Administrative Commands                              |     |
| System Logs                                          |     |
| System Log Command                                   |     |
| Audit Log                                            | 237 |
| Email Log                                            |     |
| Diagnostics                                          |     |
| Diagnostic Commands                                  |     |
| Status/Reports                                       | 244 |
| View Report                                          |     |
| Status Commands                                      |     |
| Emailing Logs and Reports                            |     |
| Events                                               |     |
| Events Commands                                      |     |
| LCD/Keypad                                           |     |
| LCD/Keypad Commands                                  |     |
| Banners                                              | 253 |
| Banner Commands                                      |     |
|                                                      |     |
| 13: Application Examples                             | 255 |
| Telnet/SSH to a Remote Device                        | 255 |
| Dial-in (Text Mode) to a Remote Device               |     |
| Local Serial Connection to Network Device via Telnet | 258 |
|                                                      |     |
| 14: Command Reference                                | 260 |
| Introduction to Commands                             | 260 |
| Command Syntax                                       |     |
| Command Line Help                                    |     |
| Tips                                                 | 261 |
| Administrative Commands                              | 262 |
| Audit Log Commands                                   |     |
| Authentication Commands                              |     |
| Kerberos Commands                                    |     |
| LDAP Commands                                        |     |
| Local Users Commands                                 | 275 |
| NIS Commands                                         |     |
| RADIUS Commands                                      |     |
| TACACS+ Commands                                     |     |
| User Permissions Commands                            |     |
| CLI Commands                                         |     |
| Connection Commands                                  |     |
|                                                      |     |

| Custom User Menu Commands          | 289 |
|------------------------------------|-----|
| Date and Time Commands             |     |
| Device Commands                    | 292 |
| Device Port Commands               | 293 |
| Diagnostic Commands                | 297 |
| End Device Commands                |     |
| Events Commands                    | 301 |
| Group Commands                     | 302 |
| Host List Commands                 | 303 |
| Internal Modem Commands            | 305 |
| IP Filter Commands                 |     |
| Logging Commands                   | 306 |
| Network Commands                   |     |
| NFS and SMB/CIFS Commands          | 312 |
| Routing Commands                   | 313 |
| SD Card Commands                   | 314 |
| Security Commands                  |     |
| Services Commands                  | 315 |
| SLC Network Commands               | 317 |
| SSH Key Commands                   | 317 |
| Status Commands                    |     |
| System Log Commands                | 321 |
| USB Access Commands                |     |
| USB Storage Commands               | 322 |
| USB Modem Commands                 |     |
| VPN Commands                       | 325 |
| ppendix A: Security Considerations | 328 |
| Security Practice                  | 328 |
| Factors Affecting Security         | 328 |
| ppendix B: Safety Information      | 329 |
| Safety Precautions                 | 329 |
| Cover                              | 329 |
| Power Plug                         | 329 |
| Input Supply                       | 329 |
| Grounding                          | 329 |
| Fuses                              | 329 |
| Rack _                             | 330 |
| Port Connections                   | 330 |

| Appendix C: Adapters and Pinouts   | 331 |
|------------------------------------|-----|
| Appendix D: Protocol Glossary      | 334 |
| Appendix E: Compliance Information | 336 |

## List of Tables

| Table 2-5 Console (DTE) Port Pinout                                    | 23  |
|------------------------------------------------------------------------|-----|
| Table 3-1 Part Numbers and Descriptions                                | 27  |
| Table 3-2 SLC Technical Specifications                                 | 28  |
| Table 3-4 Console Port and Device Port (DTE) - Reverse Pinout Disabled | 30  |
| Table 3-5 Device Port (DCE) - Reverse Pinout Enabled                   | 30  |
| Table 3-6 Available I/O Configurations                                 | 31  |
| Table 4-1 Methods of Assigning an IP Address                           | 39  |
| Table 4-3 LCD Arrow Keypad Actions                                     | 41  |
| Table 4-4 Front Panel Setup Options with Associated Parameters         | 41  |
| Table 5-2 CLI Keyboard Shortcuts                                       | 56  |
| Table 8-1 Supported I/O Module Configurations                          | 101 |
| Table 8-6 Port Status and Counters                                     | 112 |
| Table 8-16 Definitions                                                 | 140 |
| Table 8-17 Primary Commands                                            | 141 |
| Table 8-18 Secondary Commands                                          | 143 |
| Table 8-19 Control Flow Commands                                       | 144 |
| Table 11-2 User Types and Rights                                       | 177 |
| Table 14-1 Actions and Category Options                                | 260 |

# List of Figures

| Figure 2-1 SLC 8048 Unit (Front Side) - Part Number SLC 804812N-01-S                     | 20 |
|------------------------------------------------------------------------------------------|----|
| Figure 2-2 SLC 8048 Unit (Back Side) - Part Number SLC 804812N-01-S                      | 20 |
| Figure 2-3 Device Ports (Back Side)                                                      | 23 |
| Figure 2-4 Console Port (Front Side)                                                     | 23 |
| Figure 2-6 Network Connection                                                            | 24 |
| Figure 2-7 Dual USB Ports                                                                | 25 |
| Figure 2-8 Memory Card Port                                                              | 25 |
| Figure 2-9 Internal Modem Location                                                       | 26 |
| Figure 3-3 Device Port Connections (Back Side)                                           | 30 |
| Figure 3-7 AC Power Input                                                                | 32 |
| Figure 4-2 Front Panel LCD Display and Five Button Keypad (Enter, Up, Down, Left, Right) | 40 |
| Figure 4-5 Quick Setup                                                                   | 44 |
| Figure 4-6 Home                                                                          | 44 |
| Figure 4-7 Quick Setup Completed in Web Manager                                          | 46 |
| Figure 4-8 Beginning of Quick Setup Script                                               | 47 |
| Figure 4-9 Quick Setup Completed in CLI                                                  | 48 |
| Figure 5-1 Web Page Layout                                                               | 51 |
| Figure 6-1 Network > Network Settings                                                    | 58 |
| Figure 6-2 Network > IP Filter                                                           | 63 |
| Figure 6-3 Network > IP Filter Ruleset (Adding/Editing Rulesets)                         | 65 |
| Figure 6-4 Network > Routing                                                             | 68 |
| Figure 6-5 Network > VPN                                                                 | 70 |
| Figure 6-6 Network > Security                                                            | 74 |
| Figure 7-1 Services > SSH/Telnet/Logging                                                 | 76 |
| Figure 7-2 Services > SNMP                                                               | 79 |
| Figure 7-3 Services > NFS & SMB/CIFS                                                     | 83 |
| Figure 7-4 Services > Secure Lantronix Network                                           | 86 |
| Figure 7-5 IP Address Login Page                                                         | 87 |
| Figure 7-6 SSH and Telnet Opening File Popups                                            | 87 |
| Figure 7-7 SSH or Telnet CLI Session                                                     | 88 |
| Figure 7-8 Disabled Port Number Popup Window                                             | 88 |
| Figure 7-9 Services > Secure Lantronix Network > Search Options                          | 89 |
| Figure 7-10 Services > Date & Time                                                       | 91 |
| Figure 7-11 Services > Web Server                                                        | 93 |
| Figure 7-12 Web Sessions                                                                 | 96 |

| Figure 7-13 SSL Certificate                                         | 97  |
|---------------------------------------------------------------------|-----|
| Figure 7-14 iGoogle Gadget Example                                  | 99  |
| Figure 8-2 Devices > Device Status                                  | 102 |
| Figure 8-3 Devices > Device Ports                                   | 103 |
| Figure 8-4 Port Number Bar                                          | 105 |
| Figure 8-5 Device Ports > Settings                                  | 106 |
| Figure 8-7 Device Ports > SLP / ServerTech CDU                      | 113 |
| Figure 8-8 Devices > Device Ports > Sensorsoft                      | 114 |
| Figure 8-9 Devices > Device Ports - Logging                         | 121 |
| Figure 8-10 Devices > Console Port                                  | 125 |
| Figure 8-11 Devices > Internal Modem                                | 128 |
| Figure 8-12 Devices > Host Lists                                    | 131 |
| Figure 8-13 View Host Lists                                         | 133 |
| Figure 8-14 Devices > Scripts                                       | 136 |
| Figure 8-15 Adding or Editing New Scripts                           | 137 |
| Figure 9-1 Devices > USB / SD Card                                  | 158 |
| Figure 9-2 Devices > USB > Configure                                | 158 |
| Figure 9-3 Devices > SD Card > Configure                            | 159 |
| Figure 9-4 Devices > USB > Modem                                    | 160 |
| Figure 9-5 Firmware and Configurations - Manage Files (Top of Page) | 164 |
| Figure 10-1 Terminal Server                                         | 167 |
| Figure 10-2 Remote Access Server                                    | 167 |
| Figure 10-3 Reverse Terminal Server                                 | 167 |
| Figure 10-4 Multiport Device Server                                 | 168 |
| Figure 10-5 Console Server                                          | 168 |
| Figure 10-6 Devices > Connections                                   | 169 |
| Figure 10-7 Current Connections                                     | 170 |
| Figure 11-1 User Authentication > Authentication Methods            | 175 |
| Figure 11-3 User Authentication > Local/Remote Users                | 178 |
| Figure 11-4 User Authentication > Local/Remote User > Add/Edit User | 180 |
| Figure 11-5 User Authentication > NIS                               | 186 |
| Figure 11-6 User Authentication > LDAP                              |     |
| Figure 11-7 User Authentication > RADIUS                            | 196 |
| Figure 11-8 User Authentication > Kerberos                          | 202 |
| Figure 11-9 User Authentication > TACACS+                           |     |
| Figure 11-10 User Authentication > Groups                           | 210 |
| Figure 11-11 User Authentication > SSH Keys                         |     |
| Figure 11-12 Current Host Keys                                      |     |

| Figure 11-13 User Authentication > Custom Menus                                  | 221 |
|----------------------------------------------------------------------------------|-----|
| Figure 12-1 Maintenance > Firmware & Configurations                              | 228 |
| Figure 12-2 Network > Firmware/Config > Manage                                   | 232 |
| Figure 12-3 Maintenance > System Logs                                            | 235 |
| Figure 12-4 System Logs                                                          | 236 |
| Figure 12-5 Maintenance > Audit Log                                              | 238 |
| Figure 12-6 Maintenance > Email Log                                              | 239 |
| Figure 12-7 Maintenance > Diagnostics                                            | 240 |
| Figure 12-8 Diagnostics Report                                                   | 241 |
| Figure 12-9 Maintenance > Status/Reports                                         | 244 |
| Figure 12-10 Generated Status/Reports                                            | 245 |
| Figure 12-11 Emailed Log or Report                                               | 247 |
| Figure 12-12 About SLC                                                           | 248 |
| Figure 12-13 Maintenance > Events                                                | 249 |
| Figure 12-14 Maintenance > LCD/Keypad                                            | 252 |
| Figure 12-15 Maintenance > Banners                                               | 253 |
| Figure 13-1 SLC - Console Manager Configuration                                  | 255 |
| Figure 13-2 Remote User Connected to a SUN Server via the SLC unit               | 255 |
| Figure 13-3 Dial-in (Text Mode) to a Remote Device                               | 257 |
| Figure 13-4 Local Serial Connection to Network Device via Telnet                 | 258 |
| Figure C-1 RJ45. Receptacle to DB25M DCE Adapter for the SLC unit (PN 200.2066A) | 331 |
| Figure C-2 RJ45 Receptacle to DB25F DCE Adapter for the SLC unit (PN 200.2067A)  | 332 |
| Figure C-3 RJ45 Receptacle to DB9M DCE Adapter for the SLC unit (PN 200.2069A)   | 332 |
| Figure C-4 RJ45 Receptacle to DB9F DCE Adapter for the SLC unit (PN 200.2070A)   | 333 |

## 1: About this Guide

## **Purpose and Audience**

This guide provides the information needed to install, configure, and use the Lantronix® SLC™ 8000 Advanced Console Manager. The SLC unit is for IT professionals who must remotely and securely configure and administer servers, routers, switches, telephone equipment, or other devices equipped with a serial port for facilities that are typically remote branch offices or "distributed" IT locations.

## **Summary of Chapters**

The remaining chapters in this guide include:

| Chapter                                       | Description                                                                                                    |
|-----------------------------------------------|----------------------------------------------------------------------------------------------------|
| Chapter 2: Introduction                       | Describes the SLC 8000 models, their main features, and the protocols they support.                                                                                                    |
| Chapter 3: Installation                       | Provides technical specifications; describes connection formats and power supplies; provides instructions for installing the SLC 8000 advanced console manager in a rack.                                                                         |
| Chapter 4: Quick Setup                        | Provides instructions for getting your SLC unit up and running and for configuring required settings.                                                                                                    |
| Chapter 5: Web and<br>Command Line Interfaces | Describes the web and command line interfaces available for configuring the SLC 8000 advanced console manager.                                                                                                    |
|                                               | The configuration chapters (6-12) provide detailed instructions for using the web interface and include equivalent command line interface commands.                                                                                               |
| Chapter 6: Basic Parameters                   | Provides instructions for configuring network ports, firewall and routing settings, and VPN.                                                                                                    |
| Chapter 7: Services                           | Provides instructions for enabling and disabling system logging, SSH and Telnet logins, SNMP, SMTP, and the date and time.                                                                                                    |
| Chapter 8: Device Ports                       | Provides instructions for configuring global device port settings, individual device port settings, and console port settings.                                                                                                    |
| Chapter 9: USB/SD Card Port                   | Provides instructions for using the USB port.                                                                                                    |
| Chapter 10: Connections                       | Provides instructions for configuring connections and viewing, updating, or disconnecting a connection.                                                                                                    |
| Chapter 11: User<br>Authentication            | Provides instructions for enabling or disabling methods that authenticate users who attempt to log in via the web, SSH, Telnet, or the console port. Provides instructions for creating custom menus.                                             |
| Chapter 12: Maintenance                       | Provides instructions for upgrading firmware, viewing system logs and diagnostics, generating reports, and defining events. Includes information about web pages and commands used to shut down and reboot the SLC 8000 advanced console manager. |
| Chapter 13: Application<br>Examples           | Shows how to set up and use the SLC unit in three different configurations.                                                                                                    |
| Chapter 14: Command<br>Reference              | Lists and describes all of the commands available on the SLC command line interface                                                                                                    |

| Chapter (continued)                   | Description                                                                                            |
|---------------------------------------|----------------------------------------------------------------------------------------------------|
| Appendix A: Security Considerations   | Provides tips for enhancing SLC security.                                                              |
| Appendix B: Safety<br>Information     | Lists safety precautions for using the SLC 8000 advanced console manager.                              |
| Appendix C: Adapters and Pinouts      | Includes adapter pinout diagrams.                                                                      |
| Appendix D: Protocol<br>Glossary      | Lists the protocols supported by the SLC unit with brief descriptions.                                 |
| Appendix E: Compliance<br>Information | Provides information about the SLC 8000 advanced console manager's compliance with industry standards. |

## **Additional Documentation**

Visit the Lantronix Web site at <a href="www.lantronix.com/support/documentation">www.lantronix.com/support/documentation</a> for the latest documentation and the following additional documentation.

| Document                                                                           | Description                                                                                    |
|------------------------------------------------------------------------------------|------------------------------------------------------------------------------------------------|
| SLC 8000 Advanced Console Manager<br>Quick Start                                   | Describes the steps for getting the SLC unit up and running.                                   |
| SLC 8000 Advanced Console Manager<br>Online Help for the Command Line<br>Reference | Provides online help for configuring the SLC 8000 advanced console manager using commands.     |
| SLC 8000 Advanced Console Manager<br>Online Help for the Web Interface             | Provides online help for configuring the SLC 8000 advanced console manager using the web page. |

### 2: Introduction

The SLC 8000 advanced console manager enables IT system administrators to manage remote servers and IT infrastructure equipment securely over the Internet.

IT equipment can be configured, administered, and managed in a variety of ways, but most devices have one method in common: an RS-232 serial port, sometimes called a console, auxiliary, or management port. These ports are often accessed directly by connecting a terminal or laptop to them, meaning that the administrator must be in the same physical location as the equipment. The SLC 8000 advanced console manager gives the administrator a way to access them remotely from anywhere there is a network or modem connection.

Many types of equipment can be accessed and administered using console managers including:

- Servers: Unix, Linux, Windows, and others.
- Networking equipment: Routers, switches, storage networking.
- Telecom: PBX, voice switches.
- Other systems with serial interfaces: Heating/cooling systems, security/building access systems, UPS, medial devices.

The key benefits of using console managers:

- Saves money: Enables remote management and troubleshooting without sending a technician onsite. Reduces travel costs and downtime costs.
- Saves time: Provides instant access and reduces response time, improving efficiency.
- Simplifies access: Enables you to access equipment securely and remotely after hours and on weekends and holidays—without having to schedule visits or arrange for off-hour access.
- Protects assets: Security features provide encryption, authentication, authorization, and firewall features to protect your IT infrastructure while providing flexible remote access.

The SLC advanced console manager provides features such as convenient text menu systems, break-safe operation, port buffering (logging), remote authentication, and Secure Shell (SSH) access. Dial-up modem support ensures access when the network is not available.

#### **Features**

#### **Console Management**

- Up to 48 RS-232 serial ports for console connectivity
- Enables system administrators to remotely manage devices with serial console ports, e.g., Linux, Unix, and recent versions of Windows servers, routers, telecom, and switches with RS-232C (now EIA-232) compatible serial consoles in a 1U-tall rack space. All models have two Ethernet ports called Eth1 and Eth2 in this document.
- Provides data logging, monitoring, and secure access control via the Internet

#### **Power**

- Universal AC power input (100-240V, 50/60 Hz)
- Convection cooled, silent operation, low power consumption

#### **Models**

SLC 8048 has the following hardware components:

- SLC Chassis: The SLC 8000 advanced console manager has a 1U tall, self-contained rackmountable chassis.
- **Serial Device Ports:** Up to forty-eight serial RS-232C (EIA-232) device ports are for remote console management of the attached equipment. These match the RJ45 pin-outs of the console ports of many popular devices found in a network environment, and where different can be converted using Lantronix adapters. See *Appendix C: Adapters and Pinouts on page 331* for more information on serial adapters and pin-outs.
- Network Ports: The SLC unit has two 10/100/1000 Base-T Ethernet ports (referred to in this
  user guide as Eth1 and Eth2)
- Console Port: The SLC has a front panel serial console port (RJ45).
- SLC 8000 advanced console manager also includes two USB type A ports in the front panel.

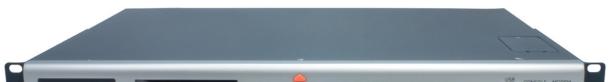

Figure 2-1 SLC 8048 Unit (Front Side) - Part Number SLC 804812N-01-S

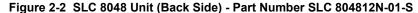

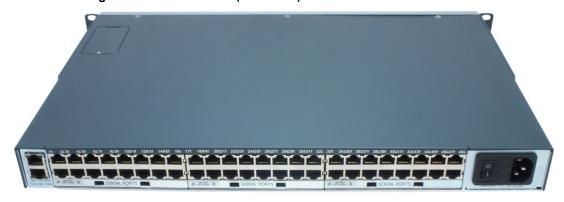

## **System Features**

The SLC 8000 firmware has the following basic capabilities:

- Software reversible device port pinouts
- Connects up to 48 RS-232 serial consoles

- 10/100/1000 Base-T Ethernet network compatibility
- Buffer logging to file
- Email and SNMP notification
- ID/Password security, configurable access rights
- Secure shell (SSH) security; supports numerous other security protocols
- Network File System (NFS) and Common Internet File System (CIFS) support
- RAW TCP, Telnet or SSH to a serial port by IP address per port or by IP address and TCP port number
- Configurable user rights for local and remotely authenticated users
- Supports an external modem
- No unintentional break ever sent to attached servers (Solaris Ready)
- Simultaneous access on the same port "listen" and "direct" connect mode
- Local access through a console port
- Web administration (using most browsers)

#### **Protocols Supported**

The SLC 8000 advanced console manager supports the TCP/IP network protocol as well as:

- SSH, Telnet, PPP, NFS, and CIFS for connections in and out of the SLC console manager
- SMTP for mail transfer
- DNS for text-to-IP address name resolution
- SNMP for remote monitoring and management
- SCP, FTP and SFTP for file transfers and firmware upgrades
- TFTP for firmware upgrades
- DHCP and BOOTP for IP address assignment
- HTTPS (SSL) for secure browser-based configuration
- NTP for time synchronization
- LDAP, NIS, RADIUS, CHAP, PAP, Kerberos, TACACS+, and SecurID (via RADIUS) for user authentication
- Callback Control Protocol (CBCP)
- IPsec for VPN access

For brief descriptions of these protocols, see Appendix D: Protocol Glossary on page 334.

#### **Access Control**

The system administrator controls access to attached servers or devices by assigning access rights to up to 128 user profiles. Each user has an assigned ID, password, and access rights. Other user profile access options may include externally configured authentication methods such as NIS and LDAP.

#### **Device Port Buffer**

The SLC 8000 unit supports real-time data logging for each device port. The port can save the data log to a file, send an email notification of an issue, or take no action.

You can define the path for logged data on a port-by-port basis, configure file size and number of files per port for each logging event, and configure the device log to send an email alert message automatically to the appropriate parties indicating a particular error.

#### **Configuration Options**

You may use the backlit front-panel LCD display for initial setup and configuration and to view current network, console, and date/time settings, and get internal temperature status.

Both a web interface viewed through a standard browser and a command line interface (CLI) are available for configuring the SLC settings and monitoring performance.

#### **Hardware Features**

The SLC 8000 hardware includes the following:

- 1U-tall (1.75 inch) rack-mountable appliance
- Two 10/100/1000 Base-T network ports with LED for link and activity
- Up to 48 RS-232 serial device ports connected via RJ45 wiring
- One front panel serial console port for VT100 terminal or PC with emulation with LED for activity indicators
- Two USB Ports
- Secure Digital (SD) memory card slot
- Front panel LCD display and keypad
- 256 KB-per-port buffer memory for serial device ports
- Software reversible device port pinouts
- LCD display and keypad on the front
- Universal AC power input (100-240V, 50/60 Hz)
- Convection cooled, silent operation, low power consumption

Note: For more detailed information, see Chapter 4: Quick Setup on page 39.

#### **Serial Port Interfaces**

All devices attached to the device ports and the console port must support the RS-232C (EIA-232) standard. RJ45 cabling, like Category 5 or 6 patch cabling, is used for the device port connections and for the console port. (For pinout information, see the *Appendix C: Adapters and Pinouts on page 331*.)

Device ports for the SLC 8000 advanced console manager are reversed by default so that straight-through RJ45 patch cables may be used to connect to Cisco and Sun RJ45 serial console ports. If you are replacing an SLC with an SLC 8000 you can either switch the ports to the non-reversed pinout used by SLC units and use your original cables and adapters, or remove any rolled cables or adapters and replace them with straight-through RJ45 cables, e.g. Ethernet patch cables.

Note: RJ45 to DB9/DB25 adapters are available from Lantronix.

Device ports and the console port support the following baud-rate options: 300, 600, 1200, 2400, 4800, 9600, 19200, 38400, 57600, 115200 and 230400 baud.

11 2231 4455 6471 MOR 100111 12031 14055 164 177 18089 200211 220231 24025 20027 20020 300311 324 331 34055 36437 34639 60411 421431 44455 46467 404

Figure 2-3 Device Ports (Back Side)

Figure 2-4 Console Port (Front Side) Table 2-5 Console (DTE) Port Pinout Description Pin Numbe 1 RTS (output) 2 DTR (output) 3 TXD (output) 4 Ground 5 Ground 6 RXD (input) DSR (input) CTS (input) 8

#### **Network Connections**

The SLC 8000 network interfaces are 10/100/1000 Base-T Ethernet for use with a conventional Ethernet network as shown in *Figure 2-6*. Use standard RJ45-terminated cables, like Category 5 or 6 patch cable. Additionally, CAT5E or better cables are recommended for 1000 Base Ethernet. Network parameters must be configured before the SLC console manager can be accessed over the network.

**Note:** One possible use for the two Ethernet ports is to have one port on a private, secure network and the other on a public, unsecured network.

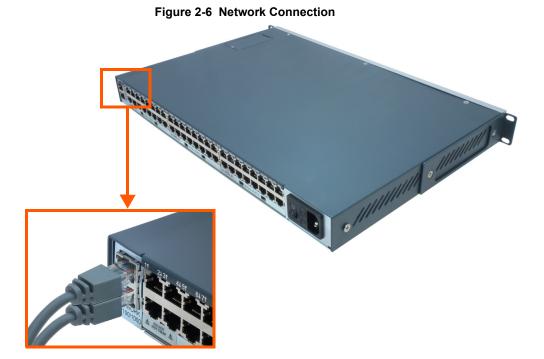

SLC™ 8000 Advanced Console Manager User Guide

#### **USB** Interface

The SLC 8000 unit has two 2.0 USB ports (HS, FS, LS).

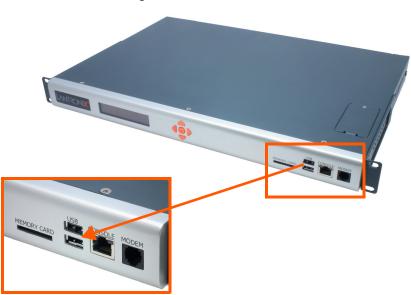

Figure 2-7 Dual USB Ports

## **Memory Card Port**

The SLC unit has a memory card port on the front panel of the unit which accepts SD cards.

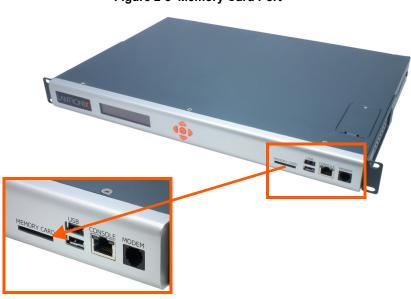

Figure 2-8 Memory Card Port

#### **Internal Modem**

An internal modem can be installed in the SLC 8000 advanced console manager. See *Modem Installation on page 33* for instructions.

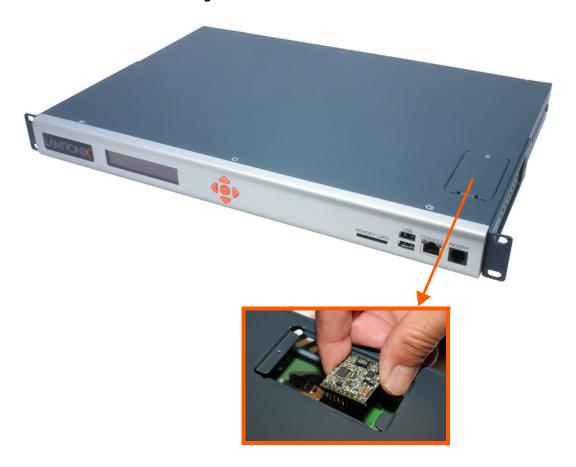

Figure 2-9 Internal Modem Location

### 3: Installation

This chapter provides a high-level procedure for installing the SLC advanced console manager followed by more detailed information about the SLC connections and power supplies.

Caution: To avoid physical and electrical hazards, please read appendix,

Appendix A: Security Considerations on page 328 before installing the SLC 8000 advanced console managerSLC 8000 advanced console manager.

#### What's in the Box

In addition to the SLC unit, the following table lists components in the box and their corresponding part numbers.

Table 3-1 Part Numbers and Descriptions

| Part #       | Component Description                             | Quantity     |
|--------------|---------------------------------------------------|--------------|
| Cables:      |                                                   |              |
| 200.2070A    | RJ45 to DB9F Adapter                              | 1            |
| 200.0062     | RJ45 to RJ45, Cat5, 6.6 ft (2 m)                  | 1            |
| 500-153      | RJ45 Loopback                                     | 1            |
| Power Cords: |                                                   |              |
| 500-041-ACC  | For AC Supply Models: AC Power Cord included only | 1 for Single |
|              |                                                   | 2 for Dual   |
| 083-014-ACC  | For DC Supply Models: DC Installation Kit only    | 1            |

Verify and inspect the contents of the SLC package using the enclosed packing slip or the table above. If any item is missing or damaged, contact your place of purchase immediately.

#### **Product Information Label**

The product information label on the underside of the SLC 8000 advanced console manager contains the following information about each SLC unit:

- Part Number
- Serial Number
- Serial Number Bar Code
- Date Code
- Country of Manufacture

## **Technical Specifications**

Table 3-2 SLC Technical Specifications

| Component                        | Description                                                                                                    |
|----------------------------------|----------------------------------------------------------------------------------------------------|
| Serial Interface (Device)        | <ul> <li>(48) RJ45-type 8-conductor connectors which are individually configurable standard or reversed pinouts</li> <li>Speed software selectable (300 to 230400 baud)</li> </ul>                                                                                                    |
|                                  | Note: Device ports for the SLC 8000 advanced console manager are reversed by default. Do not use rolled cables and adapters when replacing an SLC 8000 advanced console manager with the SLC 8000 model.                                                                                                    |
| Serial Interface (Console)       | <ul> <li>(1) RJ45-type 8-pin connector (DTE)</li> <li>Speed software selectable (300 to 230400 baud)</li> <li>LEDs:         <ul> <li>Green light ON indicates data transmission activities</li> <li>Yellow light ON indicates data receiving activities</li> </ul> </li> </ul>                                                                                                    |
| Network Interface                | <ul> <li>♦ (2) 10/100/1000 Base-T RJ45 Ethernet</li> <li>♦ LEDs:</li> <li>➤ Green light ON indicates a link at 1000 Base-T</li> <li>➤ Green light OFF indicates a link at other speeds or no link</li> <li>➤ Yellow light ON indicates a link is established</li> <li>➤ Yellow light blinking indicates activity</li> </ul>                                                                                                    |
| Power Supply AC (single or dual) | <ul> <li>Universal AC power input: 100-240 VAC</li> <li>50 or 60 Hz IEC 60320/C19IEC-type regional cord set included</li> </ul>                                                                                                    |
| Power Supply DC (dual)           | 20V to 72V input                                                                                                    |
| Power Consumption                | Less than 25 watts                                                                                                    |
| Dimensions                       | 1U, 1.75 in x 17.25 in x 12 in                                                                                                    |
| Weight                           | 11.5 lbs or less, depending on options                                                                                                    |
| Temperature                      | <ul> <li>Operating: 0 to 50°C (32 to 122°F), 30 to 90% RH, non-condensing</li> <li>Storage: -20 to 80°C (-4 to 176°F), 10 to 90% RH, non-condensing</li> </ul>                                                                                                    |
| Relative Humidity                | <ul> <li>Operating: 10% to 90% non-condensing; 40% to 60% recommended</li> <li>Storage: 10% to 90% non-condensing</li> </ul>                                                                                                    |
| USB Ports                        | (2) ports, type A, host USB 2.0 (HS, FS, LS)                                                                                                    |
| Memory Card                      | Single memory card slot supporting:  ◆ SD  ◆ SDHC                                                                                                    |
| Modem                            | <ul> <li>300 bps to 56K bps data rate</li> <li>Upstream 48K bps, downstream 56K bps</li> <li>V.44 data compression (V92MB-U, V92HU)</li> <li>V.42 bis and MNP-5 data compression</li> <li>V.29 FastPOS support</li> <li>Caller ID type I and II for select countries</li> <li>Agency approvals: Transferable FCC68, CS03 and CTR21 certifications, IEC60601-1 (Medical Electronics) compliant, CE Marking, IEC60950 approved</li> </ul> |

### **Physical Installation**

Install the SLC 8000 advanced console manager in an EIA-standard 19-inch rack (1U tall) or as a desktop unit. The SLC module uses convection cooling to dissipate excess heat.

#### To install the SLC 8000 advanced console manager in a rack:

1. Place the SLC unit in a 19-inch rack.

Warning: Do not to block the air vents on the sides of the SLC module. If you mount the SLC advanced console manager in an enclosed rack, we recommended that the rack have a ventilation fan to provide adequate airflow through the SLC unit.

- 2. Connect the serial device(s) to the SLC unit ports. See the section, *Connecting to a Device Port (on page 29)*.
- 3. Choose one of the following options:
  - To configure the SLC 8000 advanced console manager using the network, or to monitor serial devices on the network, connect at least one SLC network port to a network. See *Connecting to Network Ports (on page 31)*.
  - To configure the SLC unit using a dumb terminal or a computer with terminal emulation, connect the terminal or PC to the SLC console port. See Connecting Terminals (on page 31).
- 4. Connect the power cord, and apply power. See AC Input (on page 32).
- Wait approximately a minute for the boot process to complete.
   When the boot process ends, the SLC host name and the clock appear on the LCD display.
   Now you are ready to configure the network settings as described in *Chapter 4: Quick Setup*.

#### **Connecting to a Device Port**

You can connect almost any device that has a serial console port to a device port on the SLC 8000 advanced console manager for remote administration. The console port must support the RS-232C interface.

**Note:** Many servers must either have the serial port enabled as a console or the keyboard and mouse detached. Consult the server hardware and/or software documentation for more information.

#### To connect to a device port:

- 1. Connect one end of the Cat 5 cable to the device port.
- 2. Connect the other end of the Cat 5 cable to a Lantronix serial console adapter.

**Note:** See Device Port Commands on page 115 to enable or disable reverse pinouts through the CLI. Table 3-4, Table 3-5 and Figure 3-3 provide additional information on reverse pinouts. Reference Appendix C: Adapters and Pinouts on page 331 for more information about Lantronix adapters.

LANTRONIX SERIAL CONSOLE ADAPTER

Figure 3-3 Device Port Connections (Back Side)

3. Connect the adapter to the serial console port on the serial device as shown in *Figure 3-3*.

Table 3-4 Console Port and Device Port (DTE) - Reverse Pinout Disabled

| Pin Number | Description  |
|------------|--------------|
| 1          | RTS (output) |
| 2          | DTR (output) |
| 3          | TXD (output) |
| 4          | Ground       |
| 5          | Ground       |
| 6          | RXD (input)  |
| 7          | DSR (input)  |
| 8          | CTS (input)  |

Table 3-5 Device Port (DCE) - Reverse Pinout Enabled

| Pin Number | Description  |
|------------|--------------|
| 1          | CTS (input)  |
| 2          | DSR (input)  |
| 3          | RXD (input)  |
| 4          | Ground       |
| 5          | Ground       |
| 6          | TXD (output) |
| 7          | DTR (output) |
| 8          | RTS (output) |

#### Modular Expansion for I/O Module

The SLC 8000 advanced console manager supports the flexibility to change the I/O module configuration by offering a 16 port card for expansion. See *Table 3-6*. When device ports are unused or unsupported, they are greyed out in the *Port Number Bar*. Bay 1 is the slot next to the Ethernet ports and Bay 3 is the slot beside the power supply module.

Available IO Configurations Model Bay 1 Bay 2 Bay 3 Final Port Count Software Port Numbering SLC8008 SLC8016 16 16 User Expanded 16 (expansion 24 SLC8032 32 User Expanded 16 (expansion 16 (expansio 40 User Expanded SLC8048 48 User Expanded 16 (expansi

Table 3-6 Available I/O Configurations

#### **Connecting to Network Ports**

The SLC network ports, 10/100/1000 Base-T Ethernet, allow remote access to the attached devices and the system administrative functions. Use a standard RJ45-terminated Category 5 cable to connect to the network port. A CAT5e or better cable is recommended for use with a 1000 Base-T Ethernet connection.

**Note:** One possible use for the two Ethernet ports is to have one port on a private, secure network, and the other on an unsecured network.

#### **Connecting Terminals**

The console port is for local access to the SLC 8000 advanced console manager and the attached devices. You may attach a dumb terminal or a computer with terminal emulation to the console port. The SLC console port uses RS-232C protocol and supports VT100 emulation. The default baud rate is 9600.

To connect the console port to a terminal or computer with terminal emulation, Lantronix offers optional adapters that provide a connection between an RJ45 jack and a DB9 or DB25 connector. The console port is configured as DTE. See *Appendix C: Adapters and Pinouts on page 331* for more information, and our Web site at <a href="https://www.lantronix.com/support">www.lantronix.com/support</a> and click **Cable/Adapter Lookup** on the Support menu.

#### To connect a terminal:

- 1. Attach the Lantronix adapter to your terminal (typifcally a PN 200.2066A adapter) or your PC's serial port (use PN 200.2070A adapter).
- 2. Connect the Cat 5 cable to the adapter, and connect the other end to the SLC console port.
- 3. Turn on the terminal or start your computer's communication program (e.g., HyperTerminal for Windows XP or lower. For recent versions of Windows use a free terminal emulator such as PuTTY or TeraTerm Pro).
- 4. Once the SLC 8000 advanced console manager is running, press **Enter** to establish connection. You should see the model name and a login prompt on your terminal. You are connected.

#### **AC Input**

The power supply module for the SLC controller accepts AC input voltage of 100-240 VAC, 50/60 HZ. Rear-mounted IEC-type AC power connectors are provided for universal AC power input. (See *What's in the Box on page 27*.)

Caution: Disconnect all power supply modules before servicing to avoid electric shock.

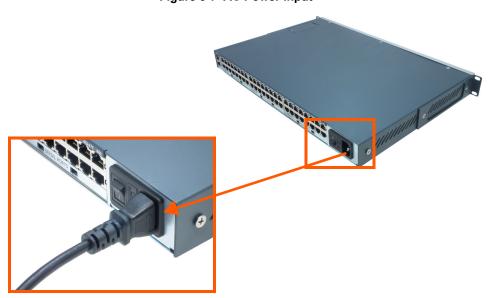

Figure 3-7 AC Power Input

#### **Modem Installation**

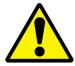

Caution: TO REDUCE THE RISK OF FIRE, USE ONLY NO. 26 AWG OR LARGER (e.g., 24

AWG) UL LISTED OR CSA CERTIFIED TELECOMMUNICATION LINE CORD.

Attention: POUR RÉDUIRE LES RISQUES D'INCENDIE, UTILISER UNIQUEMENT DES

CONDUCTEURS DE TÉLÉCOMMUNICATIONS 26 AWG AU DE SECTION

SUPÉRLEURE.

Warning: RISK OF ELECTRICAL SHOCKS; DISCONNECT ALL POWER AND

PHONE LINES BEFORE SERVICING!

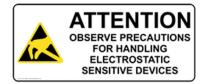

Caution: DEVICES INSIDE THE EQUIPMENT AND THE MODEM ARE ELECTROSTATIC -

SENSITIVE; DO NOT HANDLE EXCEPT AT A STATIC FREE WORKPLACE.

#### **MODEM PART NUMBER**

Lantronix 56KINTMODEM-01

#### **MODEM SERVICING INSTRUCTIONS**

You will need a medium size Phillips screw driver.

- 1. Turn off power to the SLC 8000 advanced console manager.
- 2. Locate the battery modem door on the top of the SLC unit.
- 3. Unscrew and lift the door off with the screw driver.

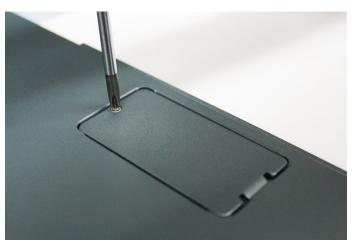

4. Take note of the orientation of the modem so that later you can install a new modem correctly with the same orientation.

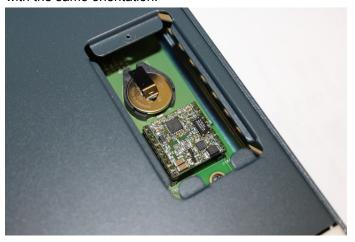

5. If there is a modem replacement, carefully lift the old modem out of its socket.

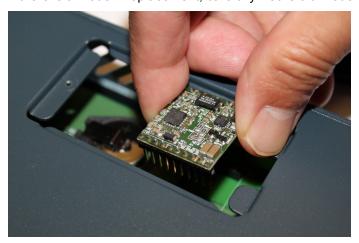

- 6. Install the new modem with correct orientation.
- 7. Make sure to have correct pin alignment.

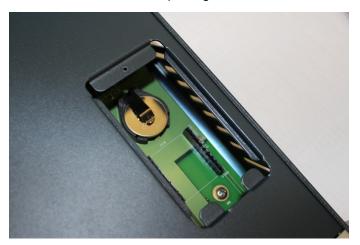

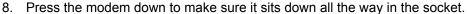

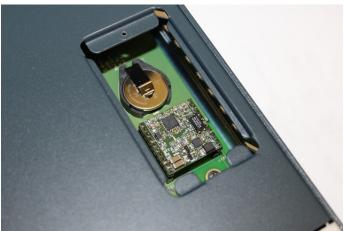

- 9. Double-check the new modem placement to make sure it is done properly.
- 10. Place the battery modem door back.
- 11. Tighten the door screw.

#### **Battery Replacement**

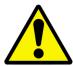

Caution: RISK OF EXPLOSION IF BATTERY IS REPLACED BY AN INCORRECT TYPE.

DISPOSE OF USED BATTERIES ACCORDING TO THE INSTRUCTIONS.

Attention: II Y A DANGER D'EXPLOSION S'IL Y A REMPLACEMENT INCORRECT DE LA

BATTERIE. REMPLACER UNIQUEMENT AVEC UNE BATTERIE DU MÊME TYPE OU D'UN TYPE EQUIVALENT RECOMMANDÉ PAR LE CONSTRUCTEUR. METTRE AU REBUT LES BATTERIES USAGÉES CONFORMÉMENT AUX

INSTRUCTIONS DU FABRICANT.

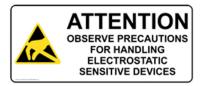

Caution: DEVICES INSIDE THE EQUIPMENT ARE ELECTROSTATIC -SENSITIVE; DO NOT

HANDLE EXCEPT AT A STATIC FREE WORKPLACE.

#### **Battery Part Numbers**

Panasonic BR2032 or equivalent (button cell lithium, non-rechargeable)

Caution: DO NOT USE BATTERY TYPE CR2032 SINCE IT HAS A LOWER OPERATING

TEMPERATURE RANGE.

#### DISPOSAL OF USED BATTERIES (from battery data sheet)

- If not in a large quantity, button cell batteries contain so little Lithium that they do not qualify as reactive hazardous waste. These batteries are safe for disposal in the normal municipal waste stream.
- If in a large quantity, disposal of button cell batteries should be performed by permitted, professional firms knowledgeable in Federal, State and local hazardous waste transportation and disposal requirements.

Caution: RISK OF FIRE, EXPLOSION AND BURNS. DO NOT RECHARGE, CRUSH, HEAT ABOVE 212°F (100°C) OR INCINERATE.

#### **Battery Replacement Instructions**

Warning: RISK OF ELECTRICAL SHOCKS; DISCONNECT ALL POWER AND PHONE LINE BEFORE SERVICING!

You will need a medium size Phillips screw driver.

- 1. Turn off power to the SLC 8000 advanced console manager.
- 2. Locate the battery modem door on the top of the SLC unit.
- 3. Unscrew and lift the door off with the screw driver.

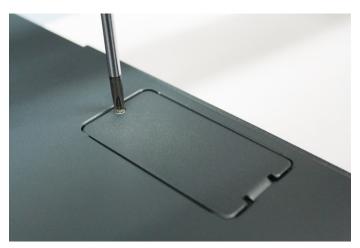

4. If there is a modem, note the orientation of the modem so that later you can install it back correctly.

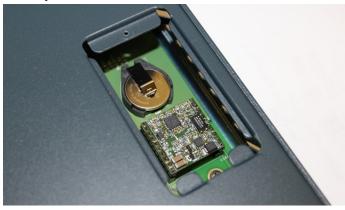

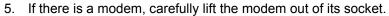

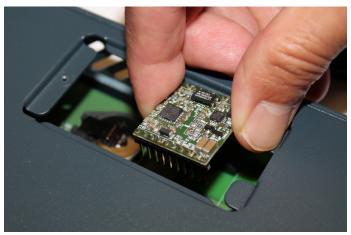

6. Use fingers to lift the battery out of the socket.

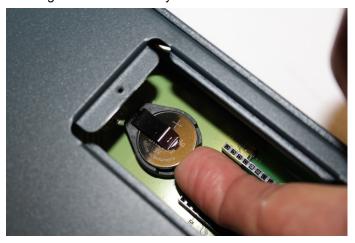

**Caution:** DO NOT USE A METAL OBJECT TO PRY OUT THE BATTERY SINCE IT MAY SHORT THE BATTERY AND DAMAGE THE BATTERY HOUSING.

7. Install the new battery with the (+) side up making sure the battery sits completely and securely in the housing.

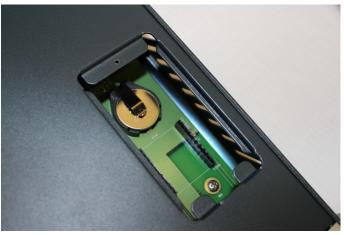

- 8. Re-install the modem with correct orientation.
  - a. Make sure also to have correct pin alignment.
  - b. Press the modem down to make sure it sits down all the way in the socket.

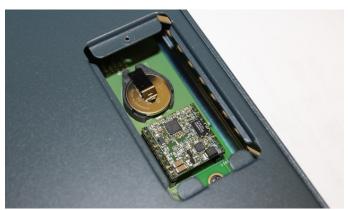

- 9. Double-check the battery and modem placements to make sure they are done properly.
- 10. Place the battery modem door back.
- 11. Tighten the door screw.
- 12. Reprogram the SLC system date-time after installing a new battery, if necessary.

# 4: Quick Setup

This chapter helps get the IP network port up and running quickly, so you can administer the SLC advanced console manager using your network.

### Recommendations

To set up the network connections quickly, we suggest you do one of the following:

- Use the front panel LCD display and keypads.
- Complete the quick setup (see Figure 4-5) on the web interface.
- SSH to the command line interface and follow the Quick Setup script on the command line interface.
- Connect to the console port and follow the Quick Setup script on the command line interface.

**Note:** The first time you power up the SLC unit, Eth1 tries to obtain its IP address via DHCP. If you have connected Eth1 to the network, and Eth1 is able to acquire an IP address, you can view this IP address on the LCD or by running the Lantronix DeviceInstaller™ application. If Eth1 cannot acquire an IP address, you cannot use Telnet, SSH, or the web interface to run Quick Setup.

## **IP Address**

Your SLC 8000 advanced console manager must have a unique IP address on your network. The system administrator generally provides the IP address and corresponding subnet mask and gateway. The IP address must be within a valid range, unique to your network, and in the same subnet as your PC.

The following table lists the options for assigning an IP address to your SLC unit.

Table 4-1 Methods of Assigning an IP Address

| Method                                      | Description                                                                                                    |  |  |
|---------------------------------------------|----------------------------------------------------------------------------------------------------|--|--|
| DHCP                                        | A DHCP server automatically assigns the IP address and network settings.  The SLC 8000 advanced console manager is DHCP-enabled by default.                  |  |  |
|                                             | With the Eth1 network port connected to the network, and the SLC unit powered up, Eth1 acquires an IP address, viewable on the LCD.                          |  |  |
|                                             | At this point, you can use SSH to connect to the SLC console manager or use the web interface.                                                               |  |  |
| ВООТР                                       | Non-dynamic predecessor to DHCP.                                                                                                    |  |  |
| Front panel LCD display and keypads         | You manually assign the IP address and other basic network, console, and date/time settings. If desired, you can restore the factory defaults.               |  |  |
| Serial port login to command line interface | You assign an IP address and configure the SLC unit using a terminal or a PC running a terminal emulation program to the SLC serial console port connection. |  |  |

## **Method #1 Using the Front Panel Display**

#### Before you begin, ensure that you have:

- Unique IP address that is valid on your network (unless automatically assigned)
- Subnet mask (unless automatically assigned)
- Gateway (unless automatically assigned)
- DNS settings (unless automatically assigned)
- Date, time, and time zone
- Console port settings: baud rate, data bits, stop bits, parity, and flow control

Make sure the SLC advanced console manager is plugged into power and turned on.

## Front Panel LCD Display and Keypads

With the SLC unit powered up, you can use the front panel display and buttons to set up the basic parameters.

Figure 4-2 Front Panel LCD Display and Five Button Keypad (Enter, Up, Down, Left, Right)

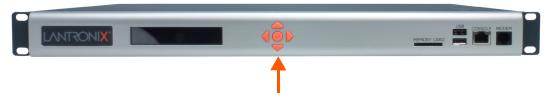

The front panel display initially shows the hostname (abbreviated to 14 letters) and the date and time.

When you click the right-arrow button, the SLC network settings displays. Using the five buttons on the keypad, you can change the network, console port, and date/time settings and view the firmware release version. If desired, you can restore the factory defaults.

**Note:** Have your information handy as the display times out without accepting any unsaved changes if you take more than 30 seconds between entries.

Any changes made to the network, console port, and date/time settings take effect immediately.

## **Navigating**

The front panel keypad has one **Enter** button (in the center) and four arrow buttons (up, left, right, and down). Press the arrow buttons to navigate from one option to another, or to increment or decrement a numerical entry of the selected option. Use the **Enter** button to select an option to change or to save your settings.

The following table lists the SLC navigation actions, buttons, and options.

Table 4-3 LCD Arrow Keypad Actions

| Button                | Action                                                                                       |
|-----------------------|----------------------------------------------------------------------------------------------|
| Right arrow           | To move to the next option (e.g., from Network Settings to Console Settings)                 |
| Left arrow            | To return to the previous option                                                             |
| Enter (center button) | To enter edit mode                                                                           |
| Up and down arrows    | Within edit mode, to increase or decrease a numerical entry                                  |
| Right or left arrows  | Within edit mode, to move the cursor right or left                                           |
| Enter                 | To exit edit mode                                                                            |
| Up and down arrows    | To scroll up or down the list of parameters within an option (e.g., from IP Address to Mask) |

Table 4-4 Front Panel Setup Options with Associated Parameters

Left/Right Arrow

|             | Leibright Allow              |                             |                                                                      |                            |                                                           |                                       |                                                         |                                                                               |                                                                                                    |
|-------------|------------------------------|-----------------------------|----------------------------------------------------------------------|----------------------------|-----------------------------------------------------------|---------------------------------------|---------------------------------------------------------|-------------------------------------------------------------------------------|----------------------------------------------------------------------------------------------------|
|             | Current<br>Time              | Eth1<br>Network<br>Settings | Console<br>Port<br>Settings                                          | Date /<br>Time<br>Settings | Release                                                   | Internal<br>Temp                      | User<br>Strings                                         | Location                                                                      | Device<br>Ports                                                                                                    |
| /<br>n<br>v | User ID &<br>Current<br>TIme | Eth1 IP<br>Address          | Baud Rate,<br>Data Bits,<br>Stop Bits,<br>Parity,<br>Flow<br>Control | Time Zone                  | Firmware<br>version and<br>date code<br>(display<br>only) | Reading in<br>Celsius &<br>Fahrenheit | Displays<br>configured<br>user<br>string(s), if<br>any. | Indicates<br>the Rack<br>(RK), Row<br>(RW) &<br>Cluster<br>(CW)<br>locations. | Detects the connection state of each port:  0=No DSR input signal detected on device port  1=DSR input signal detected on device port |
|             |                              | Eth1<br>Subnet<br>Mask      | Data Bits                                                            | Date/Time                  | Restore<br>Factory<br>Defaults                            |                                       |                                                         |                                                                               |                                                                                                    |
|             |                              | Gateway                     | Stop Bits                                                            |                            |                                                           |                                       |                                                         |                                                                               |                                                                                                    |
|             |                              | DNS1                        | Parity                                                               |                            |                                                           |                                       |                                                         |                                                                               |                                                                                                    |
|             |                              | DNS2                        | Flow<br>Control                                                      |                            |                                                           |                                       |                                                         |                                                                               |                                                                                                    |
|             |                              | DNS3                        |                                                                      |                            |                                                           |                                       |                                                         |                                                                               |                                                                                                    |

**Note:** The individual screens listed from left to right in Table 4-4 can be enabled or disabled for display on the SLC LCD screen. The order of appearance of the screens, if enabled, along with the elected "Home Page" may vary on the LCD monitor according to configuration. The internal temperature, user strings, location and device ports LCD menus are disabled by default. See LCD/Keypad (on page 251) for instructions on enabling and disabling screens.

Up/ Down Arrow

## **Entering the Settings**

To enter setup information:

1. From the normal display (host name, date and time), press the right arrow button to display Network Settings. The IP address for Eth1 displays.

**Note:** If you have connected Eth1 to the network, and Eth1 is able to acquire an IP address through DHCP, this IP address displays, followed by the letter [D]. Otherwise, the IP address displays as all zeros (000.000.000).

- 2. Press the **Enter** button on the keypad to enter edit mode. A cursor displays below one character of the existing IP address setting.
- To enter values:
  - Use the left or right arrow to move the cursor to the left or to the right position.
  - Use the up or down arrow to increment or decrement the numerical value.
- 4. When you have the IP address as you want it, press **Enter** to exit edit mode, and then press the down arrow button. The Subnet Mask parameter displays.

**Note:** You must edit the IP address and the Subnet Mask together for a valid IP address combination.

5. To save your entries for one or more parameters in the group, press the right arrow button. The Save Settings? Yes/No prompt displays.

**Note:** If the prompt does not display, make sure you are no longer in edit mode.

- 6. Use the left/right arrow buttons to select **Yes**, and press the **Enter** button.
- 7. Press the right arrow button to move to the next option, **Console Settings**.
- 8. Repeat steps 2-7 for each setting.
- 9. Press the right arrow button to move to the next option, **Date/Time Settings**, and click **Enter** to edit the time zone.
  - To enter a US time zone, use the up/down arrow buttons to scroll through the US time zones, and then press **Enter** to select the correct one.
  - To enter a time zone outside the US, press the left arrow button to move up to the top level of time zones. Press the up/down arrow button to scroll through the top level.
    - A time zone with a trailing slash (such as Africa/) has sub-time zones. Use the right arrow button to select the Africa time zones, and then the up/down arrows to scroll through them.
    - Press **Enter** to select the correct time zone. To move back to the top-level time zone at any time, press the left arrow.
- 10. To save your entries, press the right arrow button. The **Save Settings? Yes/No** prompt displays.

**Note:** If the prompt does not display, make sure you are no longer in edit mode.

- 11. Use the left/right arrow buttons to select **Yes**, and press the **Enter** button.
- 12. To review the saved settings, press the up or down arrows to step through the current settings.

When you are done, the front panel returns to the clock display. The network port resets to the new settings, and you can connect to your IP network for further administration. You should be able to SSH to the SLC 8000 advanced console manager through your network connection, or access the Web interface through a Web browser.

## **Restoring Factory Defaults**

#### To use the LCD display to restore factory default settings:

- 1. Press the right arrow button to move to the last option, **Release**.
- 2. Use the down arrow to move to the **Restore Factory Defaults** option. A prompt for the 6-digit Restore Factory Defaults password displays.
- 3. Press Enter to enter edit mode.
- 4. Using the left and right arrows to move between digits and the up and down arrows to change digits, enter the password (the default password is 999999).

**Note:** The Restore Factory Defaults password is only for the LCD. You can change it at the command line interface using the admin keypad password command.

- 5. Press **Enter** to exit edit mode. If the password is valid, a Save Settings? Yes/No prompt displays.
- 6. Select **Yes** and press **Enter**. When the process is complete, the SLC unit reboots.

## Method #2 Quick Setup on the Web Page

After the unit has an IP address, you can use the *Quick Setup* page to configure the remaining network settings. This page displays the first time you log into the SLC 8000 advanced console manager only. Otherwise, the SLC *Home* page displays.

#### To complete the Quick Setup page:

- 1. Open a web browser (Firefox, Chrome or Internet Explorer web browsers with JavaScript enabled).
- 2. In the URL field, type https:// followed by the IP address of your SLC console manager.

**Note:** The web server listens for requests on the unencrypted (HTTP) port (port 80) and redirects all requests to the encrypted (HTTPS) port (port 443).

3. Log in using sysadmin as the user name and PASS as the password. The first time you log in to the SLC unit, the *Quick Setup* page automatically displays. Otherwise, the *Home* page displays.

**Note:** To open the Quick Setup page at another time, click the Quick Setup tab.

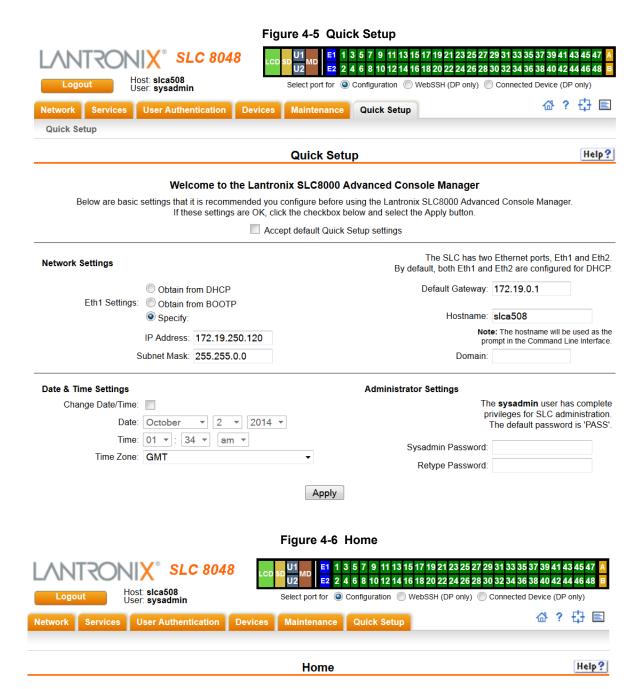

#### Welcome to the Lantronix SLC8000 Advanced Console Manager

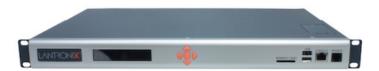

4. To accept the defaults, select the Accept default Quick Setup settings checkbox on the top portion of the page and click the Apply button at the bottom of the page. Otherwise, continue with step 5.

**Note:** Once you click the **Apply** button on the Quick Setup page, you can continue using the web interface to configure the SLC further.

5. Enter the following settings:

## **Network Settings**

**Note:** Configurations with the same IP subnet on multiple interfaces (Ethernet or PPP) are not currently supported.

| <b>Network Setting</b>        | Description                                                                                                    |  |
|-------------------------------|----------------------------------------------------------------------------------------------------|--|
| Eth 1 Settings                | <ul> <li>Obtain from DHCP: Acquires IP address, subnet mask, hostname and gateway from the DHCP server. (The DHCP server may not provide the hostname gateway, depending on its setup.) This is the default setting. If you select this option, skip to Gateway.</li> <li>Obtain from BOOTP: Lets a network node request configuration information from a BOOTP "server" node. If you select this option, skip to Gateway.</li> <li>Specify: Lets you manually assign a static IP address, generally provided by the system administrator.</li> </ul> |  |
| IP Address<br>(if specifying) | <ul> <li>Enter an IP address that is unique and valid on your network. There is no default.</li> <li>Enter all IP addresses in dot-quad notation. Do not use leading zeros in the fields for dot-quad numbers less than 100. For example, if your IP address is 172.19.201.28, do not enter 028 for the last segment.</li> </ul>                                                                                                    |  |
|                               | <b>Note:</b> Currently, the SLC 8000 advanced console manager does not support configurations with the same IP subnet on multiple interfaces (Ethernet or PPP).                                                                                                    |  |
| Subnet Mask                   | If specifying an IP address, enter the subnet mask for the network on which the SLC unit resides. There is no default.                                                                                                    |  |
| Default Gateway               | The IP address of the router for this network. There is no default.                                                                                                    |  |
| Hostname                      | The default host name is slcXXXX, where XXXX is the last 4 characters of the hardware address of Ethernet Port 1. There is a 64-character limit (contiguous characters, no spaces). The host name becomes the prompt in the command line interface.                                                                                                    |  |
| Domain                        | If desired, specify a domain name (for example, support.lantronix.com). The domain name is used for host name resolution within the SLC 8000 advanced console manager. For example, if <b>abcd</b> is specified for the SMTP server, and <b>mydomain.com</b> is specified for the domain, if <b>abcd</b> cannot be resolved, the SLC unit attempts to resolve <b>abcd.mydomain.com</b> for the SMTP server.                                                                                                    |  |

## **Date & Time Settings**

| Date & Time Setting | Description                                                                         |
|---------------------|-------------------------------------------------------------------------------------|
| Change Date/Time    | Select the checkbox to manually enter the date and time at the SLC unit's location. |
| Date                | From the drop-down lists, select the current month, day, and year.                  |
| Time                | From the drop-down lists, select the current hour and minute.                       |
| Time Zone           | From the drop-down list, select the appropriate time zone.                          |

## **Administrator Settings**

| Administrator<br>Setting | Description                                                                                       |
|--------------------------|---------------------------------------------------------------------------------------------------|
| Sysadmin Password        | To change the password (e.g., from the default) enter a Sysadmin Password of up to 64 characters. |
| Retype Password          | Re-enter the Sysadmin Password above in this field as a confirmation.                             |

6. Click the **Apply** button to save your entries.

Figure 4-7 Quick Setup Completed in Web Manager

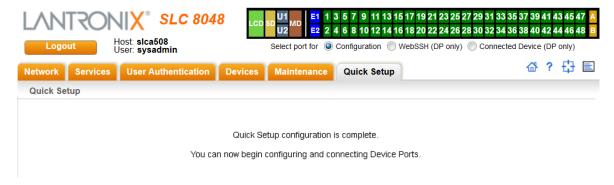

## Method #3 Quick Setup on the Command Line Interface

If the SLC 8000 advanced console manager does not have an IP address, you can connect a dumb terminal or a PC running a terminal emulation program (VT100) to access the command line interface. (See *Connecting Terminals on page 31*.) If the unit has an IP address, you can use SSH or Telnet to connect to the SLC unit.

 By default, Telnet is disabled and SSH is enabled. To enable Telnet, use the Services > SSH/Telnet/ Logging (on page 76).

### To complete the command line interface Quick Setup script:

- 1. Do one of the following:
  - With a serial terminal connection, power up, and when the command line displays, press **Enter**.
  - With a network connection, use an SSH program or Telnet program (if Telnet has been enabled) to connect to xx.xx.xx (the IP address in dot quad notation), and press Enter. You should be at the login prompt.
- 2. Enter sysadmin as the user name and press Enter.
- 3. Enter PASS as the password and press **Enter**. The first time you log in, the Quick Setup script runs automatically. Normally, the command prompt displays.

### Figure 4-8 Beginning of Quick Setup Script

Quick Setup will now step you through configuring a few basic settings.

The current settings are shown in brackets ('[]'). You can accept the current setting for each question by pressing <return>.

## 4. Enter the following information at the prompts:

**Note:** To accept a default or to skip an entry that is not required, press **Enter**.

| CLI Quick Setup<br>Settings | Description                                                                                                    |  |  |  |
|-----------------------------|----------------------------------------------------------------------------------------------------|--|--|--|
| Config Eth1                 | Select one of the following:                                                                                                    |  |  |  |
|                             | <ul> <li>(1) obtain IP Address from DHCP: The unit will acquire the IP address, subnet mask, hostname, and gateway from the DHCP server. (The DHCP server may or may not provide the gateway and hostname, depending on its setup.) This is the default setting.</li> <li>(2) obtain IP Address from BOOTP: Permits a network node to request configuration information from a BOOTP "server" node.</li> <li>(3) static IP Address: Allows you to assign a static IP address manually. The IP address is generally provided by the system administrator.</li> </ul> |  |  |  |
| IP Address (if specifying)  | An IP address that is unique and valid on your network and in the same subnet as your PC. There is no default.                                                                                                    |  |  |  |
|                             | If you selected <b>DHCP</b> or <b>BOOTP</b> , this prompt does not display.                                                                                                    |  |  |  |
|                             | Enter all IP addresses in dot-quad notation. Do not use leading zeros in the fields for dot-quad numbers less than 100. For example, if your IP address is 172.19.201.28, do not enter 028 for the last segment.                                                                                                    |  |  |  |
|                             | <b>Note:</b> Configurations with the same IP subnet on multiple interfaces (Ethernet or PPP) are not currently supported.                                                                                                    |  |  |  |
| Subnet Mask                 | The subnet mask specifies the network segment on which the SLC 8000 advanced console manager resides. There is no default. If you selected DHCP or BOOTP, this prompt does not display.                                                                                                    |  |  |  |
| <b>Default Gateway</b>      | IP address of the router for this network. There is no default.                                                                                                    |  |  |  |
| Hostname                    | The default host name is slc, where XXXX is the last 4 characters of the hardware address of Ethernet Port 1. There is a 64-character limit (contiguous characters, no spaces).                                                                                                    |  |  |  |
|                             | Note: The host name becomes the prompt in the command line interface.                                                                                                    |  |  |  |
| Domain                      | If desired, specify a domain name (for example, support.lantronix.com). The domain name is used for host name resolution within the SLC unit. For example, if <b>abcd</b> is specified for the SMTP server, and <b>mydomain.com</b> is specified for the domain, if <b>abcd</b> cannot be resolved, the SLC 8000 advanced console manager attempts to resolve <b>abcd.mydomain.com</b> for the SMTP server.                                                                                                    |  |  |  |
| Time Zone                   | If the time zone displayed is incorrect, enter the correct time zone and press <b>Enter</b> . If the entry is not a valid time zone, the system guides you through selecting a time zone. A list of valid regions and countries displays. At the prompts, enter the correct region and country.                                                                                                    |  |  |  |

| CLI Quick Setup<br>Settings | Description                                                                                                    |
|-----------------------------|----------------------------------------------------------------------------------------------------|
| Date/Time                   | If the date and time displayed are correct, type n and continue. If the date and time are incorrect, type y and enter the correct date and time in the formats shown at the prompts. |
| Sysadmin password           | Enter a new sysadmin password.                                                                                                    |

After you complete the Quick Setup script, the changes take effect immediately.

Figure 4-9 Quick Setup Completed in CLI Quick Setup will now step you through configuring a few basic settings. The current settings are shown in brackets ('[]'). You can accept the current setting for each question by pressing <return>. Ethernet Port and Default Gateway The SLC8048 has two ethernet ports, Eth1 and Eth2. By default, both ports are configured for DHCP. Configure Eth1: (1) obtain IP Address from DHCP (2) obtain IP Address from BOOTP (3) static IP Address Enter 1-3: [1] The SLC8048 can be configured to use a default gateway. Enter gateway IP Address: [none] Hostname The current hostname is 'slc', and the current domain is '<undefined>'. The hostname will be shown in the CLI prompt. Specify a hostname: [slc] Specify a domain: [<undefined>] Time Zone The current time zone is 'GMT'. Enter time zone: [GMT] Date/Time The current time is Tue Feb 4 11:26:55 2014 Change the current time? [n] Sysadmin Password Enter new password: [<current password>] Quick Setup is now complete. [slc]>

# **Next Step**

After completing quick setup on the SLC 8000 advanced console manager, you may want to configure other settings. You can use the web page or the command line interface for configuration.

- For information about the web and the command line interfaces, go to Chapter 5: Web and Command Line Interfaces.
- To continue configuring the SLC unit, go to Chapter 6: Basic Parameters.

## 5: Web and Command Line Interfaces

The SLC advanced console manager offers three interfaces for configuring the SLC unit: a command line interface (CLI), a web interface, and an LCD with keypads on the front panel. This chapter discusses the web and command line interfaces.

**Note:** See Chapter 4: Quick Setup on page 39 for instructions on using the LCD front panel to configure basic network settings and web manager and CLI to perform quick setup.

# **Web Manager**

A web manager allows the system administrator and other authorized users to configure and manage the SLC 8000 advanced console manager using most web browsers (Firefox, Chrome or Internet Explorer web applications with JavaScript enabled). The Web Telnet and Web SSH features require Java 1.1 (or later) support in the browser. The SLC unit provides a secure, encrypted web interface over SSL (secure sockets layer).

**Note:** The web server listens for requests on the unencrypted (HTTP) port (port 80) and redirects all requests to the encrypted (HTTPS) port (port 443).

Port

The following figure shows a typical web page:

Number Logout SLC 8048 Button Bar 4 6 8 10 12 14 16 18 20 22 24 26 28 30 32 34 36 38 40 42 44 46 48 Host: SLCUUT User: sysadmin Select port for O Configuration WebSSH (DP only) Connected Device (DP only) ☆ ? 

□
—Icons Tabs-Network Settings IP Filter Routing VPN Security Help ? **Network Settings** Help **Button** Ethernet Interfaces Hostname & Name Servers Options' O Disabled O Disabled Hostname: SLCUUT Obtain from DHCP Obtain from DHCP Eth1 Settings: Eth2 Settings: Note: The hostname will be used as the prompt in the Command Line Interface. Obtain from BOOTP Obtain from BOOTP Domain: lantronix.com IP Address: 172.19.250.119 IP Address DNS Servers Subnet Mask: 255.255.0.0 Subnet Mask #1: 172.18.0.10 **Entry Fields** IPv6 Address and Options #2: IPv6 Address: fe80::220:4aff:fe9d:336 IPv6 Address: (Link Local) Mode: Auto Mode: Half-Duplex,100Mbit DHCP-Acquired DNS Servers #1: None MTU: 1500 MTU: 1500 #2: None Multicast: 239.255.255.251 Multicast: 224.0.0.1 #3: None Enable IP√6: ☑ (Requires reboot) Ethernet Bonding: Disabled Enable IP Forwarding: Ethernet Bonding Status TCP Keepalive Parameters Start Probes: 185 Bytes **Packets** Number of Probes: 6 Eth1 7896280 35287 610529 2788 Interval: 20 secs Eth2 The alternate gateway is used if an IP address usually accessible through the default gateway fails to return one or more pings. Gateway Default: 172.19.0.1 Alternate: DHCP-Acquired: none IP Address to Ping: Ethernet Port for Pina: 

Eth1 

Eth2 DHCP-Acquired Delay between Pings: 2 Precedence: O Default Number of Failed Pings: 5 O GPRS-Acquired Apply Button-Apply

Figure 5-1 Web Page Layout

The web page has the following components:

- Tabs: Groups of settings to configure.
- Options: Below each tab are options for specific types of settings.

**Note:** Only those options for which the currently logged-in user has rights display.

#### Port Number Bar:

- The light green **LCD** button allows you to configure the front panel LCD.
- The beige SD button allows you to configure the SD card, if a card is inserted. See Chapter 9: USB/SD Card Port on page 157.

- The gray **U1** button allows you to configure the upper USB device (flash drive or modem) plugged into the front panel USB connector. The gray **U2** button allows you to configure the lower USB device plugged into the front panel USB connector. See *Chapter 9: USB/SD Card Port on page 157*.
- The brown MD button allows you to configure the internal modem, if an internal modem is installed.
- The blue E1 and E2 buttons display the Network > Network Settings page.
- The number buttons allow you to select a port and display its settings. Only ports to which the currently logged-in user has rights are enabled.
  - Below the bar are options for use with the port buttons. Selecting a port and the **Configuration** option takes you to the *Device Ports > Settings* page. Selecting a port and the **WebSSH** option displays the WebSSH window for the device port --if Web SSH is enabled, and if SSH is enabled for the device port. Selecting the port and the **Connected Device** button allows access to supported devices such as SLP power managers and/or SensorSoft temperature and humidity probes connected to the device port.
- The yellow orange **A** and **B** buttons display the status of the power supplies.
- Entry Fields and Options: Allow you to enter data and select options for the settings.

**Note:** For specific instructions on completing the fields on the web pages, see Chapters 5 through 12.

- Apply Button: Apply on each web page makes the changes immediately and saves them so they will be there when the SLC 8000 advanced console manager is rebooted.
- Icons: The icon bar above the Main Menu has icons that display the following:
  - ☆ Home page.
  - ? Information about the SLC unit and Lantronix contact information.
  - Configuration site map.
  - Status of the SLC 8000 advanced console manager.
- Help Button: Provides online Help for the specific web page.

## Logging in

Only the system administrator or users with web access rights can log into the web manager. More than one user at a time can log in, but the same user cannot login more than once.

#### To log in to the SLC web manager:

- 1. Open a web browser.
- 2. In the URL field, type https:// followed by the IP address of your SLC 8000 advanced console manager.
- 3. To configure the SLC unit, use sysadmin as the user name and PASS as the password. (These are the default values.)

**Note:** The system administrator may have changed the password using one of the Quick Setup methods in the previous chapter.

The Lantronix SLC *Quick Setup* page displays automatically the first time you log in. Subsequently, the Lantronix SLC Home page displays. (If you want to display the *Quick Setup* page again, click **Quick Setup** on the main menu.)

## **Logging Out**

#### To log off the SLC web interface:

1. Click the **Logout** button located on the upper left part of any user interface page. You are brought back to the login screen when logout is complete.

## Web Page Help

## To view detailed information about an SLC web page:

1. Click the **Help** button to the right of any user interface page. Online Help contents will appear in a new browser.

## **Command Line Interface**

A command line interface (CLI) is available for entering all the commands you can use with the SLC 8000 advanced console manager. In this User Guide, after each section of instructions for using the web interface, you will find the equivalent CLI commands. You can access the command line interface using Telnet, SSH, or a serial terminal connection.

**Note:** By default, Telnet is disabled and SSH is enabled. To enable Telnet, use the Services > SSH/Telnet/Logging web page, a serial terminal connection, or an SSH connection. (See Chapter 7: Services.)

The sysadmin user and users with who have full administrative rights have access to the complete command set, while all other users have access to a reduced command set based on their permissions.

## **Logging In**

### To log in to the SLC command line interface:

- 1. Do one of the following:
  - With a serial terminal connection, power up, and when the command line displays, press
     Enter.
  - If the SLC 8000 advanced console manager already has an IP address (assigned previously or assigned by DHCP), Telnet (if Telnet has been enabled) or SSH to xx.xx.xx (the IP address in dot quad notation) and press **Enter**. The login prompt displays.
- 2. To log in as the system administrator for setup and configuration, enter sysadmin as the user name and press **Enter**.
- 3. Enter PASS as the password and press **Enter**. The first time you log in, the Quick Setup script runs automatically. Normally, the command prompt displays. (If you want to display the Quick Setup script again, use the admin quicksetup command.)

**Note:** The system administrator may have changed the password using one of the Quick Setup methods in the previous chapter.

## To log in any other user:

- 1. Enter your SLC user name and press **Enter**.
- 2. Enter your SLC password and press Enter.

## **Logging Out**

To log out of the SLC command line interface, type logout and press Enter.

## **Command Syntax**

Commands have the following format:

```
<action> <category> <parameter(s)>
```

#### where

<action> is set, show, connect, admin, diag, or logout.

<category> is a group of related parameters whose settings you want to configure or view.
Examples are ntp, deviceport, and network.

<parameter(s) > is one or more name-value pairs in one of the following formats:

| <pre><parameter name=""> <aa ]< pre=""></aa ]<></parameter></pre>   | User must specify one of the values (aa or bb) separated by a vertical line (   ). The values are in all lowercase and must be entered exactly as shown. Bold indicates a default value. |
|---------------------------------------------------------------------|----------------------------------------------------------------------------------------------------|
| <pre><parameter name=""> <value< pre=""></value<></parameter></pre> | User must specify an appropriate value, for example, an IP address. The parameter values are in mixed case. Square brackets [] indicate optional parameters.                             |

#### **Command Line Help**

- For general Help and to display the commands to which you have rights, type: help
- For general command line Help, type: help command line
- For more information about a specific command, type help followed by the command. For example: help set network or help admin firmware

#### **Tips**

Type enough characters to identify the action, category, or parameter name uniquely. For parameter values, type the entire value. For example, you can shorten:

```
set network port 1 state static ipaddr 122.3.10.1 mask 255.255.0.0
to
se net po 1 st static ip 122.3.10.1 ma 255.255.0.0
```

Use the Tab key to automatically complete action, category, or parameter names. Type a
partial name and press **Tab** either to complete the name if only one is possible, or to display
the possible names if more than one is possible. Following a space after the preceding name,
Tab displays all possible names.

- Should you make a mistake while typing, backspace by pressing the Backspace key and/or the Delete key, depending on how you accessed the interface. Both keys work if you use VT100 emulation in your terminal access program when connecting to the console port. Use the left and right arrow keys to move within a command.
- Use the up and down arrows to scroll through previously entered commands. If desired, select one and edit it. You can scroll through up to 100 previous commands entered in the session.
- To clear an IP address, type 0.0.0.0, or to clear a non-IP address value, type CLEAR.
- When the number of lines displayed by a command exceeds the size of the window (the default is 25), the command output is halted until the user is ready to continue. To display the next line, press Enter, and to display the page, press the space bar. You can override the number of lines (or disable the feature altogether) with the set cli command.

#### **General CLI Commands**

The following commands relate to the CLI itself.

## To configure the current command line session:

set cli scscommands <enable|disable>

Allows you to use SCS-compatible commands as shortcuts for executing commands:

**Note:** Settings are retained between CLI sessions for local users and users listed in the remote users list.

| <b>SCS Commands</b> | Commands                    |
|---------------------|-----------------------------|
| info                | 'show sysstatus'            |
| version             | 'admin version'             |
| reboot              | 'admin reboot'              |
| poweroff            | 'admin shutdown'            |
| listdev             | 'show deviceport names'     |
| direct              | 'connect direct deviceport' |
| listen              | 'connect listen deviceport' |
| clear               | 'set locallog clear'        |
| telnet              | 'connect direct telnet'     |
| ssh                 | 'connect direct ssh'        |

#### To set the number of lines displayed by a command:

set cli terminallines <disable|Number of lines>

Sets the number of lines in the terminal emulation (screen) for paging through text one screenful at a time, if the SLC 8000 advanced console manager cannot detect the size of the terminal automatically.

#### To show current CLI settings:

show cli

### To view the last 100 commands entered in the session:

show history

### To clear the command history:

set history clear

## To view the rights of the currently logged-in user:

show user

Note: For information about user rights, see Chapter 11: User Authentication.

Table 5-2 CLI Keyboard Shortcuts

| <b>Keyboard Shortcut</b> | Description                                     |
|--------------------------|-------------------------------------------------|
| Control + [a]            | Move to the start of the line.                  |
| Control + [e]            | Move to the end of the line.                    |
| Control + [b]            | Move back to the start of the current word.     |
| Control + [f]            | Move forward to the end of the next word.       |
| Control + [u]            | Erase from cursor to the beginning of the line. |
| Control + [k]            | Erase from cursor to the end of the line.       |

# 6: Basic Parameters

This chapter explains how to set the following basic configuration settings for the SLC advanced console manager using the SLC web interface or the CLI:

- Network parameters that determine how the SLC 8000 advanced console manager interacts with the attached network
- Firewall and routing
- Date and time

**Note:** If you entered some of these settings using a Quick Setup procedure, you may update them here.

## Requirements

If you assign a different IP address from the current one, it must be within a valid range, unique to your network, and with the same subnet mask as your workstation.

To configure the unit, you need the following information:

| Eth1     | IP address:             | <br> |         |  |
|----------|-------------------------|------|---------|--|
|          | Subnet mask:            | <br> | <u></u> |  |
| Eth2     | IP address (optional):  | <br> |         |  |
|          | Subnet mask (optional): |      |         |  |
|          |                         |      |         |  |
| Gateway: | _                       | -    | -       |  |
| DNS:     |                         | <br> |         |  |
| D. 10.   |                         | <br> |         |  |

### To enter settings for one or both network ports:

1. Click the **Network** tab and select the **Network Settings** option. The following page displays:

3 5 7 9 11 13 15 17 19 21 23 25 27 29 31 33 35 37 39 41 43 45 47 SLC 8048 4 6 8 10 12 14 16 18 20 22 24 26 28 30 32 34 36 38 40 42 44 46 48 Select port for 💿 Configuration 🔘 WebSSH (DP only) 🔍 Connected Device (DP only) 씁 ? 🗗 🖹 Services User Authentication Devices Maintenance | Quick Setup Network Settings IP Filter Routing VPN Security Help? **Network Settings** Ethernet Interfaces Hostname & Name Servers O Disabled O Disabled Hostname: SLCUUT Obtain from DHCP Obtain from DHCP **Note:** The hostname will be used as the prompt in the Command Line Interface. Eth1 Settings: Eth2 Settings: Obtain from BOOTP Obtain from BOOTP Specify: O Specify: Domain: lantronix.com IP Address: 172.19.250.119 IP Address: DNS Servers Subnet Mask: 255,255.0.0 Subnet Mask: #1: 172.18.0.10 IPv6 Address: IPv6 Address: #2: IPv6 Address: [fe80::220:4aff:fe9d:336] IPv6 Address: #3: (Link Local) Mode: Auto Mode: Half-Duplex,100Mbit DHCP-Acquired DNS Servers #1: None MTU: 1500 MTU: 1500 #2: None Multicast: 239.255.255.251 Multicast: 224.0.0.1 #3: None 224.0.0.9 224.0.0.1 Enable IPv6: 🗹 (Requires reboot) Ethernet Bonding: Disabled Enable IP Forwarding: Ethernet Bonding Status TCP Keepalive Parameters Start Probes: 185 secs Rx Τx Bytes **Packets** Errors Multicast Bytes **Packets** Errors Number of Probes: 6 Eth1 7896280 610529 35287 0 0 2788 0 Interval: 20 secs Eth2 0 0 0 0 0 0 0 The alternate gateway is used if an IP address usually accessible Gateway through the default gateway fails to return one or more pings. Default: 172.19.0.1 Alternate: DHCP-Acquired: none IP Address to Ping: Ethernet Port for Ping: 

Eth1 

Eth2 DHCP-Acquired Delay between Pings: 2 seconds Precedence: O Default Number of Failed Pings: 5 O GPRS-Acquired Apply

Figure 6-1 Network > Network Settings

## 2. Enter the following information:

## **Ethernet Interfaces (Eth1 and Eth2)**

**Note:** Configurations with the same IP subnet on multiple interfaces (Ethernet or PPP) are not currently supported.

| eth 1 Settings or Eth 2 Settings | <ul> <li>Disabled: If selected, disables the network port.</li> <li>Obtain from DHCP: Acquires IP address, subnet mask, hostname and gateway from the DHCP server. (The DHCP server may not provide the hostname gateway, depending on its setup.) This is the default setting. If you select this option, skip to Gateway.</li> <li>Obtain from BOOTP: Lets a network node request configuration information from a BOOTP "server" node. If you select this option, skip to Gateway.</li> <li>Specify: Lets you manually assign a static IP address, generally provided by the system administrator.</li> </ul> |
|----------------------------------|----------------------------------------------------------------------------------------------------|
| IP Address<br>(if specifying)    | <ul> <li>Enter an IP address that will be unique and valid on your network. There is no default.</li> <li>Enter all IP addresses in dot-quad notation. Do not use leading zeros in the fields for dot-quad numbers less than 100. For example, if your IP address is 172.19.201.28, do not enter 028 for the last segment.</li> <li>Note: Currently, the SLC unit does not support configurations with the same IP</li> </ul>                                                                                                    |
|                                  | subnet on multiple interfaces (Ethernet or PPP).                                                                                                    |
| Subnet Mask                      | If specifying an IP address, enter the network segment on which the SLC unit resides. There is no default.                                                                                                    |
| IPv6 Address                     | Address of the port in IPv6 format.                                                                                                    |
|                                  | Note: The SLC 8000 advanced console manager supports IPv6 connections for a limited set of services: the web, SSH, and Telnet.                                                                                                    |
|                                  | IPv6 addresses are written as 8 sets of 4-digit hexadecimal numbers separated by colons. There are several rules for modifying the address. For example:                                                                                                    |
|                                  | 1234:0BCD:1D67:0000:0000:8375:BADD:0057 may be shortened to 1234:BCD:1D67::8375:BADD:57.                                                                                                    |
| IPv6 Address<br>(Link Local)     | An IPv6 address that is intended only for communications within the segment of a local network.                                                                                                    |
| Mode                             | Select the direction (full duplex or half-duplex) and speed (10, 100, or 1000 Mbit) of data transmission. The default is Auto, which allows the Ethernet port to autonegotiate the speed and duplex with the hardware endpoint to which it is connected.                                                                                                    |
| MTU                              | Specifies the maximum transmission unit ( <b>MTU</b> ) or maximum packet size of packets at the IP layer (OSI layer 3) for the Ethernet port. When fragmenting a datagram, this is the largest number of bytes that can be used in a packet.                                                                                                    |
| Multicast                        | Displays the multicast address of the Ethernet port.                                                                                                    |
| Enable IPv6                      | Select this box to enable the IPv6 protocol. Disabled by default.                                                                                                    |
| Ethernet Bonding                 | Ethernet 1 and Ethernet 2 can be bonded to support redundancy (Active Backup), aggregation (802.3ad), and load balancing. Disabled by default. Note that if Ethernet Bonding is enabled, assigning individual IP Addresses to Device Ports is not supported.                                                                                                    |

| Enable IP<br>Forwarding | IP forwarding enables network traffic received on one interface (Eth1, Eth2, or an external/USB modem attached to the SLC unit with an active PPP connection) to be transferred out another interface (any of the above). The default behavior (if IP forwarding is disabled) is for network traffic to be received but not routed to another destination. |
|-------------------------|----------------------------------------------------------------------------------------------------|
|                         | Enabling IP forwarding is required if you enable Network Address Translation (NAT) for any device port modem or USB/ISDN modem. IP forwarding allows a user accessing the SLC 8000 advanced console manager over a modem to access the network connected to Eth1 or Eth2.                                                                                  |

**Note:** Configurations with the same IP subnet on multiple interfaces (Ethernet or PPP) are not currently supported.

## Gateway

| Default                | IP address of the router for this network.                                                                                                    |
|------------------------|----------------------------------------------------------------------------------------------------|
|                        | If this has not been set manually, any gateway acquired by DHCP for Eth1 or Eth2 displays.                                                                                                    |
|                        | All network traffic that matches the Eth1 IP address and subnet mask is sent out Eth1. All network traffic that matches the Eth2 IP address and subnet mask is sent out Eth 2.                                                                          |
|                        | If you set a default gateway, any network traffic that does not match Eth1 or Eth2 is sent to the default gateway for routing.                                                                                                    |
| DHCP-Acquired          | Gateway acquired by DHCP for Eth1 or Eth2. View only.                                                                                                    |
| Precedence             | Indicates whether the gateway acquired by DHCP or the default gateway takes precedence. The default is DHCP Gateway. If the DHCP Gateway is selected and both Eth1 and Eth2 are configured for DHCP, the SLC unit gives precedence to the Eth1 gateway. |
| Alternate              | An alternate IP address of the router for this network, to be used if an IP address usually accessible through the default gateway fails to return one or more pings.                                                                                   |
| IP Address to Ping     | IP address to ping to determine whether to use the alternate gateway.                                                                                                    |
| Ethernet Port to Ping  | Ethernet port to use for the ping.                                                                                                    |
| Delay between Pings    | Number of seconds between pings                                                                                                    |
| Number of Failed Pings | Number of pings that fail before the SLC 8000 advanced console manager uses the alternate gateway.                                                                                                    |

## **Hostname & Name Servers**

| Hostname | The default host name is slcXXXX, where XXXX is the last 4 characters of the hardware address of Ethernet Port 1. There is a 64-character limit (contiguous characters, no spaces). The host name becomes the prompt in the command line interface.                                                                                                    |
|----------|----------------------------------------------------------------------------------------------------|
| Domain   | If desired, specify a domain name (for example, support.lantronix.com). The domain name is used for host name resolution within the SLC unit. For example, if abcd is specified for the SMTP server, and <b>mydomain.com</b> is specified for the domain, if <b>abcd</b> cannot be resolved, the SLC 8000 advanced console manager attempts to resolve <b>abcd.mydomain.com</b> for the SMTP server. |

#### **DNS Servers**

| #1 - #3 | Configure up to three name servers. #1 is required if you choose to configure DNS (Domain Name Server) servers. |  |
|---------|----------------------------------------------------------------------------------------------------|--|
|         | The first three DNS servers acquired via DHCP through Eth1 and/or Eth2 display automatically.                   |  |

## **DHCP-Acquired DNS Servers**

| #1 - #3 | Displays the IP address of the name servers if automatically assigned by DHCP. |
|---------|--------------------------------------------------------------------------------|
|---------|--------------------------------------------------------------------------------|

## **TCP Keepalive Parameters**

| Start Probes     | Number of seconds the SLC unit waits after the last transmission before sending the first probe to determine whether a TCP session is still alive. The default is 600 seconds (10 minutes). |
|------------------|----------------------------------------------------------------------------------------------------|
| Number of Probes | Number of probes the SLC 8000 advanced console manager sends before closing a session. The default is 5.                                                                                    |
| Interval         | The number of seconds the SLC unit waits between probes. The default is 60 seconds.                                                                                                    |

3. To save your entries, click the **Apply** button. **Apply** makes the changes immediately and saves them so they will be there when the SLC 8000 advanced console manager is rebooted.

### **Ethernet Counters**

The *Network > Network Settings* page displays statistics for each of the SLC Ethernet ports since boot-up. The system automatically updates them.

Note: For Ethernet statistics for a smaller time period, use the diag perfstat command.

#### **Network Commands**

The following CLI commands correspond to the web page entries described above.

#### To configure Ethernet port 1 or 2:

```
set network port <1|2> <parameters>
```

#### **Parameters**

```
mode <auto|10mbit-half|100mbit-half|
10mbit-full|100mbit-full|1000mbit-full>
state <dhcp|bootp|static|disable>
[ipaddr <IP Address> mask <Mask>]
[ipv6addr <IP v6 Address|Prefix>]
```

#### To configure up to three DNS servers:

```
set network dns <1|2|3> ipaddr <IP Address>
```

#### To set the default and alternate network gateways:

set network gateway <parameters>

#### **Parameters**

default <IP Address>
precedence <dhcp|default>
alternate <IP Address>
pingip <IP Address>
ethport <1 or 2>
pingdelay <1-250 seconds>
failedpings <1-25>

The alternate gateway is used if an IP address usually accessible through the default gateway fails to return one or more pings.

#### To set the SLC host name and domain name:

set network host <Hostname> [domain <Domain Name>]

#### To set TCP Keepalive and IP Forwarding network parameters:

set network <parameters>

#### **Parameters**

interval <1-99999 Seconds>
ipforwarding <enable|disable>
probes <Number of Probes>
startprobes <1-99999 Seconds>

#### To view all network settings:

show network all

### To view Ethernet port settings and counters:

show network port <1|2>

#### To view DNS settings:

show network dns

#### To view gateway settings:

show network gateway

### To view the host name of the SLC 8000 advanced console manager:

show network host

### **IP Filter**

IP filters (also called a rule set) act as a firewall to allow or deny individual or a range of IP addresses, ports, and protocols. When a network connection is configured to use an IP filter, all network traffic through that connection is compared, in order, to the rules of that filter. Network traffic may be allowed to pass, it may be dropped (without notice), or it may be rejected (sends back an error packet) depending upon the rules of that filter rule set.

The administrator uses the *Network > IP Filter* page to view, add, edit, delete, and map IP filters,

Warning: IP filters configuration is a feature for advanced users. Adding and enabling IP filter sets incorrectly can disable your SLC unit.

## Viewing IP Filters

You can view a list of filters and a table showing how each filter is mapped to an interface.

#### To view a list of IP filters:

1. Click the **Network** tab and select the **IP Filter** option. The following page displays:

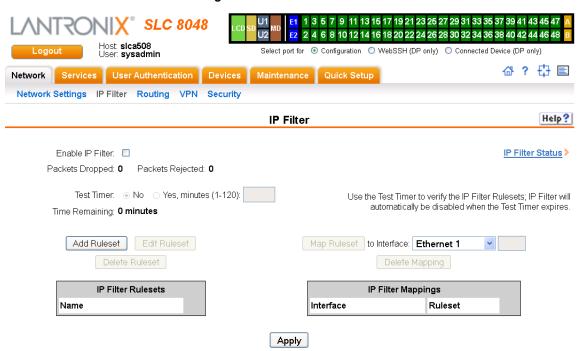

Figure 6-2 Network > IP Filter

## **Mapping Rulesets**

The administrator can assign an IP Filter Rule Set to a network interface (Ethernet interface), a modem connected to a device port, or a USB modem or an internal modem (if installed).

#### To map a ruleset to a network interface:

- 1. Click the **Network** tab and select the **IP Filter** option. The *Network > IP Filter* page displays.
- 2. Select the IP filter rule set to be mapped.

3. From the **Interface** drop-down list, select the interface and click the **Map Ruleset** button. The Interface and rule set display in the IP Filter Mappings table.

## To delete a mapping:

- Click the Network tab and select the IP Filter option. The Network > IP Filter page displays.
- 2. Select the mapping from the list and click the **Delete Mappings** button. The mapping no longer displays.
- 3. Click the Apply button.

## **Enabling IP Filters**

On the *Network > IP Filter* page, you can enable all filters or disable all filters.

**Note:** There is no way to enable or disable individual filters.

### To enable IP filters:

1. Enter the following:

| Enable IP Filter | Select the <b>Enable IP Filter</b> checkbox to enable all filters, or clear the checkbox to disable all filters. Disabled by default.                                                                                                    |
|------------------|----------------------------------------------------------------------------------------------------|
| Packets Dropped  | Displays the number of data packets that the filter ignored (did not respond to). View only.                                                                                                    |
| Packets Rejected | Displays the number of data packets that the filter sent a "rejected" response to. View only.                                                                                                    |
| Test Timer       | Timer for testing IP Filter rulesets. Select No to disable the timer. Select Yes, minutes (1-120) to enable the timer and enter the number of minutes the timer should run. The timer automatically disables the IP Filters when the time expires. |
| Time Remaining   | Indicates how many minutes are left on the timer before it expires and IP Filters disabled. View only.                                                                                                    |

## **Configuring IP Filters**

The administrator can add, edit, delete, and map IP filters.

**Note:** A configured filter has no effect until it is mapped to a network interface. See Mapping Rulesets on page 63.

#### To add an IP filter:

1. On the Network > IP Filter page, click the Add Ruleset button. The following page displays:

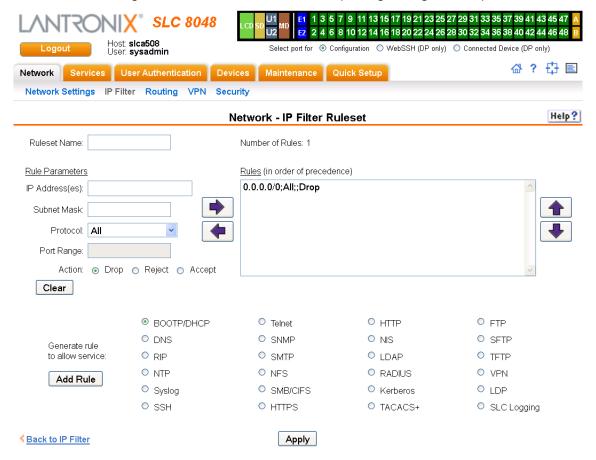

Figure 6-3 Network > IP Filter Ruleset (Adding/Editing Rulesets)

Rulesets can be added or updated on this page.

#### 2. Enter the following:

| Ruleset Name | Name that identifies a filter; may be composed of letters, numbers, and hyphens |
|--------------|---------------------------------------------------------------------------------|
|              | only. (The name cannot start with a hyphen.)                                    |
|              | Example: FILTER-2                                                               |

#### **Rule Parameters**

| IP Address(es) | Specify a single IP address to act as a filter.                                                                         |
|----------------|----------------------------------------------------------------------------------------------------|
|                | Example: 172.19.220.64 – this specific IP address only                                                                  |
| Subnet Mask    | Specify a subnet mask to act determine how much of the address should apply to the filter.                              |
|                | Example: 255.255.255 to specify the whole address should apply.                                                         |
| Protocol       | From the drop-down list, select the type of protocol through which the filter will operate. The default setting is All. |

| Port Range                     | Enter a range of destination TCP or UDP port numbers to be tested. An entry is required for TCP, TCP New, TCP Established, and UDP, and is not allowed for other protocols. Separate multiple ports with commas. Separate ranges of ports by colons.                                                                                                    |
|--------------------------------|----------------------------------------------------------------------------------------------------|
|                                | <ul> <li>Examples:</li> <li>22 – filter on port 22 only</li> <li>23,64,80 – filter on ports 23, 64 and 80</li> <li>23:64,80,143:150 – filter on ports 23 through 64, port 80 and ports 143 through 150</li> </ul>                                                                                                    |
| Action                         | Select whether to <b>Drop</b> , <b>Reject</b> , or <b>Allow</b> communications for the specified IP address, subnet mask, protocol, and port range. Drop ignores the packet with no notification. Reject ignores the packet and sends back an error message. Allow permits the packet through the filter.                                                                                                    |
| Generate rule to allow service | You may wish to "punch holes" in your filter set for a particular protocol or service. For instance, if you have configured your NIS server and wish to create an opening in your filter set, select the NIS option and click the <b>Add Rule</b> button. This entry adds a new rule to your filter set using the NIS -configured IP address. Other services and protocols added automatically generate the necessary rule to allow their use. |

- 3. Click the right arrow button to add the new rule to the bottom of the Rules list box on the right. A maximum of 64 rules can be created for each ruleset.
- 4. To remove a rule from the filter set, highlight that line and click the left 🗖 arrow. The rule populates the rule definition fields, allowing you to make minor changes before reinserting the rule. To clear the definition fields, click the **Clear** button.
- 5. To change the order of priority of the rules in the list box, select the rule to move and use the up or down arrow buttons on the right side of the filter list box.
- 6. To save, click the **Apply** button. The new filter displays in the menu tree.

**Note:** To add another new filter rule set, click the **Back to IP Filter** link to return to the Network > IP Filter page.

## **Updating an IP Filter**

#### To update an IP filter rule set:

- From the Network > IP Filter page, the administrator selects the IP filter ruleset to be edited and clicks the Edit Ruleset button to return to the Network > IP Filter Ruleset (Adding/Editing Rulesets) page (see Figure 6-3).
- 2. Edit the information as desired and click the **Apply** button.

## **Deleting an IP Filter**

#### To delete an IP filter rule set:

 On the Network > IP Filter page, the administrator selects the IP filter ruleset to be deleted and clicks the **Delete Ruleset** button.

## **IP Filter Commands**

The following CLI commands correspond to the web page entries described above.

#### To enable or disable IP filtering for incoming network traffic:

```
set ipfilter state
```

#### To set IP filter mapping:

```
set ipfilter mapping <parameters>
```

#### **Parameters**

```
ethernet <1|2> state <disable>
ethernet <1|2> state <enable> ruleset <Ruleset Name>
deviceport <1..48> state <disable>
deviceport <1..48> state <enable> ruleset <Ruleset Name>
internal modem state <disable>
internal modem state <enable> ruleset <Ruleset Name>
usbport <U1|U2> state <disable>
usbport <U1|U2> state <enable> ruleset <Ruleset Name>
```

#### To set IP filter rules:

```
set ipfilter rules <parameters>
```

#### **Parameters**

```
add <Ruleset Name>
delete <Ruleset Name>
edit <Ruleset Name> <Edit Parameters>
```

#### **Edit Parameters:**

```
append
insert <Rule Number>
```

replace <Rule Number>
delete <Rule Number>

## **Routing**

The SLC 8000 advanced console manager allows you to define static routes and, for networks using Routing Information Protocol (RIP)-capable routes, to enable the RIP protocol to configure the routes dynamically.

## To configure routing settings:

1. Click the **Network** tab and select the **Routing** option. The following page displays:

1 3 5 7 9 11 13 15 17 19 21 23 25 27 29 31 33 35 37 39 41 43 45 47 2 4 6 8 10 12 14 16 18 20 22 24 26 28 30 32 34 36 38 40 42 44 46 48 Host: slca508 Select port for 

Configuration 

WebSSH (DP only) 

Connected Device (DP only) ☆? 🗗 🗉 Maintenance | Quick Setup Network Services User Authentication Devices Network Settings IP Filter Routing VPN Security Help? Routing The Routing Table can be viewed Enable RIP: with the IP Routes Report > To edit or delete a static route Enable Static Routing: select the radio button in the right column below. Static Routes IP Address: No IP Address Subnet Mask Gateway Subnet Mask Gateway: Add/Edit Route Delete Route Apply

Figure 6-4 Network > Routing

2. Enter the following:

## **Dynamic Routing**

| Enable RIP  | Select to enable <b>Dynamic Routing Information Protocol (RIP)</b> to assign routes automatically. Disabled by default. |
|-------------|----------------------------------------------------------------------------------------------------|
| RIP Version | Select the RIP version. The default is 2.                                                                               |

## **Static Routing**

# Enable Static Routing

Select to assign the routes manually. The system administrator usually provides the routes. Disabled by default.

- To add a static route, enter the IP Address, Subnet Mask, and Gateway for the
  route and click the Add/Edit Route button. The route displays in the Static Routes
  table. You can add up to 64 static routes.
- To edit a static route, select the radio button to the right of the route, change the IP Address, Subnet Mask, and Gateway fields as desired, and click the Add/Edit Route button.
- To delete a static route, select the radio button to the right of the route and click the Delete Route button.
- 3. Click the **Apply** button.

**Note:** To display the routing table, status or specific report, see the section, Status/Reports on page 244.

## **Equivalent Routing Commands**

The following CLI commands correspond to the web page entries described above.

#### To configure static or dynamic routing:

```
set routing [parameters]
```

#### **Parameters**

```
rip <enable|disable>
route <1-64> ipaddr <IP Address> mask <Netmask> gateway <IP Address>
static <enable|disable>
version <1|2|both>
```

**Note:** To delete a static route, set the IP address, mask, and gateway parameters to 0.0.0.0.

To set the routing table to display IP addresses (disable) or the corresponding host names (enable):

```
show routing [resolveip <enable|disable>] [email <Email Address>]
```

Note: You can optionally email the displayed information.

#### **VPN**

This page can be used to create a Virtual Private Network (VPN) tunnel to the SLC 8000 advanced console manager for secure communication between the SLC unit and a remote host or gateway. The SLC 8000 advanced console manager supports IPSec tunnels using Encapsulated Security Payload (ESP). The SLC unit supports host-to-host, net-to-net, host-to-net, and roaming user tunnels.

**Note:** To allow VPN tunnel access if the SLC firewall is enabled, traffic to UDP ports 500 and 4500 from the remote host should be allowed, as well as protocol ESP from the remote host.

#### To complete the VPN page:

1. Click the **Network** tab and select the **VPN** option. The following page displays:

1 3 5 7 9 11 13 15 17 19 21 23 25 27 29 31 33 35 37 39 41 43 45 47 **SLC 8048** 2 4 6 8 10 12 14 16 18 20 22 24 26 28 30 32 34 36 38 40 42 44 46 48 Host: slca508 User: sysadmin Select port for 

Configuration 

WebSSH (DP only) 

Connected Device (DP only) Network Services User Authentication Devices Maintenance Quick Setup Network Settings IP Filter Routing VPN Security Help? **VPN** Enable VPN Tunnel: Current VPN Tunnel Status: Down Name: Ethernet Port: 

1 Remote Host: View Detailed Status Remote Id: Remote Hop/Router: View VPN Logs > Remote Subnet(s): View SLC RSA Public Key> Local ld: Local Hop/Router: Local Subnet(s): IKE Negotiation: 

Main Mode O Aggressive Mode IKE Encryption: Any Authentication: Any DH Group: Any Authentication: Any V DH Group: Any V ESP Encryption: Any Authentication: 

RSA Public Key O Pre-Shared Key RSA Public Key for Remote Host Retype Pre-Shared Key: Pre-Shared Key: Perfect Forward Secrecy: 🗹 Mode Configuration Client: XAUTH Client: XAUTH Login: XAUTH Password: Retype Password: Apply

### Figure 6-5 Network > VPN

#### 2. Enter the following:

| Enable VPN Tunnel | Select to create a tunnel.                                                                                                    |
|-------------------|----------------------------------------------------------------------------------------------------|
| Name              | The name assigned to the tunnel. Required to create a tunnel.                                                                                                    |
| Ethernet Port     | Select ethernet port 1 or 2.                                                                                                    |
| Remote Host       | The IP address of the remote host's public network interface. The special value of <b>any</b> can be entered if the remote host is a roaming user who may not have the same IP address each time a tunnel is created. In this case, it is recommended that the <b>Remote Id</b> also be configured. |

| Remote Id            | How the remote host should be identified for authentication. The ld is used to select the proper credentials for communicating with the remote host.                                                                                                    |
|----------------------|----------------------------------------------------------------------------------------------------|
| Remote Hop/Router    | If the remote host is behind a gateway, this specifies the IP address of the gateway's public network interface.                                                                                                    |
| Remote Subnet(s)     | One or more subnets behind the remote host, expressed in CIDR notation (IP address/mask bits). If multiple subnets are specified, the subnets should be separated by a comma.                                                                                                    |
| Local Id             | How the SLC 8000 advanced console manager should be identified for authentication. The ld is used by the remote host to select the proper credentials for communicating with the SLC advanced console manager.                                                                                                    |
| Local Hop/<br>Router | If the SLC unit is behind a gateway, this specifies the IP address of the gateway's public network interface.                                                                                                    |
| Local Subnet(s)      | One or more subnets behind the SLC 8000 advanced console manager, expressed in CIDR notation (IP address/mask bits). If multiple subnets are specified, the subnets should be separated by a comma.                                                                                                    |
| IKE Negotiation      | The Internet Key Exchange (IKE) protocol is used to exchange security options between two hosts who want to communicate via IPSec. The first phase of the protocol authenticates the two hosts to each other and establishes the Internet Security Association Key Management Protocol Security Association (ISAKMP SA). The second phase of the protocol establishes the cryptographic parameters for protecting the data passed through the tunnel, which is the IPSec Security Association (IPSec SA). The IPSec SA can periodically be renegotiated to ensure security. The IKE protocol can use one of two modes: <b>Main Mode</b> , which provides identity protection and takes longer, or <b>Aggressive Mode</b> , which provides no identity protection but is quicker. With Aggressive Mode, there is no negotiation of which cryptographic parameters will be used; each side must give the correct cryptographic parameters in the initial package of the exchange, otherwise the exchange will fail. If Aggressive Mode is used, the <b>IKE Encryption</b> , <b>IKE Authentication</b> , and <b>IKE DH Group</b> must be specified. |
| IKE Encryption       | The type of encryption, <b>3DES</b> or <b>AES</b> , used for IKE negotiation. <b>Any</b> can be selected if the two sides can negotiate which type of encryption to use.                                                                                                    |
| Authentication (IKE) | The type of authentication, <b>SHA1</b> or <b>MD5</b> , used for IKE negotiation. <b>Any</b> can be selected if the two sides can negotiate which type of authentication to use.                                                                                                    |
| DH Group (IKE)       | The Diffie-Hellman Group, <b>2</b> or <b>5</b> , used for IKE negotiation. <b>Any</b> can be selected if the two sides can negotiate which Diffie-Hellman Group to use.                                                                                                    |
| ESP Encryption       | The type of encryption, <b>3DES</b> or <b>AES</b> , used for encrypting the data sent through the tunnel. <b>Any</b> can be selected if the two sides can negotiate which type of encryption to use.                                                                                                    |
| Authentication (ESP) | The type of authentication, <b>SHA1</b> or <b>MD5</b> , used for authenticating data sent through the tunnel. <b>Any</b> can be selected if the two sides can negotiate which type of authentication to use.                                                                                                    |
| DH Group (ESP)       | The Diffie-Hellman Group, <b>2</b> or <b>5</b> , used for the key exchange for data sent through the tunnel. <b>Any</b> can be selected if the two sides can negotiate which Diffie-Hellman Group to use.                                                                                                    |
|                      |                                                                                                    |

| Authentication                    | The type of authentication used by the host on each side of the VPN tunnel to verify the identity of the other host. For <b>RSA Public Key</b> , each host generates a RSA public-private key pair, and shares its public key with the remote host. The RSA Public Key for the SLC 8000 advanced console manager (which has 2192 bits) can be viewed at either the web or CLI. For <b>Pre-Shared Key</b> , each host enters the same passphrase to be used for authentication. |
|-----------------------------------|----------------------------------------------------------------------------------------------------|
| RSA Public Key for<br>Remote Host | If <b>RSA Public Key</b> is selected for authentication, enter the public key for the remote host.                                                                                                    |
| Pre-Shared Key                    | If Pre-Shared Key is selected for authentication, enter the key.                                                                                                    |
| Retype Pre-Shared Key             | If <b>Pre-Shared Key</b> is selected for authentication, re-enter the key.                                                                                                    |
| Perfect Forward Secrecy           | When a new IPSec SA is negotiated after the IPSec SA lifetime expires, a new Diffie-Hellman key exchange can be performed to generate a new session key to be used to encrypt the data being sent through the tunnel. If this is enabled, it provides greater security, since the old session keys are destroyed.                                                                                                    |
| Mode Configuration Client         | If this is enabled, the SLC unit can receive network configuration from the remote host. This allows the remote host to assign an IP address/netmask to the SLC advanced console manager side of the VPN tunnel.                                                                                                    |
| XAUTH Client                      | If this is enabled, the SLC 8000 advanced console manager will send authentication credentials to the remote host if they are requested. XAUTH, or Extended Authentication, can be used as an additional security measure on top of the Pre-Shared Key or RSA Public Key.                                                                                                    |
| XAUTH Login (Client)              | If <b>XAUTH Client</b> is enabled, this is the login used for authentication.                                                                                                    |
| XAUTH Password                    | If <b>XAUTH Client</b> is enabled, this is the password used for authentication.                                                                                                    |
| Retype Password                   | If <b>XAUTH Client</b> is enabled, this is the password used for authentication.                                                                                                    |

- 3. To save, click **Apply** button.
- 4. To see a details of the VPN tunnel connection, including the cryptographic algorithms used, select the **View Detailed Status** link.
- 5. To see the last 100 lines of the logs associated with the VPN tunnel, select the **View VPN Logs** link.
- To see the RSA public key for the SLC 8000 advanced console manager (required for configuring the remote host if RSA Public Keys are being used), select the View SLC RSA Public Key link.

## Configuring an IPsec VPN Tunnel through the CLI

1. Set vpn <parameters>:

```
tunnel <enable|disable>
ethport <1|2>
auth <rsa|psk>
remotehost <RemoteHost IP Address or name>
remoteid <Authentication name>
remotehop <IP Address>
remotesubnet <one or more subnets in CIDR notation>
localid <Authentication Name>
localhop <IP Address>
```

```
localsubnet <one or more subnets in CIDR notation>
ikenegotation <main|aggressive>
ikeenc <any|3des|aes>
ikeauth <any|sha1|md5>
ikedhgroup <any|dh2|dh5>
espenc <any|3des|aes>
espauth <any|sha1|md5>
espdhgroup <any|dh2|dh5>
pfs <enable|disable>
modeconfig <enable|disable>
xauthclient <enable|disable>
xauthlogin <User Login>
```

- 2. Enter RSA public key or Pre-Shared Key of remote host: set vpn key
- 3. Enter XAUTH password: set vpn xauthpassword
- 4. Display all VPN settings and current status: show vpn [email <Email Address>]
- 5. Display detailed VPN status: show vpn status [email <Email Address>]
- 6. Display VPN logs: show vpn viewlog [numlines <Number of Lines] [email <Email Address>]
- 7. Dispplay RSA public key of the SLC: show vpn rsakey

## **Security**

The SLC 8000 advanced console manager supports a security mode that complies with the FIPS 140-2 standard. FIPS (Federal Information Processing Standard) 140-2 is a security standard developed by the United States federal government that defines rules, regulations and standards for the use of encryption and cryptographic services. The National Institute of Standards and Technology (NIST) maintains the documents related to FIPS at: <a href="http://csrc.nist.gov/publications/PubsFIPS.html">http://csrc.nist.gov/publications/PubsFIPS.html</a>

FIPS 140-2 defines four security levels, Level 1 through Level 4. The SLC unit uses a FIPS module certified at Level 1.

To enable FIPS mode, the Network -> Security -> FIPS Mode flag needs to be enabled and the SLC unit rebooted. Each time the SLC unit is booted in FIPS mode, it will perform a power up self test to verify the integrity of the SLC unit's cryptographic module. If there are any issues with the integrity of the cryptographic module, FIPS mode will be disabled and the SLC unit will be rebooted into non-FIPS mode.

When the SLC unit is running in FIPS mode, the following protocols will be supported: SSL v3.1/TLS 1.0, TLS 1.1, TLS 1.2, and SSH v2.

For SSL and TLS, the SLC unit will support the following cipher suites:

- AES128-SHA
- AES128-SHA256
- AES128-GCM-SHA256
- AES256-SHA
- AES256-SHA256
- AES256-GCM-SHA384

#### DES-CBC3-SHA

SSL/secure certificates imported for use with the web server or LDAP authentication must use either the SHA1 or SHA2 hash with a RSA public key of 1024, 2048 or 3072 bits.

When the SLC unit is running in FIPS mode, the following protocols/functions will not be supported: NIS, Kerberos, RADIUS, TACACS+, Telnet/WebTelnet, WebSSH, IPSec/VPN, SSLv2, SSH v1, FTP, PPP, CIFS/Samba, TCP (to Device Ports), unencrypted LDAP, and SNMP. If any of these protocols/functions are enabled prior to enabling FIPS mode, they will be automatically disabled.

LDAP authentication must be configured with the following:

- StartTLS encryption (SSL encryption over port 636 is not supported)
- A SSL/secure certificate
- Either Bind with Login or a Bind Name and Password

Note: In FIPS mode, passphrases are not supported for SSH keys and SSL certificates.

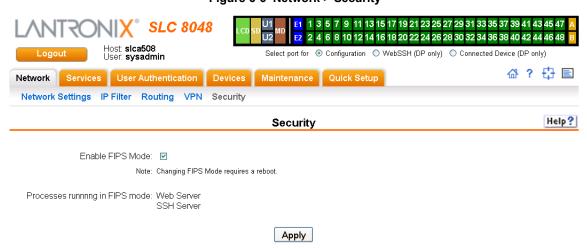

Figure 6-6 Network > Security

## To enable FIPS:

- 1. Check the Enable FIPS Mode check box on the Networks > Security page.
- Click Apply. The SLC unit will need to be rebooted to initiate FIPS mode. Once the SLC
  module is running in FIPS mode, the Security page, will display all processes that are running
  in FIPS mode.

## To disable FIPS:

- 1. Uncheck the Enable FIPS Mode check box on the Networks > Security page.
- Click Apply. The SLC unit will need to be rebooted for this change to take effect.

# 7: Services

## **System Logging and Other Services**

Use the **Services** tab to:

- Configure the amount of data sent to the logs.
- Enable or disable SSH and Telnet logins.
- Enable a Simple Network Management Protocol (SNMP) agent.

**Note:** The SLC advanced console manager supports both MIB-II (as defined by RFC 1213) and a private enterprise MIB. The private enterprise MIB provides read-only access to all statistics and configurable items provided by the SLC unit. It provides read-write access to a select set of functions for controlling the SLC 8000 advanced console manager and device ports. See the MIB definition file for details.

- Identify a Simple Mail Transfer Protocol (SMTP) server.
- Enable or disable SSH and Telnet logins.
- Configure an audit log.
- View the status of and manage the SLC 8000 advanced console managers on the Secure Lantronix network.
- Set the date and time.
- Configure NFS and CIFS shares
- Configure the web server

## SSH/Telnet/Logging

To configure SSH, Telnet, and Logging settings:

 Click the Services tab and select the SSH/Telnet/Logging option. The following page displays.

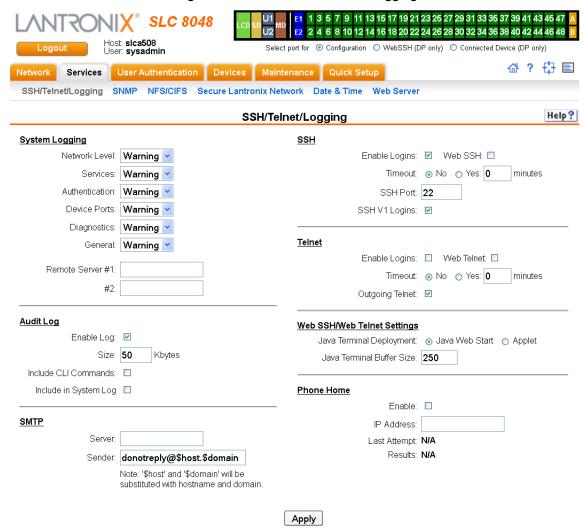

Figure 7-1 Services > SSH/Telnet/Logging

2. Enter the following settings:

## System Logging

In the System Logging section, select one of the following alert levels from the drop-down list for each message category:

- Off: Disables this type of logging.
- Error: Saves messages that are output because of an error.
- Warning: Saves message output from a condition that may be cause for concern, in addition to error messages. This is the default for all message types.

- Info: Saves informative message, in addition to warning and error messages.
- **Debug:** Saves extraneous detail that may be helpful in tracking down a problem, in addition to information, warning, and error messages.

| Network Level  | Messages concerning the network activity, for example about Ethernet and routing.                                                                                                    |  |  |
|----------------|----------------------------------------------------------------------------------------------------|--|--|
| Services       | Messages concerning services such as SNMP and SMTP.                                                                                                    |  |  |
| Authentication | Messages concerning user authentication.                                                                                                    |  |  |
| Device Ports   | Messages concerning device ports and connections.                                                                                                    |  |  |
| Diagnostics    | Messages concerning system status and problems.                                                                                                    |  |  |
| General        | Any message not in the categories above.                                                                                                    |  |  |
| Remote Servers | IP address of the remote server(s) where system logs are stored.                                                                                                    |  |  |
| (#1 and #2)    | The system log is always saved to local SLC storage. It is retained through SLC unit reboots for files up to 200K. Saving the system log to a server that supports remote logging services (see RFC 3164) allows the administrator to save the complete system log history. |  |  |

## **Audit Log**

| Enable Log               | Select to save a history of all configuration changes in a circular log. Disabled by default. The audit log is saved through SLC 8000 advanced console manager reboots. |
|--------------------------|----------------------------------------------------------------------------------------------------|
| Size                     | The log has a default maximum size of 50 Kbytes (approximately 500 entries). You can set the maximum size of the log from 1 to 500 Kbytes.                              |
| Include CLI<br>Commands  | Select to cause the audit log to include the CLI commands that have been executed. Disabled by default.                                                                 |
| Include In System<br>Log | If enabled, the contents of the audit log are added to the system log (under the General/Info category/level). Disabled by default.                                     |

## **SMTP**

| Server | IP address of your network's Simple Mail Transfer Protocol (SMTP) relay server. If an SMTP server is not specified, the SLC module will attempt to look up the MX record for the domain in the destination email addresses of outgoing emails. |
|--------|----------------------------------------------------------------------------------------------------|
| Sender | The email address of the sender of outgoing emails. The strings "\$host" and "\$domain" can be part of the email address - they will be substituted with the actual hostname and domain. The default is donotreply@\$host.\$domain.            |

## SSH

| Enable Logins | Enables or disables SSH logins to the SLC unit to allow users to access the CLI using SSH. Enabled by default.                                                                      |
|---------------|----------------------------------------------------------------------------------------------------|
|               | This setting does not control SSH access to individual device ports. (See <i>Device Ports - Settings (on page 105)</i> for information on enabling SSH access to individual ports.) |
|               | Most system administrators enable SSH logins, which is the preferred method of accessing the system.                                                                                |
| Web SSH       | Enables or disables the ability to access the SLC command line interface or device ports (connect direct) through the Web SSH window. Disabled by default.                          |
| Timeout       | If you enable SSH logins, you can cause an idle connection to disconnect after a specified number of minutes. Select <b>Yes</b> and enter a value of from 1 to 30 minutes.          |

| SSH Port      | Allows you to change the SSH login port to a different value in the range of 1 - 65535. The default is 22.  |
|---------------|----------------------------------------------------------------------------------------------------|
| SSH V1 Logins | Enables or disables SSH version 1 connections to the SLC 8000 advanced console manager. Enabled by default. |

### **Telnet**

| Enable Logins   | Enables or disables Telnet logins to the SLC unit to allow users to access the CLI using Telnet. Disabled by default.                                                                                                    |
|-----------------|----------------------------------------------------------------------------------------------------|
|                 | This setting does not control Telnet access to individual device ports. (See <i>Device Ports &gt; Settings (on page 106)</i> for information on enabling Telnet access to individual ports.) You may want to keep this option disabled for security reasons. |
| Web Telnet      | Enables or disables the ability to access the SLC command line interface or device ports (connect direct) through the Web Telnet window. Disabled by default.                                                                                                |
| Timeout         | If you enable Telnet logins, you can cause an idle connection to disconnect after a specified number of minutes. Select <b>Yes</b> and enter a value of from 1 to 30 minutes.                                                                                |
| Outgoing Telnet | Enables or disables the ability to create Telnet out connections.                                                                                                    |

## Web SSH/Web Telnet Settings

| Java Terminal<br>Deployment  | Method used to launch Java applications, either Java Web Start or Applet.                         |
|------------------------------|---------------------------------------------------------------------------------------------------|
| Java Terminal<br>Buffer Size | Number of lines in the Java terminal window that are available for scrolling back through output. |

## **Phone Home**

| Enable                      | If enabled, allows SLC 8000 advanced console manager to directly contact a vSLM™ management appliance and request addition to the database |
|-----------------------------|----------------------------------------------------------------------------------------------------|
| IP Address                  | IP address of the SLM device.                                                                                                    |
| Last Attempt<br>(view only) | Displays the date and time of last connection attempt.                                                                                     |
| Results<br>(view only)      | Indicates whether the attempt was successful.                                                                                              |

3. To save, click the **Apply** button.

### **SNMP**

Simple Network Management Protocol (SNMP) is a set of protocols for managing complex networks. The SLC unit supports both MIB-II (as defined by RFC 1213) and a private enterprise MIB. The private enterprise MIB provides read-only access to all statistics and configurable items provided by the SLC unit. It provides read-write access to a select set of functions for controlling the SLC unit and device ports. See the MIB definition file for details. The SLC MIB definition file and the top level MIB file for all Lantronix products is accessible from the SNMP web page.

1. Click the **Services** tab and select the **SNMP** option. The following page displays:

Figure 7-2 Services > SNMP

| <b>LVNLSO</b> I    | X° SLC 8048                                                  | LCD SD U1 MD E1 U2 MD E2 |                       | 15 17 19 21 23 25 27 29 31 33<br>16 18 20 22 24 26 28 30 32 34 |                          |
|--------------------|--------------------------------------------------------------|--------------------------|-----------------------|----------------------------------------------------------------|--------------------------|
| Logout             | Host: <b>slca508</b><br>User: <b>sysadmin</b>                | Select port for          | Configuration C       | ) WebSSH (DP only) O Connect                                   | ed Device (DP only)      |
| Network Services   | User Authentication D                                        | evices Maintenanc        | e Quick Setup         |                                                                | 🕁 ? 🗗 🗉                  |
| SSH/Telnet/Logging | SNMP NFS/CIFS Secu                                           | re Lantronix Network     | Date & Time W         | /eb Server                                                     |                          |
|                    |                                                              | SNMP                     |                       |                                                                | Help?                    |
| Enable Agent       | ☐ <u>Top Level MIB</u> <u>SLC M</u>                          | IB                       | Traps                 | s Enabled for Sending                                          |                          |
| Enable Traps:      |                                                              | coldStart                | (1.3.6.1.6.3.1.1.5.1  | )                                                              |                          |
| NMS #1:            |                                                              | linkDown                 | (1.3.6.1.6.3.1.1.5.3  | )                                                              | ✓                        |
| NMS #2:            |                                                              | linkUp (1.:              | 3.6.1.6.3.1.1.5.4)    |                                                                | ✓                        |
|                    |                                                              | authentica               | itionFailure (1.3.6.1 | 1.6.3.1.1.5.5)                                                 | ₩.                       |
| Location:          | location                                                     | slcEventP                | owerSupply (1.3.6.    | 1.4.1.244.1.1.0.1)                                             | V                        |
|                    |                                                              | slcEventS                | ysadminPassword       | (1.3.6.1.4.1.244.1.1.0.2)                                      | ✓                        |
| Contact            | contact                                                      | slcEventS                | LCShutdown (1.3.6     | 5.1.4.1.244.1.1.0.3)                                           |                          |
| Communities        |                                                              | slcEventD                | evicePortData (1.3    | 3.6.1.4.1.244.1.1.0.4)                                         | ✓                        |
| Read-Only:         | nublic                                                       | slcEventD                | evicePortSLMData      | a (1.3.6.1.4.1.244.1.1.0.5)                                    | <b>V</b>                 |
| ·                  |                                                              | slcEventD                | evicePortSLMCon       | fig (1.3.6.1.4.1.244.1.1.0.6)                                  | ✓                        |
| Read-Write:        | private                                                      | slcEventD                | evicePortDeviceLo     | owTemp (1.3.6.1.4.1.244.1.1.                                   | 0.7)                     |
| Trap:              | public                                                       | slcEventD                | evicePortDeviceHi     | ighTemp (1.3.6.1.4.1.244.1.1                                   | .0.8)                    |
| Enable v1/v2:      | <b>▽</b>                                                     | slcEventD                | evicePortDeviceLo     | owHumidity (1.3.6.1.4.1.244.                                   | 1.1.0.9)                 |
|                    |                                                              | slcEventD                | evicePortDeviceHi     | ighHumidity (1.3.6.1.4.1.244.                                  | 1.1.0.10)                |
| Alarm Delay:       | 60 seconds                                                   | slcEventD                | evicePortDeviceEi     | rror (1.3.6.1.4.1.244.1.1.0.11)                                | ) 🗹                      |
|                    |                                                              | slcEventU                | SBAction (1.3.6.1.    | 4.1.244.1.1.0.14)                                              | ✓                        |
| Version 3          |                                                              | slcEventlr               | ternalTemp (1.3.6.1   | 1.4.1.244.1.1.0.13)                                            | ✓                        |
| Security:          | <ul><li>No Auth/No Encrypt</li><li>Auth/No Encrypt</li></ul> | slcEventD                | evicePortError (1.3   | 3.6.1.4.1.244.1.1.0.15)                                        | ✓                        |
|                    | Auth/Encrypt                                                 | slcEventS                | DCardAction (1.3.6    | 3.1.4.1.244.1.1.0.16)                                          | ✓                        |
| Auth with:         | @ 14DE                                                       | slcEventN                | oDialToneAlarm (1     | .3.6.1.4.1.244.1.1.0.17)                                       | ✓                        |
|                    | ● MD5 ○ SHA                                                  |                          |                       |                                                                |                          |
| Encrypt with:      | ● DES                                                        |                          |                       | Si                                                             | NMP Traps Sent/Fail: 0/0 |
| V3 Read-Only User  |                                                              | V3 Read                  | -Write User           |                                                                |                          |
| User Name:         | snmpuser                                                     |                          | User Name:            | snmprwuser                                                     |                          |
| Password:          | •••••                                                        |                          | Password:             | •••••                                                          |                          |
| Retype Password:   | •••••                                                        |                          | Retype Password:      | •••••                                                          |                          |
| Passphrase:        |                                                              |                          | Passphrase:           |                                                                | ]                        |
| Retype Passphrase: |                                                              | R                        | etype Passphrase:     |                                                                |                          |
|                    |                                                              |                          |                       |                                                                | ı                        |

## 2. Enter the following:

| Enable Agent  | Enables or disables SNMP agent, which allows read-only access to the system. Disabled by default.                          |
|---------------|----------------------------------------------------------------------------------------------------|
| Top Level MIB | Click the link to access the top level MIB file for all Lantronix products.                                                |
| SLC MIB       | Click the link to access the SLC MIB definition file for SLC 8000 advanced console managers and advanced console managers. |

| Enable Traps   | Traps are notifications of certain critical events. Disabled by default. This feature is applicable when SNMP is enabled. Examples of traps that the SLC 8000 advanced console manager sends include:  • Ethernet Port Link Up • Ethernet Port Link Down • Authentication Failure • SLC Booted • SLC Shutdown • Device Port Logging • Power Supply Status • Sysadmin user password changed The SLC unit sends the traps to the host identified in the NMS field. |
|----------------|----------------------------------------------------------------------------------------------------|
| NMS #1 (or #2) | When SNMP is enabled, an NMS (Network Management System) acts as a central server, requesting and receiving SNMP-type information from any computer using SNMP. The NMS can request information from the SLC 8000 advanced console manager and receive traps from the SLC unit. Enter the IP address of the NMS server. Required if you selected Enable Traps.                                                                                                   |
| Location       | Physical location of the SLC 8000 advanced console manager (optional). Useful for managing the SLC unit using SNMP. Up to 20 characters.                                                                                                    |
| Contact        | Description of the person responsible for maintaining the SLC 8000 advanced console manager, for example, a name (optional). Up to 20 characters.                                                                                                    |

## **Communities**

| Read-Only    | A string that SNMP agent provides. The default is <b>public</b> .                                                                                                    |
|--------------|----------------------------------------------------------------------------------------------------|
| Read-Write   | A string that acts like a password for an SNMP manager to access the read-only data from the SLC unit SNMP, like a password for an SNMP manager to access the read-only data the SLC SNMP agent provides, and to modify data where permitted. The default is <b>private</b> . |
| Trap         | The trap used for outgoing generic and enterprise traps. Traps sent with the Event trigger mechanism still use the trap community specified with the Event action. The default is <b>public</b> .                                                                             |
| Enable v1/v2 | If checked, SNMP version 1 and version 2 (which use the Read-Only and Read-Write Communities) is enabled. Uncheck to only allow the more secure version 3 to be used to access the SLC 8000 advanced console manager via SNMP. The default is enabled.                        |
| Alarm Delay  | Number of seconds delay between outgoing SNMP traps.                                                                                                    |

## **Version 3**

| Security     | Levels of security available with SNMP v. 3.                                                                                                    |
|--------------|----------------------------------------------------------------------------------------------------|
|              | <ul> <li>No Auth/No Encrypt: No authentication or encryption.</li> <li>Auth/No Encrypt: Authentication but no encryption. (default)</li> <li>Auth/Encrypt: Authentication and encryption.</li> </ul> |
| Auth with    | For Auth/No Encryp or Auth/Encrypt, the authentication method:                                                                                                    |
|              | <ul><li>MD5: Message-Digest algorithm 5 (default)</li><li>SHA: Secure Hash Algorithm</li></ul>                                                                                                    |
| Encrypt with | Encryption standard to use:                                                                                                    |
|              | <ul> <li>DES: Data Encryption Standard (default)</li> <li>AES: Advanced Encryption Standard</li> </ul>                                                                                               |

## V3 Read-Only User

| User Name                           | SNMP v3 is secure and requires user-based authorization to access SLC MIB objects. Enter a user ID. The default is <b>snmpuser</b> . Up to 20 characters. |
|-------------------------------------|----------------------------------------------------------------------------------------------------|
| Password/Retype<br>Password         | Password for a user with read-only authority to use to access SNMP v3. The default is <b>SNMPPASS</b> . Up to 20 characters.                              |
| Passphrase/<br>Retype<br>Passphrase | Passphrase associated with the password for a user with read-only authority. Up to 20 characters.                                                         |

### V3 Read-Write User

| User Name                           | SNMP v3 is secure and requires user-based authorization to access SLC MIB objects. Enter a user ID for users with read-write authority. The default is <b>snmprwuser</b> . Up to 20 characters. |
|-------------------------------------|----------------------------------------------------------------------------------------------------|
| Password/<br>Retype Password        | Password for the user with read-write authority to use to access SNMP v3. The default is <b>SNMPRWPASS</b> . Up to 20 characters.                                                               |
| Passphrase/<br>Retype<br>Passphrase | Passphrase associated with the password for a user with read-write authority. Up to 20 characters.                                                                                              |

3. To save, click the **Apply** button.

## SNMP, SSH, Telnet, and Logging Commands

The following CLI commands correspond to the web page entries described above.

To configure services (system logging, SSH and Telnet access, SSH and Telnet timeout, SNMP agent, email (SMTP) server, and audit log):

set services <one or more services parameters>

#### **Parameters**

```
alarmdelay <1-6000 Seconds>
auditlog <enable|disable>
auditsize <Size in Kbytes>
```

## Range is 1-500 Kbytes.

```
authlog <off|error|warning|info|debug>
clicommands <enable | disable >
contact <Admin contact info>
devlog <off|error|warning|info|debug>
diaglog <off|error|warning|info|debug>
genlog <off|error|warning|info|debug>
includesyslog <enable|disable>
location < Physical Location>
netlog <off|error|warning|info|debug>
nms1 <IP Address or Name>
nms2 <IP Address or Name>
phonehome <enable|disable>
phoneip <IP Address>
portssh <TCP Port>
rocommunity <Read-Only Community Name>
rwcommunity <Read-Write Community Name>
```

```
servlog <off|error|warning|info|debug>
smtpserver <IP Address or Hostname>
snmp <enable|disable>
ssh <enable|disable>
syslogserver1 <IP Address or Name>
syslogserver2 <IP Address or Name>
telnet <enable|disable>
timeoutssh <disable or 1-30>
timeouttelnet <disable or 1-30>
traps <enable|disable>
trapcommunity <Trap Community>
v1ssh <enable|disable>
v1v2 <enable|disable>
v3user <V3 RO User>
v3rwuser <V3 RW User>
v3security <noauth|auth|authencrypt>
v3auth <md5|sha>
v3encrypt <des|aes>
v3password <Password for v3 auth>
v3user <User for v3 auth>
webssh <enable|disable>
webtelnet <enable|disable>
```

## To set SNMP v3 read-only password or passphrase, or read-write password or passphrase:

set services v3password|v3phrase|v3rwpassword|v3rwphrase

#### To view current services:

show services

## **NFS and SMB/CIFS**

Use the Services > NFS & SMB/CIFS page if you want to save configuration and logging data onto a remote NFS server, or export configurations by means of an exported CIFS share.

Mounting an NFS shared directory on a remote network server onto a local SLC directory enables the SLC advanced console manager to store device port logging data on that network server. This configuration avoids possible limitations in the amount of disk space on the SLC unit available for the logging file(s). You may also save SLC configurations on the network server.

Similarly, use SMB/CIFS (Server Message Block/Common Internet File System), Microsoft's file-sharing protocol, to export a directory on the SLC 8000 advanced console manager as an SMB/CIFS share. The SLC unit exports a single read-write CIFS share called "public," with the subdirectory the config directory, which contains saved configurations and is read-write.

The share allows users to access the contents of the directory or map the directory onto a Windows computer.

#### To configure NFS and SMB/CIFS:

1. Click the Services tab and select the NFS/CIFS option. The following page displays:

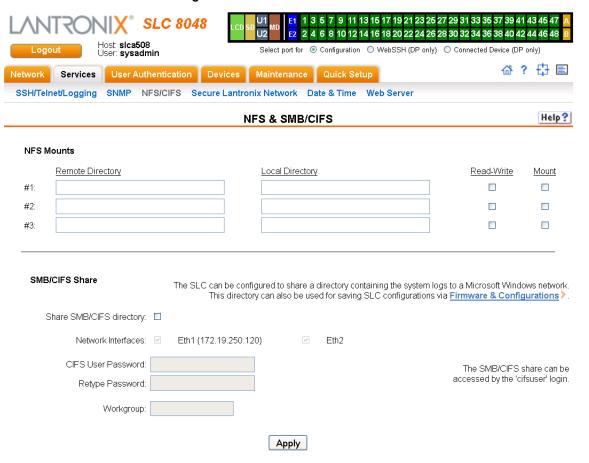

Figure 7-3 Services > NFS & SMB/CIFS

2. Enter the following for up to three directories:

#### **NFS Mounts**

| Remote Directory | The remote NFS share directory in the format:  nfs_server_hostname or ipaddr:/exported/path                                                                                                    |
|------------------|----------------------------------------------------------------------------------------------------|
| Local Directory  | The local directory on the SLC 8000 advanced console manager on which to mount the remote directory. The SLC unit creates the local directory automatically.                                                  |
| Read-Write       | If enabled, indicates that the SLC 8000 advanced console manager can write files to the remote directory. If you plan to log port data or save configurations to this directory, you must enable this option. |
| Mount            | Select the checkbox to enable the SLC unit to mount the file to the NFS server. Disabled by default.                                                                                                    |

3. Enter the following:

## **SMB/CIFS Share**

| Share SMB/CIFS directory | Select the checkbox to enable the SLC 8000 advanced console manager to export an SMB/CIFS share called "public." Disabled by default. |
|--------------------------|----------------------------------------------------------------------------------------------------|
| Network<br>Interfaces    | Select the network ports from which the share can be seen. The default is for the share to be visible on both network ports.          |

| CIFS User<br>Password/Retype<br>Password | Only one user special username (cifsuser) can access the CIFS share. Enter the CIFS user password in both password fields. The default user password is <b>CIFSPASS</b> . More than one user can access the share with the <b>cifsuser</b> user name and password at the same time. |
|------------------------------------------|----------------------------------------------------------------------------------------------------|
| Workgroup                                | The Windows workgroup to which the SLC unit belongs. Every PC exporting a CIFS share must belong to a workgroup. Can have up to 15 characters.                                                                                                    |

- 4. To save, click the **Apply** button.
- 5. Click the Firmware & Configurations link to access the *Firmware & Configurations (on page 227)* to save SLC configuration, as desired.

### **NFS and SMB/CIFS Commands**

The following CLI commands correspond to the web page entries described above.

#### To mount a remote NFS share:

```
set nfs mount <one or more parameters>
```

#### **Parameters**

```
locdir <Directory>
mount <enable|disable>
remdir <Remote NFS Directory>
rw <enable|disable>
```

Enables read/write access to remote directory.

**Note:** The remdir and locdir parameters are required, but if you specified them previously, you do not need to provide them again.

#### To unmount a remote NFS share:

```
set nfs unmount <1|2|3>
```

## To view NFS share settings:

show nfs

#### To configure the SMB/CIFS share, which contains the system and device port logs:

```
set cifs <one or more parameters>
```

#### **Parameters**

```
eth1 <enable|disable>
eth2 <enable|disable>
state <enable|disable>
workgroup <Windows workgroup>
```

Note: The admin config command saves SLC configurations on the SMB/CIFS share.

#### To change the password for the SMB/CIFS share login (default is cifsuser):

```
set cifs password
```

### To view SMB/CIFS settings:

show cifs

## **Secure Lantronix Network**

Use the **Secure Lantronix Network** option to view and manage vSLM management appliances, SLC 8000 advanced console managers, and Lantronix Spider® devices on the local subnet.

**Note:** Status and statistics shown on the web interface represent a snapshot in time. To see the most recent data, reload the web page.

To access vSLM management appliances and Lantronix Spider devices on the local network:

1. Click the **Services** tab and select the **Secure Lantronix Network** option. The following page displays.

Figure 7-4 Services > Secure Lantronix Network

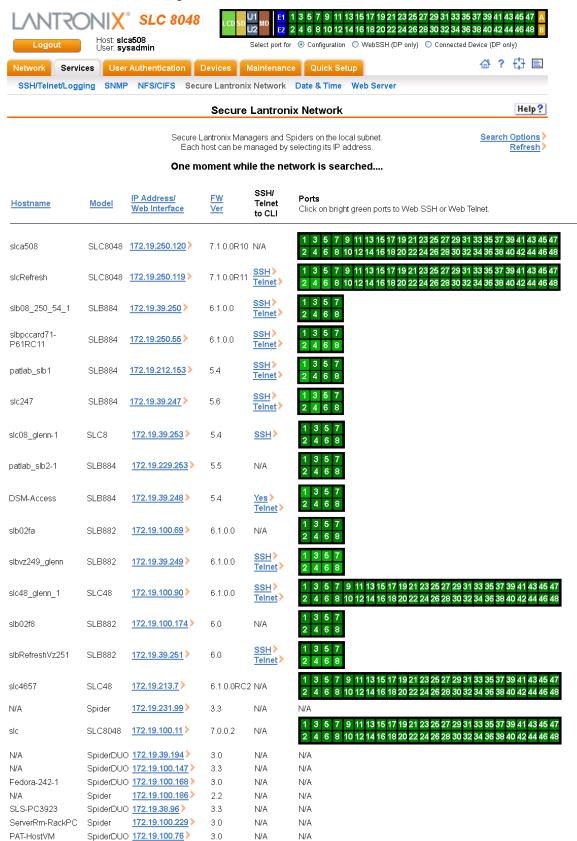

2. Access your device or device port through any of the methods below.

#### To directly access the web interface for a secure Lantronix device:

- 1. Make sure Web Telnet and Web SSH is enabled for the specific device or device port.
- 2. Click the IP address of a specific secure Lantronix device to open a new browser page with the web interface for the selected secure Lantronix device.
- 3. Log in as usual.

Figure 7-5 IP Address Login Page

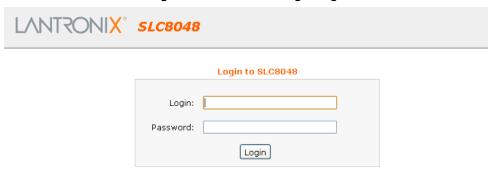

## To directly access the CLI interface for a device:

Click the SSH or Telnet link in the SSH/Telnet to CLI column directly beside the port you
would like to access. A ssh or telnet popup window appears depending on what is clicked.

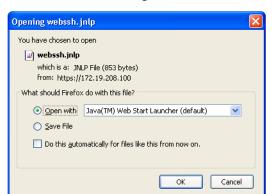

Figure 7-6 SSH and Telnet Opening File Popups

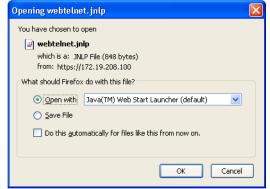

2. Click **OK** and login to the CLI interface which appears.

Figure 7-7 SSH or Telnet CLI Session

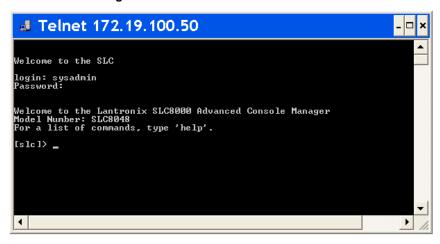

#### To directly access a specific port on a particular device:

1. Click a port number in a green square beside the specific device.

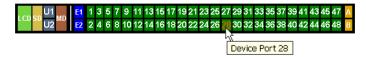

- c. Enabled port numbers are in a bright green box and will allow you to select either a WebSSH or a WebTelnet session. If enabled, an ssh or telnet popup window appears depending on what is clicked. See Figure 7-6.
- d. Disabled port numbers are in a dark green box and you will see a popup:

Figure 7-8 Disabled Port Number Popup Window

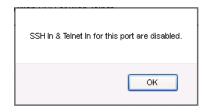

2. Click **OK** and login to the CLI interface which appears. See *Figure 7-7*.

### To configure how secure Lantronix devices are searched for on the network:

 Click the Search Options link on the top right of the Services > Secure Lantronix Network page. The following web page displays:

1 3 5 7 9 11 13 15 17 19 21 23 25 27 29 31 33 35 37 39 41 43 45 47 **SLC 8048** 2 4 6 8 10 12 14 16 18 20 22 24 26 28 30 32 34 36 38 40 42 44 46 48 Host: **slca508** User: **sysadmin** Select port for 

Configuration 

WebSSH (DP only) 

Connected Device (DP only) 毌 ? 🗗 🖹 Network Services User Authentication Devices Maintenance Quick Setup SSH/Telnet/Logging SNMP NFS/CIFS Secure Lantronix Network Date & Time Web Server Help? Secure Lantronix Network - Search Options Secure Lantronix Network Search: O Local Subnet Manually Entered IP Address List Both IP Address List IP Address: No IP Address Add IP Address Delete IP Address Apply

Figure 7-9 Services > Secure Lantronix Network > Search Options

## 2. Enter the following:

| Secure Lantronix<br>Network Search | Select the type of search you want to conduct.  Local Subnet performs a broadcast to detect secure Lantronix devices on the local subnet.  Manually Entered IP Address List provides a list of IP addresses that may not respond to a broadcast because of how the network is configured.  Both is the default selection. |
|------------------------------------|----------------------------------------------------------------------------------------------------|
| IP Address                         | If you selected Manually Entered IP Address List or Both, enter the IP address of the secure Lantronix device you want to find and manage.                                                                                                    |

- If you entered an IP address, click the Add IP Address button. The IP address displays in the IP Address List.
- 4. Repeat steps 2 and 3 for each IP address you want to add.
- To delete an IP address from the IP Address List, select the address and click the **Delete IP** Address button.
- Click the Apply button. When the confirmation message displays, click Secure Lantronix
   Network on the main menu. The Services > Secure Lantronix Network page displays the
   secure Lantronix devices resulting from the search. You can now manage these devices.

#### Secure Lantronix Network Commands

The following commands for the command line interface correspond to the web page entries described above.

To detect and view all SLC advanced console managers or user-defined IP addresses on the local network:

set s <one or more parameters>

#### **Parameters**

add <IP Address>
delete <IP Address>

search <localsubnet|ipaddrlist|both>

To detect and display all vSLM management appliance and Lantronix Spider devices on the local network:

show slcnetwork [ipaddrlist <all|Address Mask>]

**Note:** Without the ipaddrlist parameter, the command searches the network according to the search setting. With the ipaddrlist parameter, the command displays a sorted list of all IP addresses or displays the IP addresses that match the mask (for example, 172.19.255.255 would display all IP addresses that start with 172.19).

## **Date and Time**

Use the Date and Time Settings page to specify the local date, time, and time zone at the SLC location, or enable the SLC unit to use NTP to synchronize with other NTP devices on your network. Note that changing the date/time and/or timezone, or enabling NTP may affect the user's ability to login to the web; if this happens, use the CLI admin web restart command to restart the web server.

The CLI show <code>ntp</code> command will display the current NTP status if NTP is enabled. The column headings are as follows: the host names or addresses shown in the remote column correspond to configured NTP server names; however, the DNS names might not agree if the names listed are not the canonical DNS names. The refid column shows the current source of synchronization, while the <code>st</code> column reveals the stratum, <code>t</code> the type (<code>u = unicast, m = multicast, l = local, - = don't know</code>), and poll the poll interval in seconds. The when column shows the time since the peer was last heard in seconds, while the reach column shows the status of the reachability register (see RFC-1305) in octal. The remaining entries show the latest delay, offset and jitter in milliseconds. The symbol at the left margin displays the synchronization status of each peer. The currently selected peer is marked \*, while additional peers designated acceptable for synchronization, but not currently selected, are marked +. Peers marked \* and + are included in the weighted average computation to set the local clock; the data produced by peers marked with other symbols are discarded.

#### To set the local date, time, and time zone:

1. Click the **Services** tab and select the **Date & Time** option. The following page displays:

1 3 5 7 9 11 13 15 17 19 21 23 25 27 29 31 33 35 37 39 41 43 45 47 **SLC 8048** 2 4 6 8 10 12 14 16 18 20 22 24 26 28 30 32 34 36 38 40 42 44 46 48 B Host: **slca508** User: **sysadmin** Select port for 
O Configuration O WebSSH (DP only) O Connected Device (DP only) 씁 ? 🗗 🖹 Network Services User Authentication Devices Maintenance Quick Setup SSH/Telnet/Logging SNMP NFS/CIFS Secure Lantronix Network Date & Time Web Server Help? Date & Time Change Date/Time: □ Date: September v 22 v 2014 v Time: 09 ' : 07 ' : 58 ' pm ' Time Zone: America/Los\_Angeles The SLC can synchronize its clock Enable NTP: with a remote time server using NTP. Broadcast from NTP Server Synchronize via: O Poll NTP Server(s): Local: 

#1: #2: #3: NTP Pool: 0.pool.ntp.org (random) Apply

Figure 7-10 Services > Date & Time

## 2. Enter the following:

| Change Date/Time | Select the checkbox to manually enter the date and time at the SLC location.                                                                                                    |
|------------------|----------------------------------------------------------------------------------------------------|
| Date             | From the drop-down lists, select the current month, day, and year.                                                                                                    |
| Time             | From the drop-down lists, select the current hour and minute.                                                                                                    |
| Time Zone        | From the drop-down list, select the appropriate time zone. For information on each timezone, see <a href="http://en.wikipedia.org/wiki/List_of_tz">http://en.wikipedia.org/wiki/List_of_tz</a> database time zones |

3. To save, click the **Apply** button.

To synchronize the SLC 8000 advanced console manager with a remote timeserver using NTP:

## 1. Enter the following:

| Enable NTP | Select the checkbox to enable NTP synchronization. | NTP is disabled by default. |
|------------|----------------------------------------------------|-----------------------------|
|------------|----------------------------------------------------|-----------------------------|

#### Synchronize via

Select one of the following:

- Broadcast from NTP Server: Enables the SLC unit to accept time information periodically transmitted by the NTP server. This is the default if you enable NTP.
- Poll NTP Server: Enables the SLC 8000 advanced console manager to query the NTP Server for the correct time. If you select this option, complete one of the following:
  - Local: Select this option if the NTP servers are on a local network, and enter the IP address of up to three NTP servers. This is the default, and it is highly recommended.
  - Public: Select this option if you want to use a public NTP server, and select the address of the NTP server from the drop-down list. This is not recommended because of the high load on many public NTP servers. All servers in the drop-down list are stratum-2 servers. (See <a href="https://www.ntp.org">www.ntp.org</a> for more information.) Each public NTP server has its own usage rules --please refer to the appropriate web site before using one. Our listing them here is to provide easy configuration but does not indicate any permission for use.
- 2. To save, click the Apply button.

#### **Date and Time Commands**

The following CLI commands correspond to the web page entries described above.

To set the local date, time, and local time zone (one parameter at a time):

```
set datetime <one date/time parameter>
```

#### **Parameters**

```
date <MMDDYYhhmm[ss]>
timezone <Time Zone>
```

**Note:** If you type an invalid time zone, the system guides you through the process of selecting a time zone.

To view the local date, time, and time zone:

show datetime

To synchronize the SLC 8000 advanced console manager with a remote time server using NTP:

```
set ntp <one or more ntp parameters>
```

#### **Parameters**

```
localserver1 <IP Address or Hostname>
localserver2 <IP Address or Hostname>
localserver3 <IP Address or Hostname>
poll <local|public>
publicserver <IP Address or Hostname>
state <enable|disable>
sync <browderstrippoll>
```

### To view NTP settings:

show ntp

## Web Server

The Web Server page allows the system administrator to:

- Configure attributes of the web server.
- View and terminate current web sessions.
- Import a site-specific SSL certificate.
- Enable an iGoogle gadget that displays the status of ports on multiple SLC units.

## To configure the Web Server:

1. Click the **Services** tab and select the **Web Server** option. The following page appears:

Figure 7-11 Services > Web Server

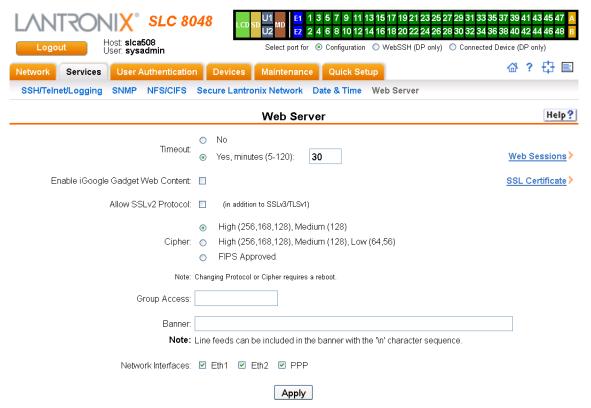

### 2. Enter the following fields:

| Timeout                              | <ul> <li>Select No to disable Timeout.</li> <li>Select Yes, minutes (5-120) to enable timeout.</li> <li>Enter the number of minutes (must be between 30 and 120 minutes) after which the SLC web session times out. The default is 5.</li> </ul>                                                                                                    |
|--------------------------------------|----------------------------------------------------------------------------------------------------|
|                                      | <b>Note:</b> If a session times out, refresh the browser page and login to a new web session.                                                                                                    |
| Enable iGoogle Gadget<br>Web Content | Select the check box to enable an SLC iGoogle gadget. The iGoogle gadget allows an iGoogle user to view the port status of many SLC units on one web page. (See "iGoogle Gadgets" on page 98.)                                                                                                    |
| Allow SSLv2 Protocol                 | Click the checkbox to support SSLv2 protocol. By default, the web supports the SSLv3/TLSv1 protocol. Changing this option requires a reboot for the change to take effect.                                                                                                    |
| Cipher                               | By default, the web uses High/Medium security (128 bits or higher) for the cipher. This option can be used to configure the web to also support Low security (less than 128 bits) ciphers or FIPS approved ciphers (see <i>Security</i> .) Changing this option requires a reboot for the change to take effect.                                                                                                    |
| Group Access                         | Specify one or more groups to allow access to the web manager user interface. If undefined, any group can access the web. If one or more groups are specified (groups are delimited by the characters ',' (comma) or ';' (semicolon)), then any user who logs into the web must be a member of one of the specified groups, otherwise access will be denied. Users authenticated via RADIUS may have a group (or groups) provided by the RADIUS server via the Filter-Id attribute that overrides the group defined for a user on the SLC. A group provided by a remote server must be either a single group or multiple groups delimited by the characters ',' (comma), ';' (semicolon), or '=' (equals) - for example "group=group1,group2;" or "group1,group2,group3". |
| Banner                               | Enter to replace default text displayed on the web manager home page after the user logs in. May contain up to 1024 characters. Blank by default. To create additional lines in the banner use the \n character sequence.                                                                                                    |
| Web Sessions                         | Click this link to view or terminate a web session. (See "Services - Web Sessions" on page 95.)                                                                                                    |
| SSL Certificate                      | Click this link to view, import or reset the SSL Certificate. (See "Services - SSL Certificate" on page 96.)                                                                                                    |
|                                      |                                                                                                    |

### 3. Click the **Apply** button to save.

## **Admin Web Commands**

The following CLI commands correspond to the wegb page entries described above.

## To configure the timeout for web sessions:

admin web timeout <disable|5-120 minutes>

### To configure the web server to use SSLv2 in addition to SSLv3 and TLSv1:

admin web protocol <sslv2|nosslv2>

## To configure the strength of the cipher used by the web server

(high is 256 or 128 bit, medium is 128 bit, low is 64, 56 or 40 bit): admin web cipher <himed|himedlow|fips>

#### To enable or disable iGoogle Gadget web content:

admin web gadget <enable|disable>

#### To configure the group that can access the web:

admin web group <Local or Remote Group Name>

#### To configures the banner displayed on the web home page:

admin web banner <Banner Text>

#### To define a list of network interfaces the web is available on:

admin web iface <none, eth1, eth2, ppp>

#### To terminate a web session:

admin web terminate <Session ID>

#### To view the current sessions and their ID:

admin web show

#### To import an SSL certificate or reset the web server certificate to the default:

### **Services - Web Sessions**

The Services > Web Server page enables you to view and terminate current web sessions.

#### To view or terminate current web sessions:

On the Services tab, click the Web Server page and click the Web Sessions link to the right.
 The following page displays:

Figure 7-12 Web Sessions

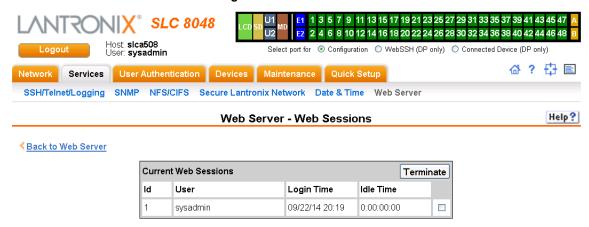

- 2. To terminate, click the check box in the row of the session you want to terminate and click the **Terminate** button.
- 3. To return to the Services > Web Server page, click the Back to Web Server link.

#### Services - SSL Certificate

The Services > Web Server page enables you to view and update SSL certificate information. The SSL certificate, consisting of a public/private key pair used to encrypt HTTP data, is associated with the web server. You can import a site-specific SSL certificate, if desired.

### To view, reset, import, or change an SSL Certificate:

1. On the **Services** tab, click the **Web Server** page and click the **SSL Certificate** link. The following page displays the current SSL certificate.

Figure 7-13 SSL Certificate

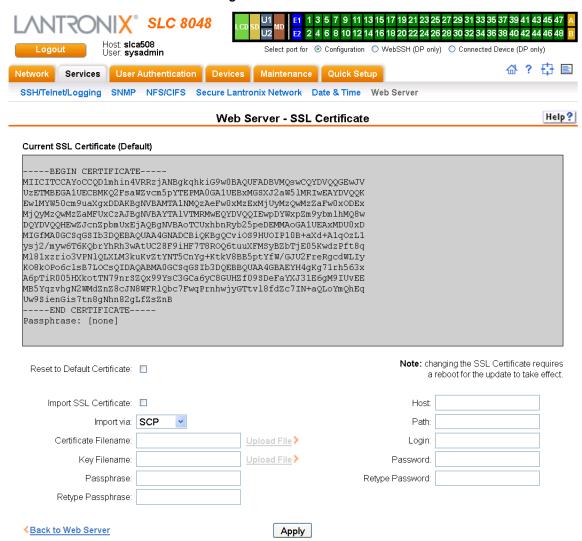

## 2. If desired, enter the following:

| Reset to Default<br>Certificate | To reset to the default certificate, select the checkbox to reset to the default certificate. Unselected by default. |
|---------------------------------|----------------------------------------------------------------------------------------------------|
| Import SSL Certificate          | To import your own SSL Certificate, select the checkbox. Unselected by default.                                      |
| Import via                      | From the drop-down list, select the method of importing the certificate (SCP, SFTP, or HTTPS). The default is SCP.   |
| Certificate Filename            | Filename of the certificate.                                                                                         |
| Key Filename                    | Filename of the private key for the certificate.                                                                     |
| Passphrase / Retype Passphrase  | Enter the passphrase associated with the SSL certificate if the private key is encrypted.                            |
| Host                            | Host name or IPaddress of the host from which to import the file.                                                    |
| Path                            | Path of the directory where the certificate will be stored.                                                          |
| Login                           | User ID to use to SCP or SFTP the file.                                                                              |

| Password /      | Password to use to SCP or SFTP the file. |
|-----------------|------------------------------------------|
| Retype Password |                                          |

Click the Apply button.

**Note:** You must reboot the SLC advanced console manager for the update to take effect.

4. To return to the Services > Web Server page, click the Back to Web Server link.

#### **Web Server Commands**

The following CLI commands correspond to the **Web Server** page. For more information, see *Chapter 14: Command Reference on page 260.* 

- admin web certificate
- admin web certificate reset
- admin web cipher
- admin web gadget
- admin web protocol
- admin web timeout
- admin web terminate
- admin web show

## iGoogle Gadgets

You can create iGoogle gadgets that enables you to view the status of the ports of multiple SLC 8000 advanced console managers on one web page.

Anyone with a Google email account (gmail.com) can create an iGoogle gadget for viewing web pages. There are two types of iGoogle gadgets: public gadgets and private gadgets. The public gadgets are listed for import on iGoogle web pages. The SLC gadget is a private gadget, whose location is not publicly advertised.

#### To set up an SLC iGoogle gadget:

1. Load the following XML code on a web server that is accessible over the Internet. This code describes how to retrieve information and how to format the data for display.

- 2. On the iGoogle web page, click the Add stuff link.
- 3. On the new page, click the **Add feed or gadget** link.
- 4. In the field that displays, type the URL of the gadget location.
- 5. Return to the gadget viewing page and complete the SLC gadget configuration fields.

You should see an iGoogle gadget similar to the following:

*i*Google Advanced Search Search Preferences Language Tools Google Search | I'm Feeling Lucky Home Lantronix 🖃 Add a tab Lantronix SLC Device Port Status Host/Model: 10.0.0.203/SLB1684 Bytes No Name Errors Connection Status DSR Input/Output Port-1 0/0 0 Idle No 2 Port-2 0/0 0 idle Nο 3 Port-3 0/0 Idle Yes 4 Port-4 Yes 0/0 0 idle Port-5 No 0/0 0 Port-6 No 0

Figure 7-14 iGoogle Gadget Example

Port-7

Port-8

0/0

n/n

No

Nπ

0

n

ldle

Idle

## 8: Device Ports

This chapter describes how to configure and use an SLC advanced console manager port connected to an external device, such as a server or a modem. The next chapter, Chapter 10: Connections describes how to use the Devices > Connections web page to connect external devices and outbound network connections (such as Telnet or SSH) in various configurations. The Devices > Console Port page allows you to configure the console port, if desired.

## **Connection Methods**

A user can connect to a device port in one of the following ways:

- Telnet or SSH to the Eth1 or Eth2 IP address, or connect to the console port, and log in to the command line interface. At the command line interface, issue the connect direct or connect listen commands.
- 2. If Telnet is enabled for a device port, Telnet to <Eth1 IP address>:< telnet port number> or <Eth2 IP address>:<telnet port number>, where telnet port number is uniquely assigned for each device port.
- 3. If SSH is enabled for a device port, SSH to <Eth1 IP address>:<ssh port number> or <Eth2 IP address>:<ssh port number>, where ssh port number is uniquely assigned for each device port.
- 4. If TCP is enabled for a device port, establish a raw TCP connection to <Eth1 IP address>:<tcp port number> or <Eth2 IP address>:<tcp port number>, where tcp port number is uniquely assigned for each device port.
- 5. If a device port has an IP address assigned to it, you can Telnet, SSH, or establish a raw TCP connection to the IP address. For Telnet and SSH, use the default TCP port number (23 and 22, respectively) to connect to the device port. For raw TCP, use the TCP port number defined for TCP In to the device port according to the *Device Ports Settings (on page 105)* section.
- 6. Connect a terminal or a terminal emulation program directly to the device port. If logins are enabled, the user is prompted for a username/password and logs in to the command line interface.
  - For #2, #3, #4, #5, and #6, if logins or authentication are not enabled, the user is directly connected to the device port with no authentication.
  - For #1 and #6, if logins are enabled, the user is authenticated first, and then logged into the command line interface. The user login determines permissions for accessing device ports.

## **Permissions**

There are three types of permissions:

- 1. **Direct (or data) mode:** The user can interact with and monitor the device port (connect direct command).
- Listen mode: The user can only monitor the device port (connect listen command).
- Clear mode: The user can clear the contents of the device port buffer (set locallog <port> clear buffer command).

The administrator and users with local user rights may assign individual port permissions to local users. The administrator and users with remote authentication rights assign port access to users authenticated by NIS, RADIUS, LDAP, Kerberos and TACACS+.

### I/O Modules

The SLC module port configuration can be changed by adding or replacing I/O modules in the I/O module slots. Any changes to the I/O modules must be done while the SLC unit is powered off. The following I/O module configurations are supported (Bay 1 is the leftmost bay when viewing the back of the SLC 8000 advanced console manager where the device ports are located):

| Model    | Bay 1          | Bay 2          | Bay 3          |
|----------|----------------|----------------|----------------|
| SLC 8008 | 8 port module  | Empty          | Empty          |
| SLC 8016 | 16 port module | Empty          | Empty          |
| SLC 8024 | 8 port module  | 16 port module | Empty          |
| SLC 8032 | 16 port module | 16 port module | Empty          |
| SLC 8040 | 8 port module  | 16 port module | 16 port module |
| SLC 8048 | 16 port module | 16 port module | 16 port module |

Table 8-1 Supported I/O Module Configurations

Note: A 16 port module is shown as "RJ45-16" in the About page in the Web interface and the output of the admin version command in the CLI, and a 8 port module is shown as "RJ45-08". For example, I/O Module Type(s): RJ45-08, RJ45-16, and RJ45-16 indicate that the SLC unit has an 8 port I/O module in Bay 1, and 16 port modules in Bay 2 and 3. Please note that only the following configurations are available from Lantronix: SLC 8008, SLC 8016, SLC 8032 and SLC 8048 modules. The SLC 8024 and SLC 8040 console managers can only be created by adding RJ45-16 modules to an existing SLC 8008 unit.

The number of device ports in a SLC 8000 advanced console manager can be expanded by adding 16 port I/O modules in slots 2 and 3, or by swapping an 8 port I/O module in Bay 1 for a 16 port module. The configurations listed above are the only valid configurations; if any other configuration is detected at boot, the SLC unit will still boot, disable use of the device ports, and provide indications in the boot messages, in the CLI and in the web that the I/O configuration is invalid. When an invalid configuration is corrected by reconfiguring the I/O modules into a valid configuration, after the SLC module is powered up and booted, the valid configuration will be detected and the SLC module ports can be used again.

For the SLC 8024 and SLC 8040 modules, with an 8 port I/O module in Bay 1, the device ports will be numbered 1-8 and 17-32 (for the SLC 8024 model) and 1-8 and 17-48 (for the SLC 8040 model). See *Figure 8-2 Devices > Device Status on page 102*.

Restoring a configuration to the SLC 8000 advanced console manager will automatically adjust the number of device ports to reflect the number of ports in the SLC unit the configuration is being restored to. For example, a configuration that is saved on an SLC 8048 unit and restored to an SLC 8016 unit will have the last 32 ports removed from the configuration. Conversely, a configuration that is saved on a SLC 8016 unit and restored to a SLC 8048 unit will have 32 device ports (with factory default settings) added to the configuration.

## **Device Status**

The *Devices > Device Status* page displays the status of the SLC ports, USB ports and SD card ports.

1. Click the **Devices** tab and select the **Device Status** option. The following page displays:

Figure 8-2 Devices > Device Status

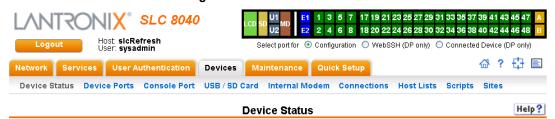

Console Port: Not Connected

|    | Devi             | ce Po | rt Status and C       | ounter |                      |
|----|------------------|-------|-----------------------|--------|----------------------|
| No | Name             | DSR   | Bytes<br>Input/Output | Errors | Connection<br>Status |
| 1  | slcPort-1        | Yes   | 0/0                   | 0      | Idle                 |
| 2  | slcPort-2        | Yes   | 0/0                   | 0      | Idle                 |
| 3  | slcRefresh_port3 | Yes   | 0/0                   | 0      | Idle                 |
| 4  | slcPort-4        | Yes   | 0/0                   | 0      | Idle                 |
| 5  | slcRefresh_port5 | Yes   | 0/0                   | 0      | Idle                 |
| 6  | slcPort-6        | Yes   | 0/0                   | 0      | Idle                 |
| 7  | Port-7           | Yes   | 0/32373               | 0      | Idle                 |
| 8  | Port-8           | Yes   | 0/0                   | 0      | Idle                 |
| 17 | Port-17          | No    | 0/25967915            | 0      | Direct to TCP        |
| 18 | Port-18          | No    | 0/0                   | 0      | Idle                 |
| 19 | Port-19          | No    | 0/0                   | 0      | Direct to UDP        |
| 20 | Port-20          | No    | 0/0                   | 0      | Idle                 |
| 21 | Port-21          | Yes   | 0/0                   | 0      | Idle                 |
| 22 | Port-22          | Yes   | 0/0                   | 0      | Idle                 |
| 23 | Port-23          | Yes   | 0/0                   | 0      | Idle                 |
| 24 | Port-24          | Yes   | 0/0                   | 0      | Idle                 |
| 25 | Port-25          | Yes   | 0/0                   | 0      | Idle                 |
| 26 | Port-26          | Yes   | 0/0                   | 0      | Idle                 |
| 27 | Port-27          | Yes   | 0/0                   | 0      | Idle                 |
| 28 | Port-28          | Yes   | 0/0                   | 0      | Idle                 |
| 29 | Port-29          | Yes   | 0/0                   | 0      | Idle                 |
| 30 | Port-30          | Yes   | 0/0                   | 0      | Idle                 |
| 31 | Port-31          | No    | 0/0                   | 0      | Idle                 |
| 32 | Port-32          | No    | 0/0                   | 0      | Idle                 |
| 33 | Port-33          | Yes   | 0/0                   | 0      | Idle                 |
| 34 | Port-34          | Yes   | 0/0                   | 0      | Idle                 |
| 35 | Port-35          | Yes   | 0/0                   | 0      | Idle                 |
| 36 | Port-36          | Yes   | 0/0                   | 0      | Idle                 |
| 37 | Port-37          | Yes   | 0/0                   | 0      | Idle                 |
| 38 | Port-38          | Yes   | 0/0                   | 0      | Idle                 |
| 39 | Port-39          | Yes   | 0/0                   | 0      | Idle                 |
| 40 | Port-40          | Yes   | 0/0                   | 0      | Idle                 |
| 41 | Port-41          | Yes   | 0/0                   | 0      | Idle                 |
| 42 | Port-42          | Yes   | 0/0                   | 0      | Idle                 |
| 43 | Port-43          | Yes   | 0/0                   | 0      | Idle                 |
| 44 | Port-44          | Yes   | 0/0                   | 0      | Idle                 |
| 45 | Port-45          | Yes   | 0/0                   | 0      | Idle                 |
| 46 | Port-46          | Yes   | 0/0                   | 0      | Idle                 |
| 47 | Port-47          | Yes   | 0/0                   | 0      | Idle                 |
| 48 | Port-48          | Yes   | 0/0                   | 0      | Idle                 |

| USB Ports / SD Card |         |               |                                                            |
|---------------------|---------|---------------|------------------------------------------------------------|
| Port                | Device  | Туре          | State                                                      |
| U1                  | storage | Verbatim, Ltd | fat32, mounted,<br>Size/Used/Avail<br>7.5G/120.0K/7.5G     |
| U2                  | modem   | U.S. Robotics | inserted                                                   |
| SD<br>Card          | storage | SD32G         | ext2, mounted,<br>Size/Used/Avail<br>29.2G/43.9M<br>/27.7G |

## **Device Ports**

On the *Devices > Device Ports* page, you can set up the numbering of Telnet, SSH, and TCP ports, view a summary of current port modes, establish the maximum number of direct connections for each device port, and select individual ports to configure.

1. Click the **Devices** tab and select the **Device Ports** option. The following page displays:

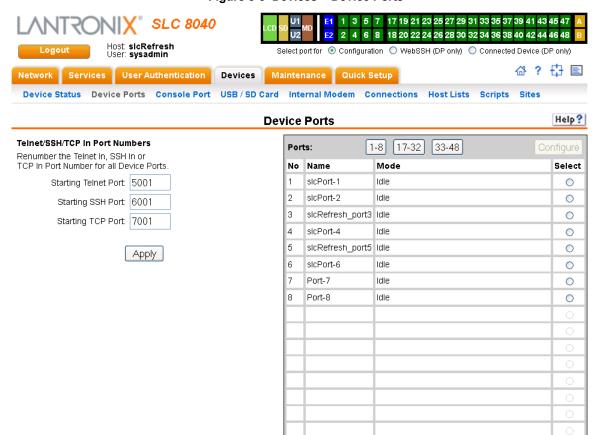

Figure 8-3 Devices > Device Ports

Current port numbering schemes for Telnet, SSH, and TCP ports display on the left. The list of ports 1-16 on the right includes the individual ports and their current mode.

**Note:** For units with more ports, click the buttons above the table to view additional ports.

Icons that represent some of the possible modes include:

| Idle     | The port is not in use.                                                                                                    |
|----------|----------------------------------------------------------------------------------------------------|
| 400      | The port is in data/text mode.                                                                                                    |
| 7=       | Note: You may set up ports to allow Telnet access using the IP Setting per Device Ports - Settings (on page 105).                                                             |
| <b>2</b> | An external modem is connected to the port. The user may dial into or out of the port.                                                                                        |
| 4        | Telnet in or SSH in is enabled for the device port. The device port is either waiting for a Telnet or SSH login or has received a Telnet or SSH login (a user has logged in). |

### To set up Telnet, SSH, and TCP port numbering:

1. Enter the following:

#### Telnet/SSH/TCP in Port Numbers

| Starting Telnet Port | Each port is assigned a number for connecting via Telnet. Enter a number (1025-65528) that represents the first port. The default is 2000 plus the port number. For example, if you enter 2001, subsequent ports are automatically assigned numbers 2002, 2003, and so on.           |
|----------------------|----------------------------------------------------------------------------------------------------|
| Starting SSH Port    | Each port is assigned a number for connecting via SSH. Enter a number (1025-65528) that represents the first port. The default is 3000 plus the port number. For example, if you enter 3001, subsequent ports are automatically assigned numbers 3002, 3003, and so on.              |
| Starting TCP Port    | Each port is assigned a number for connecting through a raw TCP connection. Enter a number (1025-65528) that represents the first port. The default is 4000 plus the port number. For example, if you enter 4001, subsequent ports are automatically numbered 4002, 4003, and so on. |
|                      | You can use a raw TCP connection in situations where a TCP/IP connection is to communicate with a serial device. For example, you can connect a serial printer to a device port and use a raw TCP connection to spool print jobs to the printer over the network.                    |
|                      | <b>Note:</b> When using raw TCP connections to transmit binary data, or where the break command (escape sequence) is not required, set the Break Sequence of the respective device port to null (clear it).                                                                          |

Caution: Ports 1-1024 are RFC-assigned and may conflict with services running on the SLC 8000 advanced console manager. Avoid this range.

2. Click the **Apply** button to save the settings.

## To set limits on direct connections:

- 1. Enter the maximum number (1-10) of simultaneous direct connections for each device port. The default is 1.
- 2. Click the **Apply** button to save the settings.

## To configure a specific port:

- 1. You have two options:
  - Select the port from the ports list and click the Configure button. The Device Ports > Settings page for the port displays.
  - Click the port number on the green bar at the top of each page.
- 2. Continue with directions in the section, *Device Ports Settings (on page 105)*.

## **Global Commands**

The following CLI commands correspond to the web page entries described above.

## To configure settings for all or a group of device ports:

set deviceport global <one or more parameters>

#### **Parameters**

sshport <TCP Port>
tcpport <TCP Port>
telnetport <TCP Port>

Port is a port number between 1025 and 65528.

#### To view global settings for device ports:

show deviceport global

## **Device Ports - Settings**

On the *Device Ports > Settings* page, configure IP and data (serial) settings for individual ports, and if the port connects to an external modem, modem settings as well.

## To open the Device Ports - Settings page:

- 1. You have two options:
  - In the *Port Number Bar* page (described in the previous section), select the port from the ports list and click the **Configure** button.
  - Click the desired port number in the green bar (shown below) at the top of any page:

Figure 8-4 Port Number Bar

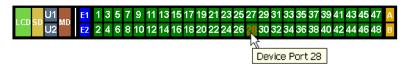

The following page displays:

Figure 8-5 Device Ports > Settings NTRONIX° SLC 8040 17 19 21 23 25 27 29 31 33 35 37 39 41 43 45 47 6 8 18 20 22 24 26 28 30 32 34 36 38 40 42 44 46 48 Select port for 

Configuration 

WebSSH (DP only) 

Connected Device (DP only) 🔐 ? 🗗 🖹 User Authentication | Devices | Maintenance | Quick Setup Device Status Device Ports Console Port USB / SD Card Internal Modem Connections Host Lists Scripts Sites Help? **Device Ports - Settings** Port: 1 Logging: Settings Mode: Idle Connected to: undefined Device Commands > Name: slcPort-1 Group Access: IP Settings Banner: \n\n\*\*\*\*\*\*\*\*\*\*\*\* Telnet In: Port: 5001 Authentication: 🔽 Timeout: Seconds: 0 SSH In: Port: 6001 Authentication: 🗹 Break Sequence: \\x1bB Note: remove Break Sequence for Device Ports connected to raw binary connections. TCP In: Port: 7001 Authentication: 🗹 Timeout: 🗹 Seconds: 600 IP Address/Netmask Bits: View Port Log Seq: \x1b\ Web SSH/Telnet Columns: 80 Rows: 24 View Port Log: □ Zero Port Counters: **Data Settings** Modem Settings View Modem Log Baud: 9600 State: Disabled PPP Logging: 🗹 PPP Debug: 🗹 Data Bits: 8 💌 Mode: 

Text O PPP Use Sites: 🔲 Stop Bits: 1 🕶 Parity: none Initialization Script: Flow Control: rts/cts Modern Timeout: 

No Yes, seconds (1-9999): Enable Logins: Caller ID Logging: 

Modem Command: Max Direct 5 Local User Number Connects: Dial-back Number: Fixed Number: Show Lines On No Connecting: Yes, # of lines: Dial-back Delay: 15 29 Dial-back Retries: 3 Reverse Pinout: 🔽 Text Mode Hardware Signal Triggers Timeout Logins: 

No Yes, minutes (1-30): Check DSR on Connect: Dial-in Host List: undefined 💌 Host Lists Disconnection DSR: PPP Mode Negotiate IP Address: Port Status and Counters O No Remote IP DSR/CD Authentication: 

PAP 

CHAP DTR Yes CTS Host/User Name: CHAP Handshake: RTS Yes Secret/User Password: Bytes input CHAP Auth Uses: 
O CHAP Host 
O Local Users Bytes output 0 Same authentication Framing errors 0 for Dial-in & Dial-on-Demand (DOD): DOD Authentication: 

PAP 

CHAP Parity errors 0 Overrun errors Host/User Name: DOD CHAP Handshake: Flow Control errors Secret/User Password: Seconds since zeroed 48184 Enable NAT: Note: Enabling NAT requires IP Forwarding to be enabled. Dial-out Number. Remote/Dial-out Login: Remote/Dial-out Password: Retype: Restart Delay: 30 seconds CBCP Server Allow No Callback CBCP Client Type: 

Admin-defined Number User-defined Number to Device Ports: **⋖**Back to Device Ports Apply Apply Settings: none Note: In addition to applying settings to the currently selected Device Port, all or some of the settings can also be applied to other Device Ports.

## 2. Enter the following:

## **Device Port Settings**

| Port               | Displays number of port; displays automatically.                                                                                                    |  |  |
|--------------------|----------------------------------------------------------------------------------------------------|--|--|
| Mode               | The status of the port; displays automatically.                                                                                                    |  |  |
| Name               | The name of the port. Valid characters are letters, numbers, dashes (-), periods, and underscores ( _ ).                                                                                                    |  |  |
| Group Access       | If undefined, any group can access the device port. If one or more groups are specified (groups are delimited by the characters '' (space), ',' (comma), or ';' (semicolon)), then any user who logs into the device port must be a member of one of the specified groups, otherwise access will be denied. Users authenticated via RADIUS may have a group (or groups) provided by the RADIUS server via the Filter-Id attribute that overrides the group defined for a user on the SLC unit. A group provided by a remote server must be either a single group or multiple groups delimited by the characters '' (space), ',' (comma), ',' (semicolon), or '=' (equals) - for example "group=group1,group2;" or "group1,group2,group3". |  |  |
| Banner             | Text to display when a user connects to a device port by means of Telnet, SSH, or TCP. If authentication is enabled for the device port, the banner displays once the user successfully logs in. Blank is the default.                                                                                                    |  |  |
| Break Sequence     | A series of one to ten characters users can enter on the command line interface to send a break signal to the external device. A suggested value is <b>Esc+B</b> (escape key, then uppercase "B" performed quickly but not simultaneously). You would specify this value as \x1bB, which is hexadecimal (\x) character 27 (1B) followed by a B.                                                                                                    |  |  |
| View Port Log Seq  | The key sequence used to view the Port Log while in Connect Direct mode. Non-printing characters can be specified by giving their hexidecimal code (see <b>Break Sequence</b> above). The default is <b>Esc+V</b> (\x1bV).                                                                                                    |  |  |
| View Port Log      | Select to allow the user to enter the View Port Log Sequence to view the Port Log during Connect Direct mode. The default is disabled.                                                                                                    |  |  |
| Zero Port Counters | Resets all of the numerical values in the Port Counters table at the bottom of the page to zero (0).                                                                                                    |  |  |
| Logging            | Click the <b>Settings</b> link to configure file logging, email logging, and local logging.                                                                                                    |  |  |
| Connected to       | The type of device connected to the device port. Presently, the SLC 8000 advanced console manager supports Lantronix SLP Power Manager (SLP8 SLP16) ServerTech CDUs and Sensorsoft devices. If the type of device is not listed, select <b>undefined</b> .                                                                                                    |  |  |
|                    | If you select anything other than <b>undefined</b> , click <b>Device Commands</b> . The appropriate web page displays.                                                                                                    |  |  |

# **IP Settings**

| Telnet In | Enables access to this port through Telnet. Disabled by default.                                                                                                    |
|-----------|----------------------------------------------------------------------------------------------------|
| SSH In    | Enables access to this port through SSH. Disabled by default.                                                                                                    |
| TCP in    | Enables access to this port through a raw TCP connection. Disabled by default:  Note: When using raw TCP connections to transmit binary data, or where the break command (escape sequence) is not required, set the Break Sequence of the respective device port to null (clear it). |
| Port      | Automatically assigned Telnet, SSH, and TCP port numbers. You may override this value, if desired.                                                                                                    |

| Authentication             | If selected, the SLC unit requires user authentication before granting access to the port. <b>Authenticate</b> is selected by default for <b>Telnet</b> in and <b>SSH in</b> , but not for <b>TCP in</b> .                                                                                                    |
|----------------------------|----------------------------------------------------------------------------------------------------|
| Timeout                    | To cause an idle Telnet, SSH or TCP connection to disconnect after a specified number of seconds, select the checkbox and enter a value from 1 to 1800 seconds. The default is no timeout.                                                                                                    |
| Seconds                    | Number of seconds before a timeout.                                                                                                    |
| IP Address/Netmask<br>Bits | IP address used for this device port so a user can Telnet, SSH, or establish a raw TCP connection to this address and connect directly to the device port. The optional netmask bits specify the netmask to use for the IP address. For example, for a netmask of 255.255.255.0 specify 24 bits. If the netmask bits are not specified, a default netmask used for the class of network that the IP address falls in will be used.  For Telnet and SSH, the default TCP port numbers (22 and 23, respectively) are used to connect to the device port. For raw TCP, the TCP port number defined |
|                            | for TCP In to the device port is used.                                                                                                    |
| Web SSH/Telnet<br>Columns  | Number of columns in the Web SSH/Telnet applet when this device port is accessed via the applet.                                                                                                    |
| Rows                       | Number of rows in the Web SSH/Telnet applet when this device port is accessed via the applet.                                                                                                    |
|                            |                                                                                                    |

# **Data Settings**

**Note:** Check the serial device's equipment settings and documentation for the proper settings. The device port and the attached serial device must have the same settings.

| Baud                | The speed with which the device port exchanges data with the attached serial device.                                                                                                    |
|---------------------|----------------------------------------------------------------------------------------------------|
|                     | From the drop-down list, select the baud rate. Most devices use 9600 for the administration port, so the device port defaults to this value. Check the equipment settings and documentation for the proper baud rate. |
| Data Bits           | Number of data bits used to transmit a character. From the drop-down list, select the number of data bits. The default is <b>8</b> data bits.                                                                         |
| Stop Bits           | The number of stop bit(s) used to indicate that a byte of data has been transmitted. From the drop-down list, select the number of stop bits. The default is 1.                                                       |
| Parity              | Parity checking is a rudimentary method of detecting simple, single-bit errors. From the drop-down list, select the parity. The default is <b>none</b> .                                                              |
| Flow Control        | A method of preventing buffer overflow and loss of data. The available methods include <b>none</b> , <b>xon/xoff</b> (software), and <b>rts/cts</b> (hardware). The default is <b>none</b> .                          |
| Enable Logins       | For serial devices connected to the device port, displays a login prompt and authenticates users. Successfully authenticated users are logged into the command line interface.                                        |
|                     | The default is disabled. This is the correct setting if the device port is the endpoint for a network connection.                                                                                                    |
| Max Direct Connects | Enter the maximum number (1-10) of simultaneous connections for the device port. The default is 1.                                                                                                    |

# Show Lines on Connecting

If enabled, when the user either does a connect direct from the CLI or connects directly to the port using Telnet or SSH, the SLC outputs up to 24 lines of buffered data as soon as the serial port is connected.

For example, an SLC user issues a connect direct device 1 command to connect port 1 to a Linux server.

Then the SLC user 1s command to display a directory on the Linux server, then exits the connection. When the SLC user issues another direct connect device 1, the last 24 lines of the 1s command is displayed so the user can see what state the server was left in.

#### **Reverse Pinout**

If enabled, swaps the positions of the serial lines, such that the direction of data or the signal is reversed. For instance, TX is swapped with RX. Enabling Reverse Pinout facilitates connections to Cisco and Sun style RS-45 console ports using a straight through Ethernet patch cable, without the need for a rolled cable or adapter. Enabled by default.

**Note:** All Lantronix serial adapters are intended to be used with Reverse Pinout disabled. If you are replacing an original SLC unit with an SLC 8000 advanced console manager, disable the reverse pinout so you can use the original cables and adapters.

### **Hardware Signal Triggers**

| Check DSR on<br>Connect | If this setting is enabled, the device port only establishes a connection if DSR (Data Set Ready) is in an asserted state. DSR should already be in an asserted state, not transitioning to, when a connection attempt is made. Disabled by default unless dial-in, dial-out, or dial-back is enabled for the device port. |
|-------------------------|----------------------------------------------------------------------------------------------------|
| Disconnect on DSR       | If a connection to a device port is currently in session, and the DSR signal transitions to a de-asserted state, the connection disconnects immediately. Disabled is the default unless dial-in, dial-out, or dial-back is enabled for the device port.                                                                    |

### **Modem Settings (Device Ports)**

Note: Depending on the State and Mode you select, different fields are available.

| State     | Used if an external modem is attached to the device port. If enabling, set the modem to dial-out, dial-in, dial-back, dial-on-demand, dial-in/host list, dial-back & dial-on-demand, dial in & dial-on-demand, CBCP Server, and CBCP Client. Disabled by default. See <i>Modem Dialing States (on page 152)</i> for more information.                                                                                                    |
|-----------|----------------------------------------------------------------------------------------------------|
| Mode      | The format in which the data flows back and forth:                                                                                                    |
|           | <ul> <li>Text: In this mode, the SLC advanced console manager assumes that the modem will be used for remotely logging into the command line. Text mode can only be used for dialing in or dialing back. Text is the default.</li> <li>PPP: This mode establishes an IP-based link over the modem. PPP connections can be used in dial-out mode (e.g., the SLC unit connects to an external network), dial-in mode (e.g., the external computer connects to the network that the SLC 8000 advanced console manager is part of), or dial-on-demand.</li> </ul> |
| Use Sites | Enables the use of site-oriented modem parameters which can be activated by various modem-related events (authentication, outbound network traffic for dial-on-demand connections, etc.). Sites can be used with the following modem states: dial-in, dial-back, dial-on-demand, dial-in & dial-on-demand, dial-back & dial-on-demand, and CBCP server.                                                                                                    |

| Initialization Script | Commands sent to configure the modem may have up to 100 characters. Consult your modem's documentation for recommended initialization options. If you do not specify an initialization script, the SLC unit uses a default initialization string of AT S7=45 SO=0 L1 V1 X4 &D2 &C1 E1 Q0.  Note: We recommend that the modem initialization script always be preceded with AT and include E1 V1 x4 Q0 so that the SLC 8000 advanced console manager may properly control the modem. For information on AT commands, refer to the modem user guide, or do a web search for at command set. |
|-----------------------|----------------------------------------------------------------------------------------------------|
| Modem Timeout         | Timeout for all modem connections. Select <b>Yes</b> (default) for the SLC unit to terminate the connection if no traffic is received during the configured idle time. Enter a value of from 1 to 9999 seconds. The default is 30 seconds.                                                                                                    |
| Caller ID Logging     | Select to enable the SLC advanced console manager to log caller IDs on incoming calls. Disabled by default.  Note: For the Caller ID AT command, refer to the modem user guide.                                                                                                    |
| Modem Command         | Modem AT command used to initiate caller ID logging by the modem.                                                                                                    |
|                       | Note: For the AT command, refer to the modem user guide.                                                                                                    |
| Dial-back Number      | Users with dial-back access can dial into the SLC device and enter their login and password. Once the SLC 8000 advanced console manager authenticates them, the modem hangs up and dials them back.                                                                                                    |
|                       | Select the phone number the modem dials back on -a fixed number or a number associated with their login. If you select <b>Fixed Number</b> , enter the number (in the format 2123456789).                                                                                                    |
|                       | The dial-back number is also used for CBCP client as the number for a user-defined number. See <i>Device Ports - Settings (on page 105)</i> for more information.                                                                                                    |
| Dial-back Delay       | For dial-back and CBCP Server, the number of seconds between the dial-in and dial-out portions of the dialing sequence.                                                                                                    |
| Dial-back Retries     | For dial-back and CBCP Server, the number of times the SLC unit will retry the dial-out portion of the dialing sequence if the first attempt to dial-out fails.                                                                                                    |

# **Modem Settings: Text Mode**

| Timeout Logins    | If you selected <b>Text</b> mode, you can enable logins to time out after the connection is inactive for a specified number of minutes. The default is <b>No</b> . This setting is only applicable for text mode connections. <b>PPP</b> mode connections stay connected until either side drops the connection. Disabled by default.                                                                                         |
|-------------------|----------------------------------------------------------------------------------------------------|
| Dial-in Host List | From the drop-down list, select the desired host list. The host list is a prioritized list of SSH, Telnet, and TCP hosts that are available for establishing outgoing modem connections or for <b>connect direct</b> at the CLI. The hosts in the list are cycled through until the SLC 8000 advanced console manager successfully connects to one.  To establish and configure host lists, click the <b>Host Lists</b> link. |

# **Modem Settings: PPP Mode**

| Negotiate IP Address | If the SLC unit and/or the serial device have dynamic IP addresses (e.g., IP addresses assigned by a DHCP server), select <b>Yes</b> . <b>Yes</b> is the default.                                   |
|----------------------|----------------------------------------------------------------------------------------------------|
|                      | If the SLC advanced console manager or the modem have fixed IP addresses, select <b>No</b> , and enter the <b>Local IP</b> (IP address of the port) and <b>Remote IP</b> (IP address of the modem). |

| Authentication                                         | Enables <b>PAP</b> or <b>CHAP</b> authentication for modem logins. <b>PAP</b> is the default. With PAP, users are authenticated by means of the Local Users and any of the remote authentication methods that are enabled. With CHAP, the CHAP Handshake fields authenticate the user.                                                                       |  |  |  |  |  |
|--------------------------------------------------------|----------------------------------------------------------------------------------------------------|--|--|--|--|--|
| CHAP Handshake                                         | The <b>Host/User Name</b> (for UNIX systems) or <b>Secret/User Password</b> (for Windows systems) used for CHAP authentication. May have up to 128 characters.                                                                                                    |  |  |  |  |  |
| CHAP Auth Uses                                         | For CHAP authentication, determines what is used to validate the CHAP host/ user sent by the remote peer: either the CHAP Host defined for the modem, or any of the users in the Local Users list.                                                                                                    |  |  |  |  |  |
| Same authentication for Dial-in & Dial-on-Demand (DOD) | Select this option to let incoming connections (dial-in) use the same authentication settings as outgoing connections (dial-on-demand). If this option is not selected, then the dial-on-demand connections take their authentication settings from the DOD parameter settings. If DOD Authentication is PAP, then the DOD CHAP Handshake field is not used. |  |  |  |  |  |
| DOD Authentication                                     | Enables <b>PAP</b> or <b>CHAP</b> authentication for dial-in & dial-on-demand. <b>PAP</b> is the default. With PAP, users are authenticated by means of the Local Users and any of the remote authentication methods that are enabled. With CHAP, the DOD CHAP Handshake fields authenticate the user.                                                       |  |  |  |  |  |
| DOD CHAP Handshake                                     | For <b>DOD Authentication</b> , enter the <b>Host/User Name</b> for UNIX systems) or <b>Secret/User Password</b> (for Windows systems) used for CHAP authentication. May have up to 128 characters.                                                                                                    |  |  |  |  |  |
| Enable NAT                                             | Select to enable Network Address Translation (NAT) for dial-in and dial-out PPP connections on a per modem (device port or USB port) basis. Users dialing into the SLC 8000 advanced console manager access the network connected to Eth1 and/or Eth2.                                                                                                    |  |  |  |  |  |
|                                                        | <b>Note:</b> IP forwarding must be enabled on the Network > Network Settings page for NAT to work. See Chapter 6: Basic Parameters on page 57.                                                                                                    |  |  |  |  |  |
| Dial-out Number                                        | Phone number for dialing out to a remote system or serial device. May have up to 20 characters. Any format is acceptable.                                                                                                    |  |  |  |  |  |
| Remote/Dial-out Login                                  | User ID for dialing out to a remote system. May have up to 32 characters.                                                                                                    |  |  |  |  |  |
| Remote/Dial-out<br>Password                            | Password for dialing out to a remote system. May have up to 64 characters.                                                                                                    |  |  |  |  |  |
| Retype                                                 | Re-enter remote/dial-out password for dialing out to a remote system. May have up to 64 characters.                                                                                                    |  |  |  |  |  |
| Restart Delay                                          | The number of seconds after the timeout and before the SLC unit attempts another connection. The default is <b>30</b> seconds.                                                                                                    |  |  |  |  |  |
| CBCP Server Allow<br>No Callback                       | For CBCP Server state, allows "No Callback" as an option in the CBCP handshake in addition to User-defined Number and Admin-defined Number.                                                                                                    |  |  |  |  |  |
| CBCP Client Type                                       | For CBCP Client, this selects the number that the client would like to use for callback - either a user-defined number passed to the server (specified by the Fixed Dial-back Number) or an administrator-defined number determined by the server based on the login that is PAP or CHAP authenticated.                                                      |  |  |  |  |  |

- 3. To save settings for just this port, click the **Apply** button.
- 4. To save selected settings to ports other than the one you are configuring:
  - From the **Apply Settings** drop-down box, select none, a group of settings, or All.
  - In to **Device Ports**, type the device port numbers, separated by commas; indicate a range of port numbers with a hyphen (e.g., 2, 5, 7-10).

Note: It may take a few minutes for the system to apply the settings to multiple ports.

#### **Port Status and Counters**

Port Counters describe the status of signals and interfaces. SLC advanced console manager updates and increments the port counters as signals change and data flows in and out of the system. These counters help troubleshoot connections or diagnose problems because they give the user an overview of the state of various parameters. By setting them to zero and then rechecking them later, the user can view changes in status.

The chart in the middle of the page displays the flow control lines and port statistics for the device port. The system automatically updates these values. To reset them to zeros, select the **Zero** port counters checkbox in the IP Settings section of the page.

**Note:** Status and statistics shown on the web interface represent a snapshot in time. To see the most recent data, you must reload the web page.

| Port Status and Counters |        |  |  |
|--------------------------|--------|--|--|
| DSR/CD                   | No     |  |  |
| DTR                      | Yes    |  |  |
| стѕ                      | No     |  |  |
| RTS                      | Yes    |  |  |
| Bytes input              | 0      |  |  |
| Bytes output             | 0      |  |  |
| Framing errors           | 0      |  |  |
| Parity errors            | 0      |  |  |
| Overrun errors           | 0      |  |  |
| Flow Control errors      | 0      |  |  |
| Seconds since zeroed     | 106734 |  |  |

Table 8-6 Port Status and Counters

#### Device Ports - SLP / ServerTech CDU Device

On the *Device Ports > SLP / ServerTech CDU* page, configure commands to send to a ServerTech CDU, SLP power manager, or SLP expansion chassis that expands the number of power ports.

### To open the Device Ports - SLP page:

- Connect to a specific port on the **Devices > Device Ports** page according to instructions in *To open the Device Ports Settings page: (on page 105).*
- In the Connected to drop-down menu above the IP Settings section of the Device Ports > Settings page, select one of the SLP, SLPEXP, or ServerTech CDU options.
- 3. Click the **Device Commands** link. The following page displays:

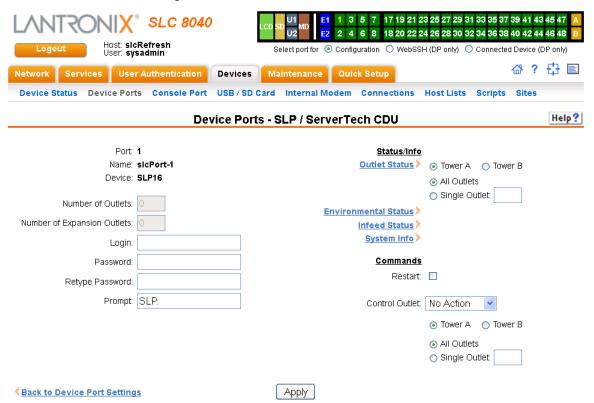

Figure 8-7 Device Ports > SLP / ServerTech CDU

### To enter SLP commands:

### 1. Enter the following:

| Number of Outlets           | Enter the number of outlets for a ServerTech CDU. This setting is not applicable for an SLP unit.                                                                                                    |  |  |  |
|-----------------------------|----------------------------------------------------------------------------------------------------|--|--|--|
| Number of Expansion Outlets | Enter the number of outlets for a ServerTech CDU expansion unit. This setting is not applicable for an SLP device.                                                                                                    |  |  |  |
| Login                       | User ID for logging into the SLP unit or ServerTech CDU device.                                                                                                    |  |  |  |
| Password                    | Enter password for logging into the SLP power manager or ServerTech CDU device.                                                                                                    |  |  |  |
| Retype Password             | Re-enter password for logging into the SLP unit or ServerTech CDU device.                                                                                                    |  |  |  |
| Prompt                      | Enter the prompt displayed by the SLP unit or ServerTech CDU device. This will default to a typical prompt for an SLP power manager or ServerTech CDU. If you are unable to control the SLP unit or ServerTech CDU device, verify that the prompt is set to the right value. |  |  |  |

### Status/Info

| Outlet Status               | <b>Note:</b> If there is a master unit and an expansion unit, the master unit is Tower A and the expansion unit is Tower B.                                                                                                    |
|-----------------------------|----------------------------------------------------------------------------------------------------|
|                             | For <b>Tower A</b> or <b>Tower B</b> , select <b>All Outlets</b> or <b>Single Outlet</b> to view the status of all outlets or a single outlet of the SLP device. If you select Single Outlet, enter a value of 1-8 for the SLP8 or 1-16 for the SLP16 device. For the ServerTech CDU, the valid range of outlets is specified by the Number of Outlets setting (for Tower A) or the Number of Expansion Outlets setting (for Tower B). |
|                             | Click the <b>Outlet Status</b> link to see the status of the selected outlet(s).                                                                                                    |
| <b>Environmental Status</b> | Click the link to view the environmental status (e.g., temperature and humidity.)                                                                                                    |
| Infeed Status               | Click the link to view the status of the data the SLP power manager or ServerTech CDU is receiving.                                                                                                    |
| System Info                 | Click the link to see system information pertaining to the SLP or ServerTech CDU device.                                                                                                    |

### **Commands**

| Restart        | To restart the SLP power manager or ServerTech CDU device, select the checkbox.                                                                                                    |
|----------------|----------------------------------------------------------------------------------------------------|
| Control Outlet | For <b>Tower A</b> or <b>Tower B</b> , select <b>All Outlets</b> or <b>Single Outlet</b> , the number of the outlet to be controlled (1-8 for the SLP8 or 1-16 for the SLP16) and select the command for the outlet ( <b>No Action</b> , <b>On</b> , <b>Off</b> , <b>Cycle Power</b> ). <b>No Action</b> is the default. |

2. Click the Apply button.

### **Device Port - Sensorsoft Device**

Devices made by Sensorsoft are used to monitor environmental conditions.

- In the Connected to drop-down menu above the IP Settings section of the Device Ports > Settings page, select Sensorsoft.
- 2. Click the **Device Commands** link. The following page displays:

Figure 8-8 Devices > Device Ports > Sensorsoft

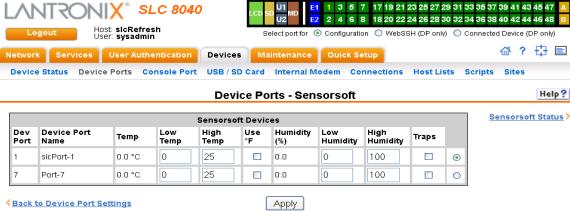

| 3. | Select a | port and | enter of | r view the | following | information: |
|----|----------|----------|----------|------------|-----------|--------------|
| ٠. | 00.000   | portaria | O        |            |           |              |

| Dev Port         | Displays the number of the SLC port.                                                                                                    |  |  |  |
|------------------|----------------------------------------------------------------------------------------------------|--|--|--|
| Device Port Name | Displays the name of the SLC port.                                                                                                    |  |  |  |
| Temp             | Current temperature (degrees Celsius) on the device the sensor is monitoring.                                                                                       |  |  |  |
| Low Temp         | Enter the temperature (degrees Celsius) permitted on the monitored device below which the SLC 8000 advanced console manager sends a trap.                           |  |  |  |
| High Temp        | Enter the temperature (degrees Celsius) permitted on the monitored device above which the SLC unit sends a trap.                                                    |  |  |  |
| Use °F           | Display and set the temperature for this device in degrees Fahrenheit, instead of Celsius, which is the default.                                                    |  |  |  |
| Humidity (%)     | Current relative humidity on the device the sensor is monitoring.                                                                                                   |  |  |  |
| Low Humidity     | Enter the relative humidity permitted on the device the sensor is monitoring below which the sensor sends a trap to the SLC advanced console manager.               |  |  |  |
| High Humidity    | Enter the highest relative acceptable humidity permitted on the device above which the sensor sends a trap to the SLC unit.                                         |  |  |  |
| Traps            | Select to indicate the SLC 8000 advanced console manager should send a trap or configured Event Alert when the sensor detects an out-of-range configured threshold. |  |  |  |

- 4. Click the **Apply** button.
- 5. To view the status detected by the Sensorsoft, click the **Sensorsoft Status** link to the right of the table.

### **Device Port Commands**

The following CLI commands correspond to the web page entries described above.

To configure a single port or a group of ports (for example, set deviceport port 2-5,6,12,15-16 baud 2400):

set deviceport port <Device Port List or Name> <one or more device port
parameters>

#### **Parameters**

```
auth <pap | chap>
banner <Banner Text>
baud <300-230400>
breakseq <1-10 Chars>
calleridcmd <Modem Command String>
calleridlogging <enable | disable>
chaphost <CHAP Host or User Name>
chapsecret <CHAP Secret or User Password>
```

#### The user defines the secret.

```
checkdsr <enable|disable>
closedsr <enable|disable>
databits <7|8>
device
<none|slp8|slp16|slp8exp8|slp8exp16|slp16exp8|slp16exp16|sensorsoft|servertech>
dialbackeretries <1-10>
```

```
dialbackdelay <PPP Dial-back Delay>
dialinlist <Host List for Dial-in>
dialoutnumber <Phone Number>
dialoutlogin <User Login>
dialbacknumber <usernumber|Phone Number>
dodauth <pap|chap>
dodchaphost <CHAP Host or User Name>
dodchapsecret <CHAP Secret or User Password>
flowcontrol <none|xon/xoff|rts/cts>
group <Local or Remote Group Name>
idletimeout <disable|1-9999 seconds>
ipaddr <IP Address>
initscript <Initialization Script>
```

### A script that initializes a modem.

```
localipaddr <negotiate|IP Address>
logins <enable|disable>
modemmode <text|ppp>
modemstate <disable|dialout|dialin|dialback|dialondemand|</pre>
dialin+dialondemand|dialinhostlist>
modemtimeout <disable|1-9999 seconds>
name <Device Port Name>
nat <enable|disable>
parity <none|odd|even>
remoteipaddr <negotiate|IP Address>
restartdelay <PPP Restart Delay>
reversepinout <enable|disable>
showlines <enable|disable>
sshauth <enable|disable>
sshin <enable|disable>
sshport <TCP Port>
stopbits <1|2>
tcpauth <enable|disable>
tcpin <enable | disable >
tcpport <TCP Port>
telnetauth <enable|disable>
telnetin <enable|disable>
telnetport <TCP Port>
timeoutlogins <disable or 1-30>
usesites <enable|disable>
webcolumns <Web SSH/Telnet Cols>
webrows <Web SSH/Telnet Rows>
```

### To set the dialout password:

set deviceport port <Device Port # or List or Name> dialoutpassword

### To view the settings for one or more device ports:

show deviceport port <Device Port List or Name>

#### To view a list of all device port names:

show deviceport names

### To view the modes and states of one or more device port(s):

**Note:** You can optionally email the displayed information.

show portstatus [deviceport <Device Port List or Name>] [email <Email
Address>]

### To view device port statistics and errors for one or more ports:

**Note:** You can optionally email the displayed information.

show portcounters [deviceport <Device Port List or Name>] [email <Email
Address>]

### To zero the port counters for one or more device ports:

show portcounters zerocounters <Device Port List or Name>

### **Device Commands**

The following CLI commands correspond to the web page entries described above.

# To send commands to (or control) a device connected to an SLC unit port over the serial port:

**Note:** Currently the only devices supported for this type of interaction are the SLP power manager and Sensorsoft devices.

set command <Device Port # or Name or List> <one or more parameters>

#### **Parameters**

slp|servertech auth login <User Login>

Establishes the authentication information to log into the SLP or ServerTech CDU attached to the device port.

slp|servertech restart

Issues the CLI command the SLP or ServerTech CDU uses to restart itself.

slp|servertech outletcontrol state <on|off|cyclepower> [outlet <Outlet #>] [tower <A|B>]

Outlet # is 1-8 for SLP8 and 1-16 for SLP16. For the ServerTech CDU, the valid range of outlets is specified by the number of outlets settings (for Tower A) or number of expansion outlets settings (for Tower B) - see below.

The outletcontrol parameters control individual outlets.

slp|servertech outletstate [outlet <Outlet #>] [tower <A|B>]

The outletstate parameter shows the state of all outlets or a single outlet.

slp|servertech envmon

Displays the environmental status (e.g., temperature and humidity) of the SLP or ServerTech CDU.

```
slp|servertech infeedstatus
```

Displays the infeed status and load of the SLP or ServerTech CDU.

```
slp|servertech system
```

Displays the system configuration information, such as firmware, revision and uptime.

```
slp|servertech config [prompt <Command Prompt>]
```

Enter the prompt displayed by the SLP or ServerTech CDU device. This will default to a typical prompt for an SLP or ServerTech CDU. If you are unable to control the SLP or ServerTech CDU device, verify that the prompt is set to the right value.

```
[numoutlets <Number of Outlets>]
[numexpoutlets <Number of Expansion Outlets>]
```

Enter the number of outlets for a ServerTech CDU main unit or the number of outlets for a Server Tech CDU expansion unit. This setting is not applicable for an SLP.

```
sensorsoft lowtemp <Low Temperature in C.>
```

Sets the lowest temperature permitted for the port.

```
sensorsoft hightemp <High Temperature in C.>
```

Sets the hightest temperature permitted for the port.

```
sensorsoft lowhumidity <Low Humidity %>
```

Sets the lowest humidity pemitted for the port.

```
sensorsoft highhumidity <High Humidity %>
```

Sets the lowest humidity permitted for the port.

```
sensorsoft traps <enable | disable >
```

Enables or disables temperature settings as celcius or Fahrenheit.

```
sensorsoft degrees <celsius|fahrenheit>
```

Enables or disables traps when specified conditions are met.

```
sensorsoft status
```

Displays the status of the port.

## **Interacting with a Device Port**

Once a device port has been configured and connected to an external device such as the console port of an external server, the data received over the device port can be monitored at the command line interface with the connect listen command, as follows:

### To connect to a device port to monitor it:

```
connect listen deviceport <Port # or Name>
```

In addition, you can send data out the device port (for example, commands issued to an external server) with the connect direct command, as follows:

To connect to a device port to monitor and/or interact with it, or to establish an outbound network connection:

Note: To escape from the connect direct command when the endpoint of the command is deviceport, tcp, or udp and return to the command line interface, type the escape sequence assigned to the currently logged in user. If the endpoint is telnet or SSH, logging out returns the user to the command line prompt.

Note: To escape from the connect listen command, press any key.

Setting up a user with an escape sequence is optional. For any NIS, LDAP, RADIUS, Kerberos, or TACACS+ user, or any local user who does not have an escape sequence defined, the default escape sequence is Esc+A.

## **Device Ports - Logging**

The SLC products support port buffering of the data on the system's device ports as well as notification of receiving data on a device port. Port logging is disabled by default. You can enable more than one type of logging (local, NFS file, email/SNMP, SD card, or USB port) at a time. The buffer containing device port data is cleared when any type of logging is enabled.

### **Local Logging**

If local logging is enabled, each device port stores 256 Kbytes (approximately 400 screens) of I/O data in a true FIFO buffer. You may view this data (in ASCII format) at the CLI with the show locallog command or on the *Devices > Device Ports - Logging* page. Buffered data is normally stored in RAM and is lost in the event of a power failure if it is not logged using an NFS mount solution. If the buffer data overflows the buffer capacity, only the oldest data is lost, and only in the amount of overrun (not in large blocks of memory).

### **NFS File Logging**

Data can be logged to a file on a remote NFS server. Data logged locally to the SLC 8000 advanced console manager is limited to 256 Kbytes and may be lost in the event of a power loss. Data logged to a file on an NFS server does not have these limitations. The system administrator can define the directory for saving logged data on a port-by-port basis and configure file size and number of files per port.

The directory path must be the local directory for one of the NFS mounts. For each logging file, once the file size reaches the maximum, a new file opens for logging. Once the number of files reaches the maximum, the oldest file is overwritten. The file naming convention is: <Device Port Number>\_<Device Port Name>\_<File number>.log.

### **Examples:**

```
02_Port-2_1.log
02_Port-2_2.log
02_Port-2_3.log
02_Port-2_4.log
02_Port-2_5.log
```

### **USB and SD Card Logging**

Data can be logged to a USB flash drive that is loaded into the USB ports or the SD card slot on the front of the SLC unit and properly mounted. Data logged locally to the SLC advanced console manager is limited to 256 Kbytes and may be lost in the event of a power loss. Data logged to a USB flash drive or SD card does not have these limitations. The system administrator can define the file size and number of files per port. For each logging file, once the file size reaches the maximum, a new file opens for logging. Once the number of files reaches the maximum, the oldest file is overwritten. The file naming convention is:

```
<Device Port Number>_<Device Port Name>_<File number>.log
```

### **Examples:**

```
02_Port-2_1.log
02_Port-2_2.log
02_Port-2_3.log
02_Port-2_4.log
02_Port-2_5.log
```

### **Email/SNMP Notification**

The system administrator can configure the SLC 8000 advanced console manager to send an email alert message indicating a particular condition detected in the device port log to the appropriate parties or an SNMP trap to the designated NMS (see *Chapter 7: Services on page* 75). The email or trap is triggered when a user-defined number of characters in the log from your server or device is exceeded, or a specific sequence of characters is received.

Use the *Device Ports - SLP / ServerTech CDU Device (on page 112)* to set logging parameters on individual ports.

### Sylog Logging

Data can be logged to the system log. If this feature is enabled, the data will appear in the Device Ports log, under the Info level. The log level for the Device Ports log must be set to Info for the data to be saved to the system log. (See *Chapter 7: Services on page 75.*)

#### To set logging parameters:

1. In the top section of the *Device Port Settings* page, click the **Settings** link in the Logging field. The following page displays:

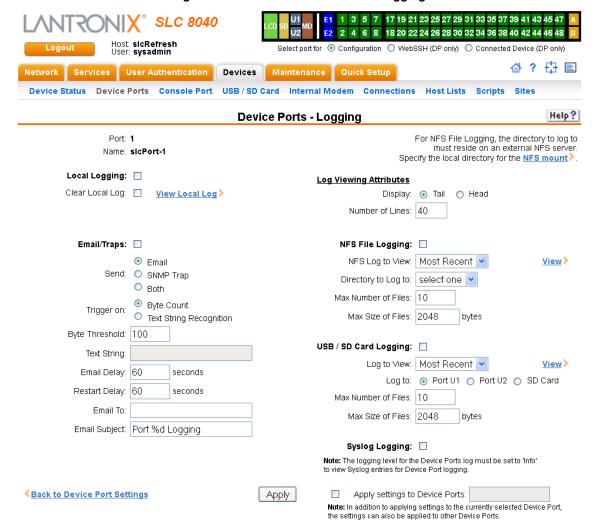

### Figure 8-9 Devices > Device Ports - Logging

#### 2. Enter the following:

### **Local Logging**

| Local Logging   | If you enable local logging, each device port stores 256 Kbytes (approximately 400 screens) of I/O data in a true FIFO buffer. Disabled by default. |
|-----------------|----------------------------------------------------------------------------------------------------|
| Clear Local Log | Select the checkbox to clear the local log.                                                                                                    |
| View Local Log  | Click this link to see the local log in text format.                                                                                                |

### **Email/Traps**

| Email/Traps | Select the checkbox to enable email and SNMP logging. Email logging sends an email message to pre-defined email addresses or an SNMP trap to the |
|-------------|----------------------------------------------------------------------------------------------------|
|             | designated NMS (see <i>Chapter 7: Services on page 75</i> ) when alert criteria are met. Disabled by default.                                    |

| Send           | If you enabled email and SNMP logging, select what type of notification log to send:                                                                                                    |
|----------------|----------------------------------------------------------------------------------------------------|
|                | • Email (default)                                                                                                    |
|                | ◆ SNMP Trap<br>◆ Both                                                                                                    |
| Trigger on     | Select the method of triggering a notification:                                                                                                    |
|                | <ul> <li>Byte Count: A specific number of bytes of data. This is the default.</li> <li>Text String Recognition: A specific pattern of characters, which you can define by a regular expression.</li> </ul>                                                                                                    |
|                | <b>Note:</b> Text string recognition may negatively impact the SLC unit's performance, particularly when regular expressions are used.                                                                                                    |
| Byte Threshold | The number of bytes of data the port receives before the SLC unit captures log data and sends a notification regarding this port. The default is 100 bytes.                                                                                                    |
|                | In most cases, the console port of your device does not send any data unless there is an alarm condition. After the SLC 8000 advanced console manager receives a small number of bytes, it perceives that your device needs some attention. The SLC unit notifies your technician when that point has been passed, and the notification includes the logged data.                                                              |
|                | For example, a threshold preset at 30 characters means that as soon as the SLC 8000 advanced console manager receives 30 bytes of data, it captures log data and sends an email regarding this port.                                                                                                    |
| Text String    | The specific pattern of characters the SLC unit must recognize before sending a notification to the technician about this port. The maximum is 100 characters. You may use a regular expression to define the pattern. For example, the regular expression "abc[def]g" recognizes the strings abcdg, abceg, abcfg.                                                                                                    |
|                | The SLC 8000 advanced console manager supports GNU regular expressions; for more information, see:                                                                                                    |
|                | <ul> <li>http://www.gnu.org/software/libc/manual/html_node/Regular-Expressions.html</li> <li>http://www.delorie.com/gnu/docs/regex/regex.html</li> </ul>                                                                                                    |
| Email Delay    | A time limit of how long (in seconds), after the SLC unit detects the trigger, that the device port captures data before closing the log file (with a fixed internal buffer maximum capacity of 1500 bytes) and sending a notification. The default is <b>60</b> seconds.                                                                                                    |
| Restart Delay  | The number of seconds for the period after the notification has been sent during which the device port ignores additional characters received. The data is simply ignored and does not trigger additional alarms until this time elapses. The default is <b>60</b> seconds.                                                                                                    |
| Email to       | The complete email address of the message recipient(s) for each device port(s). Each device port has its own recipient list. To enter more than one email address, separate the addresses with a <b>single space</b> . You can enter up to 128 characters.                                                                                                    |
| Email Subject  | A subject text appropriate for your site. May have up to 128 characters.                                                                                                    |
|                | The email subject line is pre-defined for each port with its port number. You can use the email subject to inform the desired recipients of the problem on a certain server or location (e.g., server location or other classification of your equipment). This is helpful if the email message goes to the system administrator's or service technician's mobile or wireless device (e.g., text messaging by means of email). |
|                | Note: The character sequence %d anywhere in the email subject is replaced                                                                                                    |

### **Log Viewing Attributes**

| Display         | Select to view either the beginning (Head) or end (Tail) of the log. |
|-----------------|----------------------------------------------------------------------|
| Number of Lines | Number of lines from the head or tail of the log to display.         |

### **NFS File Logging**

| NFS File Logging    | Select the checkbox to log all data sent to the device port to one or more files on an external NFS server. Disabled by default.                                                                                              |
|---------------------|----------------------------------------------------------------------------------------------------|
| NFS Log to View     | Available log files in the selected NFS Directory to view.                                                                                                    |
| Directory to Log to | The path of the directory where the log files will be stored.                                                                                                    |
|                     | <b>Note:</b> This directory must be a directory exported from an NFS server mounted on the SLC 8000 advanced console manager Specify the local directory path for the NFS mount.                                              |
| Max Number of Files | The maximum number of files to create to contain log data to the port. These files keep a history of the data received from the port. Once this limit is exceeded, the oldest file is overwritten. The default is <b>10</b> . |
| Max Size of Files   | The maximum allowable file size in bytes. The default is <b>2048</b> bytes. Once the maximum size of a file is reached, the SLC unit begins generating a new file.                                                            |

### **USB / SD Card Logging**

| USB / SD Card<br>Logging | Select to enable USB / SD card logging. A USB thumb drive or SD card must be loaded into one of the ports of the SLC and properly mounted. Disabled by default.                                                       |
|--------------------------|----------------------------------------------------------------------------------------------------|
| Log to View              | Available log files in the selected USB / SD card slot to view.                                                                                                    |
| Log To                   | Select the USB port or SD card to use for logging.                                                                                                    |
| Max Number of Files      | The maximum number of files to create to contain log data to the port. These files keep a history of the data received from the port. Once this limit is exceeded, the oldest file is overwritten. The default is 10. |
| Max Size of Files        | The maximum allowable file size in bytes. The default is 2048 bytes. Once the maximum size of a file is reached, the SLC 8000 advanced console manager begins generating a new file. The default is 2048 bytes.       |

### **Syslog Logging**

| Syslog Logging | Select to enable system logging.                                                                                                    |
|----------------|----------------------------------------------------------------------------------------------------|
|                | <b>Note:</b> The logging level for the device ports log must be set to Info to view Syslog entries for Device Port logging on the Services > SSH/Telnet/Logging page. |

**Note:** Note: To apply the settings to additional device ports, in the Apply settings to Device Ports field, enter the additional ports, (e.g., 1-3, 5, 6)

- 3. To apply settings to other device ports in addition to the currently selected port, select the **Apply** settings to Device Ports and enter port numbers separated by commas. Indicate a range of port numbers with a hyphen (e.g., 2, 5, 7-10), and separate ranges with commas.
- 4. To save, click the **Apply** button.

### **Logging Commands**

The following CLI commands correspond to the web page entries described above.

### To configure logging settings for one or more device ports:

set deviceport port <Device Port List or Name> <one or more deviceport
parameters>

**Note:** Local logging must be enabled for a device port for the locallog commands to be executed. To use the set locallog clear command, the user must have permission to clear port buffers (see Chapter 11: User Authentication on page 174).

#### **Example:**

set deviceport port 2-5,6,12,15-16 baud 2400 locallogging enable

#### **Parameters**

```
emaildelay <Email Delay>
emaillogging <disable|bytecnt|charstr>
emailrestart <Restart Delay>
emailsend <email|trap|both>
emailstring <Regex String>
emailsubj <Email Subject>
emailthreshold <Byte Threshold>
emailto <Email Address>
filedir <Logging Directory>
filelogging <enable|disable>
filemaxfiles <Max # of Files>
filemaxsize <Max Size of Files>
locallogging <enable|disable>
name <Device Port Name>
nfsdir <Logging Directory>
nfslogging <enable|disable>
nfsmaxfiles <Max # of Files>
nfsmaxsize <Size in Bytes>
sysloglogging <enable|disable>
usblogging <enable|disable>
usbmaxfiles <max # of Files>
usbmaxsize <Size in Bytes>
usbport <U1|U2|SD>
```

#### To view a specific number of bytes of data for a device port:

```
show locallog <Device Port # or Name> [bytes <Bytes To Display>]
1 Kbyte is the default.
```

### To clear the local log for a device port:

```
set locallog clear < Device Port # or Name>
```

Note: The locallog commands can only be executed for a device port if local logging is enabled for the port. The set locallog clear command can only be executed if the user has permission to clear port buffers (see Chapter 11: User Authentication on page 174).

### **Console Port**

The console port initially has the same defaults as the device ports. Use the *Devices > Console Port* page to change the settings, if desired.

### To set console port parameters:

1. Click the **Devices** tab and select **Console Port**. The following page displays:

E1 1 3 5 7 17 19 21 23 25 27 29 31 33 35 37 39 41 43 45 47 2 4 6 8 18 20 22 24 26 28 30 32 34 36 38 40 42 44 46 48 Select port for 

Configuration 

WebSSH (DP only) 

Connected Device (DP only) Network Services User Authentication Devices Maintenance Quick Setup Device Status Device Ports Console Port USB / SD Card Internal Modem Connections Host Lists Scripts Sites Help? **Console Port** Status: Not Connected Baud: 9600 Data Bits: 8 🕶 Stop Bits: 1 🕶 Parity: none Flow Control: none Timeout: O No O Yes, minutes: 20 Show Lines On Connecting: O No Syes, # of lines: 24 Group Access:

Apply

Figure 8-10 Devices > Console Port

2. Change the following as desired:

| Baud                     | The speed with which the device port exchanges data with the attached serial device.                                                                                                    |
|--------------------------|----------------------------------------------------------------------------------------------------|
|                          | From the drop-down list, select the baud rate. Most devices use <b>9600</b> for the administration port, so the console port defaults to this value.                                                                            |
| Data Bits                | Number of data bits used to transmit a character. From the drop-down list, select the number of data bits. The default is <b>8</b> data bits.                                                                                   |
| Stop Bits                | The number of stop bits that indicate that a byte of data has been transmitted. From the drop-down list, select the number of stop bits. The default is 1.                                                                      |
| Parity                   | Parity checking is a rudimentary method of detecting simple, single-bit errors. From the drop-down list, select the parity. The default is <b>none</b> .                                                                        |
| Flow Control             | A method of preventing buffer overflow and loss of data. The available methods include <b>none</b> , <b>xon/xoff</b> (software), and <b>rts/cts</b> (hardware). The default is <b>none</b> .                                    |
| Timeout                  | The number of minutes (1-30) after which an idle session on the console is automatically logged out. Disabled by default.                                                                                                    |
| Show Lines on Connecting | If selected, when you connect to the console port with a terminal emulator, you will see the last lines output to the console, for example, the SLC boot messages or the last lines output during a CLI session on the console. |

#### **Group Access**

If undefined, any group can access the console port. If one or more groups are specified (groups are delimited by the characters '' (space), ',' (comma), or ';' (semicolon)), then any user who logs into the console port must be a member of one of the specified groups, otherwise access will be denied. Users authenticated via RADIUS may have a group (or groups) provided by the RADIUS server via the Filter-Id attribute that overrides the group defined for a user on the SLC 8000 advanced console manager. A group provided by a remote server must be either a single group or multiple groups delimited by the characters '' (space), ',' (comma), ';' (semicolon), or '=' (equals) - for example "group=group1,group2;" or "group1,group2,group3".

3. Click the Apply button to save the changes.

#### **Console Port Commands**

The following CLI commands correspond to the web page entries described above.

### To configure console port settings:

```
set consoleport <one or more parameters>
```

#### **Parameters**

```
baud <300-230400>
databits <7|8>
stopbits <1|2>
group <Local or Remote Group Name>
parity <none|odd|even>
flowcontrol <none|xon/xoff|rts/cts>
showlines <enable|disable>
timeout <disable|1-30>
```

### To view console port settings:

show consoleport

## **Internal Modem Settings**

This section describes how to configure an internal modem in the SLC advanced console manager. The SLC 8000 internal modem is an optional part. If the modem is installed, a message will be displayed when the SLC unit is booted:

```
Internal modem installed.
```

The presence of the modem will also be displayed in the CLI admin version command, the web *About SLC* page, and the System Configuration report. The internal modem provides a subset of the modem functionality available for modems connected to a Device Port and USB modems. If the internal modem is installed, the Internal Modem web page can be displayed by selecting the Internal Modem option from the main menu, or by selecting the **MD** button in the *Port Number Bar* on the upper right corner of the web page.

Note: The internal modem only supports Dial-in, Dial-out and Dial-back.

### **Setting Up Internal Modem Storage**

An internal modem may be configured on the *Devices > Internal Modem* page and accessed through the *Port Number Bar* only if it is installed into the SLC 8000 advanced console manager. .

### To set up internal modem storage in the SLC 8000 advanced console manager:

1. Insert an internal modem into the SLC unit according to the instructions in *Modem Installation* (on page 33).

**Note:** Your internal modem will appear in the Port Number Bar in the upper right hand corner once the SLC unit is reboots.

- 2. Reboot the SLC 8000 advanced console manager.
- 3. Log into the SLC unit and click **Devices**.
- 4. Click Internal Modem. Figure 8-11 shows the page that displays.

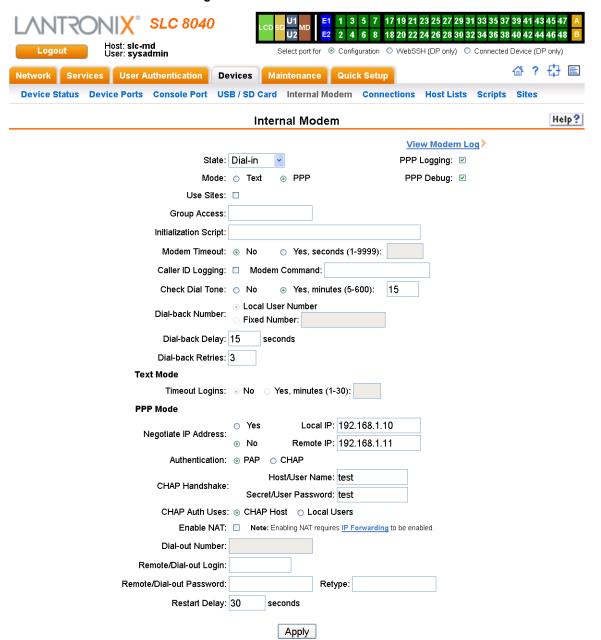

Figure 8-11 Devices > Internal Modem

5. Enter the following fields.

State Indicates whether the internal is enabled. When enabling, set the modem to Disabled, Dial-in, Dial-out, and Dial-back. Disabled by default.

| Mode                  | The format in which the data flows back and forth.                                                                                                    |
|-----------------------|----------------------------------------------------------------------------------------------------|
|                       | <ul> <li>With Text selected, the SLC unit assumes that the modem will be used for<br/>remotely logging into the command line. Text mode is only for dialing in. This<br/>is the default.</li> </ul>                                                                                                    |
|                       | <ul> <li>PPP establishes an IP-based link over the modem. PPP connections can be used in dial-out mode (e.g., the SLC unit connects to an external network) or dial-in mode (e.g., the external computer connects to the network that the SLC unit is part of), dial-back (dial-in followed by dial-out), CBCP server and CBCP client.</li> </ul>                                                                                                    |
| Use Sites             | For more information see Sites (on page 149).                                                                                                    |
| Group Access          | If undefined, any group can access the modem (text login only). If one or more groups are specified (groups are delimited by the characters ',' (comma) or ',' (semicolon)), then any user who logs into the modem must be a member of one of the specified groups, otherwise access will be denied. Users authenticated via RADIUS may have a group (or groups) provided by the RADIUS server via the Filter-Id attribute that overrides the group defined for a user on the SLC unit. A group provided by a remote server must be either a single group or multiple groups delimited by the characters ',' (comma), ';' (semicolon), or '=' (equals) for example "group=group1,group2;" or "group1,group2,group3". |
| Initialization Script | Commands sent to configure the modem may have up to 100 characters. Consult your modem's documentation for recommended initialization options. If you do not specify an initialization script, the SLC uses a uses a default initialization string of:                                                                                                    |
|                       | AT S7=45 SO=0 L1 V1 X4 &D2 &c1 E1 Q0                                                                                                    |
|                       | <b>Note:</b> We recommend that the modem initialization script always be prepended with <b>AT</b> and include <b>E1 V1 x4 Q0</b> so that the SLC unit may properly control the modem.                                                                                                    |
| Modem Timeout         | Timeout for modem connections. Set to <b>No</b> by default.                                                                                                    |
|                       | To configure the modem connection to time out when no traffic is received choose <b>Yes</b> and enter a value of 1 to 9999 seconds.                                                                                                    |
| Caller ID Logging     | Select to enable the SLC unit to log caller IDs on incoming calls. Disabled by default.                                                                                                    |
| Modem Command         | Modem AT command used to initiate caller ID logging by the modem.                                                                                                    |
|                       | <b>Note:</b> For the <b>AT</b> command, use +VCID=1 to enable Caller ID with formatted presentation, and use +VCID=2 to enable Caller ID with unformatted presentation. This is subject to subscribing to a Caller ID service for the modem line.                                                                                                    |
| Check Dial Tone       | If set to <b>Yes</b> , the SLC will periodically check the modem for a dial tone while waiting for a dial in (e.g., if the Modem State is set to Dial-in, or if the Modem State is set to Dial-back and the SLC unit is in the Dial-in portion of the sequence). The SLC unit can issue a trap or an event can be setup to notify the user if no dial tone is detected. Set to <b>Yes</b> by default (every 15 minutes).                                                                                                    |
| Dial-back Number      | Users with <i>Dial-back</i> can dial into the SLC unit and enter their login and password. Once the SLC unit authenticates them, the modem hangs up and dials them back.                                                                                                    |
|                       | Select the phone number the modem dials back on: a fixed number or a number associated with their login. If you select <b>Fixed Number</b> , enter the number (in the format 2123456789).                                                                                                    |
|                       | The dial-back number is also used for CBCP client as the number for a user-defined number. See <i>CBCP Server</i> for more information.                                                                                                    |
| Dial-back Delay       | For dial-back and CBCP Server, the number of seconds between the dial-in and dial-out portions of the dialing sequence.                                                                                                    |

| Dial-back Retries                   | For dial-back and CBCP Server, the number of times the SLC unit will retry the dial-out portion of the dialing sequence if the first attempt to dial-out fails.                                                                                                    |
|-------------------------------------|----------------------------------------------------------------------------------------------------|
| Timeout Logins                      | If you selected text mode, you can enable logins to time out after the connection is inactive for a specified number of minutes. The default is <b>No</b> . This setting only applies to text mode connections. PPP mode connections stay connected until either side drops the connection. Disabled by default. |
| Negotiate IP Address                | If the SLC and/or the serial device have dynamic IP addresses (e.g., IP addresses assigned by a DHCP server), select <b>Yes</b> . This is the default.                                                                                                    |
|                                     | If the SLC unit or the modem have fixed IP addresses, select <b>No</b> , and enter the <b>Local IP</b> (IP address of the internal modem) and <b>Remote IP</b> (IP address of the modem).                                                                                                    |
| Authentication                      | Enables PAP or CHAP authentication for modem logins. PAP is the default.                                                                                                    |
|                                     | With <b>PAP</b> , users are authenticated by means of the Local Users and any of the remote authentication methods that are enabled.                                                                                                    |
|                                     | With CHAP, the CHAP Handshake fields authenticate the user.                                                                                                    |
| CHAP Handshake                      | The Host/User Name (for UNIX systems) or                                                                                                    |
|                                     | <b>Secret/User Password</b> (for Windows systems) used for CHAP authentication. May have up to 128 characters.                                                                                                    |
| CHAP Auth Uses                      | For CHAP authentication, determines what is used to validate the CHAP host/ user sent by the remote peer: either the <b>CHAP Host</b> defined for the modem, or any of the users in the <b>Local Users</b> list.                                                                                                 |
| Enable NAT                          | Select to enable Network Address Translation (NAT) for dial-in and dial-out PPP connections on a per modem (device port, USB port, or internal modem) basis. Users dialing into the SLC unit access the network connected to Eth1 and/or Eth2.                                                                   |
|                                     | Note: IP forwarding must be enabled on the Network - Settings page for NAT to work.                                                                                                    |
| Dial-out Number                     | Phone number for dialing out to a remote system or serial device. May have up to 20 characters. Any format is acceptable.                                                                                                    |
| Remote/Dial-out Login               | User ID for authentication when dialing out to a remote system, or if a remote system requests authentication from the SLC module when it dials in. May have up to 32 characters.                                                                                                    |
| Remote/Dial-out<br>Password/ Retype | Password for authentication when dialing out to a remote system, or if a remote system requests authentication from the SLC unit when it dials in. May have up to 20 characters.                                                                                                    |
| Restart Delay                       | The number of seconds after the timeout and before the SLC module attempts another connection. The default is <b>30</b> seconds.                                                                                                    |

6. Click Apply.

### **Host Lists**

A host list is a prioritized list of SSH, Telnet, and TCP hosts available for establishing incoming modem connections or for the connect direct command on the CLI. The SLC unit cycles through the list until it successfully connects to one.

### To add a host list:

1. Click the **Devices** tab and select the **Host Lists** option. The following page displays:

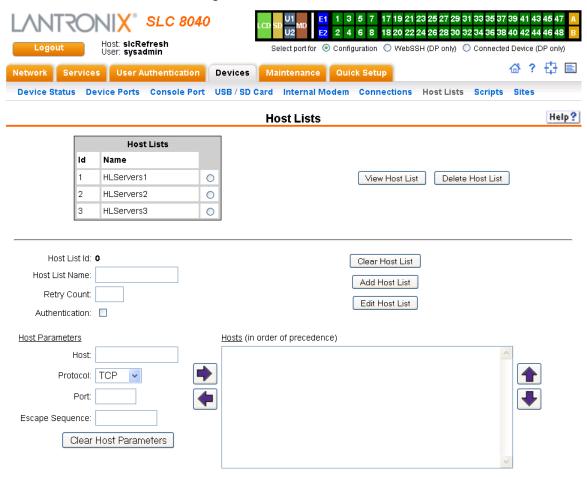

Figure 8-12 Devices > Host Lists

### 2. Enter the following:

Note: To clear fields in the lower part of the page, click the Clear Host List button.

| Host List Id          | Displays after a host list is saved.                                                                            |
|-----------------------|----------------------------------------------------------------------------------------------------|
| <b>Host List Name</b> | Enter a name for the host list.                                                                                 |
| Retry Count           | Enter the number of times the SLC advanced console manager should attempt to retry connecting to the host list. |
| Authentication        | Select to require authentication when the SLC unit connects to a host.                                          |

### 3. You have the following options:

- To save the host list without adding hosts at this time, click the **Add Host List** button.
- To add hosts, enter the following:

### **Host Parameters**

| Host     | Name or IP address of the host.                            |
|----------|------------------------------------------------------------|
| Protocol | Protocol for connecting to the host (TCP, SSH, or Telnet). |
| Port     | Port on the host to connect to.                            |

# Escape Sequence

The escape character used to get the attention of the SSH or Telnet client. It is optional, and if not specified, Telnet and SSH use their default escape character.

For Telnet, the escape character is either a single character or a two-character sequence consisting of '^' followed by one character. If the second character is '?', the DEL character is selected. Otherwise, the second character is converted to a control character and used as the escape character.

For SSH, the escape character is a single character.

- 4. Click the right arrow. The host displays in the Hosts box.
- 5. Repeat steps 2-4 to add more hosts to the host list.

**Note:** To clear fields before adding the next host, click the **Clear Host Parameters** button.

- 6. You have the following options:
  - To remove a host from the host list, select the host in the Hosts box and click the left ◀ arrow.
  - To give the host a higher precedence, select the host in the Hosts box and click the up arrow.
  - To give the host a lower precedence, select the host in the Hosts box and click the down → arrow.
- Click the Add Host List button. After the process completes, a link back to the Device Ports > Settings page displays.

### To view or update a host list:

1. In the Host Lists table, select the host list and click the **View Host List** button. The list of hosts display in the Hosts box.

1 3 5 7 17 19 21 23 25 27 29 31 33 35 37 39 41 43 45 47 **∬X**<sup>®</sup> SLC 8040 2 4 6 8 18 20 22 24 26 28 30 32 34 36 38 40 42 44 46 48 Host: slcRefresh User: sysadmin Select port for 

Configuration 

WebSSH (DP only) 

Connected Device (DP only) 母? ⊕ 🗉 Network Services User Authentication Devices Maintenance Quick Setup Device Status Device Ports Console Port USB / SD Card Internal Modem Connections Host Lists Scripts Sites **Host Lists** Help? Host Lists ld Name HLServers1 0 View Host List Delete Host List HLServers2 0 HLServers3 0 Host List Id: 0 Clear Host List Host List Name: Add Host List Retry Count: Edit Host List Authentication: Host Parameters Hosts (in order of precedence) Host: Protocol: TCP \* Escape Sequence: Clear Host Parameters

Figure 8-13 View Host Lists

2. View, add, or update the following:

| Host List Id   | Displays after a host list is saved.                                                                                 |
|----------------|----------------------------------------------------------------------------------------------------|
| Host List Name | Enter a name for the host list.                                                                                      |
| Retry Count    | Enter the number of times the SLC 8000 advanced console manager should attempt to retry connecting to the host list. |
| Authentication | Select to require authentication when the SLC unit connects to a host.                                               |

### **Host Parameters**

| Host     | Name or IP address of the host.                             |
|----------|-------------------------------------------------------------|
| Protocol | Protocol for connecting to the host (TCP, SSH, or Telnet).  |
| Port     | Port on the host to connect to SLC advanced console manager |

#### **Escape Sequence**

The escape character used to get the attention of the SSH or Telnet client. It is optional, and if not specified, Telnet and SSH use their default escape character.

For Telnet, the escape character is either a single character or a two-character sequence consisting of '^' followed by one character. If the second character is '?', the DEL character is selected. Otherwise, the second character is converted to a control character and used as the escape character.

For SSH, the escape character is a single character.

- 3. You have the following options:
  - To add a host to the host list, click the right ▶ arrow. The host displays in the Hosts box.
  - To remove a host from the host list, select the host in the Hosts box and click the left ← arrow.

  - To give the host a lower precedence, select the host in the Hosts box and click the down → arrow.
- 4. Click the **Edit Host List** button. After the process completes, a link back to the *Device Ports* > *Settings* page displays.

#### To delete a host list:

- Select the host list in the Host Lists table.
- Click the **Delete Host List** button. After the process completes, a link back to the *Device Ports* Settings page displays.

### **Host List Commands**

The following CLI commands correspond to the web page entries described above.

#### To configure a prioritized list of hosts to be used for modem dial-in connections:

```
set hostlist add|edit <Host List Name> [<parameters>]
```

#### **Parameters**

```
name <Host List Name> (edit only)
retrycount <1-10>
```

#### Default is 3.

auth <enable|disable>

### To add a new host entry to a list or edit an existing entry:

```
set hostlist add|edit <Host List Name> entry <Host Number>
[<parameters>]
```

### **Parameters**

```
host <IP Address or Name>
protocol <ssh|telnet|tcp>
port <TCP Port>
escapeseg <1-10 Chars>
```

### To move a host entry to a new position in the host list:

set hostlist edit <Host List Name> move <Host Number> position <Host Number>

### To delete a host list, or a single host entry from a host list:

set hostlist delete <Host List> [entry <Host Number>]

### To display the members of a host list:

show hostlist <all|names|Host List Name>

### **Scripts**

The SLC unit supports two types of scripts:

- Interface Scripts which use a subset of the Expect/Tcl scripting language to perform pattern detection and action generation on Device Port output.
- Batch Scripts which are a series of CLI commands. A user can create scripts at the web, view scripts at the web and the CLI, and utilize scripts at the CLI. For a description of the syntax allowed in Interface Scripts, see Interface Script Syntax at the end of this page.

All scripts have permissions associated with them; a user who runs a script must have the permissions associated with the script in order to run the script.

### To add a script:

1. Click the **Devices** tab and select the **Scripts** option. This page displays.

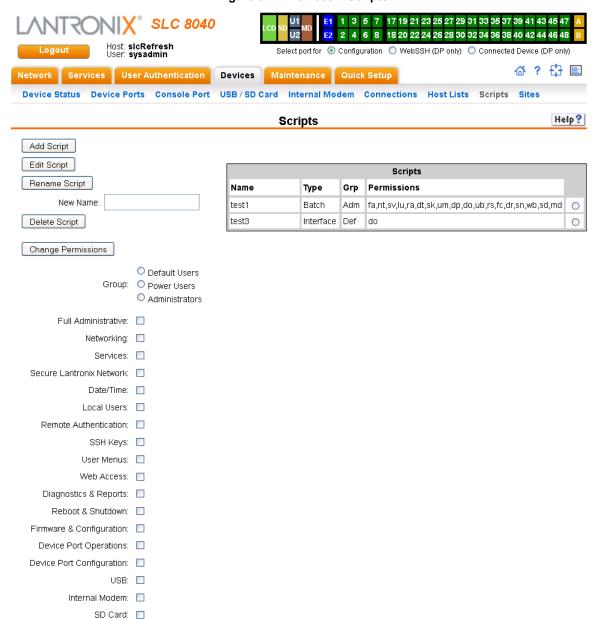

Figure 8-14 Devices > Scripts

2. Click the Add Scripts button. The page for editing script attributes displays.

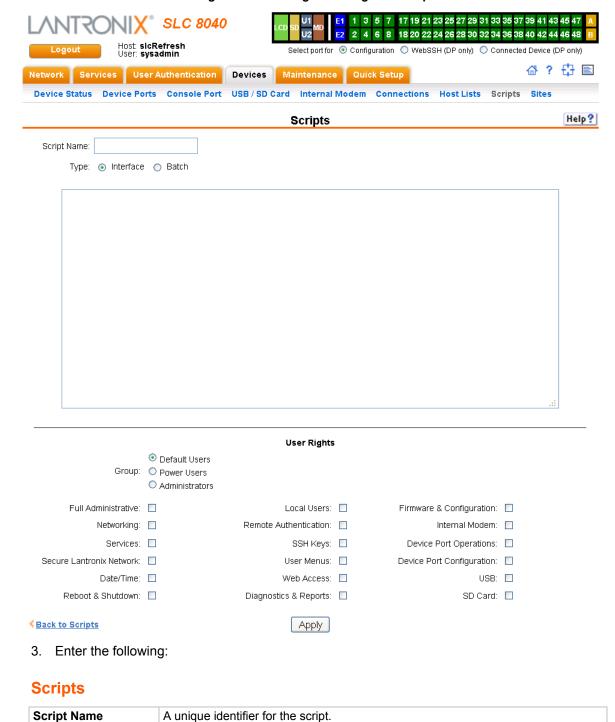

Figure 8-15 Adding or Editing New Scripts

Select Batch for a script of CLI commands.
 In the User Rights section, select the user Group to which NIS users will belong:

and action generation on Device Port output.

Select Interface for a script that utilizes Expect/Tcl to perform pattern detection

Type

### **User Rights**

| Group | Select the group to which the NIS users will belong:                                                                                                    |
|-------|----------------------------------------------------------------------------------------------------|
|       | <ul> <li>Default Users: This group has only the most basic rights. You can specify additional rights for the individual user .</li> <li>Power Users: This group has the same rights as Default Users plus Web Access, Networking, Date/Time, Reboot &amp; Shutdown, and Diagnostics &amp; Dancette</li> </ul> |
|       | Reports.  Administrators: This group has all possible rights.                                                                                                    |

5. Assign or unassign **User Rights** for the specific user by checking or unchecking the following boxes:

| Full AdministrativeRight to add, update, and delete all editable fields.NetworkingRight to enter Network settings.ServicesRight to enable and disable system logging, SSH and Telnet logins, SNMP, and SMTP.Secure Lantronix<br>NetworkRight to view and manage secure Lantronix units (e.g., SLP, Spider, or SLC devices) on the local subnet.Date/TimeRight to set the date and time.Reboot & ShutdownRight to shut down and reboot the SLC unit.Local UsersRight to add or delete local users on the system.Remote<br>AuthenticationRight to assign a remote user to a user group and assign a set of rights to the user.SSH KeysRight to set SSH keys for authenticating users.User MenusRight to create a custom user menu for the CLI for NIS users.Web AccessRight to access Web-Manager.Diagnostics & ReportsRight to obtain diagnostic information and reports about the unit.Firmware & ConfigurationRight to upgrade the firmware on the unit and save or restore a configuration (all settings). Selecting this option automatically selects Reboot & Shutdown. |
|----------------------------------------------------------------------------------------------------|
| Services Right to enable and disable system logging, SSH and Telnet logins, SNMP, and SMTP.  Secure Lantronix Right to view and manage secure Lantronix units (e.g., SLP, Spider, or SLC devices) on the local subnet.  Date/Time Right to set the date and time.  Reboot & Shutdown Right to shut down and reboot the SLC unit.  Local Users Right to add or delete local users on the system.  Remote Authentication Right to assign a remote user to a user group and assign a set of rights to the user.  SSH Keys Right to set SSH keys for authenticating users.  User Menus Right to create a custom user menu for the CLI for NIS users.  Web Access Right to access Web-Manager.  Diagnostics & Right to obtain diagnostic information and reports about the unit.  Firmware & Right to upgrade the firmware on the unit and save or restore a configuration (all                                                                                                    |
| Secure Lantronix Network Right to view and manage secure Lantronix units (e.g., SLP, Spider, or SLC devices) on the local subnet.  Date/Time Right to set the date and time.  Reboot & Shutdown Right to shut down and reboot the SLC unit.  Local Users Right to add or delete local users on the system.  Remote Authentication  SSH Keys Right to assign a remote user to a user group and assign a set of rights to the user.  Web Access Right to create a custom user menu for the CLI for NIS users.  Web Access Right to access Web-Manager.  Diagnostics & Right to obtain diagnostic information and reports about the unit.  Firmware & Right to upgrade the firmware on the unit and save or restore a configuration (all                                                                                                    |
| Networkdevices) on the local subnet.Date/TimeRight to set the date and time.Reboot & ShutdownRight to shut down and reboot the SLC unit.Local UsersRight to add or delete local users on the system.Remote<br>AuthenticationRight to assign a remote user to a user group and assign a set of rights to the user.SSH KeysRight to set SSH keys for authenticating users.User MenusRight to create a custom user menu for the CLI for NIS users.Web AccessRight to access Web-Manager.Diagnostics & ReportsRight to obtain diagnostic information and reports about the unit.Firmware &Right to upgrade the firmware on the unit and save or restore a configuration (all                                                                                                    |
| Reboot & Shutdown  Right to shut down and reboot the SLC unit.  Remote Authentication  Right to assign a remote user to a user group and assign a set of rights to the user.  Right to set SSH keys for authenticating users.  User Menus  Right to create a custom user menu for the CLI for NIS users.  Web Access  Right to access Web-Manager.  Diagnostics & Right to obtain diagnostic information and reports about the unit.  Right to upgrade the firmware on the unit and save or restore a configuration (all                                                                                                    |
| Local Users  Right to add or delete local users on the system.  Remote Authentication  SSH Keys  Right to set SSH keys for authenticating users.  User Menus  Right to create a custom user menu for the CLI for NIS users.  Web Access  Right to access Web-Manager.  Diagnostics & Right to obtain diagnostic information and reports about the unit.  Right to upgrade the firmware on the unit and save or restore a configuration (all                                                                                                    |
| Remote Authentication  Right to assign a remote user to a user group and assign a set of rights to the user.  Right to set SSH keys for authenticating users.  User Menus  Right to create a custom user menu for the CLI for NIS users.  Web Access  Right to access Web-Manager.  Diagnostics & Right to obtain diagnostic information and reports about the unit.  Reports  Right to upgrade the firmware on the unit and save or restore a configuration (all                                                                                                    |
| Authentication  SSH Keys  Right to set SSH keys for authenticating users.  User Menus  Right to create a custom user menu for the CLI for NIS users.  Web Access  Right to access Web-Manager.  Diagnostics & Right to obtain diagnostic information and reports about the unit.  Reports  Firmware & Right to upgrade the firmware on the unit and save or restore a configuration (all                                                                                                    |
| User Menus Right to create a custom user menu for the CLI for NIS users.  Web Access Right to access Web-Manager.  Diagnostics & Right to obtain diagnostic information and reports about the unit.  Reports Right to upgrade the firmware on the unit and save or restore a configuration (all                                                                                                    |
| Web Access Right to access Web-Manager.  Diagnostics & Right to obtain diagnostic information and reports about the unit.  Reports  Firmware & Right to upgrade the firmware on the unit and save or restore a configuration (all                                                                                                    |
| Diagnostics & Right to obtain diagnostic information and reports about the unit.  Reports  Firmware & Right to upgrade the firmware on the unit and save or restore a configuration (all                                                                                                    |
| Reports  Firmware & Right to upgrade the firmware on the unit and save or restore a configuration (all                                                                                                    |
| 1                                                                                                    |
| Settings). Selecting this option automatically selects (Abboot & Shutdown.                                                                                                    |
| Internal Modem Right to configure internal modem settings.                                                                                                    |
| Device Port Right to enter device port settings. Operations                                                                                                    |
| Device Port Right to enter device port configurations.  Configuration                                                                                                    |
| USB Right to enter modem settings for USB modems and to control USB storage devices.                                                                                                    |
| SD Card Right to view and enter settings for SD card.                                                                                                    |

6. To save, click the **Apply** button. If the type of script is Interface, the script will be validated before it is saved. Once the script is saved, the main *Scripts* page is displayed.

### To view or update a script:

- 1. In the Scripts table, select the script and click the **Edit Script** button. The page for editing script attributes displays (see *Figure 8-15*).
- 2. Update the script attributes (see To add a script: above).
- 3. To save, click the **Apply** button.

### To rename a script:

- 1. In the Scripts table, select the script and enter a new script name in the New Name field.
- 2. Click the **Rename Script** button. The script will be renamed and the *Devices > Scripts* page redisplays.

### To delete a script:

- 1. In the Scripts table, select the script to delete.
- Click the **Delete Script** button. After a confirmation, the script will be deleted and the *Devices* > *Scripts* page redisplays.

### To change the permissions for a script:

- 1. In the Scripts table, select the script and select the new Group and/or Permissions.
- 2. Click the **Change Permissions** button. The script updates and the *Devices > Scripts* page redisplays.

### To use a script at the CLI:

- To run an Interface Script on a device port for pattern recognition and action generation, use the connect script <Script Name> deviceport <Device Port # or Name> command.
- 2. To run a Batch Script at the CLI with a series of CLI commands, use the set script runcli <Script Name > command.

### **Batch Script Syntax**

The syntax for Batch Scripts is exactly the same as the commands that can be typed at the CLI, with the additions described in this section.

The sleep command suspends execution of the script (puts it to 'sleep') for the specified number of seconds. Syntax:

```
sleep <value>
```

The while command allows a loop containing CLI commands to be executed. Syntax:

```
while {<Boolean expression>} {
   CLI command 1
   CLI command 2
   ...
   CLI command n
}
```

**Note:** The closing left brace '}' must be on a line without any other characters. To support a while command, the set command, variables, and secondary commands are also supported.

### **Interface Script Syntax**

This section describes the abbreviated scripting syntax for Interface Scripts. This limited syntax was created to prevent the creation of scripts containing potentially harmful commands. Script commands are divided into three groups: Primary, Secondary and Control Flow. Primary commands provide the basic functionality of a script and are generally the first element on a line of a script, as in:

```
send user "Password:"
```

Secondary commands provide support for the primary commands and are generally not useful by themselves. For example, the expr command can be used to generate a value for a set command.

```
set <my var> [expr 1 + 1]
```

Control Flow commands allow conditional execution of other commands based on the results of the evaluation of a Boolean expression.

**Table 8-16 Definitions** 

| Torre               | Definition                                                                                                    |
|---------------------|----------------------------------------------------------------------------------------------------|
| Term                | Definition                                                                                                    |
| Word                | A contiguous group of characters delimited on either side by spaces. Not enclosed by double quotes.                                                                                                    |
| Primary Command     | One of the primary commands listed in this section.                                                                                                    |
| Secondary Command   | One of the secondary commands defined in this section.                                                                                                    |
| Quoted String       | A group of characters enclosed by double quote (") characters. A quoted string may include any characters, including space characters. If a double quote character is to be included in a quoted string it must be preceded (escaped) by a backslash character ('\').        |
| Variable Reference  | A word (as defined above) preceded by a dollar sign character ('\$').                                                                                                    |
| CLI Command         | A quoted string containing a valid CLI show command.                                                                                                    |
| Arithmetic Operator | A single character representing a simple arithmetic operation. The character may be one of the following:                                                                                                    |
|                     | <ul> <li>A plus sign (+) representing addition</li> <li>A minus sign (-) representing subtraction</li> <li>An asterisk sign (*) representing multiplication</li> <li>A forward slash (/) representing division</li> <li>A percent sign (%) representing a modulus</li> </ul> |
| Boolean Expression  | An expression which evaluates to TRUE or FALSE. A Boolean expression has the following syntax: <value> <boolean operator=""> <value> Each can be either a word or a variable reference.</value></boolean></value>                                                            |
|                     |                                                                                                    |
| Boolean Operator    | A binary operator which expresses a comparison between two operands and evaluates to TRUE or FALSE. The following Boolean operators are valid:  • '<' less than • '<=' less than or equal to • '>=' greater than or equal to • '==' equal to • '!=' not equal to             |

### **Primary Commands**

These are stand-alone commands which provide the primary functionality in a script. These commands may rely on one or more of the Secondary Commands to provide values for some parameters. The preprocessor will require that these commands appear only as the first element of a command line. The start of a command line is delimited by any of the following:

- The start of a new line of text in the script
- A semicolon (';')
- A left brace ('{'})

**Table 8-17 Primary Commands** 

| Command         | Description                                                                                                    |
|-----------------|----------------------------------------------------------------------------------------------------|
| set             | The set command assigns a value to a variable. Syntax:                                                                                                    |
|                 | set <variable> <value></value></variable>                                                                                                    |
|                 | where <variable> is a word, and <value> can be defined in one of the following ways:</value></variable>                                                                                                    |
|                 | <ul> <li>A quoted string</li> <li>A word</li> <li>A variable reference</li> <li>A value generated via one of the string secondary commands (compare, match, first, etc.)</li> <li>A value generated via the expr secondary command</li> <li>A value generated via the format secondary command</li> <li>A value generated via the expr timestamp command</li> </ul> |
| unset           | This command removes the definition of a variable within a script. Syntax: unset <variable></variable>                                                                                                    |
|                 | where <variable> is a word.</variable>                                                                                                    |
| scan            | The scan command is analogous to the C language scanf(). Syntax:                                                                                                    |
|                 | scan <variable> <format string=""> <value 1=""> <value 2=""> <value n=""></value></value></value></format></variable>                                                                                                    |
|                 | where $<$ variable> a variable reference, and $<$ format string> is a quoted string. Each of the $<$ value $x>$ elements will be a word.                                                                                                    |
| sleep           | The sleep command suspends execution of the script (puts it to 'sleep') for the specified number of seconds. Syntax:                                                                                                    |
|                 | sleep <value></value>                                                                                                    |
|                 | where <value> can be a word, a quoted string or a variable reference.</value>                                                                                                    |
| exec            | The exec command executes a single CLI command. Currently only CLI 'show' commands may be executed via exec. Syntax:                                                                                                    |
|                 | exec <cli command=""></cli>                                                                                                    |
| send, send_user | The send command sends output to a sub-process, The send_user command sends output to the standard output. Both commands have the same syntax:                                                                                                    |
|                 | send <string></string>                                                                                                    |
|                 | send_user <string></string>                                                                                                    |
|                 | where <string> can be either a quoted string or a variable reference.</string>                                                                                                    |

| Command                                                                      | Description                                                                                                    |
|------------------------------------------------------------------------------|----------------------------------------------------------------------------------------------------|
| expect, expect_user,<br>expect_before,<br>expect_after,<br>expect_background | The expect command waits for input and attempts to match it against one or more patterns. If one of the patterns matches the input the corresponding (optional) command is executed. All expect commands have the same syntax:         |
|                                                                              | expect { <string 1=""> {command 1} <string 2=""> {command 2} <string n=""> {command n}}</string></string></string>                                                                                                    |
|                                                                              | where <string x=""> will either be a quoted string, a variable reference or the reserved word 'timeout.' The command x is optional, but the curly braces ('{' and '}') are required. If present it must be a primary command.</string> |
| return                                                                       | The return command terminates execution of the script and returns an optional value to the calling environment. Syntax:                                                                                                    |
|                                                                              | return <value></value>                                                                                                    |
|                                                                              | where <value> can be a word or a variable reference.</value>                                                                                                    |

### **Secondary Commands**

These are commands which provide data or other support to the Primary commands. These commands are never used by themselves in a script. The preprocessor will require that these commands always follow a left square bracket ('[') character and be followed on a single line by a right bracket (']').

Table 8-18 Secondary Commands

| Command | Description                                                                                                    |
|---------|----------------------------------------------------------------------------------------------------|
| string  | The string command provides a series of string manipulation operations. The string command will only be used with the set command to generate a value for a variable. There are nine operations provided by the string command. Syntax (varies by operation): |
|         | string compare <str 1=""> <str 2=""></str></str>                                                                                                    |
|         | Compare two strings                                                                                                    |
|         | string match <str 1=""> <str 2=""></str></str>                                                                                                    |
|         | Determine if two strings are equal                                                                                                    |
|         | string first <str needle=""> <str haystack=""></str></str>                                                                                                    |
|         | Find and return the index of the first occurrence of 'str_needle' in 'str_haystack'                                                                                                    |
|         | string last <str needle=""> <str haystack=""></str></str>                                                                                                    |
|         | Find and return the index of the last occurrence of 'str_needle' in 'str_haystack'                                                                                                    |
|         | string length <str></str>                                                                                                    |
|         | Return the length of 'str'                                                                                                    |
|         | string index <str> <int></int></str>                                                                                                    |
|         | Return the character located at position 'int' in 'str'                                                                                                    |
|         | string range <str> <int start=""> <int end=""></int></int></str>                                                                                                    |
|         | Return a string consisting of the characters in 'str' between 'int start' and 'int end'                                                                                                    |
|         | string tolower <str></str>                                                                                                    |
|         | Convert <str> to lowercase</str>                                                                                                    |
|         | string toupper <str></str>                                                                                                    |
|         | Convert <str> to uppercase</str>                                                                                                    |
|         | string trim <str 1=""> <str 2=""></str></str>                                                                                                    |
|         | Trim 'str 2' from 'str 1'                                                                                                    |
|         | string trimleft <str 1=""> <str 2=""></str></str>                                                                                                    |
|         | Trim 'str 2' from the beginning of 'str 1'                                                                                                    |
|         | string trimright <str 1=""> <str 2=""></str></str>                                                                                                    |
|         | Trim 'str 2' from the end of 'str 1'                                                                                                    |
|         | In each of the above operations, each <str *=""> element can either be a quoted string or a variable reference. The <int *=""> elements will be either words or variable references.</int></str>                                                              |
| expr    | This command evaluates an arithmetic expression and returns the result. The $\exp r$ command will only be used in combination with the $\operatorname{set}$ command to generate a value for a variable. Syntax:                                               |
|         | expr <value> <operation> <value></value></operation></value>                                                                                                    |
|         | Each <value> will be either a word or a variable reference, and <operation> an arithmetic operation.</operation></value>                                                                                                    |

| Command   | Description                                                                                                    |
|-----------|----------------------------------------------------------------------------------------------------|
| timestamp | This command returns the current time of day as determined by the SLC . The timestamp command will only be used in combination with the set command to produce the value for a variable. Syntax: |
|           | timestamp <format></format>                                                                                                    |
|           | where <format> is a quoted string.</format>                                                                                                    |
| format    | The format command is analogous to the C language sprintf(). The format command will only be used in combination with the set command to produce the value for a variable. Syntax:               |
|           | format <format string=""> <value 1=""> <value 2=""> <value n=""></value></value></value></format>                                                                                                |
|           | where <format string=""> will be a quoted string. Each of the <value x=""> elements will be a word, a quoted string or a variable reference.</value></format>                                    |

### **Control Flow Commands**

The control flow commands allow conditional execution of blocks of other commands. The preprocessor treats these as Primary commands, allowing them to appear anywhere in a script that a Primary command is appropriate.

**Table 8-19 Control Flow Commands** 

| Command | Description                                                                                                    |
|---------|----------------------------------------------------------------------------------------------------|
| while   | The while command executes an associated block of commands as long as its Boolean expression evaluates to TRUE. After each iteration the Boolean expression is re-evaluated; when the Boolean expression evaluates to FALSE execution passes to the first command following the associated block. Each command within the block must be a Primary command. Syntax: |
|         | while { <boolean expression="">} {</boolean>                                                                                                    |
|         | command 1                                                                                                    |
|         | command 2                                                                                                    |
|         |                                                                                                    |
|         | command n                                                                                                    |
|         | }                                                                                                    |

| Command             | Description                                                                                                    |
|---------------------|----------------------------------------------------------------------------------------------------|
| if, elseif and else | The if command executes an associated block of commands if its Boolean expression evaluates to TRUE. Each command within the block must be a Primary command. Syntax:                                                                                                    |
|                     | if { <boolean expression="">} {</boolean>                                                                                                    |
|                     | command 1                                                                                                    |
|                     | command 2                                                                                                    |
|                     |                                                                                                    |
|                     | command n                                                                                                    |
|                     | }                                                                                                    |
|                     | The elseif command is used in association with an if command - it must immediately follow an if or elseif command. It executes an associated block of commands if its Boolean expression evaluates to TRUE. Each command within the block must be a Primay command. Syntax:                                       |
|                     | elseif { <boolean expression="">} {</boolean>                                                                                                    |
|                     | command 1                                                                                                    |
|                     | command 2                                                                                                    |
|                     |                                                                                                    |
|                     | command n                                                                                                    |
|                     | }                                                                                                    |
|                     | The else command is used in combination with an if or elseif command to provide a default path of execution. If the Boolean expressions for all preceding if and elseif commands evaluate to FALSE the associated block of commands is executed. Each command within the block must be a primary command. Syntax: |
|                     | else {                                                                                                    |
|                     | command 1                                                                                                    |
|                     | command 2                                                                                                    |
|                     |                                                                                                    |
|                     | command n                                                                                                    |
|                     | }                                                                                                    |

# **Sample Scripts**

## Interface Script—Monitor Port

The Monitor Port (Monport) script connects directly to a device port by logging into the SLC port, gets the device hostname, loops a couple of times to get port interface statistics, and logs out. The following is the script:

```
set monPort 7
set monTime 5
set sleepTime 2
set prompt ">"
set login "sysadmin"
set pwd "PASS"
#Send CR to echo prompt
send "\r"
sleep $sleepTime
#Log in or check for Command Prompt
```

```
expect {
   #Did not capture "ogin" or Command Prompt
   timeout { send user "Time out login.....\r\n"; return }
   #Got login prompt
   "login" {
      send user "Logging in....\r\n"
      send "$login\r"
      expect {
         timeout { send user "Time out waiting for pwd
            prompt.....\r\n"; return }
         #Got password prompt
         "password" {
#Send Password
send "$pwd\r"
   expect {
            timeout { send user "Time out waiting for prompt.....\r\n";
               return }
            $prompt {}
      }
   #Already Logged in got Command Prompt
   $prompt {
   send user "Already Logged....\r\n"
}
#Get hostname info
send "show network port 1 host\r"
expect {
   timeout { send user "Time out Getting Hostname 1\r\n"; return }
   "Domain" {
      #Get Hostname from SLC
      set hostname "[string range $expect out(buffer) [string first
         Hostname:
      $expect out(buffer)] [expr [string first Domain
         $expect out(buffer)]-2]]"
   }
}
send user "Device [string toupper $hostname]\r\n"
send user
                                                                 \r\n"
send user "Monitored Port: Port monPort \r\n"
send user "Monitor Interval Time: $monTime Seconds \r\n"
set loopCtr 0
set loopMax 2
while { $loopCtr < $loopMax } {</pre>
   #Get current time
```

### The following is the screen output:

```
slc247glenn]> conn script ex4 deviceport 7
login: Logging in....
sysadmin
sysadmin
Password: PASS
Welcome to the Secure Lantronix Console Manager
Model Number: SLC 48
For a list of commands, type 'help'.
[SLC251glenn] > show network port 1 host
show network port 1 host
  Current Hostname
Settings
Hostname: SLC251glenn
Domain: support.int.lantronix.com
[SLC251glen
Device HOSTNAME: SLC 251GLENN
Monitored Port: Port 7
Monitor Interval Time: 5 Seconds
[Current Time:21:16:43]
show portcounter deviceport 7
n]> show portcounter deviceport 7
Device Port: 7 Seconds since zeroed: 1453619
Bytes input: 0 Bytes output: 0
Framing errors: 0 Flow control errors: 0
Overrun errors: 0 Parity errors: 0
[SLC251glenn]>
[Current Time:21:16:58]
show portcounter deviceport 7
show portcounter deviceport 7
Device Port: 7 Seconds since zeroed: 1453634
Bytes input: 0 Bytes output: 0
Framing errors: 0 Flow control errors: 0
Overrun errors: 0 Parity errors: 0
[SLC251glenn]>
Port Counter Monitor Script Ending.....
Login Out.....
logout
Returning to command line
[slc247glenn]>
```

## **Batch Script—SLC CLI**

This script runs the following SLC CLI commands, then runs the Monport Interface script:

- show network port 1 host
- show deviceport names
- show script
- connect script monport deviceport 7

### The following is the screen output of the script:

```
[slc247glenn] > se script runcli cli
[slc247glenn] > show network port 1 host
  Current Hostname
Settings
Hostname: slc247glenn
Domain: <none>
[slc247qlenn]>
[slc247glenn] > show deviceport names
  Current Device Port
Names
01 - SCS ALIAS Test 05 - Port-5
02 - Port-2 06 - Port-6
03 - Port-3 07 - SLC -251
04 - Port-4 08 - Port-8
[slc247qlenn]>
[slc247glenn] > show script
   Interface Scripts Group/
Permissions
getSLC Adm/ad, nt, sv, dt, lu, ra, um, dp, pc, rs, fc, dr, sn, wb, sk, po, do
Test Adm/ad, nt, sv, dt, lu, ra, um, dp, pc, rs, fc, dr, sn, wb, sk, po, do
monport Adm/<none>
 Batch Scripts Group/
Permissions
cli Adm/ad, nt, sv, dt, lu, ra, um, dp, pc, rs, fc, dr, sn, wb, sk, po, do
[slc247qlenn]>
[slc247glenn] > connect script monport deviceport 7
login: Logging in....
sysadmin
sysadmin
Password: PASS
Welcome to the Secure Lantronix Console Manager
Model Number: SLC 48
For a list of commands, type 'help'.
[SLC251glenn] > show network port 1 host
show network port 1 host
 Current Hostname
Settings
Hostname: SLC251glenn
Domain: support.int.
Device HOSTNAME: SLC 251GLENN
Monitored Port: Port 7
Monitor Interval Time: 5 Seconds
[Current Time:21:25:04]
show portcounter deviceport 7
lantronix.com
[SLC251glenn] > show portcounter deviceport 7
Device Port: 7 Seconds since zeroed: 1454120
Bytes input: 0 Bytes output: 0
Framing errors: 0 Flow control errors: 0
Overrun errors: 0 Parity errors: 0
[SLC251glenn]>
```

```
[Current Time:21:25:20]
show portcounter deviceport 7
show portcounter deviceport 7
Device Port: 7 Seconds since zeroed: 1454136
Bytes input: 0 Bytes output: 0
Framing errors: 0 Flow control errors: 0
Overrun errors: 0 Parity errors: 0
[SLC251glenn]>
Port Counter Monitor Script Ending.....
Login Out.....
logout
Returning to command line
[slcvz249 glenn] > show script
 Interface Scripts Group/
Permissions
                         Def/do
test3
__Batch Scripts____ Group/
Permissions
                   Adm/
ad, nt, sv, dt, lu, ra, um, dp, ub, rs, fc, dr, sn, wb, sk, po, do
[slcvz249 glenn]>
```

## **Sites**

A site is a group of site-oriented modem parameters that can be activated by various modem-related events (authentication on dial-in, outbound network traffic for a dial-on-demand connection, etc.). The site parameters will override parameters that are configured for a modem.

To use sites with a modem, create one or more sites (described below), then enable **Use Sites** for the modem. Sites can be used with the following modem states: dial-in, dial-back, CBCP Server, dial-on-demand, dial-in & dial-on-demand, and dial-back & dial-on-demand. For more information on how sites are used with each modem state, see *Modem Dialing States on page 152*.

#### To add a site:

- 1. Click the **Devices** tab and select the **Sites** option. The Sites page displays:
- 2. In the lower section of the page, enter the following:

Note: To clear fields in the lower part of the page, click the Reset Site button.

| Site Id<br>(view only) | Displays after a site is created.                                                                                                    |
|------------------------|----------------------------------------------------------------------------------------------------|
| Site Name              | Enter a name for the site.                                                                                                    |
| Port                   | Select the port: None, Internal Modem, Device Port, USB Port U1, or USB Port U2 the site is assigned to. For dial-on-demand sites, a port must be selected. For any other sites, the port selection can be set to None. See Modem Dialing States on page 152. |

| Login/CHAP Host             | The login name (for PAP authentication) or CHAP host (for CHAP authentication) associated with this site. If a modem has sites enabled and the authentication is successful at dial-in (for modem states dial-in, dial-back, CBCP server, dial-in & dial-on-demand, or dial-back & dial-on-demand), and the name that was authenticated matches the Login/CHAP Host, the site parameters will be used for the remainder of the modem connection. |
|-----------------------------|----------------------------------------------------------------------------------------------------|
| CHAP Secret                 | The CHAP secret associated with this site. If a modem has sites enabled and CHAP authentication enabled, then at dial-in, if the remote server sends a name in the CHAP challenge response that matches the CHAP host of a site, the CHAP secret for the site will be used to authenticate the CHAP challenge response sent by the remote server.                                                                                                |
| Authentication              | The type of authentication, <b>PAP</b> or <b>CHAP</b> , for which this site is applicable. On dial-in authentication, only sites with the authentication type that matches the authentication type configured for the modem will be used to try to find a matching site.                                                                                                    |
| Timeout Logins              | For text dial-in connections, the connection can time out after the connection is inactive for a specified number of minutes.                                                                                                    |
| Negotiate IP Address        | If the SLC advanced console managerand the remote server should negotiate the IP addresses for each side of the PPP connection, select Yes. Select No if the address of the SLC unit ( <b>Local IP</b> ) and remote server ( <b>Remote IP</b> ) need to be specified.                                                                                                    |
| Static Route IP<br>Address  | The Static Route IP Address, Subnet Mask and Gateway must be configured for dial-on-demand sites. The SLC 8000 advanced console manager will automatically dial-out and establish a PPP connection when IP traffic destined for the network specified by the static route needs to be sent.                                                                                                    |
|                             | <b>Note:</b> Static Routing must be enabled on the Network - Routing page for dial-on-demand connections.                                                                                                    |
| Static Route Subnet<br>Mask | The subnet mask for a dial-on-demand connection.                                                                                                    |
| Static Route Gateway        | The gateway for a dial-on-demand connection.                                                                                                    |
| Dial-out Number             | The dial-out number must be specified for dial-on-demand sites. This indicates the phone number to dial when the SLC unit needs to send IP traffice for a dial-on-demand connection.                                                                                                    |
| Dial-out Login              | User ID for authentication when dialing out to a remote system, or when a remote system requests authentication from the SLC 8000 unit when it dials in. May have up to 32 characters. This ID is used for authenticating the SLC 8000 advanced console manager during the dial-out portion of a dial-back (including CBCP server) and dial-on-demand.                                                                                           |
| Dial-out Password           | Password for authentication when dialing out to a remote system, or if a remote system requests authentication from the SLC unit when it dials in. May have up to 64 characters                                                                                                    |
| Retype Password             | Re-enter password for dialing out to a remote system. May have up to 64 characters.                                                                                                    |
| Dial-back Number            | The phone number to dial on callback for text or PPP dial-back connections. A site must successfully authenticate, have <b>Allow Dial-back</b> enabled and have a Dial-back Number defined in order for the site to be used for callback.                                                                                                    |
| Allow Dial-back             | If enabled, the site is allowed to be used for dial-back connections.                                                                                                    |
| Dial-back Delay             | For dial-back and CBCP Server, the number of seconds between the dial-in and dial-out portions of the dialing sequence.                                                                                                    |
| Dial-back Retries           | For dial-back and CBCP Server, the number of times the SLC unit will retry the                                                                                                    |

| Modem Timeout                    | Timeout for dial-in and dial-on-demand PPP connections. Select <b>Yes</b> (default) for the SLC 8000 advanced console manager to terminate the connection if no traffic is received during the configured idle time. Enter a value of from 1 to 9999 seconds. The default is 30 seconds. |
|----------------------------------|----------------------------------------------------------------------------------------------------|
| Restart Delay                    | The number of seconds after the modem timeout and before the SLC unit attempts another connection. The default is 30 seconds.                                                                                                    |
| CBCP Server<br>Allow No Callback | For a CBCP Server site, allows "No Callback" as an option in the CBCP handshake in addition to User-defined Number and Admin-defined Number.                                                                                                    |
| Enable NAT                       | Select to enable Network Address Translation (NAT) for PPP connections.  Note: IP forwarding must be enabled on the Network - Settings page for NAT to work.                                                                                                    |

Click the Add Site button.

### To view or update a site:

- 1. In the **Sites** table, select the site and click the **View Site** button. The site attributes are displayed in the bottom half of the page.
- 2. Update any of the site attributes.
- Click the Edit Site button.

#### To delete a site:

- 1. Select the site in the Sites table.
- 2. Click the **Delete Site** button.

Configures a set of site-oriented modem parameters that can be activated by various modem-related events (authentication, outbound network traffic for DOD connections, etc.).

The site parameters will override any parameters configured for the modem.

Uses sites with a modem, enable 'usesites'. Sites can be used with the following modem states: dialin, dialback, cbcpserver, dialondemand, dialin+ondemand, and dialback+ondemand.

#### To create or edit a site:

```
set site add|edit <Site Name> [<parameters>]
```

#### **Parameters**

```
name <Site Name> (edit only)
deviceport <Device Port # or Name or none>
usbport <U1|U2>
internal modem
auth <pap|chap>
loginhost <User Login/CHAP Host>
chapsecret <CHAP Secret>
localipaddr <negotiate|IP Address>
remoteipaddr <IP Address>
routeipaddr <IP Address>
routemask <Mask>
routegateway <Gateway>
nat <enable|disable>
dialoutnumber <Phone Number>
```

dialoutlogin <User Login>
dialoutpassword <Password>
allowdialback <enable|disable>
dialbacknumber <Phone Number>
dialbackdelay <Dial-back Delay>
dialbackretries <1-10>
timeoutlogins <disable|1-30 minutes>
modemtimeout <disable|1-9999 secs>
restartdelay <PPP Restart Delay>
cbcpnocallback <enable|disable>

#### To delete a site:

set site delete <Site Name>
show site <all|names|Site Name>

# **Modem Dialing States**

This section describes how each modem state that supports sites operates when sites are enabled.

#### Dial In

The SLC 8000 advanced console manager waits for a peer to call the SLC unit to establish a text (command line) or PPP connection.

- For text connections, the user will be prompted for a login and password, and will be authenticated via the currently enabled authentication methods (Local Users, NIS, LDAP, etc). The site list will be searched for a site that (a) the Login/CHAP Host matches the name that was authenticated, (b) Authentication is set to PAP, and (c) the Port is set to None or matches the port the modem is on.
  - If a matching site is found, the **Timeout Logins** parameter configured for the site will be used for the rest of the dial-in connection instead of the **Timeout Logins** parameter configured for the modem. Once authenticated, a CLI session will be initiated, and the user will remain connected to the SLC 8000 advanced console manager until they either logout of the CLI session, or (if **Timeout Logins** is enabled) the CLI session is terminated if it has been idle.
- For PPP connections, the user will be authenticated via PAP or CHAP (determined by the Authentication setting for the modem). For PAP, the Local/Remote User list will be used to authenticate the login and password sent by the PPP peer, and the site list will be searched for a site that (a) the Login/CHAP Host matches the name that was authenticated, (b) Authentication is set to PAP, and (c) the Port is set to None or matches the port the modem is on. For CHAP, the site list will be searched for a site that (a) the Login/CHAP Host and CHAP Secret match the name and secret sent in the CHAP Challenge response by the PPP peer, (b) Authentication is set to CHAP, and (c) the Port is set to None or matches the port the modem is on. If the remote peer requests PAP or CHAP authentication from the SLC unit, the Remote/Dial-out Login and Remote/Dial-out Password configured for the modem (not the site) will be provided as authentication tokens.

If a matching site is found, its **Negotiate IP Address**, **NAT**, and **Modem Timeout** parameters will be used for the rest of the dial-in connection instead of the parameters configured for the modem. Once authenticated, a PPP session will be established using either negotiated IP addresses or specific IP addresses (determined by the **Negotiate IP Address** setting). The PPP connection will stay active until no IP traffic is sent for **Modem Timeout** seconds.

#### Dial-back

The SLC advanced console manager waits for a peer to call the SLC unit, establishes a text (command line) or PPP connection, authenticates the user, and if the SLC 8000 advanced console manager is able to determine a dial-back number to use, hangs up and calls the dial-back number to establish either a text or PPP connection.

- For text connections, the user will be prompted for a login and password, and will be authenticated via the currently enabled authentication methods (Local Users, NIS, LDAP, etc). The site list will be searched for a site that (a) the Login/CHAP Host matches the name that was authenticated, (b) Authentication is set to PAP, and (c) the Port is set to None or matches the port the modem is on.

  If a matching site is found, its Timeout Logins, Dial-back Number, Allow Dial-back, and Dial-back Delay parameters will be used for the rest of the dial-back connection instead of the parameters configured for the modem. Once the remote server is authenticated, if Allow Dial-back is enabled for the site and a Dial-back Number is defined, the SLC unit will hang up and wait Dial-back Delay seconds before initiating the dial-back. The SLC 8000 advanced console manager will dial, prompt the user again for a login and password, and a CLI session will be initiated. The user will remain connected to the SLC unit until they either logout of the CLI session, or (if Timeout Logins is enabled) the CLI session is terminated if it has been idle.
- For PPP connections, the user will be authenticated via PAP or CHAP (determined by the Authentication setting for the modem). For PAP, the Local/Remote User list will be used to authenticate the login and password sent by the PPP peer, and the site list will be searched for a site that (a) the Login/CHAP Host matches the name that was authenticated, (b) Authentication is set to PAP, and (c) the Port is set to None or matches the port the modem is on. For CHAP, the site list will be searched for a site that (a) the Login/CHAP Host and CHAP Secret match the name and secret sent in the CHAP Challenge response by the PPP peer, (b) **Authentication** is set to CHAP, and (c) the **Port** is set to **None** or matches the port the modem is on. If the remote peer requests PAP or CHAP authentication from the SLC 8000 advanced console manager, the Remote/Dial-out Login and Remote/Dial-out Password configured for the modem (not the site) will be provided as authentication tokens. If a matching site is found, its Dial-back Number, Allow Dial-back, Dial-back Delay, Dialout Login, Dial-out Password, Negotiate IP Address, NAT, and Modem Timeout parameters will be used for the rest of the dial-back connection instead of the parameters configured for the modern. Once the remote server is authenticated, if Allow Dial-back is enabled for the site and a Dial-back Number is defined, the SLC unit will will hang up and wait Dial-back Delay seconds before initiating the dial-back. The SLC 8000 advanced console manager will dial, and if the remote peer requests PAP or CHAP authentication, provide the Dial-out Login and Dial-out Password as authentication tokens. Once authenticated, a PPP session will be established using either negotiated IP addresses or specific IP addresses (determined by the Negotiate IP Address setting).

#### Dial-on-demand

The SLC unit automatically dial outs and establishes a PPP connection when IP traffic destined for a remote network needs to be sent. It will remain connected until no data packets have been sent to the peer for a specified amount of time.

When this modem state is initiated, the SLC 8000 advanced console manager searches the site list for all sites that (a) have a **Dial-out Number** defined, (b) have a **Static Route IP Address**, **Static Route Subnet Mask** and **Static Route Gateway** defined, and (c) the **Port** matches the port the modem is on. A dial-on-demand connection will be started for each, waiting for IP traffic destined for a remote network.

When IP traffic needs to be sent, the SLC unit dials the appropriate **Dial-out Number** for the site,

and if the remote peer requests PAP or CHAP authentication, provides the **Dial-out Login** and **Dial-out Password** as authentication tokens. Once authenticated, a PPP session will be established using either negotiated IP addresses or specific IP addresses (determined by the **Negotiate IP Address** setting). The PPP connection will stay active until no IP traffic is sent for **Modem Timeout** seconds. Once the timeout has expired, the PPP connection will be terminated and will not be reestablished for at least **Restart Delay** seconds.

### Dial-in & Dial-on-demand

A modem is configured to be in two modes: answering incoming calls to establish a PPP connection, and automatically dialing out to establish a PPP connection when IP traffic destined for a remote network needs to be sent. When either event occurs (an incoming call or IP traffic destined for the remote network), the other mode will be disabled.

- For Dial-in, the user will be authenticated via PAP or CHAP (determined by the Authentication setting for the modem). For PAP, the Local/Remote User list will be used to authenticate the login and password sent by the PPP peer, and the site list will be searched for a site that (a) the Login/CHAP Host matches the name that was authenticated, (b) **Authentication** is set to PAP, and (c) the **Port** is set to **None** or matches the port the modem is on. For CHAP, the site list will be searched for a site that (a) the Login/CHAP Host and CHAP Secret match the name and secret sent in the CHAP Challenge response by the PPP peer, (b) Authentication is set to CHAP, and (c) the Port is set to None or matches the port the modem is on. If the remote peer requests PAP or CHAP authentication from the SLC advanced console manager, the Remote/Dial-out Login and Remote/Dial-out Password configured for the modem (not the site) will be provided as authentication tokens. If a matching site is found, its Negotiate IP Address, NAT, and Modern Timeout parameters will be used for the rest of the dial-in connection instead of the parameters configured for the modem. Once authenticated, a PPP session will be established using either negotiated IP addresses or specific IP addresses (determined by the Negotiate IP Address setting). The PPP connection will stay active until no IP traffic is sent for **Modem Timeout** seconds.
- For Dial-on-Demand, the SLC unit searches the site list for all sites that (a) have a Dial-out Number defined, (b) have a Static Route IP Address, Static Route Subnet Mask and Static Route Gateway defined, and (c) the Port matches the port the modem is on. A dial-on-demand connection will be started for each, waiting for IP traffic destined for a remote network. When IP traffic needs to be sent, the SLC 8000 advanced console manager dials the appropriate Dial-out Number for the site, and if the remote peer requests PAP or CHAP authentication, provides the Dial-out Login and Dial-out Password as authentication tokens. Once authenticated, a PPP session will be established using either negotiated IP addresses or specific IP addresses (determined by the Negotiate IP Address setting). The PPP connection will stay active until no IP traffic is sent for Modem Timeout seconds. Once the timeout has expired, the PPP connection will be terminated and will not be reestablished for at least Restart Delay seconds.

#### Dial-back & Dial-on-demand

A modem is configured to be in two modes: answering incoming calls to initiate a dial-back, and automatically dialing out to establish a PPP connection when IP traffic destined for a remote network needs to be sent. When either event occurs (an incoming call or IP traffic destined for the remote network), the other mode will be disabled.

For Dial-back, the user will be authenticated via PAP or CHAP (determined by the Authentication setting for the modem). For PAP, the Local/Remote User list will be used to authenticate the login and password sent by the PPP peer, and the site list will be searched for a site that (a) the Login/CHAP Host matches the name that was authenticated, (b) Authentication is set to PAP, and (c) the Port is set to None or matches the port the modem

is on. For CHAP, the site list will be searched for a site that (a) the **Login/CHAP Host** and **CHAP Secret** match the name and secret sent in the CHAP Challenge response by the PPP peer, (b) **Authentication** is set to CHAP, and (c) the **Port** is set to **None** or matches the port the modem is on. If the remote peer requests PAP or CHAP authentication from the SLC unit, the **Remote/Dial-out Login** and **Remote/Dial-out Password** configured for the modem (not the site) will be provided as authentication tokens.

If a matching site is found, its Dial-back Number, Allow Dial-back, Dial-back Delay, Dial-out Login, Dial-out Password, Negotiate IP Address, NAT, and Modem Timeout parameters will be used for the rest of the dial-back connection instead of the parameters configured for the modem. Once the remote server is authenticated, if Allow Dial-back is enabled for the site and a Dial-back Number is defined, the SLC 8000 advanced console manager will will hang up and wait Dial-back Delay seconds before initiating the dial-back. The SLC unit will dial, and if the remote peer requests PAP or CHAP authentication, provide the Dial-out Login and Dial-out Password as authentication tokens. Once authenticated, a PPP session will be established using either negotiated IP addresses or specific IP addresses (determined by the Negotiate IP Address setting).

For Dial-on-Demand, the SLC 8000 advanced console manager searches the site list for all sites that (a) have a **Dial-out Number** defined, (b) have a **Static Route IP Address**, **Static Route Subnet Mask** and **Static Route Gateway** defined, and (c) the **Port** matches the port the modem is on. A dial-on-demand connection will be started for each, waiting for IP traffic destined for a remote network.

When IP traffic needs to be sent, the SLC unit dials the appropriate **Dial-out Number** for the site, and if the remote peer requests PAP or CHAP authentication, provides the **Dial-out Login** and **Dial-out Password** as authentication tokens. Once authenticated, a PPP session will be established using either negotiated IP addresses or specific IP addresses (determined by the **Negotiate IP Address** setting). The PPP connection will stay active until no IP traffic is sent for **Modem Timeout** seconds. Once the timeout has expired, the PPP connection will be terminated and will not be reestablished for at least **Restart Delay** seconds.

## **CBCP Server**

Callback Control Protocl (CBCP) is a PPP option that negotiates the use of callback where the server, after authenticating the client, terminates the connection and calls the client back at a phone number that is determined by the CBCP handshake. For more information on CBCP, see <a href="http://technet.microsoft.com/en-us/library/cc957979.aspx">http://technet.microsoft.com/en-us/library/cc957979.aspx</a>. CBCP is used primarily by Microsoft PPP peers. CBCP supports two options for determining the number to dial on callback: the client can specify a user-defined number for the server to dial on callback, or the client can request the server use an administrator-defined number to dial on callback. Optionally, some servers may also allow "no callback" as an option.

For CBCP Server, the SLC 8000 advanced console manager waits for a client to call the SLC unit, establishes a PPP connection, authenticates the user, and negotiates a dial-back number with the client using CBCP. If the SLC 8000 advanced console manager is able to determine a dial-back number to use, it hangs up and calls the dial-back number.

When a call is received, a PPP connection is established, and the user will be authenticated via PAP or CHAP (determined by the **Authentication** setting for the modem). For PAP, the Local/Remote User list will be used to authenticate the login and password sent by the PPP peer, and the site list will be searched for a site that (a) the **Login/CHAP Host** matches the name that was authenticated, (b) **Authentication** is set to PAP, and (c) the **Port** is set to **None** or matches the port the modem is on. For CHAP, the site list will be searched for a site that (a) the **Login/CHAP Host** and **CHAP Secret** match the name and secret sent in the CHAP Challenge response by the PPP peer, (b) **Authentication** is set to CHAP, and (c) the **Port** is set to **None** or matches the port the modem is on. If the remote peer requests PAP or CHAP authentication from the SLC unit, the

**Remote/Dial-out Login** and **Remote/Dial-out Password** configured for the modem (not the site) will be provided as authentication tokens.

If a matching site is found, its CBCP Server Allow No Callback, Dial-back Number, Allow Dialback, Dial-back Delay, Dial-out Login, Dial-out Password, Negotiate IP Address, NAT, and Modem Timeout parameters will be used for the rest of the dial-back connection instead of the parameters configured for the modem. Once the remote server is authenticated, the CBCP handshake with the client determines the number to use for dial-back. The SLC 8000 advanced console manager will present the client with the available options: if Allow Dial-back is enabled for the site and a Dial-back Number is defined, the administrator-defined option is allowed; if this is not the case, the user-defined number is allowed. Additionally, if CBCP Server Allow No Callback is enabled, the client can also select no callback (the PPP connection established at dial-in will remain up). The client will select from the available callback options. If the SLC unit can determine a dial-back number to use, it will hang up and wait Dial-back Delay seconds before initiating the dial-back. The SLC advanced console manager will call back the previously authenticated remote peer, and if the remote peer requests PAP or CHAP authentication, provide the Dial-out Login and Dial-out Password as authentication tokens. Once authenticated, a PPP session will be established using either negotiated IP addresses or specific IP addresses (determined by the Negotiate IP Address setting).

# 9: USB/SD Card Port

This chapter describes how to configure storage by using the *Devices > USB / SD Card* page and CLI. This page can be used to configure the thumb drive and modems. The thumb drive or SD card is useful for firmware updates, saving and restoring configurations and for device port logging. See *Firmware & Configurations* (on page 227).

The SLC advanced console manager supports a variety of thumb drives.

This chapter describes the Web Manager pages and available CLI commands that configure the SLC USB, ports and SD card. This chapter contains the following sections:

- Set Up of USB/SD Card Storage
- Manage Files
- USB Commands

# Set Up of USB/SD Card Storage

The *Devices > USB / SD Card* page has a checkbox for both USB Access and SD card access. These checkboxes are a security feature to ensure that access to any USB device or the SD card is disabled if the box is unchecked. If unchecked, the SLC unit ignores any device plugged into the port.

### To set up USB or SD card storage in the SLC 8000 advanced console manager:

- 1. Insert any of the supported storage devices into the USB port or the SD card slot on the front of the SLC unit. You can do this before or after powering up the SLC 8000 advanced console manager. If the first partition on the storage device is formatted with a file system supported by the SLC unit (ext2, FAT16 and FAT32), the card mounts automatically.
- 2. Log into the SLC unit and click **Devices**.
- 3. Click **USB** / **SD Card**. *Figure 9-1* shows the page that displays. Your storage device should display appropriate row in the USB ports / SD card table if you have inserted it. If is does not display and you have inserted it, refresh the web page.
- 4. View the USB/SD card information and options available on the page:

| Port (view only)   | Port on the SLC unit where the USB device or SD card is inserted.                |
|--------------------|----------------------------------------------------------------------------------|
| Device (view only) | Type of USB device or SD card (modem or storage).                                |
| Type (view only)   | Information read from USB device or SD card.                                     |
| State (view only)  | Indicates if the device is mounted, and if mounted, how much space is available. |
| USB Access         | Check to enable <b>USB Access</b> . Uncheck to disable USB access.               |
| SD Card Access     | Check to enable SD Card Access. Uncheck to disable SD card access.               |

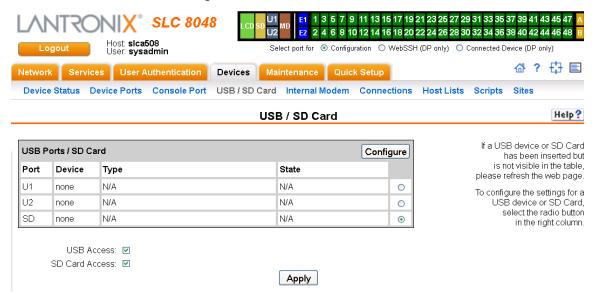

Figure 9-1 Devices > USB / SD Card

#### To configure a USB/SD card storage port, from the USB Ports / SD Card table,

- 1. Click the radio button (on the far right) of a USB or SD card device storage port.
- 2. Click Configure.
  - Figure 9-2 shows the page that displays if a USB storage device is inserted.
  - Figure 9-3 shows the page that displays if an SD Card is inserted.

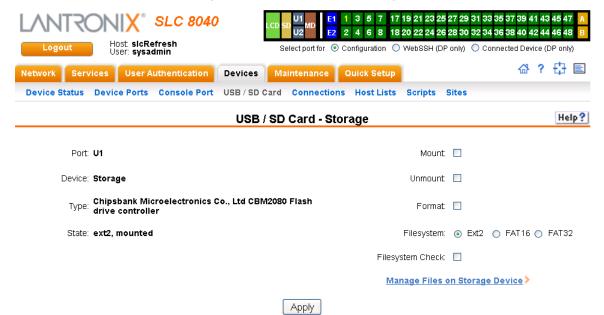

Figure 9-2 Devices > USB > Configure

1 3 5 7 9 11 13 15 17 19 21 23 25 27 29 31 33 35 37 39 41 43 45 47 SLC 8048 2 4 6 8 10 12 14 16 18 20 22 24 26 28 30 32 34 36 38 40 42 44 46 48 Host: slcRefreshR14\_119 User: sysadmin Select port for 
O Configuration 
O WebSSH (DP only) 
O Connected Device (DP only) 씁 ? 🗗 🖹 Network Services User Authentication Devices Maintenance | Quick Setup Device Status Device Ports Console Port USB / SD Card Connections Host Lists Scripts Help ? USB / SD Card - Storage Port: SD Mount: 🔲 Device: Storage Unmount: Туре: **256МВ** Format: State: ext2, mounted, Size/Used/Avail 234.0M/2.2M/219.7M Filesystem: ⊙ Ext2 ○ FAT16 ○ FAT32 Filesystem Check: Manage Files on Storage Device Apply

Figure 9-3 Devices > SD Card > Configure

3. Enter the following fields.

| Mount            | Select the checkbox to mount the first partition of the storage device on the SLC unit (if not currently mounted). Once mounted, a USB thumb drive or SD card is used for firmware updates, device port logging and saving/restoring configurations. |
|------------------|----------------------------------------------------------------------------------------------------|
| Unmount          | To eject the USB thumb drive or SD card from the SLC unit , first unmount the thumb drive or SD card . Select the checkbox to unmount it.                                                                                                    |
|                  | Warning: If you eject a thumb drive or SD card from the SLC unit without unmounting it, subsequent mounts of a USB thumb drive or SD card in may fail, and you will need to reboot the device to restore thumb drive or SD card functionality.       |
| Format           | Select to:                                                                                                    |
|                  | <ul> <li>Unmount the USB/SD card device (if it is mounted)</li> <li>Remove all existing partitions</li> <li>Create one partition</li> <li>Format it with the selected file system (ext2, FAT16 or FAT32)</li> <li>Mount the USB device</li> </ul>    |
| Filesystem       | Select Ext2, FAT16 or FAT32, the filesystems the SLC supports.                                                                                                    |
| Filesystem Check | Select to run a filesystem integrity check on the thumb drive. This is recommended if the filesystem does not mount or if the filesystem has errors.                                                                                                 |

- 4. Click Apply.
- 5. Click the **Manage Files on Storage Device** link to view and manage files on the selected USB thumb drive or SD Card. Files on the storage device may then be deleted, downloaded or renamed. See *Manage Files on page 164* for more information.

## To configure the USB Modem port, from the USB Ports table:

- 1. Click the radio button (on the far right) for Port U1 or U2.
- Click Configure. Figure 9-4 shows the page that displays if a USB modem is inserted in Port U1, or if Port U2 is selected.

1 3 5 7 9 11 13 15 17 19 21 23 25 27 29 31 33 35 37 39 41 43 45 47 **SLC 8048** 2 4 6 8 10 12 14 16 18 20 22 24 26 28 30 32 34 36 38 40 42 44 46 48 Host: slcRefreshR14\_119 User: svsadmin Select port for O Configuration WebSSH (DP only) Connected Device (DP only) ☆? 🗗 🗉 Network Services User Authentication Devices Maintenance Quick Setup Device Status Device Ports Console Port USB / SD Card Connections Host Lists Scripts Help? **USB - Modem** Port: U1 State: Disabled View Modem Log> Device: Modem Mode: 
 Text PPP Logging: Type: U.S. Robotics Use Sites: PPP Debug: State: N/A Group Access Initialization Script: Modern Timeout: 

No Yes, seconds (1-9999): **Data Settings** Baud: 9600 Caller ID Logging: Modem Command: Local User Number Data Bits: 8 ▼ Dial-back Number: Fixed Number: Parity: none ▼ Dial-back Delay: 15 Stop Bits: 1 ▼ Dial-back Retries: 3 Flow Control: xon/xoff ▼ Text Mode Timeout Logins: 

No Yes, minutes (1-30): Dial-in Host List: undefined ▼ Host Lists PPP Mode Yes Local IP: Negotiate IP Address: No Remote IP: Authentication: 

PAP 

CHAP Host/User Name: CHAP Handshake: Secret/User Password: CHAP Auth Uses: 
O CHAP Host 
D Local Users Same authentication for Dial-in & Dial-on-Demand (DOD): DOD Authentication: 

PAP 

CHAP Host/User Name: DOD CHAP Handshake: Secret/User Password: Enable NAT: Note: Enabling NAT requires IP Forwarding to be enabled. Dial-out Number: Remote/Dial-out Login: Remote/Dial-out Pwd: Retype: Restart Delay: 30 seconds CBCP Server Allow No Callback: CBCP Client Type: 

Admin-defined Number User-defined Number IP Settings Service: 
None Telnet SSH TCP Telnet Port: 2049 Authenticate: <a>V</a> SSH Port: 3049 Authenticate: V TCP Port: 4049 Authenticate:

Figure 9-4 Devices > USB > Modem

3. Enter the following fields.

# **Data Settings**

**Note:** Check the modem's equipment settings and documentation for the proper settings. The attached modem must have the same settings.

| erial          |
|----------------|
|                |
| he<br>iipment  |
| select         |
| ors.           |
| smitted.       |
| thods<br>none. |
|                |

# **Modem Settings**

**Note:** Depending on the **State** and **Mode** you select, different fields are available.

| State     | Indicates whether an external modem is attached to the device port. If enabling, set the modem to dial-out, dial-in, dial-back, dial-on-demand, dial-in/host list, or dial in, dial-on-demand, CBCP Server, and CBCP Client. Disabled by default. See <i>Modem Dialing States (on page 152)</i> for more information.                                                                                                    |
|-----------|----------------------------------------------------------------------------------------------------|
| Mode      | <ul> <li>Text: In this mode, the SLC unit assumes that the modem will be used for remotely logging into the command line. Text mode can only be used for dialing in or dialing back. Text is the default.</li> <li>PPP: This mode establishes an IP-based link over the modem. PPP connections can be used in dial-out mode (e.g., the SLC 8000 advanced console manager connects to an external network), dial-in mode (e.g., the external computer connects to the network that the SLC unit is part of), or dial-on-demand.</li> </ul> |
| Use Sites | Enables the use of site-oriented modem parameters which can be activated by various modem-related events (authentication, outbound network traffic for dial-on-demand connections, etc.). Sites can be used with the following modem states: dial-in, dial-back, dial-on-demand, dial-in & dial-on-demand, dial-back & dial-on-demand, and CBCP server.                                                                                                    |

| Group Access          | If undefined, any group can access the modem (text login only). If one or more groups are specified (groups are delimited by the characters ' ' (space), ',' (comma), or ';' (semicolon)), then any user who logs into the modem must be a member of one of the specified groups, otherwise access will be denied. Users authenticated via RADIUS may have a group (or groups) provided by the RADIUS server via the Filter-Id attribute that overrides the group defined for a user on the SLC 8000 advanced console manager. A group provided by a remote server must be either a single group or multiple groups delimited by the characters ' ' (space), ',' (comma), ';' (semicolon), or '=' (equals) - for example "group=group1,group2;" or "group1,group2,group3". |
|-----------------------|----------------------------------------------------------------------------------------------------|
| Initialization Script | Commands sent to configure the modem may have up to 100 characters. Consult your modem's documentation for recommended initialization options. If you do not specify an initialization script, the SLC unit uses a default initialization string of AT S7=45 SO=0 L1 V1 X4 &D2 &C1 E1 Q0.  Note: We recommend that the modem initialization script always be preceded with AT and include E1 V1 x4 Q0 so that the SLC unit may properly control the modem.                                                                                                    |
| Modem Timeout         | Timeout for all modem connections. Select <b>Yes</b> (default) for the SLC 8000 advanced console manager to terminate the connection if no traffic is received during the configured idle time. Enter a value of from 1 to 9999 seconds. The default is 30 seconds.                                                                                                    |
| Caller ID Logging     | Select to enable the SLC unit to log caller IDs on incoming calls. Disabled by default.  Note: For the Caller ID AT command, refer to the modem user guide.                                                                                                    |
| Modem Command         | Modem AT command used to initiate caller ID logging by the modem.  Note: For the AT command, refer to the modem user guide.                                                                                                    |
| Dial-back Number      | Users with dial-back access can dial into the SLC 8000 advanced console manager and enter their login and password. Once the SLC unit authenticates them, the modem hangs up and dials them back.  Select the phone number the modem dials back on -a fixed number or a number associated with their login. If you select <b>Fixed Number</b> , enter the number (in the format 2123456789).  The dial-back number is also used for CBCP client as the number for a user-defined number. See <i>Device Ports - Settings (on page 105)</i> for more information.                                                                                                    |
| Dial-back Delay       | For dial-back and CBCP Server, the number of seconds between the dial-in and dial-out portions of the dialing sequence.                                                                                                    |
| Dial-back Retries     | Specify the number of times to retry dialing back.                                                                                                    |

# **Text Mode**

| Timeout Logins    | If you selected <b>Text</b> mode, you can enable logins to time out after the connection is inactive for a specified number of minutes. The default is <b>No</b> . This setting is only applicable for text mode connections. <b>PPP</b> mode connections stay connected until either side drops the connection. Disabled by default.                                                                |
|-------------------|----------------------------------------------------------------------------------------------------|
| Dial-in Host List | From the drop-down list, select the desired host list. The host list is a prioritized list of SSH, Telnet, and TCP hosts that are available for establishing outgoing modem connections or for <b>connect direct</b> at the CLI. The hosts in the list are cycled through until the SLC unit successfully connects to one.  To establish and configure host lists, click the <b>Host Lists</b> link. |

## **PPP Mode**

| Negotiate IP Address                                   | If the SLC unit and/or the serial device have dynamic IP addresses (e.g., IP addresses assigned by a DHCP server), select <b>Yes</b> . <b>Yes</b> is the default.                                                                                                    |
|--------------------------------------------------------|----------------------------------------------------------------------------------------------------|
|                                                        | If the SLC unit or the modem have fixed IP addresses, select <b>No</b> , and enter the <b>Local IP</b> (IP address of the port) and <b>Remote IP</b> (IP address of the modem).                                                                                                    |
| Authentication                                         | Enables <b>PAP</b> or <b>CHAP</b> authentication for modem logins. <b>PAP</b> is the default. With PAP, users are authenticated by means of the Local Users and any of the remote authentication methods that are enabled. With CHAP, the CHAP Handshake fields authenticate the user.                                                                                             |
| CHAP Handshake                                         | The <b>Host/User Name</b> (for UNIX systems) or <b>Secret/User Password</b> (for Windows systems) used for CHAP authentication. May have up to 128 characters.                                                                                                    |
| CHAP Auth Uses                                         | For CHAP authentication, determines what is used to validate the CHAP host/ user sent by the remote peer: either the <b>CHAP Host</b> defined for the modem, or any of the users in the <b>Local Users</b> list.                                                                                                    |
| Same authentication for Dial-in & Dial-on-Demand (DOD) | Select this option to let incoming connections (dial-in) use the same authentication settings as outgoing connections (dial-on-demand). If this option is not selected, then the dial-on-demand connections take their authentication settings from the DOD parameter settings. If <b>DOD Authentication</b> is <b>PAP</b> , then the <b>DOD CHAP Handshake</b> field is not used. |
| DOD Authentication                                     | Enables <b>PAP</b> or <b>CHAP</b> authentication for dial-in & dial-on-demand. <b>PAP</b> is the default. With PAP, users are authenticated by means of the Local Users and any of the remote authentication methods that are enabled. With CHAP, the DOD CHAP Handshake fields authenticate the user.                                                                             |
| DOD CHAP Handshake                                     | For <b>DOD Authentication</b> , enter the <b>Host/User Name</b> for UNIX systems) or <b>Secret/User Password</b> (for Windows systems) used for CHAP authentication. May have up to 128 characters.                                                                                                    |
| Enable NAT                                             | Select to enable Network Address Translation (NAT) for dial-in and dial-out PPP connections on a per modem (device port or USB port) basis. Users dialing into the SLC access the network connected to Eth1 and/or Eth2.                                                                                                    |
|                                                        | <b>Note:</b> IP forwarding must be enabled on the Network > Network Settings page for NAT to work. See Chapter 6: Basic Parameters on page 57.                                                                                                    |
| Dial-out Number                                        | Phone number for dialing out to a remote system or serial device. May have up to 20 characters. Any format is acceptable.                                                                                                    |
| Remote/Dial-out Login                                  | User ID for authentication when dialing out to a remote system, or if a remote system requests authentication from the SLC device when it dials in. May have up to 32 characters. This ID is used for authenticating the SLC unit during the dial-out portion of a dial-back (including CBCP server) and dial-on-demand.                                                           |
| Remote/Dial-out Pwd                                    | Password for authentication when dialing out to a remote system, or if a remote system requests authentication from the SLC unit when it dials in. May have up to 64 characters.                                                                                                    |
| Retype                                                 | Re-enter password for dialing out to a remote system. May have up to 64 characters.                                                                                                    |
| Restart Delay                                          | The number of seconds after the timeout and before the SLC 8000 advanced console manager attempts another connection. The default is <b>30</b> seconds.                                                                                                    |
| CBCP Server<br>Allow No Callback                       | For CBCP Server state, allows "No Callback" as an option in the CBCP handshake in addition to User-defined Number and Admin-defined Number.                                                                                                    |
| CBCP Client Type                                       | For CBCP Client, this selects the number that the client would like to use for callback - either a user-defined number passed to the server (specified by the Fixed Dial-back Number) or an administrator-defined number determined by the server based on the login that is PAP or CHAP authenticated.                                                                            |
|                                                        | ·                                                                                                    |

# **IP Settings**

| Service                    | The available connection services for this modem port ( <b>None</b> , <b>Telnet</b> , <b>SSH</b> , or <b>TCP</b> ). Only one can be active at a time. The default is <b>None</b> .                               |
|----------------------------|----------------------------------------------------------------------------------------------------|
| Telnet Port                | Telnet Port Telnet session port number to use if you selected Telnet.  Defaults:  USB Port U1: 2049  USB Port U2: 2050  Range: 1025-65535                                                                        |
| SSH Port                   | The SSH session port number to use if you selected SSH.  Defaults:  USB Port U1: 3049  USB Port U2: 3050  Range: 1025-65535                                                                                      |
| TCP Port                   | The TCP (raw) session port number to use if you selected TCP.  Defaults:  USB Port U1: 4049  USB Port U2: 4050  Range: 1025-65535                                                                                |
| Authenticate<br>(checkbox) | If selected, the SLC unit requires user authentication before granting access to the port. <b>Authenticate</b> is selected by default for <b>Telnet Port</b> and <b>SSH Port</b> , but not for <b>TCP Port</b> . |

4. Click Apply.

# **Manage Files**

To manage files, perform the following steps.

Click the Manage Files on the Storage Device link on the Devices > USB > Configure page.

Figure 9-5 Firmware and Configurations - Manage Files (Top of Page)

SLC 8040

Figure 9-5 Firmware and Configurations - Manage Files (Top of Page)

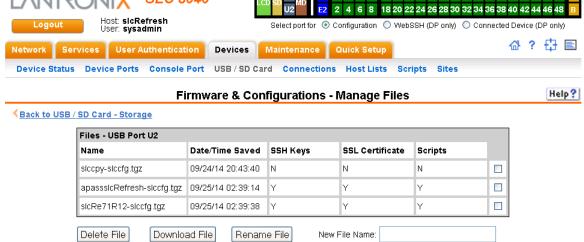

**Note:** At the bottom of the page, shown in Figure 9-5, are the **Delete**, **Download**, and **Rename** options.

- 2. To delete a file, click the check box next to the filename and click **Delete File**. A confirmation message displays.
- 3. To download a file, click the **Download File** button. Select the file from the list.
- To rename a file, click the check box next to the filename and enter a new name in the New File Name field.
- 5. Click Rename File.

## **USB Commands**

The following CLI commands correspond to the USB port. For more information, see *Chapter 14: Command Reference on page 260.* 

- set usb access
- set usb modem
- set usb storage mount
- set usb storage unmount
- set usb storage dir
- set usb storage rename
- set usb storage copy
- set usb storage delete
- set usb storage format
- set usb storage fsck
- show usb
- show usb storage
- show usb modem

## **SD Card Commands**

The following CLI commands correspond to the SD Card. For more information, see *Chapter 14: Command Reference on page 260*.

set sdcard access

- set sdcard mount
- set sdcard unmount
- set sdcard format
- set sdcard fsck
- set sdcard dir
- set sdcard rename
- set sdcard copy
- set sdcard delete
- show sdcard

# 10: Connections

Chapter 8: Device Ports on page 100 described how to configure and interact with an SLC advanced console server port connected to an external device. This chapter describes how to use the *Devices > Connections* page to connect external devices and outbound network connections (such as Telnet or SSH) in various configurations.

An SLC unit port attached to an external device can be connected to one of the following endpoints:

- Another device port attached to an external device
- Another device port with a modem attached
- An outgoing Telnet or SSH session
- An outgoing TCP or UDP network connection

This enables the user to set up connections such as those described in the next section. You can establish a connection at various times:

- Immediately. These connections are always re-established after reboot.
- At a specified date and time. These connections connect if the date and time have already passed.
- After a specified amount of data or a specified sequence of data passes through the connection. Following reboot, the connection is not reestablished until the specified data passes through the connection.

# Typical Setup Scenarios for the SLC Unit

Following are typical configurations in which SLC connections can be used, with references to settings on the *Devices > Connections* and *Device Ports > Settings* web pages.

### **Terminal Server**

In this setup, the SLC 8000 advanced console manager acts as a multiplexer of serial data to a single server computer. Terminal devices are connected to the serial ports of the SLC unit and configured as a Device Port to Telnet out type connection on the *Devices > Connections* page. The users of the terminals can access the server as if they were connected directly to it by local serial ports or a console.

Figure 10-1 Terminal Server

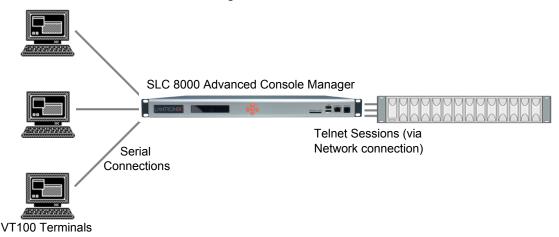

### **Remote Access Server**

In this setup, the SLC 8000 advanced console manager is connected to one or more modems by its device ports. Configure the device ports on the *Device Ports > Settings* web page by selecting the Dial-in option in the Modem Settings section. Most customers use the modems in PPP mode to establish an IP connection to the SLC unit and either Telnet or SSH into the SLC 8000 advanced console manager. They could also select text mode where, using a terminal emulation program, a user could dial into the SLC unit and connect to the command line interface.

Figure 10-2 Remote Access Server

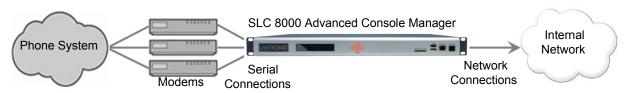

#### **Reverse Terminal Server**

In this scenario, the SLC 8000 advanced console manager has one or more device ports connected to one or more serial ports of a mainframe server. Users can access a terminal session by establishing a Telnet or SSH session to the SLC unit. To configure the SLC console manager, select the **Enable Telnet In** or **Enable SSH In** option on the *Device Ports > Settings* page.

Figure 10-3 Reverse Terminal Server

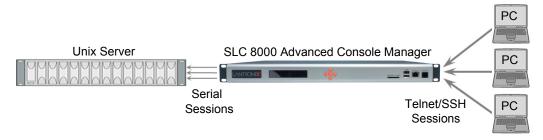

## **Multiport Device Server**

A PC can use the device ports on the SLC unit as virtual serial ports, enabling the ports to act as if they are local ports to the PC. To use the SLC 8000 advanced console manager in this setup, the PC requires special software, for example, Com Port Redirector (available on <a href="https://www.lantronix.com">www.lantronix.com</a>) or similar software).

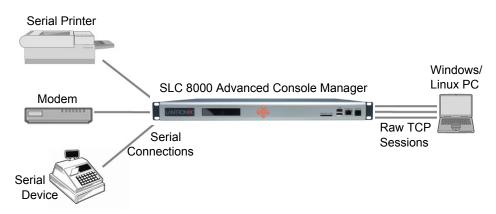

Figure 10-4 Multiport Device Server

## **Console Server**

For this situation, the SLC unit is configured so that the user can manage a number of servers or pieces of network equipment using their console ports. The device ports on the SLC 8000 advanced console manager are connected to the console ports of the equipment that the user would like to manage. To manage a specific piece of equipment, the user can Telnet or SSH to a specific port or IP address on the SLC unit and be connected directly to the console port of the end server or device. To configure this setup, set the **Enable Telnet** In or **Enable SSH** In option on the *Device Ports > Settings* page for the device port in question. The user can implement an extra remote management capability by adding a modem to one of the device ports and setting the **Dialin** option in the Modem Settings section of the *Device Ports > Settings* page. A user could then dial into the SLC 8000 advanced console manager using another modem and terminal emulation program at a remote location.

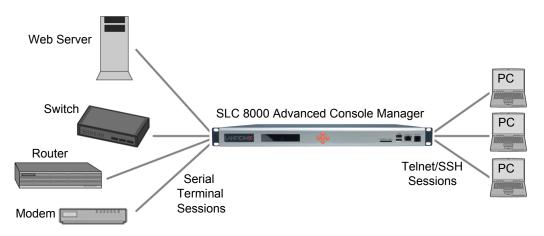

Figure 10-5 Console Server

# **Connection Configuration**

#### To create a connection:

1. Click the **Devices** tab and select the **Connections** opton. The following page displays:

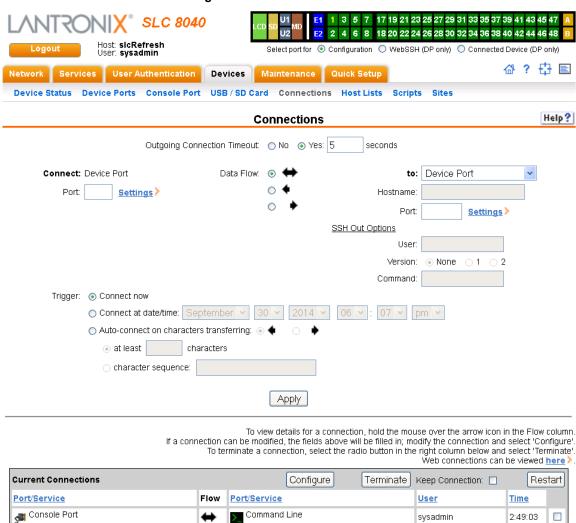

Figure 10-6 Devices > Connections

2. For a device port, enter the following:

| Outgoing<br>Connection<br>Timeout | Select to turn on or turn off the connection timeout:  No for no timeout  Yes for a timeout. Specify the number of seconds in the seconds field.                                                                                                    |
|-----------------------------------|----------------------------------------------------------------------------------------------------|
| Port                              | The number of the device port you are connecting.  This device port must be connected to an external serial device and must not have command line interface logins enabled, be connected to a modem, or be running a loopback test.  Note: To see the current settings for this device port, click the Settings link. |
| Data Flow                         | Select the arrow showing the direction (bidirectional or unidirectional) the data will flow in relationship to the device port you are connecting.                                                                                                    |

| to                 | From the drop-down list, select a destination for the connection: a device port connected to a serial device, a device port connected to a modem, or an outbound network connection (Device Port, Modem on Device Port, Telnet, SSH, TCP Port, or UDP Port).  Note: To see the current settings for a selected device port, click the Settings link.                                                                                                    |
|--------------------|----------------------------------------------------------------------------------------------------|
| Hostname           | The host name or IP Address of the destination. This entry is required if the <b>to</b> field is set to Telnet out, SSH out, TCP port, or UDP port.                                                                                                    |
| Port               | If the <b>to</b> field is set to <b>Device Port</b> or <b>Modem on Device Port</b> , enter the number of the device port. For all other options, this is the TCP/UDP port number, which is optional for Telnet out and SSH out, but required for TCP Port and UDP Port.                                                                                                    |
|                    | <b>Note:</b> If you select <b>Device Port</b> , it must not have command line interface logins enabled or be running a loopback test. To view the device port's settings, click the <b>Settings</b> link to the right of the port number.                                                                                                    |
| SSH Out<br>Options | Select one of the following optional flags to use for the SSH connection.  • User: Login ID to use for authenticating on the remote host.  • Version: Version of SSH. Select 1 or 2.  • Command: Enter a specific command on the remote host (for example, reboot).                                                                                                    |
| Trigger            | <ul> <li>Select the condition that will trigger a connection. Options include:</li> <li>Connect now: Connects immediately, or if you reboot the SLC 8000 advanced console manager, immediately on reboot.</li> <li>Connect at date/time: Connects at a specified date and time. Use the drop-down lists to complete the date and time. Upon rebooting, the SLC unit reestablishes the connection if the date/time has passed.</li> <li>Auto-connect on characters transferring: Select the arrow indicating the direction of the data transfer and either the minimum number of characters or a specific character sequence that will trigger the connection.</li> <li>You can select the direction of the data transfer only if Data Flow is bidirectional. Upon rebooting, the SLC 8000 advanced console manager does not reestablish the connection until the specified data has passed through one of the endpoints of the connection.</li> </ul> |

3. To save, click the **Apply** button.

#### To view, update, or disconnect a current connection:

The bottom of the *Current Connections* page displays current connections.

## Figure 10-7 Current Connections

To view details for a connection, hold the mouse over the arrow icon in the Flow column. If a connection can be modified, the fields above will be filled in; modify the connection and select 'Configure'.

To terminate a connection, select the radio button in the right column below and select 'Terminate'.

Web connections can be viewed <a href="Merchant: Arrow or nections">here</a>.

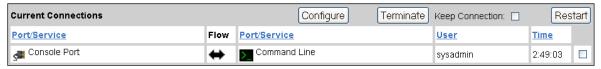

- 1. To view details about a connection, hold the mouse over the arrow in the **Flow** column.
- 2. To disconnect (delete) a connection, select the connection in the **Select** column and click the **Terminate** button.
- 3. To reestablish the connection, create the connection again in the top part of the page.
- 4. To view information about Web connections, click the here link in the text above the table. The

Maintenance > Firmware & Configurations page displays.

#### **Connection Commands**

These commands for configuring connections correspond to the web page entries described above.

To connect to a device port to monitor and/or interact with it, or to establish an outbound network connection:

```
connect direct <endpoint>
    Endpoint is one of:
    deviceport <Port # or Name>
    ssh <IP Address or Name> [port <TCP Port>] [<SSH flags>]
    where <SSH flags> is one or more of:
    user <Login Name>
    version <1|2>
    command <Command to Execute>
    tcp <IP Address> [port <TCP Port>]
    telnet <IP Address or Name> [port <TCP Port>]
```

### To configure initial timeout for outgoing connections:

udp <IP Address> [port <UDP Port>]

```
connect global outgoingtimeout <disable | 1-9999 seconds >
```

Note: This is not a TCP timeout.

hostlist <Host List>

#### To monitor a device port:

```
connect listen deviceport <Device Port # or Name>
```

To connect a device port to another device port or an outbound network connection (data flows in both directions):

```
connect bidirection <Port # or Name> <endpoint>
```

#### Endpoint is one of:

```
charcount <# of Chars>
charseq <Char Sequence>
charxfer <toendpoint|fromendpoint>
deviceport <Device Port # or Name>
date <MMDDYYhhmm[ss]>
exclusive <enable|disable>
ssh <IP Address or Name> [port <TCP Port] [<SSH flags>]

where <SSH flags> is one or more of:
    user <Login Name>
    version <1|2>
    command <Command to Execute>
tcp <IP Address> [port <TCP Port>]
```

```
telnet <IP Address or Name> [port <TCP Port>]
trigger <now|datetime|chars>
udp <IP Address> [port <UDP Port>]
```

**Note:** If the trigger is datetime (establish connection at a specified date/time), enter the date parameter. If the trigger is chars (establish connection on receipt of a specified number or characters or a character sequence), enter the charxfer parameter and either the charcount or the charseq parameter.

To connect a device port to another device port or an outbound network connection (data flows in one direction):

connect unidirection <Device Port # or Name> dataflow <toendpoint|
fromendpoint> <endpoint>

#### Endpoint is one of:

```
charcount <# of Chars>
charseq <Char Sequence>
datetime <MMDDYYhhmm[ss]>
deviceport <Port # or Name>
exclusive <enable|disable>
ssh <IP Address or Name> [port <TCP Port] >]
<SSH flags>]

where <SSH flags> is one or more of:
    user <Login Name>
    version <1|2>
    command <Command to Execute>
tcp <IP Address> [port <TCP Port>]
telnet <IP Address or Name> [port <TCP Port]
trigger <now|datetime|chars>
udp <IP Address> [port <UDP Port>]
```

**Note:** If the trigger is datetime (establish connection at a specified date/time), enter the date parameter. If the trigger is chars (establish connection on receipt of a specified number or characters or a character sequence), enter either the charcount or the charseq parameter.

#### To terminate a bidirectional or unidirectional connection:

```
connect terminate <Connection ID>
```

## To view connections and their IDs:

```
show connections [email <Email Address>].
```

You can optionally email the displayed information.

**Note:** The connection IDs are in the left column of the resulting table. The connection ID associated with a partiFcular connection may change if connection times out and is restarted.

### To display details for a single connection:

```
show connections connid <Connection ID> [email <Email Address>
```

You can optionally email the displayed information.

# To display global connections:

connect global show

# 11: User Authentication

Users who attempt to log in to the SLC advanced console manager by means of Telnet, SSH, the console port, or one of the device ports are granted access by one or more authentication methods.

The User Authentication page provides a submenu of methods (Local Users, NIS, LDAP, RADIUS, Kerberos, and TACACS+) for authenticating users attempting to log in. Use this page to assign the order in which the SLC unit will use the methods. By default, local user authentication is enabled and is the first method the SLC 8000 advanced console manager uses to authenticate users. If desired, you can disable local user authentication or assign it a lower precedence.

**Note:** Regardless of whether local user authentication is enabled, the local user sysadmin account is always available for login.

Authentication can occur using all methods, in the order of precedence, until a successful authentication is obtained, or using only the first authentication method that responds (in the event that a server is down).

If you have the same user name defined in multiple authentication methods, the result is unknown.

## Example:

There is an LDAP user "joe" and an NIS user "joe" and the order of authentication methods is:

- 1. Local Users
- 2. LDAP
- 3. NIS

User "joe" tries to log in. Because there is an LDAP user "joe," the SLC unit tries to authenticate him against his LDAP password first. If he fails to log in, then the SLC 8000 advanced console manager may (or may not) try to authenticate him against his NIS "joe" user password.

### To enable, disable, and set the precedence of authentication methods:

1. From the main menu, select **User Authentication**. The following page displays:

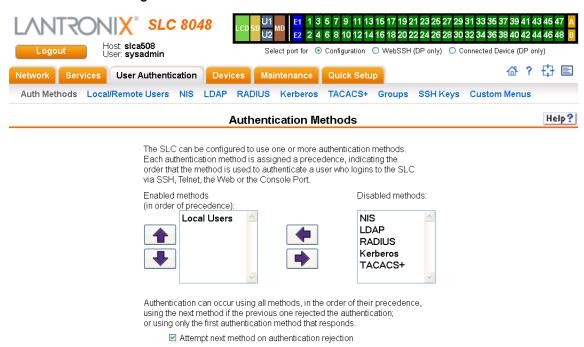

Figure 11-1 User Authentication > Authentication Methods

2. To enable a method currently in the **Disabled methods** list, select the method and press the left arrow to the left of the list. The methods include:

Apply

| NIS<br>(Network Information<br>System)                    | A network naming and administration system developed by Sun Microsystems for smaller networks. Each host client or server computer in the system has knowledge about the entire system. A user at any host can access files or applications on any host in the network with a single user identification and password. |
|-----------------------------------------------------------|----------------------------------------------------------------------------------------------------|
|                                                           | NIS uses the client/server model and the Remote Procedure Call (RPC) interface for communication between hosts. NIS consists of a server, a library of client programs, and some administrative tools. NIS is often used with the Network File System (NFS).                                                           |
| LDAP<br>(Lightweight Directory<br>Access Protocol)        | A set of protocols for accessing information directories, specifically X.500-based directory services. LDAP runs over TCP/IP or other connection-oriented transfer services.                                                                                                    |
| RADIUS<br>(Remote Authentication<br>Dial-In User Service) | An authentication and accounting system used by many Internet Service Providers (ISPs). A client/server protocol, it enables remote access servers to authenticate dial-in users and authorize their access to the requested system or service.                                                                        |
|                                                           | RADIUS allows a company to maintain user profiles in a central database that all remote servers can share. It increases security, allowing a company to set up a policy that can be applied at a single administered network point.                                                                                    |
| Kerberos                                                  | Kerberos is a network authentication protocol that enables two parties to exchange private information across an unprotected network.                                                                                                    |
|                                                           | It works by assigning a unique electronic credential, called a ticket, to each user who logs on to the network. The ticket is embedded in messages to identify the sender.                                                                                                    |

| TACACS+<br>(Terminal Access<br>Controller Access Control<br>System) | TACACS+ allows a remote access server to communicate with an authentication server to determine whether the user has access to the network. TACACS+ is a completely new protocol and is not compatible with TACACS or XTACACS. The SLC 8000 advanced console manager supports TACACS+ only. |
|---------------------------------------------------------------------|----------------------------------------------------------------------------------------------------|
| Local Users                                                         | Local accounts on the SLC unit used to authenticate users who log in using SSH, Telnet, the web, or the console port.                                                                                                    |

- 3. To disable a method currently in the **Enabled methods** list, select the method and click the right arrow between the lists.
- 4. To set the order in which the SLC unit will authenticate users, use the up ♠ and down ▶ arrows to the left of the **Enabled methods** list.
- 5. For Attempt next method on authentication rejection, you have the following options:
  - To enable the SLC 8000 advanced console manager to use all methods, in order of precedence, until it obtains a successful authentication, select the check box. This is the default.
  - To enable the SLC unit to use only the first authentication method that responds (in case a server is down or unavailable), clear the check box.

## 6. Click Apply.

Now that you have enabled one or more authentication methods, you must configure them.

### **Authentication Commands**

The following command for the command line interface corresponds to the web page entries described above.

#### To set ordering of authentication methods:

**Note:** Local Users authentication is always the first method used. Any methods omitted from the command will be disabled.

```
set auth <one or more parameters>
```

#### **Parameters**

```
authusenextmethod <enable|disable>
kerberos <1-6>
ldap <1-6>
localusers <1-6>
nis <1-6>
radius <1-6>
tacacs+ <1-6>
```

To view authentication methods and their order of precedence:

show auth

# **User Rights**

The SLC has three user groups: Administrators, Power Users, and Default Users. Each has a predefined set of rights; users inherit rights from the user group to which they belong. These rights are in addition to the current functions that a user can perform at the command line interface:

- connect direct/listen
- set locallog/password/history/cli
- show datetime/deviceport/locallog/portstatus/portcounters/
- history/cli/user

The table below shows the mapping of groups and user rights.

Table 11-2 User Types and Rights

| User Right                 | Administrator | <b>Power Users</b> | <b>Default Users</b> |
|----------------------------|---------------|--------------------|----------------------|
| Full Administrative Rights | Х             |                    |                      |
| Networking                 | Х             | Х                  |                      |
| Services                   | Х             |                    |                      |
| Date/Time                  | Х             | Х                  |                      |
| Local Users                | Х             |                    |                      |
| Remote Authentication      | Х             |                    |                      |
| SSH Keys                   | Х             |                    |                      |
| User Menus                 | Х             |                    |                      |
| Device Port Operations     | Х             |                    |                      |
| Device Port Configuration  | Х             |                    |                      |
| USB                        | Х             |                    |                      |
| Reboot/Shutdown            | Х             | Х                  |                      |
| Firmware/Configuration     | Х             |                    |                      |
| Diagnostics and Reports    | Х             | Х                  |                      |
| Secure Lantronix Network   | Х             |                    |                      |
| Web Access                 | Х             | Х                  |                      |
| Internal Modem             | Х             |                    |                      |
| SD Card                    | Х             |                    |                      |

You cannot deny a user rights defined for the group, but you can add or remove all other rights at any time.

By default, the system assigns new users to the Default Users group, but you can change their group membership at any time. If you change a user's rights while the user is logged into the web or CLI, the results do not take effect until the next time the user logs in.

# **Local and Remote User Settings**

The system administrator can configure the SLC 8000 advanced console manager to use local accounts and remote accounts to authenticate users.

 Click the User Authentication tab and select the Local/Remote Users option. The following page displays.

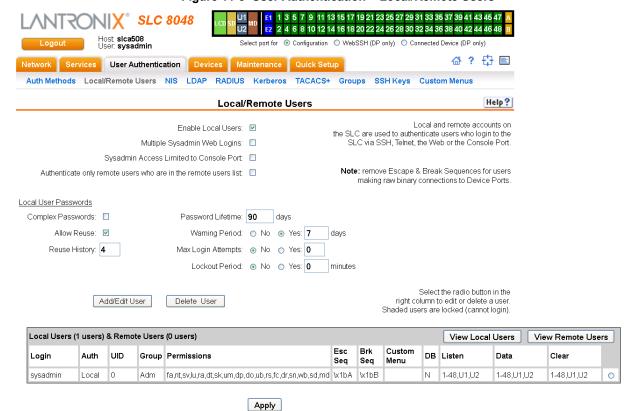

Figure 11-3 User Authentication > Local/Remote Users

The top of the page has entry fields for enabling local and remote users and for setting password requirements. The bottom of the page displays a table listing and describing all local and remote users.

#### To enable local and/or remote users:

1) Enter the following:

| Enable Local Users                                              | Select to enable all local users except sysadmin. The sysadmin is always available regardless of how you set the check box. Enabled by default. |
|-----------------------------------------------------------------|----------------------------------------------------------------------------------------------------|
| Multiple Sysadmin<br>Web Logins                                 | Select to allow the sysadmin to have multiple simultaneous logins to the web interface. Disabled by default.                                    |
| Sysadmin Access<br>Limited to Console<br>Port                   | Select to limit sysadmin logins to the Console Port only. Disabled by default.                                                                  |
| Authenticate only remote users who are in the remote users list | Select the check box to authenticate users listed in the Remote Users list in the lower part of the page. Disabled by default.                  |

### 2) Continue to set Local User Passwords:

| Complex Passwords        | Select to enable the SLC unit to enforce rules concerning the password structure (e.g., alphanumeric requirements, number of characters, punctuation marks). Disabled by default. |
|--------------------------|----------------------------------------------------------------------------------------------------|
|                          | Complexity rules:                                                                                                    |
|                          | Passwords must be at least eight characters long.                                                                                                    |
|                          | They must contain one upper case letter (A-Z), one lower case letter (a-z), one digit (0-9), and one punctuation character (()`~!@#\$%%^&*-+=\{}[]:;"'<>,.?/_).                   |
| Allow Reuse              | Select to enable users to continue to reuse old passwords. If you disable the check box, they cannot use any of the <b>Reuse History</b> number of passwords. Enabled by default. |
| Reuse History            | The number of passwords the user must use before reusing an old password. The default is <b>4</b> .                                                                               |
|                          | For example, if you set reuse history to 4, the user may reuse an old password after using 4 other passwords.                                                                     |
| Password Lifetime (days) | The number of days until the password expires. The default setting is 90.                                                                                                    |
| Warning Period<br>(days) | The number of days ahead that the system warns that the user's password will expire. The default setting is <b>7</b> .                                                            |
| Max Login Attempts       | The number of times (up to 8) the user can attempt to log in unsuccessfully before the system locks the user out. The default setting is $0$ (disabled).                          |
| Lockout Period (minutes) | The number of minutes (up to 90) the locked-out user must wait before trying to log in to the web interface again. The default setting is $\bf 0$ (disabled).                     |

2. Click the **Apply** button.

## Adding, Editing or Deleting a User

Through this *User Authentication > Local/Remote Users* page, you can delete a user listed in the table or open a page for adding or editing a user.

### To add a user:

1. On the *User Authentication > Local/Remote Users*, click the **Add/Edit User** button. The *User Authentication > Local/Remote User > Add/Edit User* page displays.

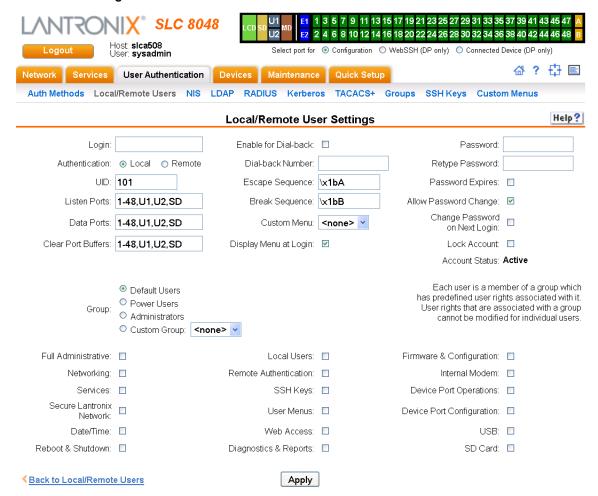

Figure 11-4 User Authentication > Local/Remote User > Add/Edit User

## 2. Enter the following information for the user:

| Login              | User ID of selected user.                                                                                                    |
|--------------------|----------------------------------------------------------------------------------------------------|
| Authentication     | Select the type of authenticated user:  Local: User listed in the SLC database.  Remote: User not listed in the SLC database.                                                                                                    |
| UID                | A unique numeric identifier the system administrator assigns to each user. Valid UIDs are 101-4294967295.  Note: The UID must be unique. If it is not, SLC unit automatically increments it. Starting at 101, the SLC 8000 advanced console manager finds the next unused UID. |
| Listen Ports       | The device ports that the user may access to view data using the connect listen command. Enter the port numbers or the range of port numbers (for example, 1, 5, 8, 10-15). U1 and U2 denote the USB upper and lower ports on the front of the SLC unit.                       |
| Data Ports         | The device ports with which the user may interact using the connect direct command. Enter the port numbers or the range of port numbers.                                                                                                    |
| Clear Port Buffers | The device port buffers the users may clear using the set locallog clear command. Enter the port numbers or the range of port numbers.                                                                                                    |

| Enable for Dial-back             | Select to grant a local user dial-back access. Users with dial-back access can dial into the SLC unit and enter their login and password. Once the SLC 8000 advanced console manager authenticates them, the modem hangs up and dials them back. Disabled by default.                                                                     |
|----------------------------------|----------------------------------------------------------------------------------------------------|
| Dial-back Number                 | The phone number the modem dials back on depends on this setting for the device port. The user is either dialed back on a fixed number (specified on the Device Port - Settings page), or on a number that is associated with the user's login (specified here).                                                                          |
| Escape Sequence                  | A single character or a two-character sequence that causes the SLC unit to leave direct (interactive) mode. (To leave listen mode, press any key.)                                                                                                    |
|                                  | A suggested value is <b>Esc+A</b> (escape key, then uppercase "A" performed quickly but not simultaneously). You would specify this value as \x1bA, which is hexadecimal (\x) character 27 (1B) followed by an A.                                                                                                    |
|                                  | This setting allows the user to terminate the connect direct command on the command line interface when the endpoint of the command is deviceport, tcp, or udp.                                                                                                    |
| Break Sequence                   | A series of 1-10 characters users can enter on the command line interface to send a break signal to the external device. A suggested value is <b>Esc+B</b> (escape key, then uppercase "B" performed quickly but not simultaneously). You would specify this value as \x1bB, which is hexadecimal (\x) character 27 (1B) followed by a B. |
| Custom Menu                      | If custom menus have been created, you can assign a default custom menu to the user. The custom menu will display at login.                                                                                                    |
|                                  | <b>Note:</b> In the Local Users table, if the menu assigned to a local user no longer exists, it is marked with an asterisk (*).                                                                                                    |
| Display Menu at Login            | If custom menus have been created, select to enable the menu to display when the user logs into the CLI.                                                                                                    |
| Password /<br>Retype Password    | When a user logs into the SLC 8000 advanced console manager, the SLC unit prompts for a password (up to 64 characters). The sysadmin establishes that password here.                                                                                                    |
| Password Expires                 | If not selected, allows the user to keep a password indefinitely. If selected the user keeps the password for a set period. (See the section, <i>Local and Remote User Settings (on page 178)</i> for information on specifying the length of time before the password expires.)                                                          |
| Allow Password Change            | Select to allow the user to change password.                                                                                                    |
| Change Password on<br>Next Login | Indicate whether the user must change the password at the next login.                                                                                                    |
| Lock Account                     | Select to lock the account indefinitely.                                                                                                    |
| Account Status                   | Displays the current account status:  Active Locked Locked (invalid logins)                                                                                                    |

3. In the **User Rights** section, select the user group to which local/remote users will belong.

| Group | Select the group to which the RADIUS users will belong:                                                                                                    |
|-------|----------------------------------------------------------------------------------------------------|
|       | <ul> <li>Default Users: This group has only the most basic rights. You can specify<br/>additional rights for the individual user.</li> </ul>                                           |
|       | <ul> <li>Power Users: This group has the same rights as Default Users plus Web<br/>Access, Networking, Date/Time, Reboot &amp; Shutdown, and Diagnostics &amp;<br/>Reports.</li> </ul> |
|       | <ul> <li>Administrators: This group has all possible rights.</li> <li>Custom Group: Select a custom group from the drop-down menu.</li> </ul>                                          |

4. Select or clear the checkboxes for the following rights:

| Full Administrative          | Right to add, update, and delete all editable fields.                                                                                                    |
|------------------------------|----------------------------------------------------------------------------------------------------|
| Networking                   | Right to enter Network settings.                                                                                                    |
| Services                     | Right to enable and disable system logging, SSH and Telnet logins, SNMP, and SMTP.                                                                                       |
| Secure Lantronix<br>Network  | Right to view and manage Secure Lantronix units (e.g., SLP, Spider, or SLC units) on the local subnet.                                                                   |
| Date/Time                    | Right to set the date and time.                                                                                                    |
| Reboot & Shutdown            | Right to shut down and reboot the SLC unit.                                                                                                    |
| Local Users                  | Right to add or delete local users on the system.                                                                                                    |
| Remote<br>Authentication     | Right to assign a remote user to a user group and assign a set of rights to the user.                                                                                    |
| SSH Keys                     | Right to set SSH keys for authenticating users.                                                                                                    |
| User Menus                   | Right to create a custom user menu for the CLI for LDAP users.                                                                                                    |
| Web Access                   | Right to access Web-Manager.                                                                                                    |
| Diagnostics & Reports        | Right to obtain diagnostic information and reports about the unit.                                                                                                    |
| Firmware & Configuration     | Right to upgrade the firmware on the unit and save or restore a configuration (all settings). Selecting this option automatically selects <b>Reboot &amp; Shutdown</b> . |
| Internal Modem               | Right to update internal modem settings.                                                                                                    |
| Device Port<br>Operations    | Right to control device ports.                                                                                                    |
| Device Port<br>Configuration | Right to enter device port settings.                                                                                                    |
| USB                          | Right to enter modem settings for USB devices and control USB storage devices.                                                                                           |
| SD Card                      | Right to enter settings for SD card.                                                                                                    |

- 5. Click the **Apply** button.
- 6. Click the **Back to Local/Remote Users** link to return to the Local/Remote User Settings page.
- 7. Add another user or click the **Back to Local/Remote Users** link. The Local/Remote Users page displays with the new user(s) listed in the table.

**Note:** The logged-in user's name displays at the top of the web page. Only the tabs and options for which the user has rights display.

#### **Shortcut**

#### To add a user based on an existing user:

- 1. Display the existing user on the *User Authentication > Local/Remote Users* page. The fields in the top part of the page display the current values for the user.
- 2. Change the Login to that of the new user. It is best to change the Password too.
- 3. Click the Apply button.

#### To edit a local user:

- On the User Authentication > Local/Remote Users page, select the user and click the Add/ Edit User button. The Local/Remote User Settings page displays.
- 2. Update values as desired.
- 3. Click the **Apply** button.

#### To delete a local user:

- On the User Authentication > Local/Remote Users page, select the user and click the Add/ Edit User button. The Local/Remote User Settings page displays.
- Click the **Delete User** button.
- 3. Click the Apply button.

#### To change the sysadmin password:

- On the User Authentication > Local/Remote Users page, select sysadmin and click the Add/ Edit User button. The Local/Remote User Settings page displays.
- 2. Enter the new password in the Password and Retype Password fields.

**Note:** You can change Escape Sequence and Break Sequence, if desired. You cannot delete the UID or change the UID, port permissions, or custom menu.

3. Click the **Apply** button.

#### **Local Users Commands**

The following CLI commands correspond to the web page entries described above.

To configure local accounts (including sysadmin) who log in to the SLC 8000 advanced console manager by means of SSH, Telnet, the Web, or the console port:

set localusers add|edit <User Login> <parameters>

#### **Parameters**

allowdialback <enable|disable>
breakseq <1-10 Chars>
changenextlogin <enable|disable>
changepassword <enable|disable>
clearports <Port List>

custommenu <Menu Name>
dataports <Port List>
dialbacknumber <Phone Number>
displaymenu <enable|disable>
escapeseq <1-10 Chars>
group <default|power|admin|Custom Group Name>
listenports <Port List>
passwordexpires <enable|disable>
permissions <Permission List>
uid <User Identifier>

### To set whether a complex login password is required:

set localusers complexpasswords <enable|disable>

#### To enable or disable authentication of local users:

set localusers state <enable|disable>

#### To set a login password for the local user:

set localusers password <User Login>

#### To delete a local user:

set localusers delete <User Login>

#### To view settings for all users or a local user:

show localusers [user <User Login>]

#### To block (lock out) a user's ability to log in:

set localusers lock <User Login>

Note: This capability is not available on the web page.

#### To allow (unlock) a user's ability to log in:

set localusers unlock <User Login>

Note: This capability is not available on the web page.

#### **Local User Rights Commands**

The following CLI commands correspond to the web page entries described above.

#### To add a local user to a user group or to change the group the user belongs to:

set localusers add/edit <user> group <default/power/admin>

#### To set a local user's permissions (not defined by the user group):

set localusers add|edit <user> permissions <Permission List>

#### where

<Permission List> is one or more of nt, sv, dt, lu, ra, sk, um, dp, do,
ub, rs, rc, dr, wb, sn, ad, md, sd

To remove a permission, type a minus sign before the two-letter abbreviation for a user right.

To view the rights of the currently logged-in user:

show user

#### **Remote User Commands**

The following CLI commands correspond to the web page entries described above.

To configure whether remote users who are not part of the remote user list will be authenticated:

set remoteusers listonlyauth <enable|disable>

To configure attributes for users who log in by a remote authentication method:

set remoteusers add|edit <User Login> [<parameters>]

#### **Parameters**

```
breakseq <1-10 Chars>
clearports <Port List>
dataports <Port List>
escapeseq <1-10 Chars>
group <default|power|admin|Custom Group Name>
listenports <Port List>
permissions <Permissions List>
```

#### where

<Permission List> is one or more of nt, sv, dt, lu, ra, sk, um, dp, do,
ub, rs, rc, dr, wb, sn, ad, md, sd

To remove a permission, type a minus sign before the two-letter abbreviation for a user right.

#### To remove a remote user:

set remoteusers delete <User Login>

#### To view settings for all remote users:

show remoteusers

#### To view the rights of the currently logged-in user:

show user

### NIS

The system administrator can configure the SLC advanced console manager to use NIS to authenticate users attempting to log in to the SLC unit through the Web, SSH, Telnet, or the console port. If NIS does not provide port permissions, you can use this page to grant device port access to users who are authenticated through NIS.

All NIS users are members of a group that has predefined user rights associated with it. You can assign additional user rights that are not defined by the group.

#### To configure the SLC unit to use NIS to authenticate users:

Click the User Authentication tab and select the NIS option.

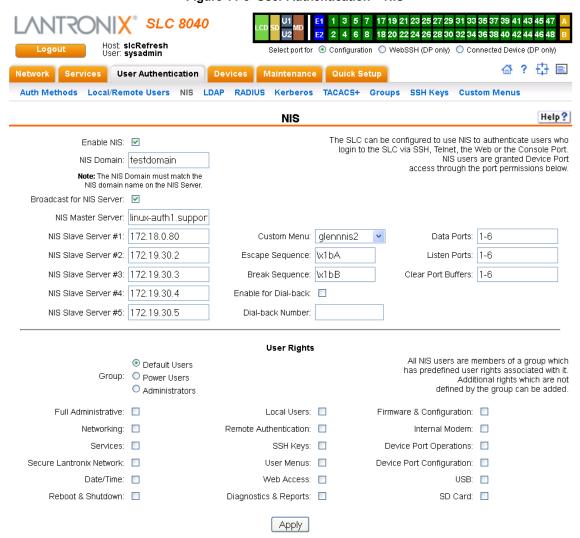

Figure 11-5 User Authentication > NIS

### 2. Enter the following:

| Enable NIS                  | Displays selected if you enabled this method on the Authentication Methods page. If you want to set up this authentication method but not enable it immediately, clear the checkbox.                                                                                                    |
|-----------------------------|----------------------------------------------------------------------------------------------------|
|                             | <b>Note:</b> You can enable NIS here or on the first User Authentication page. If you enable NIS here, it automatically displays at the end of the order of precedence on the User Authentication page.                                                                                                    |
| NIS Domain                  | The NIS domain of the SLC 8000 advanced console manager must be the same as the NIS domain of the NIS server.                                                                                                    |
| Broadcast for NIS<br>Server | If selected, the SLC unit sends a broadcast datagram to find the NIS Server on the local network.                                                                                                    |
| NIS Master Server           | The IP address or host name of the master server.                                                                                                    |
| NIS Slave<br>Servers #1 -5  | The IP addresses or host names of up to five slave servers.                                                                                                    |
| Custom Menu                 | If custom menus have been created you can assign a default custom menu to NIS users.                                                                                                    |
| Escape Sequence             | A single character or a two-character sequence that causes the SLC 8000 advanced console manager to leave direct (interactive) mode. (To leave listen mode, press any key.)                                                                                                    |
|                             | A suggested value is <b>Esc+A</b> (escape key, then uppercase "A" performed quickly but not simultaneously). You would specify this value as \x1bA, which is hexadecimal (\x) character 27 (1B) followed by an A.                                                                                                    |
|                             | This setting allows the user to terminate the connect direct command on the command line interface when the endpoint of the command is deviceport, tcp, or udp.                                                                                                    |
| Break<br>Sequence           | A series of 1-10 characters users can enter on the command line interface to send a break signal to the external device. A suggested value is <b>Esc+B</b> (escape key, then uppercase "B" performed quickly but not simultaneously). You would specify this value as \x1bB, which is hexadecimal (\x) character 27 (1B) followed by a B. |
| Enable for Dial-back        | Select to grant a user <i>Dial-back (on page 153)</i> . Users with dial-back access can dial into the SLC 8000 advanced console manager and enter their login and password. Once the SLC unit authenticates them, the modem hangs up and dials them back. Disabled by default.                                                            |
| Dial-back Number            | The phone number the modem dials back on depends on this setting for the device port. The user is either dialed back on a fixed number, or on a number that is associated with the user's login (specified here).                                                                                                    |
| Data Ports                  | The ports users are able to monitor and interact with using the connect direct command. Enter the port numbers or the range of port numbers (for example, 1, 5, 8, 10-15). <b>U1</b> and <b>U2</b> denote the USB upper and lower ports on the front of the SLC unit.                                                                     |
| Listen Ports                | The ports users are able to monitor using the connect listen command.                                                                                                    |
| Clear Port Buffers          | The ports whose port buffer users may clear using the set locallog clear command.                                                                                                    |
|                             |                                                                                                    |

3. In the **User Rights** section, select the user **Group** to which NIS users will belong:

| Group | Select the group to which the NIS users will belong:                                                                                                    |
|-------|----------------------------------------------------------------------------------------------------|
|       | <ul> <li>Default Users: This group has only the most basic rights. You can specify additional rights for the individual user.</li> <li>Power Users: This group has the same rights as Default Users plus Web Access, Networking, Date/Time, Reboot &amp; Shutdown, and Diagnostics &amp; Reports.</li> </ul> |
|       | <ul> <li>Administrators: This group has all possible rights.</li> </ul>                                                                                                    |

4. Assign or unassign **User Rights** for the specific user by checking or unchecking the following checkboxes:

| Full Administrative          | Right to add, update, and delete all editable fields.                                                                                                    |
|------------------------------|----------------------------------------------------------------------------------------------------|
| Networking                   | Right to enter Network settings.                                                                                                    |
| Services                     | Right to enable and disable system logging, SSH and Telnet logins, SNMP, and SMTP.                                                                                       |
| Secure Lantronix<br>Network  | Right to view and manage secure Lantronix units (e.g., SLP, Spider, or SLC units) on the local subnet.                                                                   |
| Date/Time                    | Right to set the date and time.                                                                                                    |
| Reboot & Shutdown            | Right to shut down and reboot the SLC unit.                                                                                                    |
| Local Users                  | Right to add or delete local users on the system.                                                                                                    |
| Remote<br>Authentication     | Right to assign a remote user to a user group and assign a set of rights to the user.                                                                                    |
| SSH Keys                     | Right to set SSH keys for authenticating users.                                                                                                    |
| User Menus                   | Right to create a custom user menu for the CLI for LDAP users.                                                                                                    |
| Web Access                   | Right to access Web-Manager.                                                                                                    |
| Diagnostics & Reports        | Right to obtain diagnostic information and reports about the unit.                                                                                                    |
| Firmware & Configuration     | Right to upgrade the firmware on the unit and save or restore a configuration (all settings). Selecting this option automatically selects <b>Reboot &amp; Shutdown</b> . |
| Internal Modem               | Right to update internal modem settings.                                                                                                    |
| Device Port<br>Operations    | Right to control device ports.                                                                                                    |
| Device Port<br>Configuration | Right to enter device port settings.                                                                                                    |
| USB                          | Right to enter modem settings for USB devices and control USB storage devices.                                                                                           |
| SD Card                      | Right to enter settings for SD card.                                                                                                    |
|                              |                                                                                                    |

5. Click the **Apply** button.

Note: You must reboot the unit before your changes will take effect.

#### **NIS Commands**

These commands for the CLI correspond to the web page entries described above.

To configure the SLC unit to use NIS to authenticate users who log in via the Web, SSH, Telnet, or the console port:

```
set nis <one or more parameters>
```

#### **Parameters**

```
breakseq <1-10 Chars>
broadcast <enable|disable>
clearports <Port List>
dataports <Port List>
domain <NIS Domain Name>
escapeseq <1-10 Chars>
listenports <Port List>
master <IP Address or Hostname>
slave1 <IP Address or Hostname>
slave2 <IP Address or Hostname>
slave3 <IP Address or Hostname>
slave4 <IP Address or Hostname>
slave5 <IP Address or Hostname>
slave5 <IP Address or Hostname>
slave5 <IP Address or Hostname>
slave5 <IP Address or Hostname>
state <enable|disable>
```

#### To set group and permissions for NIS users:

```
set nis group <default|power|admin>
```

#### To set permissions for NIS users not already defined by the user rights group:

```
set nis permissions <Permission List>
```

#### where

```
<Permission List> is one or more of nt, sv, dt, lu, ra, sk, um, dp, do,
ub, rs, rc, dr, wb, sn, ad, md, sd
```

To remove a permission, type a minus sign before the two-letter abbreviation for a user right.

#### To set a default custom menu for NIS users:

```
set nis custommenu <Menu Name>
```

### To view NIS settings:

show nis

### **LDAP**

The system administrator can configure the SLC 8000 advanced console manager to use LDAP to authenticate users attempting to log in using the Web, Telnet, SSH, or the console port.

LDAP allows SLC unit users to authenticate using a wide variety of LDAP servers, such as OpenLDAP and Microsoft Active Directory. The LDAP implementation supports LDAP servers that do not allow anonymous queries.

Users who are authenticated through LDAP are granted device port access through the port permissions on this page.

All LDAP users are members of a group that has predefined user rights associated with it. You can add additional user rights that are not defined by the group.

### To configure the SLC unit to use LDAP to authenticate users:

1. Click the **User Authentication** tab and select **LDAP**. The following page displays.

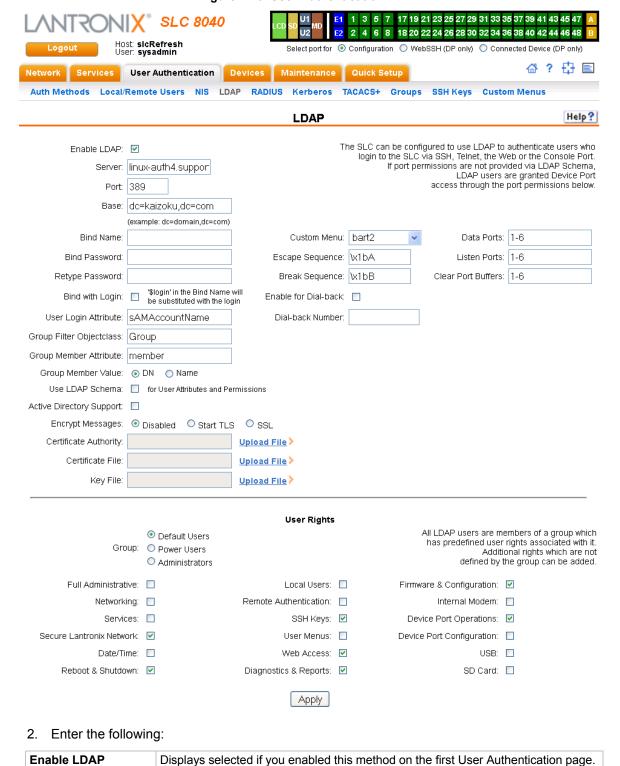

If you want to set up this authentication method but not enable it immediately, clear

The IP address or host name of the LDAP server.

Figure 11-6 User Authentication > LDAP

Server

the checkbox.

| Port                               | Number of the TCP port on the LDAP server to which the SLC talks. The default is <b>389</b> .                                                                                                    |
|------------------------------------|----------------------------------------------------------------------------------------------------|
| Base                               | The name of the LDAP search base (e.g., dc=company, dc=com). May have up to 80 characters.                                                                                                    |
| Bind Name                          | The name for a non-anonymous bind to an LDAP server. This item has the same format as LDAP Base. One example is cn=administrator,cn=Users,dc=domain,dc=com                                                                                                    |
| Bind Password /<br>Retype Password | Password for a non-anonymous bind. This entry is optional. Acceptable characters are <b>a-z</b> , <b>A-Z</b> , and <b>0-9</b> . The maximum length is 127 characters.                                                                                                    |
| Bind with Login                    | Select to bind with the login and password that a user is authenticating with. This requires that the Bind Name contain the \$login token, which will be replaced with the current login. For example, if the Bind Name is uid=\$login,ou=People,dc=lantronix,dc=com, and user roberts logs into the SLC 8000 advanced console manager, LDAP will bind with uid=roberts,ou=People,dc=lantronix,dc=com and the password entered by roberts.                                                                                                    |
| User Login Attribute               | The attribute used by the LDAP server for user logins. If nothing is specified for the user filter, the SLC unit will use "uid". For AD LDAP servers, the attribute for user logins is typically "sAMAccountName".                                                                                                    |
| Group Filter<br>Objectclass        | The objectclass used by the LDAP server for groups. If nothing is specified for the group filter, the SLC 8000 advanced console manager will use "posixGroup". For AD LDAP servers, the objectclass for groups is typically "Group".                                                                                                    |
| Group Member<br>Attribute          | The attribute used by the LDAP server for group membership. This attribute may be use to search for a name (ie, "msmith") or a Distinguished Name (ie, "uid=msmith,ou=People,dc=lantronix,dc=com"). Select either Name or DN as appropriate for the LDAP server. If nothing is specified for the group membership attribute, the SLC unit will use "memberUID" for name and "uniqueMember" for DN. For AD LDAP servers, the Group Membership Value is typically DN, with the Group Membership Attribute of "member".                                                       |
| Group Member Value                 | The attribute used by the LDAP server for group membership. This attribute may be use to search for a name (ie, "msmith") or a Distinguished Name (ie, "uid=msmith,ou=People,dc=lantronix,dc=com"). Select either Name or DN as appropriate for the LDAP server. If nothing is specified for the group membership attribute, the SLC 8000 advanced console manager will use "memberUID" for name and "uniqueMember" for DN. For AD LDAP servers, the Group Membership Value is typically DN, with the Group Membership Attribute of "member".                              |
| Use LDAP Schema                    | Select the check box to obtain remote user attributes (group/permissions and port access) from an Active Directory server's scheme via the user attribute 'Secure LantronixPerms' (see details below). Disabled by default.                                                                                                    |
| Active Directory<br>Support        | Select to enable. Active Directory is a directory service from Microsoft that is a part of Windows 2000 and later versions of Windows. It is LDAP- and Kerberoscompliant. Disabled by default.                                                                                                    |
| Encrypt Messages                   | Select <b>Start TLS</b> or <b>SSL</b> to encrypt messages between the SLC unit and the LDAP server. If Start TLS is selected, the port will automatically be set to 389 and the StartTLS extension will be used to initiate a secure connection; if <b>SSL</b> is selected, the port will automatically be set to 636 and a SSL tunnel will be used for LDAP communication. The port number can be changed to a non-standard LDAP port; if the port number is set to anything other than 636, <b>Start TLS</b> will be used as the encryption method. Disabled by default. |

| Certificate Authority | A certificate can be uploaded to the SLC unit for peer authentication. If a certificate                                                                                                    |
|-----------------------|----------------------------------------------------------------------------------------------------|
| Certificate File      | is uploaded, all 3 files are required. The Certificate Authority and Certificate File are in PEM format, eq:                                                                                                    |
| Key File              | BEGIN CERTIFICATE  (certificate in base64 encoding)END CERTIFICATE  The Key File is in PEM format, eg:BEGIN RSA PRIVATE KEY  (private key in base64 encoding)END RSA PRIVATE KEY                                                                                                    |
| Custom Menu           | If custom menus have been created, you can assign a default custom menu to LDAP users. (See "Custom Menus" on page 220.)                                                                                                    |
| Escape Sequence       | A single character or a two-character sequence that causes the SLC 8000 advanced console manager to leave direct (interactive) mode. (To leave listen mode, press any key.)  A suggested value is <b>Esc+A</b> (escape key, then uppercase "A" performed quickly but not simultaneously). You would specify this value as <b>\x1bA</b> , which is                            |
|                       | hexadecimal (\x) character 27 (1B) followed by an A.  This setting allows the user to terminate the connect direct command on the command line interface when the endpoint of the command is deviceport, tcp, or udp.                                                                                                    |
| Break Sequence        | A series of 1-10 characters users can enter on the command line interface to send a break signal to the external device. A suggested value is <b>Esc+B</b> (escape key, then uppercase "B" performed quickly but not simultaneously). You would specify this value as \ <b>x1bB</b> , which is hexadecimal (\ <b>x</b> ) character 27 ( <b>1B</b> ) followed by a <b>B</b> . |
| Enable for Dial-back  | Select to grant a user dial-back access. Users with dial-back access can dial into the SLC unit and enter their login and password. Once the SLC 8000 advanced console manager authenticates them, the modern hangs up and dials them back. Disabled by default.                                                                                                    |
| Dial-back Number      | The phone number the modem dials back on depends on this setting for the device port. The user is either dialed back on a fixed number, or on a number that is associated with the user's login (specified here).                                                                                                    |
| Data Ports            | The ports users are able to monitor and interact with using the connect direct command. <b>U1</b> and <b>U2</b> denote the USB upper and lower ports on the front of the SLC unit.                                                                                                    |
| Listen Ports          | The ports users are able to monitor using the connect listen command.                                                                                                    |
| Clear Port Buffers    | The ports whose port buffer users may clear using the set locallog clear command.                                                                                                    |

3. In the **User Rights** section, select the user group to which LDAP users will belong:

| Group | Select the group to which the LDAP users will belong:                                                                                                    |
|-------|----------------------------------------------------------------------------------------------------|
|       | <ul> <li>Default Users: This group has only the most basic rights. You can specify<br/>additional rights for the individual user.</li> </ul>                              |
|       | <ul> <li>Power Users: This group has the same rights as Default Users plus Web<br/>Access, Networking, Date/Time, Reboot &amp; Shutdown, and Diagnostics &amp;</li> </ul> |
|       | Reports.  Administrators: This group has all possible rights.                                                                                                    |

#### 4. Select or clear the checkboxes for the following rights:

| Full Administrative          | Right to add, update, and delete all editable fields.                                                                                                    |
|------------------------------|----------------------------------------------------------------------------------------------------|
| Networking                   | Right to enter Network settings.                                                                                                    |
| Services                     | Right to enable and disable system logging, SSH and Telnet logins, SNMP, and SMTP.                                                                                       |
| Secure Lantronix<br>Network  | Right to view and manage secure Lantronix units (e.g., SLP, Spider, or SLC devices) on the local subnet.                                                                 |
| Date/Time                    | Right to set the date and time.                                                                                                    |
| Reboot & Shutdown            | Right to shut down and reboot the SLC unit.                                                                                                    |
| Local Users                  | Right to add or delete local users on the system.                                                                                                    |
| Remote<br>Authentication     | Right to assign a remote user to a user group and assign a set of rights to the user.                                                                                    |
| SSH Keys                     | Right to set SSH keys for authenticating users.                                                                                                    |
| User Menus                   | Right to create a custom user menu for the CLI for NIS users.                                                                                                    |
| Web Access                   | Right to access Web-Manager.                                                                                                    |
| Diagnostics & Reports        | Right to obtain diagnostic information and reports about the unit.                                                                                                    |
| Firmware & Configuration     | Right to upgrade the firmware on the unit and save or restore a configuration (all settings). Selecting this option automatically selects <b>Reboot &amp; Shutdown</b> . |
| Internal Modem               | Right to configure internal modem settings.                                                                                                    |
| Device Port<br>Operations    | Right to enter device port settings.                                                                                                    |
| Device Port<br>Configuration | Right to enter device port configurations.                                                                                                    |
| USB                          | Right to enter modem settings for USB.                                                                                                    |
| SD Card                      | Right to view and enter settings for SD card.                                                                                                    |
|                              |                                                                                                    |

#### 5. Click the **Apply** button.

Note: You must reboot the unit before your changes will take effect.

#### **LDAP Commands**

These commands for the command line interface correspond to the web page entries described above.

To configure the SLC unit to use LDAP to authenticate users who log in via the Web, SSH, Telnet, or the console port:

set ldap <one or more parameters>

#### **Parameters**

adsupport <enable|disable>

Enables or disables active directory.

base <LDAP Base>
bindname <Bind Name>
breakseq <1-10 Chars>

```
dataports <Ports List>
listenports <Port List>
clearports <Port List>
escapeseq <1-10 Chars>
bindpassword <Bind Password>
encrypt <enable|disable>
filteruser <User Login Attribute>
filtergroup <Group Objectclass>
grmemberattr <Group Membership Attribute>
grmembervalue <dn|name>
port <TCP Port>
```

#### Default is 389.

server <IP Address or Hostname>
state <enable|disable>

#### To set user group and permissions for LDAP users:

group <default|power|admin>

#### To set permissions for LDAP users not already defined by the user rights group:

permissions <Permission List>

#### where

<Permission List> is one or more of nt, sv, dt, lu, ra, sk, um, dp, do,
ub, rs, rc, dr, wb, sn, ad, md, sd

# To remove a permission, type a minus sign before the two-letter abbreviation for a user right.

#### To set a default custom menu for LDAP users:

custommenu <Menu Name>

#### To set the LDAP bind password:

set ldap bindpassword

#### To import or delete a certificate:

set ldap certificate import via <sftp|scp> rootfile <Cert Auth File>
 certfile <Certificate File> keyfile <Key File>
 host <IP Address or Name> login <User Login> [path <Path to Files>]
set ldap certificate delete

#### To view LDAP settings:

show ldap

#### **RADIUS**

The system administrator can configure the SLC 8000 advanced console manager to use RADIUS to authenticate users attempting to log in using the Web, Telnet, SSH, or the console port.

Users who are authenticated through RADIUS are granted device port access through the port permissions on this page.

All RADIUS users are members of a group that has predefined user rights associated with it. You can add additional user rights that are not defined by the group.

#### To configure the SLC unit to use RADIUS to authenticate users:

1. Click the **User Authentication** tab and select **RADIUS**. The following page displays.

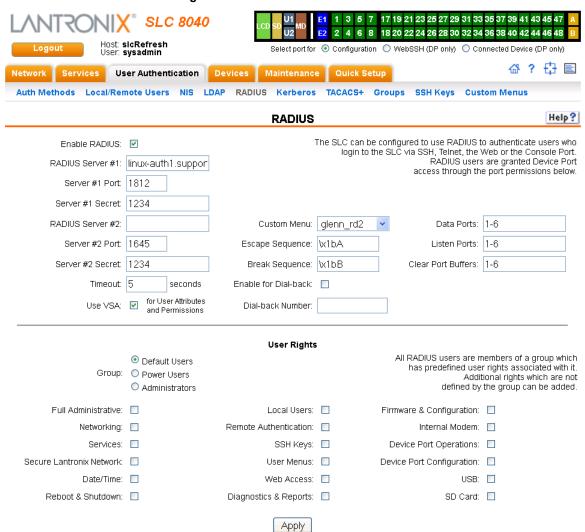

Figure 11-7 User Authentication > RADIUS

## 2. Enter the following:

| Enable RADIUS        | Displays selected if you enabled this method on the User Authentication page. If you want to set up this authentication method but not enable it immediately, clear the checkbox.                                                                                                    |
|----------------------|----------------------------------------------------------------------------------------------------|
|                      | <b>Note:</b> You can enable RADIUS here or on the first User Authentication page. If you enable RADIUS here, it automatically displays at the end of the order of precedence on the User Authentication page.                                                                                                    |
| RADIUS Server #1     | IP address or hostname of the primary RADIUS server. This RADIUS server may be a proxy for SecurID.                                                                                                    |
|                      | SecurID is a two-factor authentication method based on the user's SecurID token and pin number. The SecurID token displays a string of digits called a token code that changes once a minute (some tokens are set to change codes every 30 seconds).                                                                                      |
| Server #1 Port       | Number of the TCP port on the RADIUS server used for the RADIUS service. If you do not specify an optional port, the SLC unit uses the default RADIUS port (1812).                                                                                                    |
| Server #1 Secret     | Text that serves as a shared secret between a RADIUS client and the server (SLC unit). The shared secret is used to encrypt a password sent between the client and the server. May have up to 128 characters.                                                                                                    |
| RADIUS Server #2     | IP address or host name of the secondary RADIUS server. This server can be used as a SecurID proxy.                                                                                                    |
| Server #2 Port       | Number of the TCP port on the RADIUS server used for the RADIUS service. If you do not specify an optional port, the SLC 8000 advanced console manager uses the default RADIUS port (1812).                                                                                                    |
| Server #2 Secret     | Text that serves as a shared secret between a RADIUS client and the server (SLC unit). The shared secret is used to encrypt a password sent between the client and the server. May have up to 128 characters.                                                                                                    |
| Timeout              | The number of seconds (1-30) after which the connection attempt times out. The default is <b>30</b> seconds.                                                                                                    |
| Use VSA              | Select the check box to obtain remote user attributes (group/permissions and port access) from the RADIUS server via the Vendor-Specific Attribute (VSA). For details on the format of the VSA, see <i>User Attributes &amp; Permissions from LDAP Schema or RADIUS VSA on page 200</i> .                                                 |
| Custom Menu          | If custom menus have been created, you can assign a default custom menu to RADIUS users.                                                                                                    |
| Escape Sequence      | A single character or a two-character sequence that causes the SLC unit to leave direct (interactive) mode. (To leave listen mode, press any key.)                                                                                                    |
|                      | A suggested value is <b>Esc+A</b> (escape key, then uppercase "A" performed quickly but not simultaneously). You would specify this value as \x1bA, which is hexadecimal (\x) character 27 (1B) followed by an A.                                                                                                    |
|                      | This setting allows the user to terminate the connect direct command on the command line interface when the endpoint of the command is deviceport, tcp, or udp.                                                                                                    |
| Break Sequence       | A series of 1-10 characters users can enter on the command line interface to send a break signal to the external device. A suggested value is <b>Esc+B</b> (escape key, then uppercase "B" performed quickly but not simultaneously). You would specify this value as \x1bB, which is hexadecimal (\x) character 27 (1B) followed by a B. |
| Enable for Dial-back | Select to grant a user dial-back access. Users with dial-back access can dial into the SLC 8000 advanced console manager and enter their login and password. Once the SLC device authenticates them, the modem hangs up and dials them back. Disabled by default.                                                                         |

| Dial-back Number   | The phone number the modem dials back on depends on this setting for the device port. The user is either dialed back on a fixed number, or on a number that is associated with the user's login (specified here). |
|--------------------|----------------------------------------------------------------------------------------------------|
| Data Ports         | The ports users are able to monitor and interact with using the connect direct command. <b>U1</b> and <b>U2</b> denote the USB upper and lower ports on the front of the SLC unit.                                |
| Listen Port        | The ports users are able to monitor using the connect listen command.                                                                                                    |
| Clear Port Buffers | The ports whose port buffer users may clear using the set locallog clear command.                                                                                                    |

**Note:** Older RADIUS servers may use **1645** as the default port. Check your RADIUS server configuration.

3. In the **User Rights** section, select the user group to which RADIUS users will belong.

| Group | Select the group to which the RADIUS users will belong:                                                                                                    |
|-------|----------------------------------------------------------------------------------------------------|
|       | <ul> <li>Default Users: This group has only the most basic rights. You can specify additional rights for the individual user.</li> <li>Power Users: This group has the same rights as Default Users plus Web Access, Networking, Date/Time, Reboot &amp; Shutdown, and Diagnostics &amp; Reports.</li> <li>Administrators: This group has all possible rights.</li> </ul> |

4. Select or clear the checkboxes for the following rights:

| Full AdministrativeRight to add, update, and delete all editable fields.NetworkingRight to enter Network settings.ServicesRight to enable and disable system logging, SSH and Telnet logins, SNMP, and SMTP.Secure Lantronix NetworkRight to view and manage Secure Lantronix units (e.g., SLP, Spider, or SLC units) on the local subnet.Date/TimeRight to set the date and time.Reboot & ShutdownRight to shut down and reboot the SLC unit.Local UsersRight to add or delete local users on the system.Remote AuthenticationRight to assign a remote user to a user group and assign a set of rights to the user.SSH KeysRight to set SSH keys for authenticating users.User MenusRight to create a custom user menu for the CLI for LDAP users.Web AccessRight to access Web-Manager.Diagnostics & ReportsRight to obtain diagnostic information and reports about the unit.Firmware & ConfigurationRight to upgrade the firmware on the unit and save or restore a configuration (all settings). Selecting this option automatically selects Reboot & Shutdown.Internal ModemRight to update internal modem settings.Device Port OperationsRight to control device ports.Device Port ConfigurationRight to enter device port settings.USBRight to enter modem settings for USB devices and control USB storage devices. |                     |                                                                                       |
|----------------------------------------------------------------------------------------------------|---------------------|---------------------------------------------------------------------------------------|
| Right to enable and disable system logging, SSH and Telnet logins, SNMP, and SMTP.  Secure Lantronix Network Right to view and manage Secure Lantronix units (e.g., SLP, Spider, or SLC units) on the local subnet.  Date/Time Right to set the date and time.  Reboot & Shutdown Right to shut down and reboot the SLC unit.  Local Users Right to add or delete local users on the system.  Remote Authentication  SSH Keys Right to set SSH keys for authenticating users.  User Menus Right to create a custom user menu for the CLI for LDAP users.  Web Access Right to access Web-Manager.  Diagnostics & Right to obtain diagnostic information and reports about the unit.  Reports  Firmware & Right to upgrade the firmware on the unit and save or restore a configuration (all settings). Selecting this option automatically selects Reboot & Shutdown.  Internal Modem Right to update internal modem settings.  Pevice Port Operations  Right to enter device port settings.  Right to enter device port settings.                                                                                                    | Full Administrative | Right to add, update, and delete all editable fields.                                 |
| Secure Lantronix Network Right to view and manage Secure Lantronix units (e.g., SLP, Spider, or SLC units) on the local subnet.  Date/Time Right to set the date and time.  Reboot & Shutdown Right to shut down and reboot the SLC unit.  Local Users Right to add or delete local users on the system.  Remote Authentication Right to assign a remote user to a user group and assign a set of rights to the user.  View Menus Right to set SSH keys for authenticating users.  User Menus Right to create a custom user menu for the CLI for LDAP users.  Web Access Right to access Web-Manager.  Diagnostics & Right to obtain diagnostic information and reports about the unit.  Right to upgrade the firmware on the unit and save or restore a configuration (all settings). Selecting this option automatically selects Reboot & Shutdown.  Internal Modem Right to update internal modem settings.  Pevice Port Operations Right to enter device port settings.  Right to enter device port settings.                                                                                                    | Networking          | Right to enter Network settings.                                                      |
| Networkon the local subnet.Date/TimeRight to set the date and time.Reboot & ShutdownRight to shut down and reboot the SLC unit.Local UsersRight to add or delete local users on the system.Remote AuthenticationRight to assign a remote user to a user group and assign a set of rights to the user.SSH KeysRight to set SSH keys for authenticating users.User MenusRight to create a custom user menu for the CLI for LDAP users.Web AccessRight to access Web-Manager.Diagnostics & ReportsRight to obtain diagnostic information and reports about the unit.Firmware & ConfigurationRight to upgrade the firmware on the unit and save or restore a configuration (all settings). Selecting this option automatically selects Reboot & Shutdown.Internal ModemRight to update internal modem settings.Device Port OperationsRight to enter device port settings.Device Port ConfigurationRight to enter device port settings.                                                                                                    | Services            |                                                                                       |
| Reboot & Shutdown Right to shut down and reboot the SLC unit.  Local Users Right to add or delete local users on the system.  Remote Authentication Right to assign a remote user to a user group and assign a set of rights to the user.  SSH Keys Right to set SSH keys for authenticating users.  User Menus Right to create a custom user menu for the CLI for LDAP users.  Web Access Right to access Web-Manager.  Diagnostics & Right to obtain diagnostic information and reports about the unit.  Firmware & Right to upgrade the firmware on the unit and save or restore a configuration (all settings). Selecting this option automatically selects Reboot & Shutdown.  Internal Modem Right to update internal modem settings.  Device Port Operations Right to enter device port settings.                                                                                                    |                     |                                                                                       |
| Remote Authentication  SSH Keys Right to set SSH keys for authenticating users.  User Menus Right to access Web-Manager.  Diagnostics & Right to obtain diagnostic information and reports about the unit.  Right to upgrade the firmware on the unit and save or restore a configuration (all settings). Selecting this option automatically selects Reboot & Shutdown.  Device Port Operations  Right to enter device port settings.  Right to enter device port settings.                                                                                                    | Date/Time           | Right to set the date and time.                                                       |
| Remote Authentication  SSH Keys Right to set SSH keys for authenticating users.  User Menus Right to create a custom user menu for the CLI for LDAP users.  Web Access Right to access Web-Manager.  Diagnostics & Right to obtain diagnostic information and reports about the unit.  Firmware & Right to upgrade the firmware on the unit and save or restore a configuration (all settings). Selecting this option automatically selects Reboot & Shutdown.  Internal Modem Right to update internal modem settings.  Device Port Operations  Right to enter device port settings.  Right to enter device port settings.                                                                                                    | Reboot & Shutdown   | Right to shut down and reboot the SLC unit.                                           |
| Authentication  SSH Keys  Right to set SSH keys for authenticating users.  User Menus  Right to create a custom user menu for the CLI for LDAP users.  Web Access  Right to access Web-Manager.  Diagnostics & Right to obtain diagnostic information and reports about the unit.  Reports  Firmware & Right to upgrade the firmware on the unit and save or restore a configuration (all settings). Selecting this option automatically selects Reboot & Shutdown.  Internal Modem  Right to update internal modem settings.  Device Port Operations  Right to enter device port settings.  Right to enter device port settings.                                                                                                    | Local Users         | Right to add or delete local users on the system.                                     |
| User Menus  Right to create a custom user menu for the CLI for LDAP users.  Web Access  Right to access Web-Manager.  Diagnostics & Right to obtain diagnostic information and reports about the unit.  Firmware & Right to upgrade the firmware on the unit and save or restore a configuration (all settings). Selecting this option automatically selects Reboot & Shutdown.  Internal Modem  Right to update internal modem settings.  Pevice Port Operations  Right to control device ports.  Right to enter device port settings.                                                                                                    |                     | Right to assign a remote user to a user group and assign a set of rights to the user. |
| Web Access Right to access Web-Manager.  Piagnostics & Right to obtain diagnostic information and reports about the unit.  Reports  Right to upgrade the firmware on the unit and save or restore a configuration (all settings). Selecting this option automatically selects Reboot & Shutdown.  Internal Modem Right to update internal modem settings.  Pevice Port Operations  Right to enter device port settings.  Right to enter device port settings.                                                                                                    | SSH Keys            | Right to set SSH keys for authenticating users.                                       |
| Diagnostics & Right to obtain diagnostic information and reports about the unit.  Firmware & Right to upgrade the firmware on the unit and save or restore a configuration (all settings). Selecting this option automatically selects Reboot & Shutdown.  Internal Modem Right to update internal modem settings.  Device Port Operations Right to enter device port settings.  Right to enter device port settings.                                                                                                    | User Menus          | Right to create a custom user menu for the CLI for LDAP users.                        |
| Firmware & Right to upgrade the firmware on the unit and save or restore a configuration (all settings). Selecting this option automatically selects Reboot & Shutdown.  Internal Modem Right to update internal modem settings.  Device Port Operations Right to control device ports.  Device Port Configuration Right to enter device port settings.                                                                                                    | Web Access          | Right to access Web-Manager.                                                          |
| Configuration settings). Selecting this option automatically selects Reboot & Shutdown.  Internal Modem Right to update internal modem settings.  Device Port Operations Right to control device ports.  Device Port Configuration Right to enter device port settings.                                                                                                    | _                   | Right to obtain diagnostic information and reports about the unit.                    |
| Device Port Operations  Right to control device ports.  Device Port Configuration  Right to enter device port settings.                                                                                                    |                     | , , ,                                                                                 |
| Operations  Device Port Configuration  Right to enter device port settings.                                                                                                    | Internal Modem      | Right to update internal modem settings.                                              |
| Configuration                                                                                                    |                     | Right to control device ports.                                                        |
| USB Right to enter modem settings for USB devices and control USB storage devices.                                                                                                    |                     | Right to enter device port settings.                                                  |
|                                                                                                    | USB                 | Right to enter modem settings for USB devices and control USB storage devices.        |

SD Card

Right to enter settings for SD card.

5. Click the **Apply** button.

Note: You must reboot the unit before your changes will take effect.

#### **RADIUS Commands**

These commands for the command line interface correspond to the web page entries described above.

To configure the SLC unit to use RADIUS to authenticate users who log in via the Web, SSH, Telnet, or the console port:

set radius <one or more parameters>

#### **Parameters**

```
breakseq <1-10 Chars>
clearports <Port List>
dataports <Port List>
escapeseq <1-10 Chars>
listenports <Port List>
state <enable|disable>
```

To identify the RADIUS server(s), the text secret, and the number of the TCP port on the RADIUS server:

set radius server <1|2> host <IP Address or Hostname> secret <Secret> [port <TCP Port>]

The default port is 1812.

To set the number of seconds after which the connection attempt times out:

```
set radius timeout <disable|1-30>
```

May be 1-30 seconds.

To set user group and permissions for RADIUS users:

```
set radius group <default|power|admin>
```

To set permissions for RADIUS users not already defined by the user rights group:

```
set radius permissions <Permission List>
```

#### where

<Permission List> is one or more of nt, sv, dt, lu, ra, sk, um, dp, do,
ub, rs, rc, dr, wb, sn, ad, md, sd

To remove a permission, type a minus sign before the two-letter abbreviation for a user right.

To set a default custom menu for RADIUS users:

set radius custommenu <Menu Name>

#### To view RADIUS settings:

show radius

#### User Attributes & Permissions from LDAP Schema or RADIUS VSA

Remote user attributes (group/permissions and port access) can be obtained from an Active Directory server's schema via the user attribute 'secureLinxSLCPerms', or from a RADIUS server's Vendor-Specific Attribute (see below). This attribute is a set of parameter-value pairs. Each parameter and value is separated by a space, and a space separates each parameter-value pair. Whitespace is not supported in the value strings. The parameters that are supported are:

- rights User rights. The value string is a comma-separated list of two letter user permissions.
   Example: "nt,wb,ra".
- data Data port access. The value string specifies the list of ports the user has 'direct' access
  to. Example: "2,4-18,U1,U2".
- listen Listen port access. The value string specifies the list of ports the user has 'listen' access to.
- clear Clear port access. The value string specifies the list of port buffers the user has the right to clear.
- **group** User group. Valid values for the value string are "default", "power", and "admin", and any SLC custom group name. If a custom group name is specified and it matches a current SLC custom group name, any rights attribute will be ignored, and the custom group's rights (permissions) will be used instead. A group name with spaces cannot be specified.
- escseq Escape sequence. The value string specifies the user's escape sequence. Use "\x" to specify non-printable characters. For example, "\x1bA" specifies the sequence "ESC-A".
- brkseq Break sequence. The value string specifies the user's break sequence.
- menu Custom user menu. The value string specifies the user's custom user menu.
- display Display custom user menu when a user logs into the CLI. Valid values for the value string are "yes" and "no".
- dbnumber Dial-back number. The value string specifies the user's dial-back number for modem dial-back connections.
- allowdb Allow a user to have dial-back access. Valid values for the value string are "yes" and "no".

RADIUS servers will need to be configured to support the Lantronix Vendor-Specific Attribute. For example, on a FreeRADIUS server, the dictionary will need be updated with the Lantronix definition by including the contents below in a file named *dictionary.lantronix*, and including it in the RADIUS server dictionary definitions by adding the appropriate \$INCLUDE directive to the main dictionary file.

```
# dictionary.lantronix
#
# Lantronix SLC Console Manager
# Provides SLC-specific user attributes
#
VENDOR Lantronix 244
BEGIN-VENDOR Lantronix
ATTRIBUTE Lantronix-User-Attributes 1 string
```

```
END-VENDOR Lantronix
```

Once this is complete, the users file can be updated to include the Lantronix VSA for any user:

```
myuser Auth-Type := Local, User-Password == "myuser_pwd"
Reply-Message = "Hello, %u",
Lantronix-User-Attributes = "data 1-4 listen 1-6 clear 1-4
group power"
```

### Kerberos

Kerberos is a network authentication protocol that provides strong authentication for client/server applications by using secret-key cryptography.

The system administrator can configure the SLC 8000 advanced console manager to use Kerberos to authenticate users attempting to log in using the Web, Telnet, SSH, or the console port.

Users who are authenticated through Kerberos are granted device port access through the port permissions on this page.

All Kerberos users are members of a group that has predefined user rights associated with it. You can add additional user rights that are not defined by the group.

To configure the SLC 8000 advanced console manager to use Kerberos to authenticate users:

1. Click the **User Authentication** tab and select the **Kerberos** option. The following page displays.

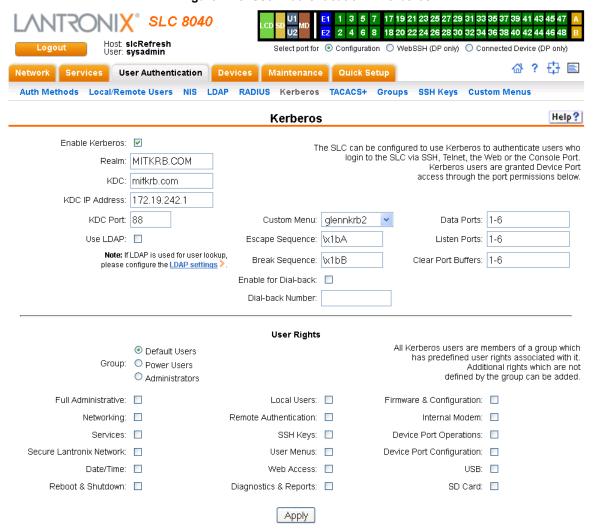

#### Figure 11-8 User Authentication > Kerberos

### 2. Enter the following:

| Enable Kerberos | Displays selected if you enabled this method on the User Authentication page. If you want to set up this authentication method but not enable it immediately, clear the checkbox.  Note: You can enable Kerberos here or on the first User Authentication page. If you enable Kerberos here, it automatically displays at the end of the order of precedence on the User Authentication page. |
|-----------------|----------------------------------------------------------------------------------------------------|
| Realm           | Enter the name of the logical network served by a single Kerberos database and a set of Key Distribution Centers. Usually, realm names are all uppercase letters to differentiate the realm from the Internet domain. Realm is similar in concept to an NT domain.                                                                                                    |
| KDC             | A key distribution center (KDC) is a server that issues Kerberos tickets. A ticket is a temporary set of electronic credentials that verify the identity of a client for a particular service.  Enter the <b>KDC</b> in the fully qualified domain format (FQDN). An example is SLC.local.                                                                                                    |
| KDC IP Address  | Enter the IP address of the Key Distribution Center (KDC).                                                                                                    |

| KDC Port             | Port on the KDC listening for requests. Enter an integer with a maximum value of 65535. The default is <b>88</b> .                                                                                                    |
|----------------------|----------------------------------------------------------------------------------------------------|
| Use LDAP             | Indicate whether Kerberos should rely on LDAP to look up user IDs and Group IDs. This setting is disabled by default.                                                                                                    |
|                      | Note: Make sure to configure LDAP if you select this option.                                                                                                    |
| Custom Menu          | If custom menus have been created, you can assign a default custom menu to RADIUS users.                                                                                                    |
| Escape Sequence      | A single character or a two-character sequence that causes the SLC 8000 advanced console manager to leave direct (interactive) mode. (To leave listen mode, press any key.)                                                                                                    |
|                      | A suggested value is <b>Esc+A</b> (escape key, then uppercase "A" performed quickly but not simultaneously). You would specify this value as \x1bA, which is hexadecimal (\x) character 27 (1B) followed by an A.                                                                                                    |
|                      | This setting allows the user to terminate the <code>connect direct command</code> on the command line interface when the endpoint of the command is <code>deviceport</code> , <code>tcp</code> , or <code>udp</code> .                                                                                                    |
| Break Sequence       | A series of 1-10 characters users can enter on the command line interface to send a break signal to the external device. A suggested value is <b>Esc+B</b> (escape key, then uppercase "B" performed quickly but not simultaneously). You would specify this value as \x1bB, which is hexadecimal (\x) character 27 (1B) followed by a B. |
| Enable for Dial-back | Select to grant a user dial-back access. Users with dial-back access can dial into the SLC 8000 advanced console manager and enter their login and password. Once the SLC unit authenticates them, the modem hangs up and dials them back. Disabled by default.                                                                           |
| Dial-back Number     | The phone number the modem dials back on depends on this setting for the device port. The user is either dialed back on a fixed number, or on a number that is associated with the user's login (specified here).                                                                                                    |
| Data Ports           | The ports users are able to monitor and interact with using the connect direct command. <b>U1</b> and <b>U2</b> denote the USB upper and lower ports on the front of the SLC unit.                                                                                                    |
| Listen Port          | The ports users are able to monitor using the connect listen command.                                                                                                    |
| Clear Port Buffers   | The ports whose port buffer users may clear using the set locallog clear command.                                                                                                    |
|                      |                                                                                                    |

3. In the **User Rights** section, select the user group to which Kerberos users will belong.

| Group | Select the group to which the Kerberos users will belong:                                                                                                    |
|-------|----------------------------------------------------------------------------------------------------|
|       | <ul> <li>Default Users: This group has only the most basic rights. You can specify additional rights for the individual user.</li> <li>Power Users: This group has the same rights as Default Users plus Web Access, Networking, Date/Time, Reboot &amp; Shutdown, and Diagnostics &amp; Banarte</li> </ul> |
|       | Reports.  Administrators: This group has all possible rights.                                                                                                    |

4. Select or clear the checkboxes for the following rights:

| Full Administrative         | Right to add, update, and delete all editable fields.                                                  |
|-----------------------------|----------------------------------------------------------------------------------------------------|
| Networking                  | Right to enter Network settings.                                                                       |
| Services                    | Right to enable and disable system logging, SSH and Telnet logins, SNMP, and SMTP.                     |
| Secure Lantronix<br>Network | Right to view and manage secure Lantronix units (e.g., SLP, Spider, or SLC units) on the local subnet. |

| Date/Time                    | Right to set the date and time.                                                                                                    |
|------------------------------|----------------------------------------------------------------------------------------------------|
| Reboot & Shutdown            | Right to shut down and reboot the SLC unit.                                                                                                    |
| Local Users                  | Right to add or delete local users on the system.                                                                                                    |
| Remote<br>Authentication     | Right to assign a remote user to a user group and assign a set of rights to the user.                                                                                    |
| SSH Keys                     | Right to set SSH keys for authenticating users.                                                                                                    |
| User Menus                   | Right to create a custom user menu for the CLI for LDAP users.                                                                                                    |
| Web Access                   | Right to access Web-Manager.                                                                                                    |
| Diagnostics & Reports        | Right to obtain diagnostic information and reports about the unit.                                                                                                    |
| Firmware & Configuration     | Right to upgrade the firmware on the unit and save or restore a configuration (all settings). Selecting this option automatically selects <b>Reboot &amp; Shutdown</b> . |
| Internal Modem               | Right to update internal modem settings.                                                                                                    |
| Device Port<br>Operations    | Right to control device ports.                                                                                                    |
| Device Port<br>Configuration | Right to enter device port settings.                                                                                                    |
| USB                          | Right to enter modem settings for USB devices and control USB storage devices.                                                                                           |
| SD Card                      | Right to enter settings for SD card.                                                                                                    |

#### 5. Click the **Apply** button.

Note: You must reboot the unit before your changes will take effect.

#### **Kerberos Commands**

These commands for the command line interface correspond to the web page entries described above.

To configure the SLC unit to use Kerberos to authenticate users who log in via the Web, SSH, Telnet, or the console port:

set kerberos <one or more parameters>

#### **Parameters**

```
breakseq <1-10 Chars>
clearports <Port List>
dataports <Port List>
escapeseq <1-10 Chars>
ipaddr <Key Distribution Center IP Address>
kdc <Key Distribution Center>
listenports <Port List>
port <Key Distribution Center TCP Port>
realm <Kerberos Realm>
state <enable|disable>
useldapforlookup <enable|disable>
```

#### To set user group and permissions for Kerberos users:

set kerberos group <default|power|admin>

#### To set permissions for Kerberos users not already defined by the user rights group:

set kerberos permissions <Permission List>

#### where

<Permission List> is one or more of nt, sv, dt, lu, ra, sk, um, dp, do,
ub, rs, rc, dr, wb, sn, ad, md, sd

To remove a permission, type a minus sign before the two-letter abbreviation for a user right.

#### To set a default custom menu for Kerberos users:

set kerberos custommenu <Menu Name>

#### To view Kerberos settings:

show kerberos

#### **TACACS+**

Similar to RADIUS, the main function of TACACS+ is to perform authentication for remote access. The SLC 8000 advanced console manager supports the TACACS+ protocol (not the older TACACS or XTACACS protocols).

The system administrator can configure the SLC unit to use TACACS+ to authenticate users attempting to log in using the Web, Telnet, SSH, or the console port.

Users who are authenticated through Kerberos are granted device port access through the port permissions on this page.

All Kerberos users are members of a group that has predefined user rights associated with it. You can add additional user rights that are not defined by the group.

### To configure the SLC unit to use TACACS+ to authenticate users:

1. Click the **TACACS+** tab and select **TACACS+**. The following page displays.

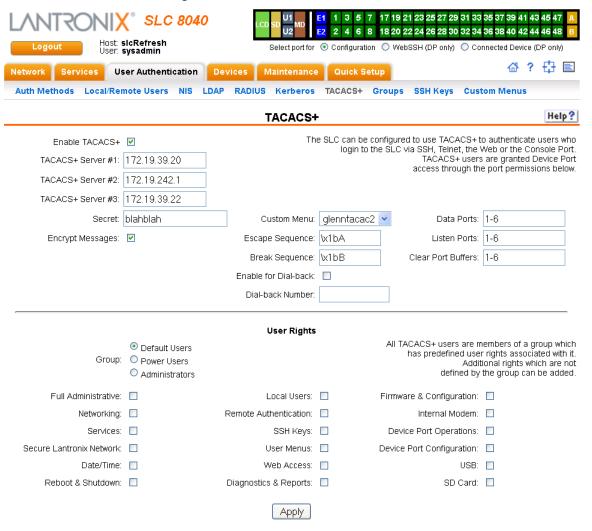

Figure 11-9 User Authentication > TACACS+

#### 2. Enter the following:

| Enable TACACS+      | Displays selected if you enabled this method on the User Authentication page. If you want to set up this authentication method but not enable it immediately, clear the checkbox.                  |
|---------------------|----------------------------------------------------------------------------------------------------|
|                     | You can enable TACACS+ here or on the first User Authentication page. If you enable TACACS+ here, it automatically displays at the end of the order of precedence on the User Authentication page. |
| TACACS+ Servers 1-3 | IP address or host name of up to three TACACS+ servers.                                                                                                    |
| Secret              | Shared secret for message encryption between the SLC 8000 advanced console manager and the TACACS+ server. Enter an alphanumeric secret of up to 127 characters.                                   |
| Encrypt Messages    | Select the checkbox to encrypt messages between the SLC unit and the TACACS+ server. Selected by default.                                                                                          |
| Custom Menu         | If custom menus have been created (see the User Guide), you can assign a default custom menu to TACACS+ users.                                                                                     |

| Escape Sequence      | A single character or a two-character sequence that causes the SLC 8000 advanced console manager to leave direct (interactive) mode. (To leave listen mode, press any key.)                                                                                                    |
|----------------------|----------------------------------------------------------------------------------------------------|
|                      | A suggested value is <b>Esc+A</b> (escape key, then uppercase "A" performed quickly but not simultaneously). You would specify this value as \x1bA, which is hexadecimal (\x) character 27 (1B) followed by an A.                                                                                                    |
|                      | This setting allows the user to terminate the connect direct command on the command line interface when the endpoint of the command is deviceport, tcp, or udp.                                                                                                    |
| Break<br>Sequence    | A series of 1-10 characters users can enter on the command line interface to send a break signal to the external device. A suggested value is <b>Esc+B</b> (escape key, then uppercase "B" performed quickly but not simultaneously). You would specify this value as \x1bB, which is hexadecimal (\x) character 27 (1B) followed by a B. |
| Enable for Dial-back | Select to grant a user dial-back access. Users with dial-back access can dial into the SLC unit and enter their login and password. Once the SLC 8000 advanced console manager authenticates them, the modem hangs up and dials them back. Disabled by default.                                                                           |
| Dial-back Number     | The phone number the modem dials back on depends on this setting for the device port. The user is either dialed back on a fixed number, or on a number that is associated with the user's login (specified here).                                                                                                    |
| Data Ports           | The ports users are able to monitor and interact with using the connect direct command. <b>U1</b> and <b>U2</b> denote the USB upper and lower ports on the front of the SLC unit.                                                                                                    |
| Listen Ports         | The ports users are able to monitor using the connect listen command.                                                                                                    |
| Clear Port Buffers   | The ports whose port buffer users may clear using the set locallog clear command.                                                                                                    |

3. In the **User Rights** section, select the user group to which TACACS+ users will belong.

| Group | Select the group to which the TACACS+ users will belong:                                                                                                    |
|-------|----------------------------------------------------------------------------------------------------|
|       | <ul> <li>Default Users: This group has only the most basic rights. You can specify additional rights for the individual user.</li> <li>Power Users: This group has the same rights as Default Users plus Web</li> </ul> |
|       | Access, Networking, Date/Time, Reboot & Shutdown, and Diagnostics & Reports.  Administrators: This group has all possible rights.                                                                                       |

4. Select or clear the checkboxes for the following rights:

| Full Administrative         | Right to add, update, and delete all editable fields.                                                  |
|-----------------------------|----------------------------------------------------------------------------------------------------|
| Networking                  | Right to enter Network settings.                                                                       |
| Services                    | Right to enable and disable system logging, SSH and Telnet logins, SNMP, and SMTP.                     |
| Secure Lantronix<br>Network | Right to view and manage secure Lantronix units (e.g., SLP, Spider, or SLC units) on the local subnet. |
| Date/Time                   | Right to set the date and time.                                                                        |
| Reboot & Shutdown           | Right to shut down and reboot the SLC unit.                                                            |
| Local Users                 | Right to add or delete local users on the system.                                                      |
| Remote<br>Authentication    | Right to assign a remote user to a user group and assign a set of rights to the user.                  |
| SSH Keys                    | Right to set SSH keys for authenticating users.                                                        |

| User Menus                   | Right to create a custom user menu for the CLI for LDAP users.                                                                                                    |
|------------------------------|----------------------------------------------------------------------------------------------------|
| Web Access                   | Right to access Web-Manager.                                                                                                    |
| Diagnostics & Reports        | Right to obtain diagnostic information and reports about the unit.                                                                                                    |
| Firmware & Configuration     | Right to upgrade the firmware on the unit and save or restore a configuration (all settings). Selecting this option automatically selects <b>Reboot &amp; Shutdown</b> . |
| Internal Modem               | Right to update internal modem settings.                                                                                                    |
| Device Port<br>Operations    | Right to control device ports.                                                                                                    |
| Device Port<br>Configuration | Right to enter device port settings.                                                                                                    |
| USB                          | Right to enter modem settings for USB devices and control USB storage devices.                                                                                           |
| SD Card                      | Right to enter settings for SD card.                                                                                                    |

#### 5. Click the **Apply** button.

Note: You must reboot the unit before your changes will take effect.

#### **TACACS+ Commands**

These commands for the command line interface correspond to the web page entries described above.

To configure the SLC unit to use TACACS+ to authenticate users who log in via the Web, SSH, Telnet, or the console port:

```
set tacacs+ <one or more parameters>
```

#### **Parameters**

```
breakseq <1-10 Chars>
clearports <Port List>
dataports <Port List>
encrypt <enable|disable>
escapeseq <1-10 Chars>
listenports <Port List>
secret <TACACS+ Secret>
server1 <IP Address or Name>
server2 <IP Address or Name>
server3 <IP Address or Name>
state <enable|disable>
```

#### To set user group and permissions for TACACS+ users:

```
set tacacs+ group <default|power|admin>
```

#### To set permissions for TACACS+ users not already defined by the user rights group:

```
set tacacs+ permissions <Permission List>
where
<Permission List> is one or more of nt, sv, dt, lu, ra, sk, um, dp, do,
ub, rs, rc, dr, wb, sn, ad, md, sd
```

To remove a permission, type a minus sign before the two-letter abbreviation for a user right.

#### To set a default custom menu for TACACS+ users:

set tacacs+ custommenu <Menu Name>

#### To view TACACS+ settings:

show tacacs+

### **Groups**

The SLC 8000 advanced console manager has 3 pre-defined groups: Administrators, Power Users, and Default Users. Custom groups can also be created; each custom group is a set of user attributes and permissions. Local Users and Remote Users defined on the SLC unit can be assigned to one of the pre-defined groups or a custom group. When a user authenticates, if they belong to custom group, they will be granted the custom group attributes and permissions, rather than their individual attributes and permissions. The SLC 8000 advanced console manager supports querying a LDAP server for groups that a LDAP user is a member of; if any of the LDAP group names match a (Custom Group Name), the LDAP user will be granted the rights of the custom group.

A custom group cannot be given the name of one of the pre-defined groups: "Admin", "Power" or "Default" (or any version of these names where the case of the letters is different) since these names are used for the SLC pre-defined groups. Any LDAP group that matches one of these pre-defined group names will be ignored and not used to assign rights to a user.

#### To configure Groups in the SLC unit:

1. From the main menu, select **User Authentication - Groups**. The following page displays.

**Note:** If the fields in the lower part of the page have been populated by viewing another group, the fields can be cleared by selecting the Reset Group button.

Figure 11-10 User Authentication > Groups

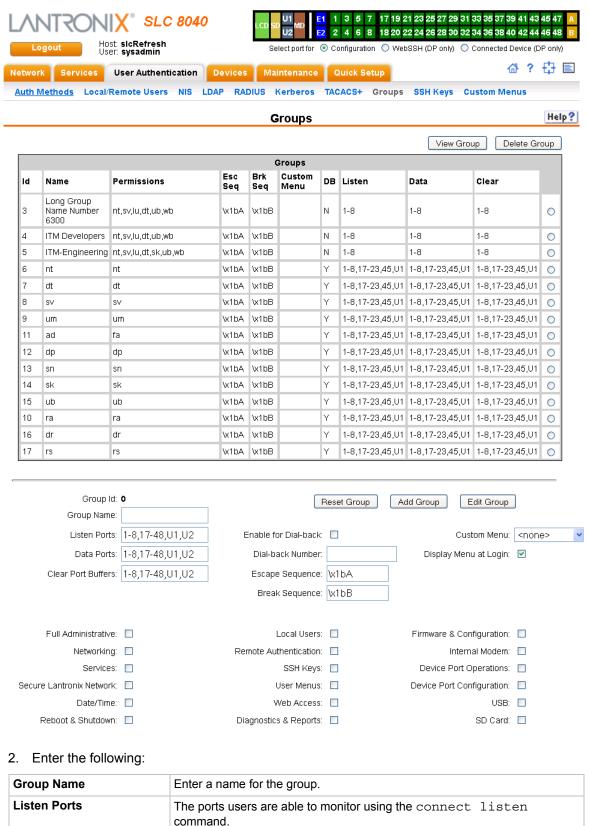

| Data Ports              | The ports users are able to monitor and interact with using the connect direct command. <b>U1</b> and <b>U2</b> denote the USB upper and lower ports on the front of the SLC unit.                                                                                                    |
|-------------------------|----------------------------------------------------------------------------------------------------|
| Clear Port Buffers      | The ports whose port buffer users may clear using the set locallog clear command.                                                                                                    |
| Enable for<br>Dial-back | Select to grant a user. Users with dial-back access can dial into the SLC unit and enter their login and password. Once the SLC 8000 advanced console manager authenticates them, the modem hangs up and dials them back. Disabled by default.                                                                                                    |
| Dial-back Number        | The phone number the modem dials back on depends on this setting for the device port. The user is either on a fixed number, or on a number that is associated with the user's login (specified here).                                                                                                    |
| Escape Sequence         | A single character or a two-character sequence that causes the SLC 8000 advanced console manager to leave direct (interactive) mode. (To leave listen mode, press any key.)                                                                                                    |
|                         | A suggested value is <b>Esc+A</b> (escape key, then uppercase "A" performed quickly but not simultaneously). You would specify this value as \x1bA, which is hexadecimal (\x) character 27 (1B) followed by an A.                                                                                                    |
|                         | This setting allows the user to terminate the connect direct command on the command line interface when the endpoint of the command is deviceport, tcp, or udp.                                                                                                    |
| Break Sequence          | A series of one to ten characters users can enter on the command line interface to send a break signal to the external device. A suggested value is <b>Esc+B</b> (escape key, then uppercase "B" performed quickly but not simultaneously). You would specify this value as <b>\x1bB</b> , which is hexadecimal <b>(\x)</b> character 27 <b>(1B)</b> followed by a <b>B</b> . |
| Custom Menu             | If custom menus have been created you can assign a default custom menu to the group. See <i>Custom Menus</i> for more information.                                                                                                    |
| Display Menu at Login   | Check the checkbox to display the menu at login.                                                                                                    |

### 3. Select or clear the checkboxes for the following rights:

| Right to add, update, and delete all editable fields.                                                  |
|----------------------------------------------------------------------------------------------------|
| Right to enter Network settings.                                                                       |
| Right to enable and disable system logging, SSH and Telnet logins, SNMP, and SMTP.                     |
| Right to view and manage Secure Lantronix units (e.g., SLP, Spider, or SLC units) on the local subnet. |
| Right to set the date and time.                                                                        |
| Right to shut down and reboot the SLC unit.                                                            |
| Right to add or delete local users on the system.                                                      |
| Right to assign a remote user to a user group and assign a set of rights to the user.                  |
| Right to set SSH keys for authenticating users.                                                        |
| Right to create a custom user menu for the CLI for LDAP users.                                         |
| Right to access Web-Manager.                                                                           |
| Right to obtain diagnostic information and reports about the unit.                                     |
|                                                                                                    |

| Firmware & Configuration     | Right to upgrade the firmware on the unit and save or restore a configuration (all settings). Selecting this option automatically selects <b>Reboot &amp; Shutdown</b> . |
|------------------------------|----------------------------------------------------------------------------------------------------|
| Internal Modem               | Right to update internal modem settings.                                                                                                    |
| Device Port<br>Operations    | Right to control device ports.                                                                                                    |
| Device Port<br>Configuration | Right to enter device port settings.                                                                                                    |
| USB                          | Right to enter modem settings for USB devices and control USB storage devices.                                                                                           |
| SD Card                      | Right to enter settings for SD card.                                                                                                    |

4. Click the **Add Group** button.

#### To view or update a group:

- 1. In the **Groups** table, select the group and click the **View Group** button. The group attributes and permissions will be displayed in the lower section of the page.
- 2. Modify the group attributes and permissions and click the **Edit Group** button.

#### To delete a group:

- 1. Select the group in the **Groups** table.
- 2. Click the **Delete Group** button.

### **SSH Keys**

The SLC 8000 advanced console manager can import and export SSH keys to facilitate shared key authentication for all incoming and outgoing SSH connections. By using a public/private key pair, a user can access multiple hosts with a single passphrase, or, if a passphrase is not used, a user can access multiple hosts without entering a password. In either case, the authentication is protected against security attacks because both the public key and the private key are required to authenticate. For both imported and exported SSH keys, the SLC unit supports both RSA and DSA keys, and can import and export keys in OpenSSH and SECSH formats. Imported and exported keys are saved with the SLC console manager configuration, and the administrator has the option of retaining the SSH keys during a reset to factory defaults.

The SLC unit can also update the SSH RSA1, RSA and DSA host keys that the SSH server uses with site-specific host keys or reset them to the default values.

### **Imported Keys**

Imported SSH keys must be associated with an SLC 8000 advanced console manager local user. The key can be generated on host "MyHost" for user "MyUser," and when the key is imported into the SLC unit, it must be associated with either "MyUser" (if "MyUser" is an existing SLC console manager local user) or an alternate SLC local user. The public key file can be imported via SCP or FTP; once imported, you can view or delete the public key. Any SSH connection into the SLC unit from the designated host/user combination uses the SSH key for authentication.

### **Exported Keys**

The SLC can generate SSH keys for SSH connections out of the SLC advanced console manager for any SLC user. The SLC 8000 advanced console manager retains both the private and public key on the SLC unit, and makes the public key available for export via SCP, FTP, or copy and paste. The name of the key is used to generate the name of the public key file that is exported (for example, <keyname>.pub), and the exported keys are organized by user and key name. Once a key is generated and exported, you can delete the key or view the public portion. Any SSH connection out of the SLC console manager for the designated host/user combination uses the SSH key for authentication.

#### To configure the SLC unit to use SSH keys to authenticate users:

1. From the main menu, select **User Authentication - SSH Keys**. The following page displays.

1 3 5 7 17 19 21 23 25 27 29 31 33 35 37 39 41 43 45 47 SLC 8040 4 6 8 18 20 22 24 26 28 30 32 34 36 38 40 42 44 46 48 Host: slcRefresh User: sysadmin Select port for 🔞 Configuration 🔘 WebSSH (DP only) 🔘 Connected Device (DP only) Network Services **User Authentication** Devices Maintenance | Quick Setup

Figure 11-11 User Authentication > SSH Keys

#### 삼 ? ☆ 🖹 RADIUS Kerberos TACACS+ Auth Methods Local/Remote Users NIS LDAP Groups SSH Keys **Custom Menus** Help? SSH Keys SSH Server/Host Keys Imported Keys (SSH In) Host & User Associated with Key Imported SSH Keys View Delete (not required if host and SLC Local User login are declared in imported key file; ignored if file contains multiple keys) User Host Туре Host: sshkey1 172.19.39.22 RSA, 4096 bits 0 User. 172.19.39.22 RSA, 4096 bits sshkey2 0 Host & Login for Import sshkey3 172.19.39.22 RSA, 4096 bits 0 Import via: SCP Upload File sshkey4 172.19.39.22 RSA, 4096 bits 0 Filename: RSA, 4096 bits sshkey5 172.19.39.22 0 Host sshkey1 fedora RSA, 2048 bits 0 Path: sshkey2 fedora RSA, 2048 bits 0 Login: RSA, 2048 bits sshkey3 fedora 0 Password: sshkey4 fedora RSA, 2048 bits 0 Retype Password sshkey5 fedora RSA, 2048 bits 0 Exported Keys (SSH Out) New Key for User **Exported SSH Keys** Download Delete Export: All Previously Created Keys User **Kev Name** Туре User expsshkey1 RSA, 4096 bits 0 sshkev1 Key Name: sshkey2 expsshkey2 RSA, 4096 bits 0 Key Type: sshkey3 expsshkey3 RSA, 4096 bits 0 Number of Bits: 1024 🕶 RSA, 4096 bits sshkey4 expsshkev4 0 Passphrase: sshkey5 expsshkey5 RSA, 4096 bits 0 Retype Passphrase: SECSH Format: Public Key Filename: Host & Login for Export Export via: Copy/Paste 🕶 Host: Path Login Password:

Apply

Retype Password:

#### 2. Enter the following:

### Imported Keys (SSH In)

#### Host & User Associated with Key

These entries are required in the following cases:

- The imported key file does not contain the host that the user will be making an SSH connection from, or
- The SLC local user login for the connection is different from the user name the key was generated from or is not included in the imported key file, or
- The imported key file contains multiple keys; in this case, each key must include the user name and host at the end of the line in the standard <key> <user name>@<host> format.

If either of these conditions is true, or the imported file is in SECSH format, you must specify the user and host. The following is an example of a public key file that includes the user and host:

ssh-rsa AAAAB3NzaC1yc2EAAAABIwAAAEEApUHCX9EWsHt+jmUGXa1YC3us ABYxIXUhSU1N+NU9HNaUADUFfd8LYz8/gUnUSH4Ksm8GRT7/8/Sn9jCVfGPh UQ== asallaway@winserver

| Host | The host name or IP address which will be associated with the SSH Key, typically the host that the key was generated on. Once imported, the key can be used to access the SLC from any host, not just the host associated with the key. |
|------|----------------------------------------------------------------------------------------------------|
| User | The User ID of the user being given secure access to the SLC unit.                                                                                                    |

### **Host & Login for Import**

| Import via                 | Select SCP, FTP, HTTPS, or Copy/Paste as the method for importing the SSH keys. SCP is the default. If SCP or FTP are selected, the Filename, Host, Path, Login, and Password fields are filled in. If HTTPS is selected, the Upload File link will become active to upload a file containing a public key to the SLC. If Copy/Paste is selected, the public key will be entered into the Filename/Public Key field. |
|----------------------------|----------------------------------------------------------------------------------------------------|
| Filename/Public Key        | The name of the file that was uploaded via HTTPS, or to be copied via SCP or FTP (may contain multiple keys); or the public key (optionally including "user@host" at the end) if Copy/Paste is used.                                                                                                    |
| Host                       | IP address of the remote server from which to SCP or FTP the public key file.                                                                                                    |
| Path                       | Optional pathname to the public key file.                                                                                                    |
| Login                      | User ID to use to SCP or FTP the file.                                                                                                    |
| Password / Retype Password | Password to use to SCP or FTP the file.                                                                                                    |

#### **Exported Keys (SSH Out)**

| Export | <ul> <li>New Key for User: Enables you to create a new key for a user and export the public key in a file.</li> <li>All Previously Created Keys: Does not create any keys, but exports all previously created public keys in one file.</li> </ul> |
|--------|----------------------------------------------------------------------------------------------------|
| User   | User ID of the person given secure access to the remote server.                                                                                                    |

| Key Name                          | Name of the key. This will generate the public key filename (e.g., <keyname>.pub).</keyname>                                                                                                    |
|-----------------------------------|----------------------------------------------------------------------------------------------------|
| Key Type                          | Select either the <b>RSA</b> or the <b>DSA</b> encryption standard. <b>RSA</b> is the default.                                                                                                    |
| Number of Bits                    | Select the number of bits in the key (1024, 2048, or 4096). The default is 1024.                                                                                                    |
| Passphrase / Retype<br>Passphrase | Optionally, enter a passphrase associated with the key. The passphrase may have up to 50 characters. The passphrase is an optional password that can be associated with an SSH key. It is unique to each user and to each key. |
| SECSH Format                      | Indicate whether the keys will be exported in <b>SECSH</b> format (by default the key is exported in <b>OpenSSH</b> format).                                                                                                   |
| Public Key Filename               | Filename of the public host key.                                                                                                    |

### **Host and Login for Export**

| Export via                 | Select the method (SCP, FTP, HTTPS, or Copy/Paste) of exporting the key to the remote server. Copy/Paste, the default, requires no other parameters for export. |
|----------------------------|----------------------------------------------------------------------------------------------------|
| Host                       | IP address of the remote server to which the SLC 8000 advanced console manager will SCP or FTP the public key file.                                             |
| Path                       | Optional path of the file on the host to SCP or FTP the public key too.                                                                                         |
| Login                      | User ID to use to SCP or FTP the public key file.                                                                                                    |
| Password / Retype Password | Password to use to SCP or FTP the public key file.                                                                                                    |

#### To view or delete a key:

- 1. Select the key from the appropriate table. The **View** and **Delete** buttons become active.
- 2. To view the key, click the **View** button. A pop-up page displays the key.

Imported key for sysadmin@DaveSLM:
ssh-rsa AAAAB3NzaC1yc2EAAAABIwAAAIEAxGxPGY9HsG9VqroDo98B89Cf
haqB6jG//0tTMKkb3zrpPu0HHAXaiVXHAvv7lAte31VTpoXdLAXN0uCvuJLf
aL/LvvGmoEWBuBSu505lQHfL70ijxZWOEVTJGFqUQTSq8Ls3/v3lkUJEX5ln
2AlQx0F40I5wNEC0+m3d5QE+FKc= sysadmin@DaveSLM

3. To delete the key, click the **Delete** button.

#### To view, reset, or import SSH RSA1, RSA, And DSA host keys:

 On the User Authentication - SSH Keys page, click the SSH Server/Host Keys link at the top right. The following page displays the current host keys. In the example below, the current keys are the defaults.

Figure 11-12 Current Host Keys

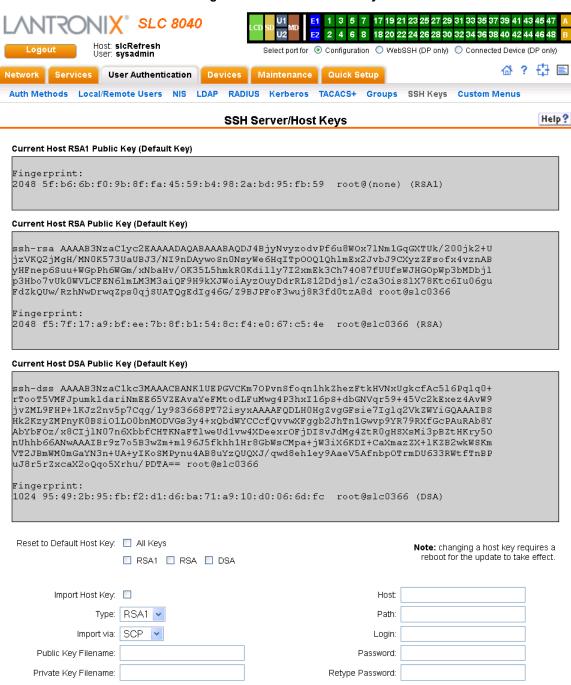

# 2. View or enter the following:

| Reset to Default Host<br>Key | Select the <b>All Keys</b> checkbox to reset all default key(s), or select one or more checkboxes to reset defaults for <b>RSA1</b> , <b>RSA</b> , or <b>DSA</b> keys. All checkboxes are unselected by default. |
|------------------------------|----------------------------------------------------------------------------------------------------|
| Import Host Key              | To import a site-specific host key, select the checkbox. Unselected by default.                                                                                                    |
| Туре                         | From the drop-down list, select the type of host key to import.                                                                                                    |
| Import via                   | From the drop-down list, select the method of importing the host key (SCP or SFTP). The default is <b>SCP</b> .                                                                                                  |

| Public Key Filename        | Filename of the public host key.                                 |
|----------------------------|------------------------------------------------------------------|
| Private Key Filename       | Filename of the private host key.                                |
| Host                       | Host name or IPaddress of the host from which to import the key. |
| Path                       | Path of the directory where the host key will be stored.         |
| Login                      | User ID to use to SCP or SFTP the file.                          |
| Password / Retype Password | Password to use to SCP or SFTP the file.                         |

- 3. Click the Apply button.
- 4. Repeat steps 2-3 for each key you want to import.
- 5. To return to the SSH Keys page, click the **Back to SSH Keys** link.

# **SSH Commands**

These commands for the command line interface correspond to the web page entries described above.

# To import an SSH key:

set sshkey import <ftp|scp|copypaste> <one or more parameters>

#### **Parameters**

```
[keyhost <SSH Key IP Address or Name>]
[keyuser <SSH Key User>]
[path <Path to Public Key File>]
file <Public Key File>
host <IP Address or Name>
login <User Login>
```

# To export a key:

set sshkey export <ftp|scp|copypaste> <one or more parameters>

## **Parameters**

```
[format <openssh|secsh>]
[host <IP Address or Name>]
[login <User Login>]
[path <Path to Copy Key>]
bits <1024|2048|4096>
keyname <SSH Key Name>
keyuser <SSH Key User>
type <rsa|dsa>
```

# To export the public keys of all previously created SSH keys:

set sshkey all export <ftp|scp|copypaste> [pubfile <Public Key File>]
[host <IP Address or Name>] [login <User Login>] [path <Path to Copy
Keys>]

# To delete a key:

set sshkey delete <one or more parameters>

# **Parameters**

```
keyhost <SSH Key Host>
keyname <SSH Key Name>
keyuser <SSH Key User>
```

**Note:** Specify the key user and key host to delete an imported key; specify the keyuser and keyname to delete an exported key.

## To import an SLC host key or to reset a SLC host key to the default:

```
set sshkey server import type <rsal|rsa|dsa> via <sftp|scp>
pubfile <Public Key File> privfile <Private Key File>
host <IP Address or Name> login <User Login> [path <Path to Key File>]
```

# To reset defaults for all or selected host keys:

```
set sshkey server reset [type <all|rsa1|rsa|dsa>]
```

# To display SSH keys that have been imported:

show sshkey import <one or more parameters>

#### **Parameters**

```
[keyhost <SSH Key IP Address or Name>]
[keyuser <SSH Key User>]
[viewkey <enable|disable>]
```

# To display SSH keys that have been exported:

show sshkey export <one or more parameters>

#### **Parameters**

```
[keyhost <SSH Key IP Address or Name>]
[keyuser <SSH Key User>]
[viewkey <enable|disable>]
```

# To display host keys (public key only):

```
show sshkey server [type <all|rsa1|rsa|dsa>]
```

1. Click the **Apply** button. New entries display in the Imported SSH Keys table and Exported SSH Keys table, as applicable.

# **Custom Menus**

Users can have custom user menus as their command line interface, rather than the standard CLI command set. Each custom user menu can contain up to 50 commands ('logout' is always the last command). Instead of typing each command, the user enters the number associated with the command. Each command can also have a nickname associated with it, which can be displayed in the menu instead of the command. The commands showmenu <Menu Name> and returnmenu can be entered to display another menu from a menu, or to return to the prior menu. The command returncli can be used to break out of a menu and return to the regular CLI.

#### To add a custom menu:

1. Click the **User Authentication** tab and select the **Custom Menus** option. The Custom Menus page displays:

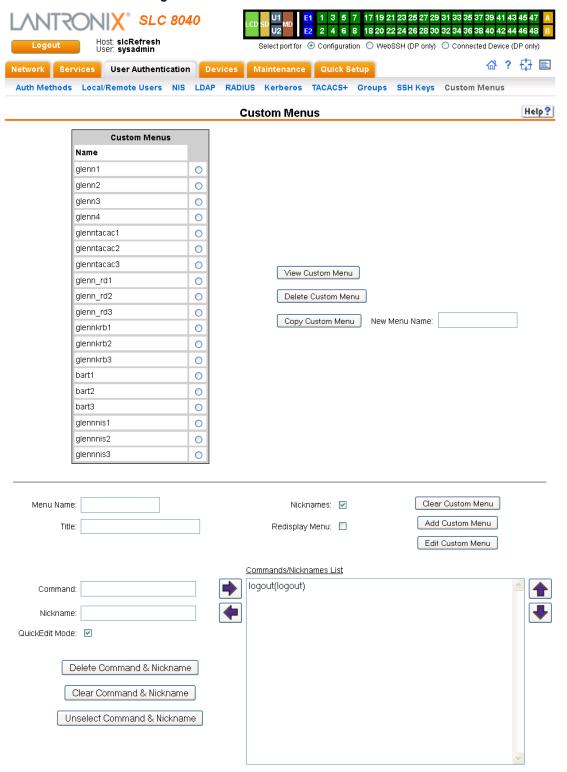

Figure 11-13 User Authentication > Custom Menus

2. In the lower section of the page, enter the following:

Note: To clear fields in the lower part of the page, click the Clear Custom Menu button.

| Menu Name      | Enter a name for the custom menu.                                                                                                    |
|----------------|----------------------------------------------------------------------------------------------------|
| Title          | Enter an optional title which will be displayed about the menu at the CLI.                                                                                                    |
| Nicknames      | Select to enable nicknames to be displayed in the menu instead of the commands. If the custom menu will have nicknames, this should also be selected prior to entering the commands in the web page, as this will facilitate entry of the nicknames. |
| Redisplay Menu | Select to redisplay the custom menu each time before the CLI prompt is displayed.                                                                                                    |

- 3. You have the following options:
  - To save the custom menu without any more commands than the default **logout** command, click the **Add Custom Menu** button.
  - To add menu commands, select the QuickEdit Mode box. This will move the cursor from Command to Nickname and back to Command (if Nicknames is selected), or keep the cursor on Command (if Nicknames is not selected). Commands (and the optional nicknames) are added to the Menu Commands/Nicknames list when carriage return is entered at the Command field (if Nicknames is not selected) or the Nickname field (if Nicknames is selected). Most browsers have a "Select All" keystroke (such as Control-A) which allow you to select all of the text in a field; this can be used in conjunction with the Delete key to clear the contents of a field before entering a new command or nickname. The Clear Command & Nickname button can also be used to delete the contents of the Command and Nickname fields.

Commands can also be added to the list when **QuickEdit Mode** is not selected. Enter the command and the optional nickname and click the **right** arrow. The command will be added before the logout command (if a command/nickname is not selected in the list) or will replace the currently selected command/nickname in the list. The **Unselect Command & Nickname** button can be used to unselect the currently selected command/nickname in the list.

- 4. To add more commands to the custom menu, repeat step 3.
- 5. You also have the following options:
  - To edit a command/nickname in the custom menu, select the command in the Commands/Nicknames List box and select the left ← arrow button. Change the command and/or the nickname, and with the same command still selected in the list, select the right → arrow button.
  - To remove a command/nickname from the custom menu, select the command in the Commands/Nicknames List box and select the Delete Command & Nickname button.
  - To move a command higher up in the menu (the commands are shown in the order they will be presented in the custom menu, with command #1 listed first), select the command in the **Commands/Nicknames List** box and click the **up arrow**.
  - To move a command further down in the menu, select the menu in the Commands/
     Nicknames List and click the down arrow.
- 6. Click the Add Custom Menu button.

# To view or update a custom menu:

- 1. In the **Custom Menus** table, select the custom menu and click the **View Custom Menu** button. The custom menu attributes appear in the lower part of the page.
- 2. Update the menu attributes following the instructions for adding a menu above.
- 3. Click the Edit Custom Menu button.

# To delete a custom menu:

- 1. Select the custom menu in the **Custom Menus** table.
- Click the **Delete Custom Menu** button.

# To create a new custom menu from an existing custom menu:

- 1. Select the custom menu in the **Custom Menus** table.
- 2. Enter a name for the new menu in the New Menu Name field.
- 3. Click the **Copy Custom Menu** button.

# **Custom User Menu Commands**

From the current menu, a user can display another menu, thus allowing menus to be nested. The special command showmenu <Menu Name> displays a specified menu. The special command returnmenu redisplays the parent menu if the current menu was displayed from a showmenu command.

The user with appropriate rights creates and manages custom user menus from the command line interface, but can assign a custom user menu to a user from either the command line or the web interface.

When creating a custom user menu, note the following limitations:

- Maximum of 20 custom user menus
- Maximum of 50 commands per custom user menu (logout is always the last command)
- Maximum of 15 characters for menu names
- Maximum of five nested menus can be called.
- No syntax checking (Enter each command correctly.)

# To assign a custom user menu to a local or remote user:

```
set localusers add|edit <User Login> menu <Menu Name>
```

# To create a new custom user menu or add a command to an existing custom user menu:

```
set menu add <Menu Name> [command <Command Number>]
```

# To change a command or nickname within an existing custom user menu:

```
set menu edit <Menu Name> command <Command Number>
set menu edit <Menu Name> nickname <Command Number>
```

# To set the optional title for a menu:

```
set menu edit <Menu Name> title <Menu Title>
```

# To enable or disable the display of command nicknames instead of commands:

```
set menu edit <Menu Name> shownicknames <enable|disable>
```

## To enable or disable the redisplay of the menu before each prompt:

```
set menu edit <Menu Name> redisplaymenu <enable|disable>
```

#### To delete a custom user menu or one command within a custom user menu:

```
set menu delete <Menu Name> [command <Command Number>]
```

# To view a list of all menu names or all commands for a specific menu:

```
show menu <all|Menu Name>
```

## Example

# The system administrator creates two custom user menus, with menu1 having a nested menu (menu2):

```
[SLC] > set menu add menu1
Enter optional menu title (<return> for none): Menul Title
Specify nickname for each command? [no] y
Enter each command, up to 50 commands ('logout' is always the last
command).
Press <return> when the menu command set is complete.
Command #1: connect direct deviceport 1
Nickname #1: connect Port-1
Command #2: connect direct deviceport 2
Nickname #2: connect Port-2
Command #3: showmenu menu2
Warning: menu 'menu2' does not exist.
Nickname #3: menu2
Command #4:
Command #4: logout
Nickname #4: log off
Custom User Menu settings successfully updated.
[SLC] > set menu add menu2
Enter optional menu title (<return> for none): Menu2 Title
Specify nickname for each command? [no]
Enter each command, up to 50 commands ('logout' is always the last
command).
Press <return> when the menu command set is complete.
Command #1: connect direct deviceport 3
Command #2: connect direct deviceport 4
Command #3: show datetime
Command #4: returnmenu
Command #5:
Command #5: logout
Custom User Menu settings successfully updated.
[SLC] > show menu all
```

```
Custom User
Menus
                  menu2
menu1
[SLC] > show menu menu1
  Custom User
Menus
Menu: menu1
Title: Menul Title
Show Nicknames: enabled
Redisplay Menu: disabled
Command 1: connect direct deviceport 1
Nickname 1: connect Port-1
Command 2: connect direct deviceport 2
Nickname 2: connect Port-2
Command 3: showmenu menu2
Nickname 3: menu2
Command 4: logout
Nickname 4: log off
[SLC] > show menu menu2
-
Custom User
Menus
Menu: menu2
Title: Menu2 Title
Show Nicknames: disabled
Redisplay Menu: disabled
Command 1: connect direct deviceport 3
Nickname 1: <none>
Command 2: connect direct deviceport 4
Nickname 2: <none>
Command 3: show datetime
Nickname 3: <none>
Command 4: returnmenu
Nickname 4: <none>
Command 5: logout
Nickname 5: <none>
The system administrator 4 configures local user 'john' to use custom menu 'menu1':
[SLC]> set localusers edit john custommenu menu1
Local users settings successfully updated.
[SLC] > show localusers user john
 Current Local Users
Settings
Login: john
    Password: <set> UID: 101
    Listen Ports: 1-32
    Data Ports: 1-32
    Clear Ports: 1-32
    Escape Sequence: \x1bA Break Sequence: \x1bB
    Custom Menu: menu1
    Allow Dialback: disabled
    Dialback Number: <none>
```

User 'john' logs into the command line interface, initially sees menu1, executes the command to jump to nested menu menu2, and then returns to menu1:

```
Welcome to the SLC-Console Server
Model Number: SLC32
For a list of commands, type 'help'.
[Enter 1-4] > help
                          Menul Title
______
1) connect Port-1
                              3) menu2
                              4) log off
2) connect Port-2
[Enter 1-4] > 3
Executing: showmenu menu2
[Enter 1-5] > help
Menu2 Title
-----
1) connect direct deviceport 3
2) connect direct deviceport 4
3) show datetime
4) returnmenu
5) logout
[Enter 1-5]> 3
Executing: show datetime
Date/Time: Tue Sep 7 19:13:35 2004
Timezone: UTC
[Enter 1-5]> 4
Executing: returnmenu
[Enter 1-4]> help
                          Menul Title
______
1) connect Port-1
                              3) menu2
2) connect Port-2
                              4) log off
[Enter 1-4]> 4
Executing: logout
Logging out...
```

# 12: Maintenance

The system administrator performs maintenance activities and operates the SLC advanced console manager using the options for the Maintenance tab and additional commands on the command line interface.

# Firmware & Configurations

The Firmware & Configuration page allows the system administrator to:

- Configure the FTP, SFTP, or TFTP server that will be used to provide firmware updates and save/restore configurations. (TFTP is only used for firmware updates.)
- Set up the location or method that will be used to save or restore configurations (Local Disk, FTP, SFTP, NFS, CIFS, USB, HTTPS or SD card). Update the version of the firmware running on the SLC unit.
- Save a snapshot of all settings on the SLC device (save a configuration).
- Restore the configuration, either to a previously saved configuration, or to the factory defaults.

# To configure settings:

Click the Maintenance tab. The Maintenance > Firmware & Configurations page displays.

1 3 5 7 17 19 21 23 25 27 29 31 33 35 37 39 41 43 45 47 SLC 8040 2 4 6 8 18 20 22 24 26 28 30 32 34 36 38 40 42 44 46 48 Select port for 

Configuration 

WebSSH (DP only) 

Connected Device (DP only) ☆? ☆ 🖹 Network Services User Authentication Devices Maintenance Quick Setup Firmware/Config System Log Audit Log Email Log Diagnostics Status/Reports Events LCD/Keypad Banners Firmware & Configurations Help ? <u>General</u> Reboot: Shutdown: 🔲 Internal Temperature Site Information Current: 50 °C / 122 °F Data Center Rack Row: 3 Low: 25 °C / 77 °F Data Center Rack Cluster: 4 High: 49 Data Center Rack: 5 °C / 120 °F Calibrate Offset: 0 °C/0°F Note: Temperatures can be entered in either Celsius or Fahrenheit; to indicate a temperature is Fahrenheit, append the degrees with an 'F', eg "75F". **SLC Firmware** Load Firmware Via Options Current Version: 7.1.0.0R12 HTTPS: Upload File Update Firmware: Firmware Update Log> NFS Mounted Dir: select one 🔻 Firmware Filename: USB Port: 

Port U1 O Port U2 FTP/SFTP/TFTP Server: 172.19.39.22 Key: Path: cfgdir Load Firmware via: FTP Note: Firmware files stored on NFS, SD Card and USB Login: nftpcfg can be managed by clicking the Manage link be Password: •••••• Retype Password: •••••• **Boot Banks** Bank 1: 7.1.0.0R12 (current) Switch to Bank 2: Bank 2: 7.1.0.0R12 Copy configuration from Bank 1 to Bank 2 during firmware update: 🔽 Next Boot Bank: 1 Copy contents of Bank 1 to Bank 2: **Configuration Management** Configuration Name to Save To or Restore From: No Save/Restore O Save Configuration Location for Save, Restore or Manage> Saved Configurations: select one Restore Factory Defaults Local Disk ○ FTP Server Use: ◎ FTP ○ SFTP
 ○ SFTP
 ○ SFTP
 ○ SFTP
 ○ SFTP
 ○ SFTP
 ○ SFTP
 ○ SFTP
 ○ SFTP
 ○ SFTP
 ○ SFTP
 ○ SFTP
 ○ SFTP
 ○ SFTP
 ○ SFTP
 ○ SFTP
 ○ SFTP
 ○ SFTP
 ○ SFTP
 ○ SFTP
 ○ SFTP
 ○ SFTP
 ○ SFTP
 ○ SFTP
 ○ SFTP
 ○ SFTP
 ○ SFTP
 ○ SFTP
 ○ SFTP
 ○ SFTP
 ○ SFTP
 ○ SFTP
 ○ SFTP
 ○ SFTP
 ○ SFTP
 ○ SFTP
 ○ SFTP
 ○ SFTP
 ○ SFTP
 ○ SFTP
 ○ SFTP
 ○ SFTP
 ○ SFTP
 ○ SFTP
 ○ SFTP
 ○ SFTP
 ○ SFTP
 ○ SFTP
 ○ SFTP
 ○ SFTP
 ○ SFTP
 ○ SFTP
 ○ SFTP
 ○ SFTP
 ○ SFTP
 ○ SFTP
 ○ SFTP
 ○ SFTP
 ○ SFTP
 ○ SFTP
 ○ SFTP
 ○ SFTP
 ○ SFTP
 ○ SFTP
 ○ SFTP
 ○ SFTP
 ○ SFTP
 ○ SFTP
 ○ SFTP
 ○ SFTP
 ○ SFTP
 ○ SFTP
 ○ SFTP
 ○ SFTP
 ○ SFTP
 ○ SFTP
 ○ SFTP
 ○ SFTP
 ○ SFTP
 ○ SFTP
 ○ SFTP
 ○ SFTP
 ○ SFTP
 ○ SFTP
 ○ SFTP
 ○ SFTP
 ○ SFTP
 ○ SFTP
 ○ SFTP
 ○ SFTP
 ○ SFTP
 ○ SFTP
 ○ SFTP
 ○ SFTP
 ○ SFTP
 ○ SFTP
 ○ SFTP
 ○ SFTP
 ○ SFTP
 ○ SFTP
 ○ SFTP
 ○ SFTP
 ○ SFTP
 ○ SFTP
 ○ SFTP
 ○ SFTP
 ○ SFTP
 ○ SFTP
 ○ SFTP
 ○ SFTP
 ○ SFTP
 ○ SFTP
 ○ SFTP
 ○ SFTP
 ○ SFTP
 ○ SFTP
 ○ SFTP
 ○ SFTP
 ○ SFTP
 ○ SFTP
 ○ SFTP
 ○ SFTP
 ○ SFTP
 ○ SFTP
 ○ SFTP
 ○ SFTP
 ○ SFTP
 ○ SFTP
 ○ SFTP
 ○ SFTP
 ○ SFTP
 ○ SFTP
 ○ SFTP
 ○ SFTP
 ○ SFTP
 ○ SFTP
 ○ SFTP
 ○ SFTP
 ○ SFTP
 ○ SFTP
 ○ SFTP
 ○ SFTP
 ○ SFTP
 ○ SFTP
 ○ SFTP
 ○ SFTP
 ○ SFTP
 ○ SFTP
 ○ SFTP
 ○ SFTP
 ○ SFTP
 ○ SFTP
 ○ SFTP
 ○ SFTP
 ○ SFTP
 ○ SFTP
 ○ SFTP
 ○ SFTP
 ○ SFTP
 ○ SFTP
 ○ SFTP
 ○ SFTP
 ○ SFTP
 ○ SFTP
 ○ SFTP
 ○ SFTP
 ○ SFTP
 ○ SFTP
 ○ SFTP
 ○ SFTP
 ○ SFTP
 ○ SFTP
 ○ SFTP
 ○ SFTP
 ○ SFTP
 ○ SFTP
 ○ SFTP
 ○ SFTP
 ○ SFTP
 ○ SFTP
 ○ SFTP
 ○ SFTP
 ○ SFT Restore Saved Configuration Save with Config or Preserve with Restore: NFS Mounted Directory: select one O CIFS Share Saved Configurations: select one SSH Keys SSI Certificate Scripts O USB Use: 

Port U1 
Port U2 Saved Configurations: select one Preserve Configuration after Restore: Upload File for Restore > File will be uploaded to Local Disk. Networking Local Users HTTPS Saved Configurations: select one ☐ Date/Time Device Ports SD Card Services Remote Auth Apply

Figure 12-1 Maintenance > Firmware & Configurations

# 2. Enter the following:

| Reboot   | Select this option to reboot the SLC 8000 advanced console manager immediately. The default is <b>No</b> .      |
|----------|----------------------------------------------------------------------------------------------------|
|          | <b>Note:</b> The front panel LCD displays the "Rebooting the SLC" message, and the normal boot sequence occurs. |
| Shutdown | Select this option to shut down the SLC unit. The default is <b>No</b> .                                        |

# **Internal Temperature**

| Current               | Displays current temperature.                                                                                                    |
|-----------------------|----------------------------------------------------------------------------------------------------|
| Low (°C)              | Sets the acceptable minimum for the internal temperature of the SLC 8000 advanced console manager. If the temperature of the SLC device changes to be outside of this range, the SLC console manager will issue an SNMP trap.                                   |
| High (°C)             | Sets the acceptable maximum for the internal temperature of the SLC unit. If the temperature of the SLC 8000 advanced console manager changes to be outside of this range, the SLC unit will issue an SNMP trap.                                                |
| Calibrate Offset (°C) | An offset for calibrating the internal temperature of the SLC console manager. The offset will be applied one hour after setting the calibration value. Zeroing the offset will take effect immediately and will cancel any current and/or pending calibration. |

# **Site Information**

| Data Center Rack Row        | Set these fields to define the rack row the SLC unit is located within a large data center. The default for these fields is 1.                              |
|-----------------------------|----------------------------------------------------------------------------------------------------|
| Data Center Rack<br>Cluster | Set these fields to define the rack cluster the SLC 8000 advanced console manager is located within a large data center. The default for these fields is 1. |
| Data Center Rack            | Set these fields to define the rack the SLC unit is located within a large data center. The default for these fields is 1.                                  |

# **SLC Firmware**

**Note:** The non-active boot bank is updated during the firmware update, without requiring a reboot. The configuration on the current boot bank may optionally be copied to the non-active boot bank during the firmware update.

| <b>Current Version</b> | Displays the current firmware version.                                                                                                    |
|------------------------|----------------------------------------------------------------------------------------------------|
| Update Firmware        | <ul> <li>To update the SLC firmware, select the checkbox. If you select this option, the SLC unit reboots after you apply the update. The first time boot for each bank may take up to 5 minutes. Subsequent boot times will be approximately 2 minutes.</li> <li>To view a log of all prior firmware updates, click the Firmware Update Log link.</li> </ul> |
| Firmware Filename      | The name of the firmware update file downloaded from the Lantronix web site.                                                                                                    |
| Key                    | A key for validating the firmware file. The key is provided with the firmware file (32 hex characters).                                                                                                    |

| Load Firmware via | From the drop-down list, select the method of loading the firmware. Options are FTP, TFTP, HTTPS, NFS, USB, and SD Card. FTP is the default.  If you select HTTPS, the Upload File link becomes active. Select the link to open a popup window that allows you to browse to a firmware update file to upload.  If you select NFS, the mount directory must be specified.  The SD Card option must be selected if an SD card is to be used. |
|-------------------|----------------------------------------------------------------------------------------------------|
|                   | Note: Connections available depend on the model of the SLC unit.                                                                                                    |

# **Boot Banks**

| Bank 1                                                                | Displays the version of SLC firmware in bank 1.                                                                                                    |
|-----------------------------------------------------------------------|----------------------------------------------------------------------------------------------------|
|                                                                       | <b>Note:</b> The word "current" displays next to the bank from which the SLC booted.                                                                                               |
| Bank 2                                                                | Displays the version of SLC firmware in bank 2.                                                                                                    |
| Next Boot Bank                                                        | Displays the current setting for bank to boot from at next reboot.                                                                                                    |
| Switch to Bank 2                                                      | If desired, select the alternate bank to boot from at next reboot.                                                                                                    |
| Copy configuration<br>from Bank 1 to Bank 2<br>during firmware update | If checked, will copy the configuration from the current bank to the bank being updated. The two numbers are automatically generated so that the first number is the current bank. |
| Copy contents of Bank 1 to Bank 2                                     | If checked, enables you to copy the current boot bank to the alternate boot bank. This process takes a few minutes to complete.                                                    |

# **Load Firmware Via Options**

**Note:** Prior to firmware update, the current configuration is saved to the Local Disk location with the name "before\_MMDDYY\_HHMM".

| HTTPS                         | Click <b>Upload File</b> to update the SLC firmware.                                                                                                    |
|-------------------------------|----------------------------------------------------------------------------------------------------|
| NFS Mounted Dir               | Select the NFS mounted directory from the drop-down menu.                                                                                                    |
| USB Port                      | Click to select USB port.                                                                                                    |
| FTP/SFTP/TFTP<br>Server       | The IP address or host name of the server used for obtaining updates and saving or restoring configurations. May have up to 64 alphanumeric characters; may include hyphens and underscores. |
| Path                          | The default path on the server for obtaining firmware update files and getting and putting configuration save files.                                                                         |
| Login                         | The userid for accessing the FTP server. May be blank.                                                                                                    |
| Password /<br>Retype Password | The FTP user password.                                                                                                    |

# **Configuration Management**

| Configuration<br>Management                   | From the option list, select one of the following:                                                                                                    |
|-----------------------------------------------|----------------------------------------------------------------------------------------------------|
| манауетен                                     | <ul> <li>No Save/Restore: Does not save or restore a configuration.</li> <li>Save Configuration: Saves all settings to file, which can be backed up to a location that is not on the SLC 8000 advanced console manager.</li> <li>Restore Factory Defaults: Restores factory defaults. If you select this option, the SLC unit reboots after you apply the update.</li> <li>Restore Saved Configuration: Returns the SLC settings to a previously saved configuration. If you select this option, the SLC console manager reboots after you apply the update.</li> </ul>                                                                                                    |
| Save with Config or<br>Preserve with Restore  | <ul> <li>Select the SSH Keys checkbox to save any imported or exported SSH keys.</li> <li>Select the SSL Certificate checkbox to save an imported certificate.</li> <li>Select the Scripts checkbox to save any interface or batch scripts. Disabled by default.</li> </ul>                                                                                                    |
| Preserve Configuration after Restore          | Allows the user to keep a subset of the current configuration after restoring a configuration or resetting to factory defaults.                                                                                                    |
|                                               | Select the checkbox for each part of the current configuration you want to keep, for example, Networking, Services, or Device Ports.                                                                                                    |
| Configuration Name to Save to or Restore From | If you selected to save or restore a configuration, enter a name for the configuration file (up to 12 characters).                                                                                                    |
| Location for Save,<br>Restore, or Manage      | If you selected to save or restore a configuration, select one of the following options:                                                                                                    |
|                                               | <ul> <li>Manage: This link allows you to view and delete all configurations saved to the selected location. This feature is available for the Local Disk, NFS Mounts, CIFS Share, USB, and SD Card locations. See <i>Manage Files on page 232</i>.</li> <li>Local Disk – Saved Configurations: If restoring, select a saved configuration from the drop-down list.</li> <li>FTP Server: The FTP server specified in the FTP/SFTP/TFTP section. If you select this option, select FTP or SFTP to transfer the configuration file.</li> <li>NFS Mounted Directory: Local directory of the NFS server for mounting files.</li> <li>CIFS Share – Saved Configurations: If restoring, select a saved configuration from the drop-down list.</li> <li>USB: If a USB device is loaded into one of the USB ports of the SLC 8000 advanced console manager, and properly mounted, the configuration can be saved to or restored from this location. If you select this option, select the port in which the USB thumb drive is mounted; then click a saved configuration from the drop-down list.</li> <li>HTTPS: For saving, the browser will prompt the user to save the configuration. For restoring, the configuration will be uploaded to the Local Disk location.</li> <li>SD Card: If an SD card is loaded into a card slots of the SLC and properly mounted, the configuration can be saved to or restored from this location.</li> </ul> |

- 3. To view a log of all prior firmware updates, click the **Firmware Update Log** (blue link near the center of the web page).
- 4. Click Apply.

**Note:** If you selected an option that forces a reboot (restore configuration, update firmware, or reset factory defaults), the SLC unit automatically reboots at the end of the process.

1 3 5 7 17 19 21 23 25 27 29 31 33 35 37 39 41 43 45 47 SLC 8040 2 4 6 8 18 20 22 24 26 28 30 32 34 36 38 40 42 44 46 48 Host: slcRefresh User: sysadmin Select port for 

Configuration 

WebSSH (DP only) 

Connected Device (DP only) ☆? 🗗 🖹 Services User Authentication Devices Maintenance Quick Setup Firmware/Config System Log Audit Log Email Log Diagnostics Status/Reports Events LCD/Keypad Banners Help? Firmware & Configurations - Manage Files Configurations - Local Disk SSI Certificate Scripts Name Date/Time Saved | SSH Keys 09/25/14 17:59:31 slcref71r12all-slccfg.tgz slcref71r12all-1-slccfg.tgz 09/25/14 00:02:01 slcref48r11all-slccfg.tgz 09/22/14 00:39:20 before 092514\_1610-09/25/14 16:10:13 sloofg.tgz before\_092414\_1612-09/24/14 16:12:09 

Figure 12-2 Network > Firmware/Config > Manage

# **Manage Files**

slccfg.tgz

Delete File

slcref48r11all1-slccfg.tgz

slcref40r12all-slccfg.tgz

The **Manage Files** web page allows you to view the firmware and configuration files saved to the selected location and rename, download or delete any of the files. This feature is available for the Local Disk, NFS Mounts, CIFS Share, USB, and SD card locations.

New File Name:

# To manage files:

- 1. On the *Maintenance > Firmware & Configurations* page, click the **Manage** link. The *Network > Firmware/Config > Manage (on page 232)* page appears and displays the name and the time and date the file was saved.
- 2. To rename a file, select a file, enter the **New File Name**, and click the **Rename File** button.
- 3. To download a file, select a file and click the **Download File** button.
- 4. To delete files, select one or more files and click the **Delete File** button.

09/22/14 20:43:39

09/24/14 23:18:49

Rename File

Download File

# **Administrative Commands**

These commands for the command line interface correspond to the web page entries described above.

To reboot the SLC 8000 advanced console manager:

admin reboot

**Note:** The front panel LCD displays the "Rebooting the SLC" message, and the normal boot sequence occurs.

To prepare the SLC 8000 advanced console manager to be powered off:

admin shutdown

**Note:** When you use this command to shut down the SLC unit, the LCD front panel displays "Shutting down the SLC," followed by a pause, and then "Shutdown complete." When "Shutdown complete" displays, it is safe to power off the SLC 8000 advanced console manager.

#### To list current hardware and firmware information:

admin version

# To update SLC firmware to a new revision:

**Note:** The firmware file should be accessible via the settings displayed by admin ftp show. The SLC 8000 advanced console manager automatically reboots after successful update.

```
admin firmware update <ftp|tftp|sftp|nfs|usb|sdcard> file <Firmware File> key <Checksum Key> [nfsdir <NFS Mounted Directory>][usbport <U1|U2>]
```

#### To list the current firmware revision:

```
admin firmware show [viewlog <enable|disable>]
```

Lists the current firmware revision and optionally displays the log containing details about firmware updates.

# To set the FTP/TFTP/SFTP server used for firmware updates and configuration save/restore:

admin ftp server <IP Address or Hostname> [login <User Login>] [path
<Directory>]

# To view FTP settings:

admin ftp show

# To set the FTP server password and prevent it from being echoed:

admin ftp password

# To restore the SLC unit to factory default settings:

admin config factorydefaults [savesshkeys <enable|disable>] [savesslcert
<enable|disable>][savescripts<enable|disable>][preserveconfig <Config
Params to Preserve>]

<Config Params to Preserve> is a comma-separated list of current configuration
parameters to retain after the config restore or factorydefaults:

```
nt - Networking lu - Local Users

sv - Services dp - Device Ports

dt - Date/Time ub - USB Port/SD Card
```

# To restore a saved configuration to the SLC 8000 advanced console manager:

```
admin config restore <Config Name> location
<local|ftp|sftp|nfs|cifs|usb|sdcard> [nfsdir <NFS Mounted Dir>]
[usbport <U1|U2>] [savescripts<enable|disable>] [savesshkeys
<enable|disable>] [savesslcert <enable|disable>]
[preserveconfig <Config Params to Prserve>]
```

<Config Params to Preserve> is a comma-separated list of current configuration
parameters to retain after the config restore or factory defaults:

# To save the current SLC configuration to a selected location:

```
admin config save <Config Name> location
<local|ftp|sftp|nfs|cifs|usb|sdcard> [nfsdir <NFS Mounted Dir>] [usbport
<U1|U2>]
```

# To rename a saved configuration:

admin config rename <Config Name> location <local|nfs|cifs|usb|sdcard>
[nfsdir <NFS Mounted Dir>] [usbport <U1|U2>]

# To delete a saved configuration:

admin config delete <Config Name> location <local|nfs|cifs|usb|sdcard>
[usbport <U1|U2>]

# To list the configurations saved to a location:

admin config show <local|ftp|sftp|nfs|cifs|usb|sdcard> [nfsdir <NFS Mounted Dir>] [usbport <U1|U2>]

# To set the acceptable range for the internal temperature sensor (an SNMP trap is sent if the temperature is outside of this range):

```
set temperature <one or more parameters>
```

#### **Parameters**

```
low <Low Temperature in C. or F.>
high <High Temperature in C. or F.>
calibrate <Temperature Calibration in C. or F.|cancel>
```

**Note:** The calibration offset will be applied one hour after setting the value.

# To display the acceptable range and current reading from the internal temperature sensor:

show temperature

# **System Logs**

The *Maintenance* > *System Logs* page allows you to view various system logs. (See *Chapter 7: Services on page 75* for more information about system logs.) You can also clear logs on this page.

# To view system logs:

1. Click the **Maintenance** tab and select the **System Logs** option. The following page displays:

1 3 5 7 17 19 21 23 25 27 29 31 33 35 37 39 41 43 45 47 SLC 8040 2 4 6 8 18 20 22 24 26 28 30 32 34 36 38 40 42 44 46 48 Host: slcRefresh User: sysadmin Select port for 

Configuration 

WebSSH (DP only) 

Connected Device (DP only) Network Services User Authentication Devices Maintenance Quick Setup Firmware/Config System Log Audit Log Email Log Diagnostics Status/Reports Events LCD/Keypad Banners System Logs Help? Log: 

All Starting at: 

Beginning of Log Network O Date: Services September v 29 v 2014 v Authentication 06 v : 23 v : 18 v pm v Device Ports Diagnostics Ending at: 
 End of Log General O Date: Software September v 29 v 2014 v 06 🕶 : 23 🕶 : 18 🕶 pm 🕶 Level: 
 Error Warning Info Debug View Log Clear Log

Figure 12-3 Maintenance > System Logs

2. Enter the following to define the parameters of the log you would like to view:

| Log         | Select the type(s) of log you want to view:  • All                                                             |
|-------------|----------------------------------------------------------------------------------------------------|
|             | Network                                                                                                    |
|             | ◆ Services                                                                                                    |
|             | <ul> <li>Authentication</li> </ul>                                                                             |
|             | Device Ports                                                                                                   |
|             | Diagnostics                                                                                                    |
|             | ◆ General ◆ Software                                                                                           |
| 11          | ·                                                                                                    |
| Level       | Select the alert level you want to view for the selected log:                                                  |
|             | • Error                                                                                                    |
|             | <ul><li>◆ Warning</li><li>◆ Info</li></ul>                                                                     |
|             | ◆ Into  ◆ Debug                                                                                                |
| Starting at | Select the starting point of the range you want to view:                                                       |
|             | <ul> <li>Beginning of Log: to view the log from the earliest available beginning time and<br/>date.</li> </ul> |
|             | <ul> <li>Date: to view the log starting from aspecific starting date and time.</li> </ul>                      |

# Ending at Select the endpoint of the range you want to view: ◆ End of Log: to view the log from the latest available ending time and date. ◆ Date: to view the log up to the last available log ending date and time.

Click the View Log button. Your specified system log displays. For example, if you select the type All and the level Error, the SLC unit displays a log similar to this:

Figure 12-4 System Logs

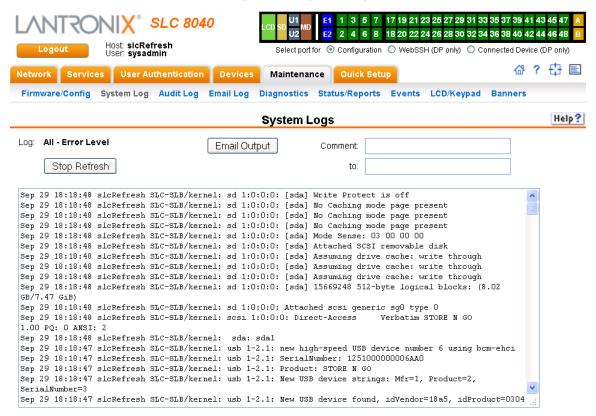

From a queried system log (e.g., *Figure 12-4*), you may email this information to a specific individual or to Lantronix Technical Support. See *Emailing Logs and Reports (on page 246)*.

# To clear system logs:

- 1. From the *Maintenance > System Logs* page, select **Maintenance System Logs**.
- Click the Clear Log button to clear all log information.

# System Log Command

The following command for the command line interface corresponds to the web page entries described above.

To view the system logs containing information and error messages:

show syslog [<parameters>]

#### **Parameters**

```
[email <Email Address>]
level <error|warning|info|debug>
log <all|netlog|servlog|authlog|devlog|diaglog|genlog>
display <head|tail> [numlines <Number of Lines>]
startingtime <MMDDYYhhmm[ss]
endtime <MMDDYYhhmm[ss]</pre>
```

Note: The level and time parameters cannot be used simultaneously.

# To clear one or all of the system logs:

```
show syslog clear
<all|netlog|servlog|authlog|devlog|diaglog|genlog>
```

# **Audit Log**

The *Maintenance* > *Audit Log* page displays a log of all actions that have changed the configuration of the SLC 8000 advanced console manager. The audit log is disabled by default. Use the *Services* > *SSH/Telnet/Logging* page (*Chapter 7: Services*) to enable the audit log and to configure its maximum size.

Each entry in the log file contains a date/time stamp, user login, and the action performed by the user. The user may clear the log file and sort the log by date/time, user, and command. The audit log is saved through SLC reboots.

1. Click the **Maintenance** tab and select the **Audit Log** option. The following page displays:

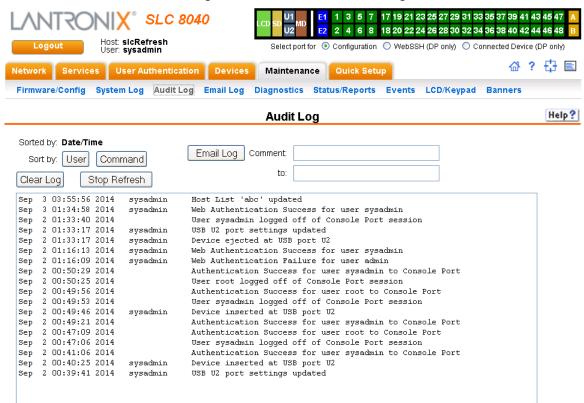

Figure 12-5 Maintenance > Audit Log

- 2. To select a sort option, click the appropriate button:
  - To sort by date and time, click the sort by Date/Time button (this is the default.)
  - To sort by user, click the sort by User button.
  - To sort by command/action, click the sort by **Command** button.
- 3. To email this log, follow the instructions in *Emailing Logs and Reports (on page 246)*.
- 4. To clear the log, click the Clear Log button.
- 5. To freeze or stop automatic refreshing of the log, click the **Stop Refresh** button.

# **Email Log**

The *Maintenance > Email Log* page displays a log of all attempted emails. The log file can be cleared from here. The email log is saved through SLC reboots.

1. Click the Maintenance tab and select the Email Log option. The following page displays:

Figure 12-6 Maintenance > Email Log

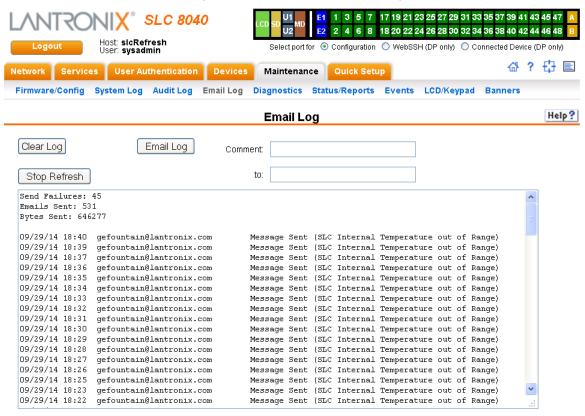

- 2. To email this log, follow the instructions in *Emailing Logs and Reports (on page 246)*.
- 3. To clear the log, click the Clear Log button.

# **Diagnostics**

The *Maintenance > Diagnostics* page provides methods for diagnosing problems such as network connectivity and device port input/output problems. You can use equivalent commands on the command line interface.

1. Click the **Maintenance** tab and select the **Diagnostics** option. The following page displays:

1 3 5 7 17 19 21 23 25 27 29 31 33 35 37 39 41 SLC 8040 18 20 22 24 26 28 30 32 34 36 38 40 42 4 6 8 Host: slcRefresh User: sysadmin Select port for 

O Configuration 

O WebSSH (DP only) 

O Connected Device User Authentication Devices Maintenance Quick Setup Firmware/Config System Log Audit Log Email Log Diagnostics Status/Reports Events LCD/Keypad Banners **Diagnostics** Select Diagnostics: 

All Arp Table Netstat Protocol: 

All 

TCP 

UDP ☐ Host Lookup Hostname: Ping Hostname: Ethernet Port: 

Both 

Eth1 

Eth2 IPv6: Send Packet Protocol: TCP ○ UDP Hostname: Port: String: Count: 1 Loopback Device Port: Test: 

Internal 

External

Figure 12-7 Maintenance > Diagnostics

2. Select **Diagnostics** from checklist (one or more diagnostic methods you want to run, or select **All** to run them all):

SLC Internals

| ARP Table   | Address Resolution Protocol (ARP) table used to view the IP address-to-hardware address mapping.                                                                                                    |
|-------------|----------------------------------------------------------------------------------------------------|
| Netstat     | Displays network connections. If you select the checkbox, select the TCP or UDP protocol, or select <b>All</b> for both protocols to control the output of the Netstat report.                         |
| Host Lookup | Select to verify that the SLC 8000 advanced console manager can resolve the host name into an IP address (if DNS is enabled). If selected, also enter a host name in the corresponding Hostname field, |

| Ping          | Select to verify that the host is up and running. If selected, also do the following:  • Enter a host name in the corresponding <b>Hostname</b> field  • Specify Ethernet Port (Both, Eth1 or Eth2)  • Check if the IPv6 version of ping should be used.                                                                                                    |
|---------------|----------------------------------------------------------------------------------------------------|
| Send Packet   | This option sends an Ethernet packet out one of the Ethernet ports, mainly as a network connectivity test. For UDP, the number of times the string is sent is equal to the number of packets sent. For TCP, the number of times the string is sent may (or may not) be equal to the number of packets sent, because TCP controls how data is packetized and sent out. Enter the following:                                                                                                    |
|               | <ul> <li>Protocol: Select the type of packet to send (TCP or UDP).</li> <li>Hostname: Specify a host name or IPaddress of the host to send the packet to.</li> <li>Port: Specify a TCP or UDP port number of the host to send the packet to.</li> <li>String: Enter a set of up to 64 characters. The string is encapsulated in the packet (so you could use a network sniffer to track the packet and, by looking at its contents, verify that it was sent).</li> <li>Count: The count is the number of times the string is sent.</li> </ul> |
| Loopback      | Specify loopback information:  Device Port Select either an Internal or External test                                                                                                    |
| SLC Internals | Select to display information on the internal memory, storage and processes of the SLC 8000 advanced console manager.                                                                                                    |

3. Click the Run Diagnostics button. The Diagnostics Report page displays.

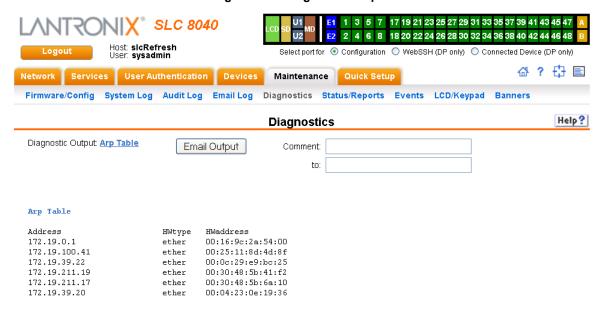

Figure 12-8 Diagnostics Report

4. To email this report, follow the instructions in *Emailing Logs and Reports (on page 246)*.

# **Diagnostic Commands**

The following CLI commands correspond to the web page entries described above.

To display the ARP table of IP address-to-hardware address mapping:

diag arp [email <Email Address>]

You can optionally email the displayed information.

# To display a report of network connections:

```
diag netstat [protocol <all|tcp|udp>] [email <Email Address>]
```

You can optionally email the displayed information.

#### To resolve a host name into an IP address:

```
diag lookup <Hostname> [email <Email Address>]
```

You can optionally email the displayed information.

# To test a device port by transmitting data out the port and verifying that it is received correctly:

diag loopback <Device Port Number or Name>[<parameters>]

## **Parameters**

```
test <internal|external>
xferdatasize <Size In Kbytes to Transfer>
```

Default is 1 Kbyte.

**Note:** A special loopback cable comes with the SLC unit. To test a device port, plug the cable into the device port and run this command. The command sends the specified Kbytes to the device port and reports success or failure. The test is performed at 9600 baud. Only an external test requires a loopback cable.

# To display the route that packets take to get to a network host:

diag traceroute <IP Address or Hostname>

## To verify that the host is up and running:

```
diag ping|ping6 <IP Address or Name> [<parameters>]
```

#### **Parameters**

ethport <1|2> count <Number of Times to Ping>

# The default is 5.

packetsize <Size in Bytes>

The default is 64.

# To display performance statistics for an Ethernet port or a device port (averaged over the last 5 seconds):

diag perfstat [ethport <1|2>] [deviceport <Device Port # or Name>]

# To generate and send Ethernet packets:

diag sendpacket host <IP Address or Name> port <TCP or UDP Port Number>
[string <Packet String>] [protocol <tcp|udp>] [count <Number of Packets>]

The default is 1.

# To display all network traffic, applying optional filters:

**Note:** This command is not available on the web interface.

diag nettrace <one or more parameters>
Parameters
ethport <1|2>
host <IP Address or Name>
numpackets <Number of Packets>
protocol <tcp|udp|icmp>
verbose <enable|disable>

To display information on the internal memory, storage and processes of the SLC 8000 advanced console manager:

diag internals

**Note:** This command is available on the web interface as SLC Internals under **Maintenance > Diagnostics**.

# Status/Reports

On this page, you can view the status of the SLC ports and power supplies and generate a selection of reports.

**Note:** Status and statistics shown on the web interface represent a snapshot in time. To see the most recent data, you must reload the web page.

1. Click the **Maintenance** tab and select the **Status/Reports** option. The following page displays:

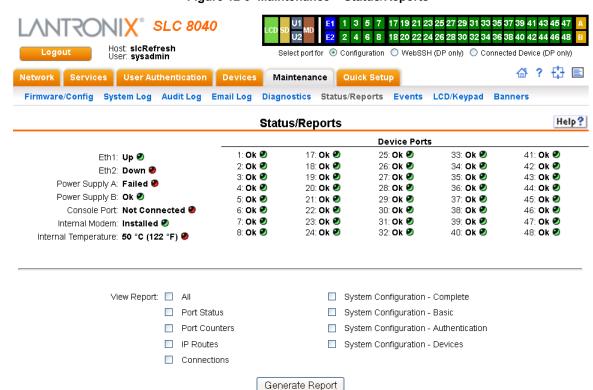

Figure 12-9 Maintenance > Status/Reports

The top half of the page displays the status of each port, power supply, and the internal modem:

- **Green** indicates that the port connection or power supply is active and functioning correctly.
- Red indicates an error or failure or that the device is off.
- 2. Select the desired reports to view under View Report:

# **View Report**

| All                                      | Displays all reports.                                                                                                    |
|------------------------------------------|----------------------------------------------------------------------------------------------------|
| Port Status                              | Displays the status of each device port: mode, user, any related connections, and serial port settings.                  |
| Port Counters                            | Displays statistics related to the flow of data through each device port.                                                |
| IP Routes                                | Displays the routing table.                                                                                              |
| Connections                              | Displays all active connections for the SLC unit: Telnet, SSH, TCP, UDP, device port, and modem.                         |
| System Configuration –<br>Complete       | Displays a complete snapshot of the SLC settings.                                                                        |
| System Configuration –<br>Basic          | Displays a snapshot of the SLC unit's basic settings (for example, network, date/time, routing, services, console port). |
| System Configuration –<br>Authentication | Displays a snapshot of authentication settings only (including a list of all localusers).                                |
| System Configuration -<br>Devices        | Displays a snapshot of settings for each device port, USB Port, Modem, and Host Lists.                                   |

3. Click the **Generate Report** button. In the upper left of the *Generated Status/Reports* page displays a list of reports generated.

1 3 5 7 17 19 21 23 25 27 29 31 33 35 37 39 41 43 45 47 SLC 8040 2 4 6 8 18 20 22 24 26 28 30 32 34 36 38 40 42 44 46 48 Host: slcRefresh User: sysadmin Select port for . Onfiguration . WebSSH (DP only) . Connected Device (DP only) ☆? 🗗 🗉 Network Services User Authentication Devices Maintenance Quick Setup Firmware/Config System Log Audit Log Email Log Diagnostics Status/Reports Events LCD/Keypad Banners Status/Reports Help? Email Output Comment: Report(s): Connections Connections Id Port/Service Flw Port/Service User Uptime 3 Console Port <-> Command Line 00:00:53 14 Internal Modem <-> Txt-DialIn-Waiting... 08:32:09

Figure 12-10 Generated Status/Reports

4. To email these report(s), follow the instructions in *Emailing Logs and Reports (on page 246)*.

00:00:05

08:32:10

00:00:05

08:32:09

<-> SSH Out 172.19.39.22

<-> Tel Out 172.19.39.22

<-> TCP Out 172.19.39.22:19

<-> UDP Out 172.19.39.22:33333

11 Device Port 15

12 Device Port 17

10 Device Port 10

13 Device Port 19
Total Connections: 6

## **Status Commands**

These commands for the command line interface correspond to the web page entries described above.

# To display device port modes and states for one or more ports:

show portstatus [deviceport <Device Port List or Name>] [email <Email
Address>]

You can optionally email the displayed information.

# To display a snapshot of configurable parameters:

```
show sysconfig [display <basic|auth|devices>] [email <Email Address]
```

You can optionally email the displayed information.

Displays a report of all configurable parameters or a shorter report with basic system settings, authentication settings, or device settings.

# To generate a report for one or more ports: You can optionally email the displayed information.

show portcounters [deviceport <Device Port List or Name>] [email <Email
Address>]

# To display the overall status of all SLC units:

```
show sysstatus [email <Email Address>]
```

You can optionally email the displayed information.

# To display a list of all current connections:

```
show connections [email <Email Address>]
```

You can optionally email the displayed information.

# To provide details, e.g., endpoint parameters and trigger, for a specific connection:

```
show connections connid <Connection ID> [email <Email Address>]
```

You can optionally email the displayed information.

Note: Use the basic show connections command to obtain the Connection ID.

# **Emailing Logs and Reports**

The following logs and reports can be directly emailed to a specific individual or to Lantronix Technical Support directly from the log page:

- System Log (Figure 12-4)
- Audit Log (Figure 12-5)

- Email Log (Figure 12-6)
- Diagnostic Reports (Figure 12-8)
- Status/Reports (Figure 12-10)

# To email a log to an individual:

- 1. In the **Comment** field of a particular log or report page, enter a comment (if desired).
- 2. Select the **to** field beside the empty field where you then enter the person's email address.
- 3. Press the **Email Output** button. An email is immediately sent out and a confirmation appears on the screen.

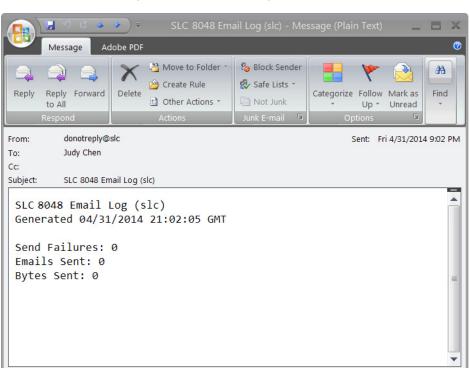

Figure 12-11 Emailed Log or Report

# To view information about the SLC unit and contact information for Lantronix:

1. Click the ? button on the upper right portion of any web page to access the **About SLC** page (see *Figure 12-12*).

# Figure 12-12 About SLC

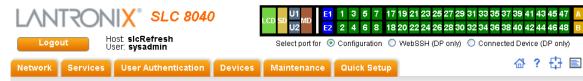

#### About SLC 8040

Model: SLC 8040 Number of USB Ports: 2 Internal Modem: Installed Power Supply: AC, 2 power supplies S/N: 00204A9D0366

Memory: 512 MB Flash Size: 512 MB Eth1 HW Address: 00:20:4a:9d:03:66 Eth2 HW Address: 00:20:4a:9d:03:67

Uptime: 0 days, 8 hours, 53 minutes

Firmware Version: **7.1.0.0R12** Bootloader Version: **2.0.0.0R5** I/O Module Type(s): **RJ45-08**, **RJ45-16**, **RJ45-16** 

I/O Module Revision(s): 08SPB, 16SPB, 16SPB

Software Revisions: Kernel: 3.6.5-svn933 SSH/SSL: OpenSSH\_5.9p1, OpenSSL 1.0.1g 7 Apr 2014 Telnet: netkit-telnet-0.17 NTP: ntpd 4.2.6p5 SMB/CIFS: Version 3.6.14 RIP: zebra version 0.99.22.1 Web Server: sh: PAM/NIS: 1.1.4 LDAP: 153 RADIUS: 1.3.17 Kerberos: 2.4.8 TACACS+: 1.2.9

Bootloader Configuration: Number of Ports: 40 Model Number: 113 Product Name: SLC

© 2003-2014, Lantronix, All rights reserved.

#### Lantronix Corporate Headquarters

167 Technology Drive Irvine, CA 92618 USA Tel: +1 (949) 453-3990 Fax: +1 (949) 453-3995

#### **Technical Support**

Hours: 6:00a - 5:00p PST Monday - Friday (excluding holidays) Tel: (800) 422-7044 (US only) Tel: (949) 453-7198 Fax: (949) 450-7226 FTP: ftp.lantronix.com

# **Events**

On this *Maintenance* > *Events* page, you can define what action you want to take for events that may occur in the SLC unit.

1. Click the **Maintenance** tab and select the **Events** option. The following page displays:

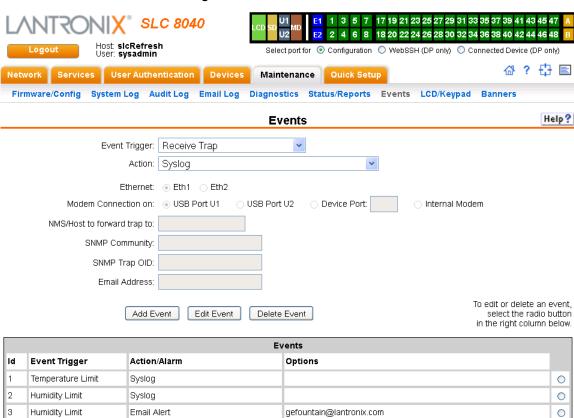

Figure 12-13 Maintenance > Events

2. Enter the following:

Temperature Limit

Email Alert

| Event Trigger | From the drop-down list, select the type of incident that triggers an event. Currently, the options are:  Receive Trap Temperature Over/Under Limit (for Sensorsoft devices) Humidity Over/Under Limit (for Sensorsoft devices) Device Port Data Drop No Internal Modem Dial Tone |  |
|---------------|----------------------------------------------------------------------------------------------------|--|
| Action        | From the drop-down list, select the action taken because of the trigger. For example, the action can be writing an entry into the syslog with details of the event or sending the trap(s) to the Ethernet or modem connection.                                                    |  |
| Ethernet      | For actions that require an Ethernet connection (for example, <b>Forward All Traps to Ethernet</b> ), select the Ethernet port to use.                                                                                                    |  |

Apply

gefountain@lantronix.com

0

| Modem Connection on         | For actions that require a modem connection (for example, Forward All Traps to a Modem Connection, select which modem connection to use (Device Port, USB Port U1, USB Port U2, or the Internal Modem). Connections available depend on the model of the SLC unit.                                        |  |
|-----------------------------|----------------------------------------------------------------------------------------------------|--|
| NMS/Host to forward trap to | For actions that forward a trap, enter the IP address of the computer to forward the trap to. The computer does not have to be an SNMP NMS; it just has to be capable of receiving SNMP traps.                                                                                                    |  |
| SNMP Community              | Forwarded traps are sent with this SNMP community value There is no default.                                                                                                    |  |
| SNMP Trap OID               | Enter a unique identifier for an SNMP object. (An SNMP object is anything that can hold a value and can be read using an SNMP "get" action.) The OID consists of a string of numbers separated by periods (for example, 1.1.3.2.1). Each number is part of a group represented by the number on its left. |  |
| Email Addresses             | Enter an email address to receive email alerts.                                                                                                    |  |

- 3. You have the following options:
  - To add the defined event, click the Add Event button. The event displays in the Events table at the bottom of the page.
  - To edit an event, select the event from the Events table and click the Edit Event button.
     The Maintenance > Events page displays the event.
  - To delete an event, select the event from the Events table and click the **Delete Event** button. A message asks for confirmation. Click **OK**.
- 4) To save, click Apply.

# **Events Commands**

# To manage the response to events that occur in the SLC 8000 advanced console manager:

```
admin events add <trigger> <response>
   <trigger> is one of:
      |receivetrap|templimit|humidlimit|overcurrent|dpdatadrop
   <response> is one of:
     action <syslog>
     action <fwdalltrapseth|fwdseltrapeth> ethport <1|2> nms <SNMP NMS>
     community <SNMP Community> [oid <SNMP OID>]
     action <fwdalltrapsmodem|fwdseltrapmodem> deviceport <Device Port
      # or Name> nms <SNMP NMS> community <SNMP Community> [oid <SNMP
     Trap OID>]
     action <fwdalltrapsmodem|fwdseltrapmodem> usbport <U1|U2>
        nms <SNMP NMS> community <SNMP Community> [oid <SNMP Trap OID>]
     action <fwdalltrapsmodem|fwdseltrapmodem> internal modem
        nms <SNMP NMS> community <SNMP Community> [oid <SNMP Trap OID>]
     action <emailalert> emailaddress <destination email address>
     <?xml version="1.0"?><body xmlns="http://www.w3.org/1999/xhtml"</pre>
     xmlns:xfa="http://www.xfa.org/schema/xfa-data/1.0/"
     xfa:APIVersion="Acrobat:11.0.7" xfa:spec="2.0.2" style="font-
     size:12.0pt; text-align:left; color: #FF0000; font-weight: normal; font-
     style:normal; font-family:Helvetica, sans-serif; font-
     stretch:normal"><span dir="ltr" style="font-
      style:italic">On behalf of christi

 </span><spandir="ltr"
      style="">insert:
<span dir="ltr" style="color:#0A0A0A">action
```

```
<fwdalltrapsmodem|fwdseltrapmodem&gt; internal modem&#10;
nms &lt;SNMP NMS&gt; community &lt;SNMP Community&gt; [oid &lt;SNMP Trap OID&gt;]<action <emailalert> emailaddress <destination email address>
```

# To update event definitions:

admin events edit <Event ID> <parameters>

#### **Parameters**

```
community <SNMP Community>
deviceport <Device Port # or Name>
ethport <1|2>
internal modem
nms <SNMP NMS>
oid <SNMP Trap OID>
usbport <U1|U2>
internal modem
emailaddress <destination email address>
<?xml version="1.0"?><body xmlns="http://www.w3.org/1999/xhtml"</pre>
xmlns:xfa="http://www.xfa.org/schema/xfa-data/1.0/"
xfa:APIVersion="Acrobat:11.0.7" xfa:spec="2.0.2" style="font-
size:12.0pt;text-align:left;color:#FF0000;font-weight:normal;font-
style:normal; font-family:Helvetica, sans-serif; font-stretch:normal"><p
dir="ltr"><span dir="ltr" style="font-style:italic">On behalf of
christi

</span><spandir="ltr" style="">insert:&#10;emailaddress
<destination email address&gt;</body>
```

## To delete an event:

admin events delete <Event ID>

#### To view events:

admin events show

# LCD/Keypad

The LCD has a series of screens, consisting of 2 lines of 24 characters each. Specific screens and the display order can be configured. The keypad associated with the LCD can also be configured. The types of screens include: current time, network settings, console settings, date and time, release version, location, and custom user strings.

Enabling the **Auto-Scroll LCD Screens** option enables scrolling through the screens and pausing the number of seconds specified by the **Scroll Delay** between each screen. After any input to the keypad, the LCD waits until the keypad has been idle for the number of seconds specified by the **Idle Delay** before scrolling of the screens continues.

# To configure the LCD and Keypad:

1. Click the Maintenance tab and select the LCD/Keypad option.

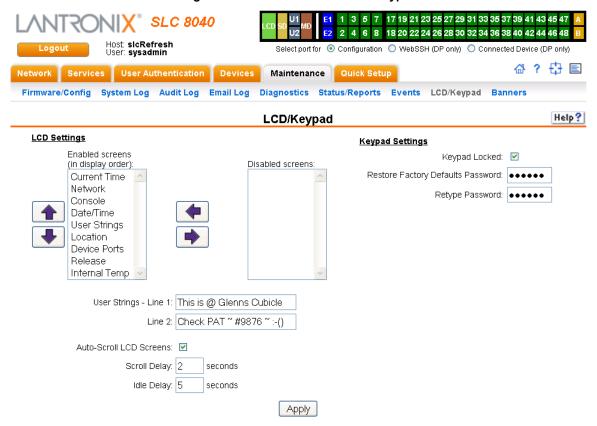

Figure 12-14 Maintenance > LCD/Keypad

# To configure the LCD:

The screens that are currently enabled are displayed in order in the left Enabled screens list.

- 1. Select a screen to be removed from the **Enabled Screens** and click the button. The screen moves to the **Disabled Screens** list to the right.
- 2. Select a screen to be added from the **Disabled Screens** list and click the button. The screen is added to the **Enabled Screens** to the left.
- 3. Select a screen in the **Enabled Screens** list and click the order of the screens.

**Note:** The User Strings screen displays the 2 lines defined by the User Strings - Line 1 and Line 2 fields. By default, these user strings are blank.

4. Click Apply to save.

# To configure the Keypad:

Enter the following fields.

| Keypad Locked | Select this to lock out any input to the keypad. The default is for |
|---------------|---------------------------------------------------------------------|
|               | the keypad to be unlocked.                                          |

| Restore Factory Defaults Password / | Enter the 6 digit key sequence entered at the keypad to restore  |
|-------------------------------------|------------------------------------------------------------------|
| Retype Password                     | the SLC unit to factory defaults. The default is <b>999999</b> . |

2. Click **Apply** to save.

# **LCD/Keypad Commands**

The following CLI commands correspond to the *Maintenance > LCD/Keypad* page. For more information, see *Chapter 14: Command Reference on page 260*.

- admin keypad
- admin keypad password
- admin keypad show
- admin lcd reset
- ♦ admin lcd default
- admin lcd screens
- admin lcd line1
- admin lcd scrolling
- admin lcd show

# **Banners**

The *Maintenance > Banners* page allows the system administrator to customize text messages that display to users.

#### To configure banner settings:

1. Click the **Maintenance** tab and select **Banners** option.

Figure 12-15 Maintenance > Banners

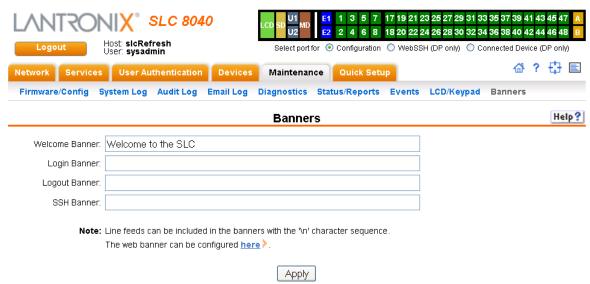

# 2. Enter the following fields.

| Welcome Banner | The text to display on the command line interface before the user logs in. May contain up to 1024 characters. Single quote and double quote characters are not supported. <b>Welcome to the SLC</b> is the default.  Note: To create more lines use the \n character sequence. |
|----------------|----------------------------------------------------------------------------------------------------|
| Login Banner   | The text to display on the command line interface after the user logs in. May contain up to 1024 characters. Single quote and double quote characters are not supported. Default is blank.                                                                                     |
|                | Note: To create more lines, use the \n character sequence.                                                                                                    |
| Logout Banner  | The text to display on the command line interface after the user logs out. May contain up to 1024 characters. Single quote and double quote characters are not supported. Default is blank.                                                                                    |
|                | Note: To create more lines use, the \n character sequence.                                                                                                    |
| SSH Banner     | The text to display when a user logs into the SLC via SSH, prior to authentication. May contain up to 1024 characters. Single quote and double quote characters are not supported. Blank by default.                                                                           |
|                | Note: To create more lines use the \n character sequence.                                                                                                    |

# 3. Click **Apply** to save.

# **Banner Commands**

The following CLI commands correspond to the *Maintenance > Banners* page. For more information, see *Chapter 14: Command Reference on page 260*.

- admin banner login
- admin banner logout
- admin banner show
- admin banner ssh
- admin banner welcome

# 13: Application Examples

Each SLC advanced console manager has multiple serial ports and two network ports. Each serial port can be connected to the console port of an IT device. Using a network port (in-band) or a modem (out-of-band) for dial-up connection, an administrator can remotely access any of the connected IT devices using Telnet or SSH.

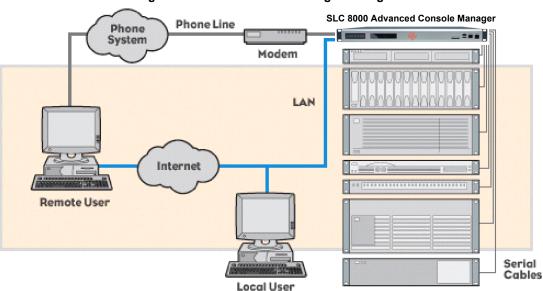

Figure 13-1 SLC - Console Manager Configuration

This chapter includes three typical scenarios for using the SLC unit. The scenarios assume that the SLC 8000 advanced console manager is connected to the network and has already been assigned an IP address. In the examples, we use the command line interface. You can do the same things using the web page interface except for directly interacting with the SLC unit (direct command).

#### Telnet/SSH to a Remote Device

The following figure shows a Sun server connected to port 2 of the SLC 8000 advanced console manager.

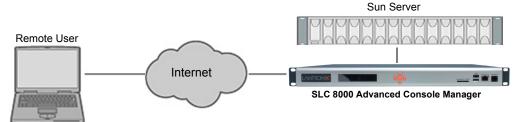

Figure 13-2 Remote User Connected to a SUN Server via the SLC unit

In this example, the sysadmin would:

1. Display the current settings for device port 2:

[SLC] > show deviceport port 2

```
Current Device Port
Settings
Number: 2 Name: Port-2
Modem Settings------Data Settings------IP Settings-----
Modem State: disabled Baud Rate: 9600 Modem Mode: text Data Bits: 8
                                              Telnet: disabled
Telnet Port: 2002
Timeout Logins: disabled Stop Bits: 1
                                                   SSH: disabled
Local IP: negotiate Parity: none SSH Port: 3
Remote IP: negotiate Flow Control: xon/xoff IP: <none>
Authentication: PAP Logins: disabled
                                                   SSH Port: 3002
CHAP Host: <none>
                          Break Sequence: \x1bB
                         Check DSR: disabled
CHAP Secret: <none>
                          Close DSR: disabled
NAT: disabled
Dial-out Login: <none>
Dial-out Password: <none>
Dial-out Number: <none>
Dial-back Number: usernumber
Initialization Script: <none>
Logging Settings-----
Local Logging: disabled USB Logging: disabled
Email Logging: disabled Log to: upper slot
Byte Threshold: 100 Max number of files: 10
Email Delay: 60 seconds Max size of files: 2048
Restart Delay: 60 seconds
Email To: <none>
Email Subject: Port %d Logging
Email String: <none>
NFS File Logging: disabled
Directory to log to: <none>
Max number of files: 10
Max size of files: 2048
2. Change the baud to 57600 and disable flow control:
[SLC]> set deviceport port 2 baud 57600 flowcontrol none
Device Port settings successfully updated.
3. Connect to the device port:
```

[SLC]> connect direct deviceport 2

# 4. View messages from the SUN server console:

```
Mar 15 09:09:44 tssf280r sendmail[292]: [ID 702911 mail.info] starting daemon (8.12.2+Sun): SMTP+queueing@00:15:00

Mar 15 09:09:44 tssf280r sendmail[293]: [ID 702911 mail.info] starting daemon (8.12.2+Sun): queueing@00:15:00

Mar 15 14:44:40 tssf280r sendmail[275]: [ID 702911 mail.info] starting daemon (8.12.2+Sun): SMTP+queueing@00:15:00

Mar 15 14:44:40 tssf280r sendmail[276]: [ID 702911 mail.info] starting daemon (8.12.2+Sun): queueing@00:15:00
```

#### 5. Reboot the SUN server:

Reboot

<shutdown messages from SUN>

6. Use the escape sequence to escape from direct mode back to the command line interface.

# Dial-in (Text Mode) to a Remote Device

This example shows a modem connected to an SLC device port, and a Sun server connected to another SLC device port. You can configure the modem for text mode dial-in, so a remote user can dial into the modem using a terminal emulation program and access the Sun server. (HyperTerminal™, which comes with the Microsoft® Windows™ operating system, is an example of a terminal emulation program.)

Figure 13-3 Dial-in (Text Mode) to a Remote Device

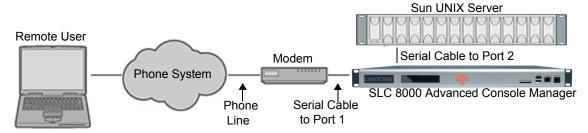

In this example, the sysadmin would:

1. Configure the device port that the modem is connected to for dial-in:

```
[SLC]> set deviceport port 1 modemmode text
Device Port settings successfully updated.

[SLC]> set deviceport port 1 initscript "AT&F&K3&C1&D2%C0A"
Device Port settings successfully updated.

[SLC]> set deviceport port 1 auth pap
Device Port settings successfully updated.

[SLC]> set deviceport port 1 localsecret "password"
Device Port settings successfully updated.

[SLC]> set deviceport port 1 modemstate dialin
Device Port settings successfully updated.

[SLC]>
```

2. Configure the device port that is connected to the console port of the Sun UNIX server:

```
[SLC]> set deviceport port 2 baud 57600 flowcontrol none Device Port settings successfully updated.
```

- 3. Dial into the SLC 8000 advanced console manager via the modem using a terminal emulation program on a remote PC. A command line prompt displays.
- 4. Log into the SLC unit.

```
CONNECT 57600
Welcome to the SLC
login: sysadmin
Password:
Welcome to the SLC Console Manager
Model Number: SLC 8048
For a list of commands, type 'help'.
[SLC]>
```

#### 5. Connect to the SUN Unix server using the direct command.

```
[SLC]> connect direct deviceport 2
SunOS 5.7
login: frank
Password:
Last login: Wed Jul 14 16:07:49 from computer
Sun Microsystems Inc.SunOS 5.7Generic October 1998
SunOS computer 5.7 Generic_123485-05 sun4m sparc SUNW,SPARCstation-20 s
```

6. Use the escape sequence to escape from direct mode back to the command line interface.

# Local Serial Connection to Network Device via Telnet

This example shows a terminal device connected to an SLC device port, and a Sun server connected over the network to the SLC device. When a connection is established between the device port and an outbound Telnet session, users can access the Sun server as though they were directly connected to it. (See *Chapter 10: Connections on page 166*).

Figure 13-4 Local Serial Connection to Network Device via Telnet

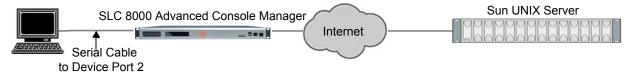

In this example, the sysadmin would:

1. Display the current settings for device port 2:

```
[SLC] > show deviceport port 2
  Current Device Port
Settings
Number: 2 Name: Port-2
Modem State: disabled Baud Rate: 9600
                                          Telnet: disabled
Modem Mode: text
                     Data Bits: 8
                                          Telnet Port: 2002
Timeout Logins: disabled Stop Bits: 1
                                          SSH: disabled
Local IP: negotiate Parity: none
                                          SSH Port: 3002
Remote IP: negotiate
                     Flow Control: xon/xoff IP: <none>
Authentication: PAP
                     Logins: disabled
                     Break Sequence: \x1bB
CHAP Host: <none>
CHAP Secret: <none>
                     Check DSR: disabled
NAT: disabled
                      Close DSR: disabled
Dial-out Login: <none>
Dial-out Password: <none>
Dial-out Number: <none>
Dial-back Number: usernumber
Initialization Script: <none>
```

2. Change the serial settings to match the serial settings for the vt100 terminal - changes baud to 57600 and disables flow control:

```
[SLC]> set deviceport port 2 baud 57600 flowcontrol none Device Port settings successfully updated.
```

3. Create a connection between the vt100 terminal connected to device port 2 and an outbound telnet session to the server. (The IP address of the server is 192.168.1.1):

```
[SLC]> connect bidirection 2 telnet 192.168.1.1 Connection settings successfully updated.
```

4. At the VT100 terminal, hit <return> a couple of times. The Telnet prompt from the server displays:

```
Trying 192.168.1.1...
Connected to 192.168.1.1.
Escape character is '^]'.
Sun OS 8.0
login:
```

At this point, a user can log in and interact with the Sun server at the VT100 terminal as if directly connected to the server.

# 14: Command Reference

After an introduction to using commands, this chapter lists and describes all of the commands available on the SLC command line interface accessed through Telnet, SSH, or a serial connection. The commands are in alphabetical order by category.

# **Introduction to Commands**

Following is some information about command syntax, command line help, and tips for using commands.

# **Command Syntax**

Commands have the following format:

<action> <category> <parameter(s)>

#### where

<action> is set, show, connect, admin, diag, or logout.
<category> is a group of related parameters whose settings you want to
configure or view. Examples are ntp, deviceport, and network.
<parameter(s)> is one or more name-value pairs in one of the following
formats:

| <pre><parameter name=""> <aa bb></aa bb></parameter></pre> | User must specify one of the values (aa or bb) separated by a vertical line (   ). The values are in all lowercase and must be entered exactly as shown. Bold indicates a default value. |
|------------------------------------------------------------|----------------------------------------------------------------------------------------------------|
| <pre><parameter name=""> <value></value></parameter></pre> | User must specify an appropriate value, for example, an IP address. The parameter values are in mixed case. Square brackets [] indicate optional parameters.                             |

Table 14-1 Actions and Category Options

| Action  | Category                                                                                                    |
|---------|----------------------------------------------------------------------------------------------------|
| set     | auth cifs cli command consoleport datetime deviceport  groups history hostlist intmodem ipfilter kerberos ldap  localusers log menu network nfs nis ntp password radius  remoteusers routing script sdcard security services site  slcnetwork sshkey tacacs+ temperature usb vpn                                                                       |
| show    | auth auditlog cifs cli connections consoleport datetime  deviceport emaillog groups history hostlist intmodem  ipfilter kerberos ldap localusers log menu network nfs nis  ntp portcounters portstatus radius remoteusers routing  script sdcard security services site slcnetwork sshkey  sysconfig syslog sysstatus tacacs+ temperature usb user vpn |
| connect | bidirection direct global listen restart script terminate  unidirection                                                                                                    |

| Action (continued) | Category                                                                                                 |  |
|--------------------|----------------------------------------------------------------------------------------------------|--|
| diag               | <pre>arp internals lookup loopback netstat nettrace perfstat ping  ping6 sendpacket top traceroute</pre> |  |
| admin              | banner clear config events firmware ftp keypad lcd memory  quicksetup reboot shutdown site version web   |  |
| logout             | Terminates CLI session.                                                                                  |  |

# **Command Line Help**

For general Help and to display the commands to which you have rights, type:

help

#### For general command line Help, type:

help command line

For more information about a specific command, type help followed by the command, for example:

help set network or help admin firmware

# **Tips**

Type enough characters to identify the action, category, or parameter name uniquely. For parameter values, type the entire value. For example, you can shorten:

```
set network port 1 state static ipaddr 122.3.10.1 mask 255.255.0.0 to
```

se net po 1 st static ip 122.3.10.1 ma 255.255.0.0

- Use the Tab key to automatically complete action, category, or parameter names. Type a
  partial name and press **Tab** either to complete the name if only one is possible, or to display
  the possible names if more than one is possible. Following a space after the preceding name,
  Tab displays all possible names.
- Should you make a mistake while typing, backspace by pressing the Backspace key and/or the Delete key, depending on how you accessed the interface. Both keys work if you use VT100 emulation in your terminal access program when connecting to the console port. Use the left and right arrow keys to move within a command.
- ◆ Use the up and down arrows to scroll through previously entered commands. If desired, select one and edit it. You can scroll through up to 100 previous commands entered in the session.
- To clear an IP address, type 0.0.0.0, or to clear a non-IP address value, type CLEAR.
- When the number of lines displayed by a command exceeds the size of the window (the default is 25), the command output is halted until the user is ready to continue. To display the next line, press Enter, and to display the page, press the space bar. You can override the number of lines (or disable the feature altogether) with the set cli command.

# Keyboard Shortcuts:

Control-a: move to the start of the line Control-e: move to the end of the line

Control-b: move back to the start of the current word Control-f: move forward to the end of the next word

Control-u: erase from cursor to the beginning of the line

Control-k: erase from cursor to end of the line

# **Administrative Commands**

# admin banner login

# **Syntax**

admin banner login <Banner Text>

# **Description**

Configures the banner displayed after the user logs in.

**Note:** To go to the next line, type \n and press **Enter**.

# admin banner logout

# **Syntax**

admin banner logout <Banner Text>

# **Description**

Configures the banner displayed after the user logs out.

**Note:** To go to the next line, type \n and press **Enter**.

#### admin banner show

## **Syntax**

admin banner show

# **Description**

Displays the welcome, SSH, login, and logout banners.

#### admin banner ssh

#### **Syntax**

admin banner ssh <Banner Text>

#### **Description**

Configures the banner that displays prior to SSH authorization.

#### admin banner welcome

#### **Syntax**

admin banner welcome <Banner Text>

#### **Description**

Configures the banner displayed before the user logs in.

**Note:** To go to the next line, type \n and press **Enter**.

#### admin config delete

#### **Syntax**

admin config delete <Config Name> location <local|nfs|cifs|usb|sdcard> [usbport <U1|U2>] nfsdir <NFS Mounted Directory> admin config rename <Config Name> location <local|nfs|cifs|usb|sdcard> [usbport <U1|U2>] nfsdir <NFS Mounted Directory>

#### **Description**

Deletes or renames a configuration.

# admin config factorydefaults

# **Syntax**

admin config factorydefaults [savesshkeys <enable | disable >] [savesslcert <enable | disable >] [preserveconfig <Config Params to Preserve >] [savescripts <enable | disable >]

<Config Params to Preserve> is a comma-separated list of current configuration
parameters to retain after the config restore or factorydefaults:

| nt | Networking       |
|----|------------------|
| sv | Services         |
| dt | Date/Time        |
| lu | Local Users      |
| dp | Device Ports     |
| ub | USB Port/SD Card |

# **Description**

Restores the SLC unit to factory default settings.

# admin config restore

# **Syntax**

```
admin config restore <Config Name> location
<local|ftp|sftp|nfs|cifs|usb|sdcard> [nfsdir <NFS Mounted Dir>] [usbport
<U1|U2>] [preserveconfig <Config Params to Preserve>]
[savesshkeys <enable|disable>]
[savesslcert <enable|disable>]
[savescripts <enable|disable>]
```

<Config Params to Preserve> is a comma-separated list of current configuration
parameters to retain after the config restore or factorydefaults:

| nt | Networking       |
|----|------------------|
| sv | Services         |
| dt | Date/Time        |
| lu | Local Users      |
| dp | Device Ports     |
| ub | USB Port/SD Card |

# **Description**

Restores a saved configuration to the SLC 8000 advanced console manager.

# admin config save

#### **Syntax**

```
admin config save <Config Name> location
<default|ftp|sftp|nfs|cifs|usb|sdcard> [nfsdir <NFS Mounted Dir>]
[usbport <U1|U2>]
[savesshkeys <enable|disable>]
[savesslcert <enable|disable>]
[savescripts <enable|disable>]
```

#### **Description**

Saves the current SLC configuration to a selected location.

#### admin config show

#### **Syntax**

admin config show <show|ftp|sftp|nfs|cifs|usb|sdcard> [nfsdir <NFS Mounted Dir>] [usbport <U1|U2>]

# **Description**

Lists the configurations saved to a location.

#### admin firmware bootbank

#### **Syntax**

admin firmware bootbank <1|2>

# **Description**

Sets the boot bank to be used at the next SLC reboot.

#### admin firmware show

#### **Syntax**

admin firmware show [viewlog <enable|disable>]

# **Description**

Lists the current firmware revision, the boot bank status, and optionally displays the log containing details about firmware updates.

# admin firmware update

#### **Syntax**

admin firmware update <ftp|tftp|sftp|nfs|usb|sdcard> file <Firmware File> key <Checksum Key> [nfsdir <NFS Mounted Dir>] [usbport <U1|U2>]

## **Description**

Updates SLC firmware to a new revision.

You should be able to access the firmware file using the settings admin ftp show displays. The SLC 8000 advanced console manager automatically reboots after successful update.

# admin ftp password

#### **Syntax**

admin ftp password

# **Description**

Sets the FTP server password and prevent it from being echoed.

# admin ftp server

#### **Syntax**

admin ftp server <IP Address or Hostname> [login <User Login>] [path
<Directory>]

# **Description**

Sets the FTP/TFTP/SFTP server used for firmware updates and configuration save/restore.

#### admin ftp show

# **Syntax**

admin ftp show

# **Description**

Displays FTP settings.

# admin keypad

#### **Syntax**

admin keypad <lock | unlock>

# **Description**

Locks or unlocks the LCD keypad.

If the keypad is locked, you can scroll through settings but not change them.

# admin keypad password

#### **Syntax**

admin keypad password <Password>
Must be 6 digits.

# **Description**

Changes the Restore Factory Defaults password used at the LCD to return the SLC advanced console server to the factory settings.

# admin keypad show

#### Syntax

admin keypad show

# **Description**

Displays keypad settings.

# admin lcd reset

#### **Syntax**

admin lcd reset

#### **Description**

Restarts the program that controls the LCD.

# admin memory show

# **Syntax**

admin memory show

# **Description**

Displays information about SLC memory usage.

# admin memory swap add <Size of Swap in MB> usbport <U1|U1>

#### **Syntax**

admin memory swap add <Size of Swap in MB> usbport <U1|U1>

# **Description**

Creates a swap space from an external storage device.

# admin memory swap delete

#### **Syntax**

admin memory swap delete

# **Description**

Deletes the swap space from an external storage device.

# admin quicksetup

#### **Syntax**

admin quicksetup

#### **Description**

Runs the quick setup script.

#### admin reboot

#### **Syntax**

admin reboot

#### **Description**

Reboots the SLC 8000 advanced console manager.

The front panel LCD displays the "Rebooting the SLC" message, and the normal boot sequence occurs.

#### admin shutdown

## **Syntax**

admin shutdown

# **Description**

Prepares the SLC 8000 advanced console manager to be powered off.

When you use this command to shut down the SLC console manager, the LCD front panel displays the "Shutting down the SLC" message, followed by a pause, and then "Shutdown complete." When "Shutdown complete" displays, it is safe to power off the SLC 8000 advanced console manager.

#### admin site

#### **Syntax**

```
admin site row <Data Center Rack Row Number>
admin site cluster <Data Center Rack Group Number>
admin site rack <Data Center Rack Number>
```

#### **Description**

Configures information about the site where the SLC 8000 advanced console manager is located.

#### admin version

#### **Syntax**

admin version

# **Description**

Displays current hardware and firmware information.

#### admin web certificate

#### **Syntax**

# **Description**

Imports an SSL certificate.

# admin web certificate reset

#### **Syntax**

admin web certificate reset

# **Description**

Resets a web certificate.

# admin web certificate show

# **Syntax**

admin web certificate show

# **Description**

Displays a web certificate.

# admin web gadget

#### **Syntax**

admin web gadget <enable|disable>

# **Description**

Enables or disables iGoogle Gadget web content.

# admin web group

#### **Syntax**

admin web group <Local or Remote Group Name>

# **Description**

Configures the group that can access the web.

# admin web timeout

#### **Syntax**

admin web timeout <disable|5-120>

# **Description**

Configures the timeout for web sessions.

#### admin web terminate

# **Syntax**

admin web terminate <Session ID>

# **Description**

Terminates a web session.

# admin web show

# **Syntax**

admin web show [viewslmsessions <enable|disable>]

# **Description**

Displays the current sessions and their ID.

#### admin web banner

# **Syntax**

admin web banner

# **Description**

Configures the banner displayed on the web home page.

# admin web iface <none,eth1,eth2,ppp>

#### **Syntax**

admin web iface <none, eth1, eth2, ppp>

#### **Description**

Defines a list of network interfaces the web is available on.

# admin web protocol <sslv2|nosslv2>

# **Syntax**

admin web protocol <sslv2|nosslv2>

#### **Description**

Configures the web server to use SSLv2 in addition to SSLv3 and TLSv1.

# admin web timeout <disable|5-120 minutes>

# **Syntax**

admin web timeout <disable|5-120 minutes>

#### **Description**

Configures the timeout for web sessions.

# admin web cipher <himed|himedlow|fips>

#### **Syntax**

admin web cipher <himed|himedlow|fips>

# **Description**

Configures the strength of the cipher used by the web server (high is 256 or 128 bit, medium is 128 bit, low is 64, 56 or 40 bit, fips is the current FIPS-approved SSL ciphers)

# **Audit Log Commands**

#### show auditlog

# **Syntax**

show auditlog [command|user|clear]

# **Description**

Displays audit log. By default, shows the audit log sorted by date/time. You can sort it by user or command, or clear the audit log.

# **Authentication Commands**

#### set auth

# **Syntax**

```
set auth <one or more parameters>
```

#### **Parameters**

```
authusenextmethod \langle \mathbf{enable} | \mathbf{disable} \rangle kerberos \langle 1-6 \rangle ldap \langle 1-6 \rangle localusers \langle 1-6 \rangle nis \langle 1-6 \rangle radius \langle 1-6 \rangle tacacs+ \langle 1-6 \rangle
```

# **Description**

Sets ordering of authentication methods.

Local Users authentication is always the first method used. Any methods omitted from the command are disabled.

#### show auth

# **Syntax**

show auth

# **Description**

Displays authentication methods and their order of precedence.

# show user

#### **Syntax**

show user

# **Description**

Displays attributes of the currently logged in user.

# **Kerberos Commands**

#### set kerberos

# **Syntax**

set kerberos <one or more parameters>

#### **Parameters**

```
clearports <Port List>
custommenu <Menu Name>
dataports <Port List>
breakseq <1-10 Chars>
escapeseq <1-10 Chars>
group <default|power|admin>
ipaddr <Key Distribution Center IP Address>
kdc <Key Distribution Center>
listenports <Port List>
permissions <Permission List>
```

**Note:** See User Permissions Commands (on page 281) for information on groups and user rights.

```
port <Key Distribution Center TCP Port>
realm <Kerberos Realm>
state <enable|disable>
useldapforlookup <enable|disable>
```

#### **Description**

Configures the SLC 8000 advanced console manager to use Kerberos to authenticate users who log in via the Web, SSH, Telnet, or the console port.

#### show kerberos

#### **Syntax**

show kerberos

## **Description**

Displays Kerberos settings.

# **LDAP Commands**

# set ldap

# **Syntax**

set ldap <one or more parameters>

#### **Parameters**

```
state <enable|disable>
server <IP Address or Name>
port <TCP Port>
base <LDAP Base>
bindname <Bind Name>
bindwithlogin <enable|disable>
useldapschema <enable|disable>
adsupport <enable|disable>
filteruser <User Login Attribute>
filtergroup <Group Objectclass>
grmemberattr <Group Membership Attribute>
grmembervalue <dn|name>
encrypt <starttls|ssl|disable>
dataports <Port List>
listenports <Port List>
clearports <Port List>
escapeseq <1-10 Chars>
breakseq <1-10 Chars>
custommenu <Menu Name>
allowdialback <enable|disable>
dialbacknumber < Phone Number>
group <default|power|admin>
permissions <Permission List>
Default is 389.
```

**Note:** See User Permissions Commands (on page 281) for information on groups and user rights.

# Description

Configures the SLC 8000 advanced console manager to use LDAP to authenticate users who log in via the Web, SSH, Telnet, or the console port.

# set ldap bindpassword

## **Description**

Set the LDAP bind password.

# **Syntax**

set ldap bindpassword

# set ldap certificate import|delete

#### **Description**

Import or delete an LDAP certificate.

#### **Syntax**

# show ldap

# **Syntax**

show ldap

# **Description**

Displays LDAP settings.

# **Local Users Commands**

# set localusers add|edit

#### **Syntax**

set localusers add|edit <User Login> <one or more parameters>

#### **Parameters**

```
allowdialback <enable|disable>
breakseq <1-10 Chars>
changenextlogin <enable|disable>
changepassword <enable|disable>
clearports <Port List>
dataports <Port List>
dialbacknumber <Phone Number>
displaymenu <enable|disable>
escapeseq <1-10 Chars>
listenports <Port List>
custommenu <Menu Name>
uid <User Identifier>
group <default|power|admin|Custom Group Name>
passwordexpires <enable|disable>
permissions <Permission List>
```

**Note:** See User Permissions Commands (on page 281) for information on groups and user rights.

# **Description**

Configures local accounts (including sysadmin) who log in to the SLC 8000 advanced console manager by means of the Web, SSH, Telnet, or the console port.

#### set localusers allowreuse

#### **Syntax**

Sets whether a login password can be reused.

# set local users complexpasswords

#### **Syntax**

set localusers complexpasswords <enable | disable >

# **Description**

Sets whether a complex login password is required.

#### set localusers state

#### **Syntax**

set localusers state <enable|disable>

# **Description**

Enables or disables authentication of local users.

#### set localusers delete

#### **Syntax**

set localusers delete <User Login>

# **Description**

Deletes a local user.

#### set localusers lifetime

#### **Syntax**

set localusers lifetime <Number of Days>

#### **Description**

Sets the number of days the login password may be used. The default is 90 days.

# set localusers maxloginattempts

#### **Syntax**

set localusers maxloginattempts <Number of Logins>

#### **Description**

Sets the maximum number of login attempts before the account is locked. Disabled by default.

#### set localusers password

#### **Syntax**

set localusers password <User Login>

#### **Description**

Sets a login password for the local user.

# set localusers periodlockout

# **Syntax**

set localusers periodlockout <Number of Minutes>

#### **Description**

Sets the number of minutes after a lockout before the user can try to log in again. Disabled by default.

# set localusers periodwarning

#### **Syntax**

set localusers periodwarning <Number of Days>

#### **Description**

Sets the number of days the system warns the user that the password will be expiring. The default is 7 days.

# set localusers reusehistory

#### **Syntax**

set localusers reusehistory <Number of Passwords>

# **Description**

Sets the number of passwords the user must use before reusing an old password. The default is 4.

#### set localusers state

#### **Syntax**

```
set localusers state <enable|disable>
```

#### **Description**

Enables or disables authentication of local users.

#### show localusers

#### **Syntax**

```
show localusers [user <User Login>]
```

#### **Description**

Displays local users.

# **NIS Commands**

#### set nis

#### **Syntax**

```
set nis <one or more parameters>
```

#### **Parameters**

```
broadcast <enable|disable>
clearports <Port List>
custommenu <Menu Name>
dataports <Port List>
domain <NIS Domain Name>
breakseq <1-10 Chars>
escapeseq <1-10 Chars>
group <default|power|admin>
listenports <Port List>
master <IP Address or Hostname>
permissions <Permission List>
```

# **Note:** See User Permissions Commands on page 281 for information on groups and user rights.

```
slave1 <IP Address or Hostname>
slave2 <IP Address or Hostname>
slave3 <IP Address or Hostname>
slave4 <IP Address or Hostname>
slave5 <IP Address or Hostname>
state <enable|disable>
```

# **Description**

Configures the SLC 8000 advanced console manager to use NIS to authenticate users who log in via the Web, SSH, Telnet, or the console port.

#### show nis

#### **Syntax**

show nis

# **Description**

Displays NIS settings.

# **RADIUS Commands**

#### set radius

# **Syntax**

set radius <one or more parameters>

#### **Parameters**

```
state <enable|disable>
clearports <Port List>
custommenu <Menu Name>
dataports <Port List>
breakseq <1-10 Chars>
escapeseq <1-10 Chars>
group <default|power|admin>
listenports <Port List>
permissions <Permission List>
```

**Note:** See User Permissions Commands on page 281 for information on groups and user rights.

```
timeout <enable|1-30>
```

**Note:** Sets the number of seconds after which the connection attempt times out. It may be 1-30 seconds.

# **Description**

Configures the SLC 8000 advanced console manager to use RADIUS to authenticate users who log in via the Web, SSH, Telnet, or the console port.

#### set radius server

#### **Syntax**

```
set radius server <1|2> host <IP Address or Hostname> secret <Secret> [port <TCP Port>]
```

#### **Description**

Identifies the RADIUS server(s), the text secret, and the number of the TCP port on the RADIUS server.

**Note:** The default port is 1812.

# show radius

#### **Syntax**

show radius

# **Description**

Displays RADIUS settings.

# **TACACS+ Commands**

#### set tacacs+

# **Syntax**

```
set tacacs+ <one or more parameters>
```

#### **Parameters**

```
clearports <Port List>
custommenu <Menu Name>
dataports <Port List>
encrypt <enable|disable>
breakseq <1-10 Chars>
escapeseq <1-10 Chars>
group <default|power|admin>
listenports <Port List>
permissions <Permission List>
```

**Note:** See User Permissions Commands (on page 281) for information on groups and user rights.

```
secret <TACACS+ Secret>
server1 <IP Address or Name>
server2 <IP Address or Name>
server3 <IP Address or Name>
```

state <enable|disable>

#### **Description**

Configures the SLC 8000 advanced console manager to use TACACS+ to authenticate users who log in via the Web, SSH, Telnet, or the console port.

#### show tacacs+

#### **Syntax**

show tacacs+

# **Description**

Displays TACACS+ settings.

# **User Permissions Commands**

# set localusers group

#### **Syntax**

set localusers add|edit <user> group <default|power|admin>

# **Description**

Adds a local user to a user group or changes the group the user belongs to.

#### set localusers lock

#### **Syntax**

set local users unlock <User Login>

# **Description**

Blocks (locks) a user's ability to login.

# set localusers unlock

#### **Syntax**

set local users unlock <User Login>

# **Description**

Allows (unlocks) a user's ability to login.

# set localusers permissions

#### **Syntax**

set localusers add|edit <user> permissions <Permission List>

#### where

<Permission List> is one or more of nt, sv, dt, lu, ra, sk, um, dp, do,
ub, rs, rc, dr, wb, sn, ad, md, sd

To remove a permission, type a minus sign before the two-letter abbreviation for a user permission.

#### **Description**

Sets a local user's permissions (not defined by the user group).

#### set remoteusers add|edit

#### **Syntax**

set remoteusers add|edit <User Login> [<parameters>]

#### **Parameters**

```
dataports <Port List>
breakseq <1-10 Chars>
escapeseq <1-10 Chars>
listenports <Port List>
clearports <Port List>
group <default|power|admin|Custom Group Name>
permissions <Permissions List>
```

#### where

<Permission List> is one or more of nt, sv, dt, lu, ra, sk, um, dp, do,
ub, rs, rc, dr, wb, sn, ad, md, sd

To remove a permission, type a minus sign before the two-letter abbreviation for a user right.

# **Description**

Sets attributes for users who log in by a remote authentication method.

# set remoteusers listonlyauth

#### **Syntax**

set remoteusers listonlyauth <enable | disable >

#### **Description**

Sets whether remote users who are not part of the remote user list will be authenticated.

#### set remoteusers delete

#### **Syntax**

set remoteusers delete <User Login>

#### **Description**

Removes a remote user.

#### show remoteusers

#### **Syntax**

show remoteusers

#### Description

Displays settings for all remote users

# set <nis|ldap|radius|kerberos|tacacs+> group

# **Syntax**

set <nis|ldap|radius|kerberos|tacacs> group <default|power|admin>

#### Description

Sets a permission group for remotely authorized users.

# set <nis|ldap|radius|kerberos|tacacs+> permissions

#### **Syntax**

set <nis|ldap|radius|kerberos|tacacs> permissions <Permission List>

# where

<Permission List> is one or more of nt, sv, dt, lu, ra, sk, um, dp, do,
ub, rs, rc, dr, wb, sn, ad, md, sd

#### **Description**

Sets permissions not already defined by the assigned permissions group.

#### show user

#### **Syntax**

show user

# **Description**

Displays the rights of the currently logged-in user.

# **CLI Commands**

#### set cli

# **Syntax**

set cli scscommands <enable|disable>

# **Description**

Allows you to use SCS-compatible commands as shortcuts for executing commands. Enabling this feature enables it only for the current cli session. It is disabled by default.

**Note:** Settings are retained between CLI sessions for local users and users listed in the remote users list.

#### set cli terminallines

#### **Syntax**

set cli terminallines <disable|Number of lines>

#### **Description**

Sets the number of lines in the terminal emulation (screen) for paging through text one screenful at a time, if the SLC 8000 advanced console manager cannot detect the size of the terminal automatically.

**Note:** Settings are retained between CLI sessions for local users and users listed in the remote users list.

#### set localusers lock

#### **Syntax**

set localusers lock <User Login>

#### **Description**

Block (lock out) a user's ability to log in.

#### set localusers unlock

#### **Syntax**

set localusers unlock <User Login>

# **Description**

Allow (unlock) a user's ability to log in.

#### show cli

#### **Syntax**

show cli

# **Description**

Displays current CLI settings.

# show user

#### **Syntax**

show user

# **Description**

Displays attributes of the currently logged in user.

# set history

# **Syntax**

set history clear

# **Description**

Clears the commands that have been entered during the command line interface session.

# show history

# **Syntax**

show history

# **Description**

Displays the last 100 commands entered during the session.

# **Connection Commands**

# connect bidirection

#### **Syntax**

connect bidirection <Port # or Name> <endpoint> <one or more Parameters>

# **Parameters**

Endpoint is one of:

```
charcount <# of Chars>
charseq <Char Sequence>
charxfer <toendpoint|fromendpoint>
date <MMDDYYhhmm[ss]>
deviceport <Device Port # or Name>
exclusive <enable|disable>
ssh <IP Address or Name> [port <TCP Port>][<SSH flags>]
    where <SSH flags> is one or more of:
    user <Login Name>
    version <1|2>
    command <Command to Execute>

tcp <IP Address or Name> [port <TCP Port>]
telnet <IP Address or Name> [port <TCP Port>]
trigger <now|datetime|chars>
```

If the trigger is datetime (establish connection at a specified date/time), enter the date parameter. If the trigger is chars (establish connection on receipt of a specified number or characters or a character sequence), enter the charxfer parameter and either the charcount or the charseq parameter.

```
udp <IP Address> [port <UDP Port>]
```

#### **Description**

Connects a device port to another device port or an outbound network connection (data flows in both directions).

## connect direct

#### **Syntax**

```
connect direct <endpoint>
```

#### **Parameters**

```
Endpoint is one of:
deviceport <Device Port # or Name>
ssh <IP Address or Name> [port <TCP Port>][<SSH flags>]
    where <SSH flags> is one or more of:
    user <Login Name>
    version <1|2>
    command <Command to Execute>

tcp <IP Address> [port <TCP Port>]
telnet <IP Address> [port <UDP Port>]
udp <IP Address> [port <UDP Port>]
```

#### **Description**

Connects to a device port to monitor and/or interact with it, or establishes an outbound network connection.

# connect global outgoingtimeout

# **Syntax**

connect global outgoingtimeout <disable | 1-9999 seconds >

#### **Description**

Sets the amount of time the SLC 8000 advanced console manager will wait for a response (sign of life) from an SSH/Telnet server that it is trying to connect to.

Note: This is not a TCP timeout.

# connect listen deviceport

# **Syntax**

connect listen deviceport <Device Port # or Name>

# **Description**

Monitors a device port.

#### connect terminate

#### **Syntax**

connect terminate <Connection ID>

#### **Description**

Terminates a bidirectional or unidirectional connection.

## connect unidirection

#### **Syntax**

connect unidirection <Device Port # or Name> dataflow <toendpoint| fromendpoint> <endpoint>

#### **Parameters**

```
Endpoint is one of:
charcount <# of Chars>
charseq <Char Sequence>
datetime <MMDDYYhhmm[ss]>
deviceport <Port # or Name>
exclusive <enable|disable>
ssh <IP Address or Name> [port <TCP Port][<SSH flags>]
    where <SSH flags> is one or more of:
    user <Login Name>
    version <1|2>
    command <Command to Execute>

tcp <IP Address> [port <TCP Port>]
```

```
telnet <IP Address or Name> [port <TCP Port]
trigger <now|datetime|chars>
```

If the trigger is datetime (establish connection at a specified date/time), enter the date parameter. If the trigger is chars (establish connection on receipt of a specified number or characters or a character sequence), enter either the charcount or the charseg parameter.

```
udp <IP Address> [port <UDP Port>]
```

#### **Description**

Connects a device port to another device port or an outbound network connection (data flows in one direction).

#### show connections

# **Syntax**

```
show connections [email <Email Address>]
```

#### **Description**

Displays connections and their IDs. You can optionally email the displayed information.

The connection IDs are in the left column of the resulting table. The connection ID associated with a particular connection may change if the connection times out and is restarted.

#### show connections connid

#### **Syntax**

```
show connections connid <Connection ID> [email <Email Address>]
```

#### **Description**

Displays details for a single connection. You can optionally email the displayed information.

# Console Port Commands

#### set consoleport

# **Syntax**

```
set consoleport <one or more parameters>
```

#### **Parameters**

```
baud <300-230400>
databits <7|8>
flowcontrol <none|xon/xoff|rts/cts>
group <Local or Remote Group Name>
parity <none|odd|even>
showlines <enable|disable>
stopbits <1|2>
```

timeout <disable | 1-30>

#### **Description**

Configures console port settings.

## show consoleport

## **Syntax**

show consoleport

## **Description**

Displays console port settings.

# **Custom User Menu Commands**

When creating a custom user menu, note the following limitations:

- Maximum of 20 custom user menus.
- Maximum of 50 commands per custom user menu (logout is always the last command).
- Maximum of 15 characters for menu names.
- Maximum of five nested menus can be called.
- No syntax checking. (Enter each command correctly.)

#### set localusers

# **Syntax**

set localusers add|edit <User Login> menu <Menu Name>

## **Description**

Assigns a custom user menu to a local user.

#### set menu add

#### **Syntax**

set menu add <Menu Name> [command <Command Number>]

#### **Description**

Creates a new custom user menu or adds a command to an existing custom user menu.

```
set menu edit
```

#### **Syntax**

set menu edit <Menu Name> <parameter>

#### **Parameters**

command <Command Number>
nickname <Command Number>
redisplaymenu <enable|disable>
shownicknames <enable|disable>
title <Menu Title>

# **Description**

Changes a command within an existing custom user menu.

Changes a nickname within an existing custom user menu.

Enables or disables the redisplay of the menu before each prompt.

Enables or disables the display of command nicknames instead of commands.

Sets the optional title for a menu.

## set menu delete

#### **Syntax**

set menu delete <Menu Name> [command <Command Number>]

#### **Description**

Deletes a custom user menu or one command within a custom user menu.

## set <nis|ldap|radius|kerberos|tacacs+> custommenu

## **Syntax**

set <nis|ldap|radius|kerberos|tacacs> custommenu <Menu Name>

## **Description**

Sets a default custom menu for remotely authorized users.

#### show menu

## **Syntax**

show menu <all|Menu Name>

## **Description**

Displays a list of all menu names or all commands for a specific menu.

# **Date and Time Commands**

#### set datetime

## **Syntax**

set datetime <one date/time parameter>

#### **Parameters**

```
date <MMDDYYhhmm[ss]>
timezone <Time Zone>
```

**Note:** If you type an invalid time zone, the system guides you through the process of selecting a time zone.

# **Description**

Sets the local date, time, and local time zone (one parameter at a time).

#### show datetime

#### **Syntax**

show datetime

#### **Description**

Displays the local date, time, and time zone.

# set ntp

#### **Syntax**

```
set ntp <one or more ntp parameters>
```

#### **Parameters**

```
localserver1 <IP Address or Hostname>
localserver2 <IP Address or Hostname>
localserver3 <IP Address or Hostname>
poll <local|public>
publicserver <IP Address or Hostname>
state <enable|disable>
sync <brokenstyle="text-address">broadcast|poll>
```

# **Description**

Synchronizes the SLC 8000 advanced console manager with a remote time server using NTP.

## show ntp

#### **Syntax**

show ntp

#### **Description**

Displays NTP settings.

# **Device Commands**

#### set command

## **Syntax**

set command <Device Port # or Name or List> <one or more parameters>

#### **Parameters**

slp|servertech auth login <User Login>

Establishes the authentication information to log into the SLP power manager or ServerTech CDU attached to the device port.

slp|servertech restart

Issues the CLI command the SLP or ServerTech CDU uses to restart itself.

 $\label{lem:slp|servertech outletcontrol state <on|off|cyclepower> [outlet <Outlet #>][tower <A|B>]$ 

Outlet # is 1-8 for SLP8 and 1-16 for SLP16. For the ServerTech CDU, the valid range of outlets is specified by the number of outlets settings (for Tower A) or number of expansion outlets settings (for Tower B) - see below.

The outletcontrol parameters control individual outlets.

```
slp|servertech outletstate [outlet <Outlet #>] [tower <A|B>]
```

The outletstate parameter shows the state of all outlets or a single outlet.

```
slp|servertech envmon
```

Displays the environmental status (e.g., temperature and humidity) of the SLP power manager or the ServerTech CDU.

```
slp|servertech infeedstatus
```

Displays the infeed status and load of the SLP or ServerTech CDU.

```
slp|servertech system
```

Displays the system configuration information, such as firmware, revision and uptime.

```
slp|servertech config [prompt <Command Prompt>]
```

Enter the prompt displayed by the SLP or ServerTech CDU device. This will default to a typical prompt for an SLP or ServerTech CDU. If you are unable to control the SLP or ServerTech CDU device, verify that the prompt is set to the right value.

```
[numoutlets <Number of Outlets>]
[numexpoutlets <Number of Expansion Outlets>]
```

Enter the number of outlets for a ServerTech CDU main unit or the number of outlets for a ServerTech CDU expansion unit. This settings is not applicable for an SLP.

```
slp|servertech config [prompt <Command Prompt>]
```

Displays the system configuration information, such as firmware, revision and uptime.

```
sensorsoft lowtemp <Low Temperature in C.>
```

Sets the lowest temperature permitted for the port.

```
sensorsoft hightemp <High Temperature in C.>
```

Sets the hightest temperature permitted for the port.

```
sensorsoft lowhumidity <Low Humidity %>
```

Sets the lowest humidity pemitted for the port.

```
sensorsoft highhumidity <High Humidity %>
```

Sets the lowest humidity permitted for the port.

```
sensorsoft degrees <celsius|fahrenheit>
```

Enables or disables temperature settings as celcius or fahrenheit.

```
sensorsoft traps <enable|disable>
```

Enables or disables traps when specified conditions are met.

```
sensorsoft status
```

Displays the status of the port.

## **Description**

Sends commands to (or control) a device connected to an SLC device port over the serial port.

**Note:** Currently the only devices supported for this type of interaction are the SLP device. ServerTech CDUs, and Sensorsoft devices.

# **Device Port Commands**

#### set deviceport port

#### **Description**

Sets the dialout password.

#### **Syntax**

set deviceport port <Device Port List or Name> <one or more device port parameters>

Example: set deviceport port 2-5,6,12,15-16 baud 2400

#### **Parameters**

```
auth <pap|chap>
banner <Banner Text>
baud <300-230400>
breakseq <1-10 Chars>
calleridcmd <Modem Command String>
calleridlogging <enable| disable>
cbcptype <admin|user>
cbcpnocallback <enable|disable>
chapauth <chaphost|localusers>
chaphost <CHAP Host or User Name>
chapsecret <CHAP Secret or User Password>
```

#### The user defines the secret.

```
checkdsr <enable|disable>
closedsr <enable|disable>
databits <7|8>
device
<none|slp8|slp16slp8exp8|slp8exp16|slp16exp8|slp16exp16|sensorsoft|</pre>
    servertech>
dialbackdelay <PPP Dial-back Delay>
dialbacknumber <usernumber | Phone Number >
dialbackretries <1-10>
dialoutlogin <User Login>
dialoutnumber < Phone Number>
dodauth <pap|chap>
dodchaphost <CHAP Host or User Name>
dodchapsecret <CHAP Secret or User Password>
flowcontrol <none | xon/xoff | rts/cts>
group <Local or Remote Group Name>
initscript <Initialization Script>
```

**Note:** We recommend preceding the initscript with **AT** and include **E1 V1 x4 Q0** so that the SLC 8000 advanced console manager may properly control the modem.

```
sshtimeout <disable|1-1800 seconds>
tcptimeout <disable|1-1800 seconds>
telnettimeout <disable|1-1800 seconds>
usesites <enable|disable>
ipaddr <IP Address[/Mask Bits]>
localipaddr <negotiate|IP Address>
logins <enable|disable>
modemmode <text|ppp>
modemstate <disable|dialin|dialout|dialback|dialinhostlist|dialondemand|dialin+ondemand|dialback+ondemand|cbcpclient|cbcpserver>
modemtimeout <disable|1-9999 seconds>
```

```
name <Port Name>
nat <enable|disable>
parity <none|odd|even>
remoteipaddr <negotiate|IP Address>
restartdelay <PPP Restart Delay>
reversepinout<enable|disable>
sshauth <enable|disable>
sshin <enable|disable>
sshport <TCP Port>
stopbits \langle \mathbf{1} | 2 \rangle
telnetauth <enable|disable>
telnetin <enable | disable >
telnetport <TCP Port>
timeoutlogins <disable or 1-30>
webcolumns <Web SSH/Telnet Cols>
webrows <Web SSH/Telnet Rows>
```

## **Description**

Configures a single port or a group of ports.

# set deviceport global

## **Syntax**

set deviceport global <one or more parameters>

#### **Parameters**

```
sshport <TCP Port>
telnetport <TCP Port>
tcpport <TCP Port>
```

# **Description**

Configures settings for all or a group of device ports.

## show deviceport global

#### **Syntax**

show deviceport global

# **Description**

Displays global settings for device ports.

## show deviceport names

## **Syntax**

show deviceport names

## **Description**

Displays a list of all device port names.

## show deviceport port

#### **Syntax**

show deviceport port <Device Port List or Name>

#### **Description**

Displays the settings for one or more device ports.

# show portcounters

## **Syntax**

show portcounters [deviceport <Device Port List or Name>] [email <Email
Address>]

## **Description**

Displays device port statistics and errors for one or more ports. You can optionally email the displayed information.

#### show portcounters zerocounters

## **Syntax**

show portcounters zerocounters <Device Port List or Name>

# **Description**

Zeros the port counters for one or more device ports.

## show portstatus

#### **Syntax**

show portstatus [deviceport <Device Port List or Name>] [email <Email
Address>]

## Description

Displays the modes and states of one or more device port(s). You can optionally email the displayed information.

# **Diagnostic Commands**

#### diag arp

## **Syntax**

```
diag arp [email <Email Address>]
```

# **Description**

Displays the ARP table of IP address-to-hardware address mapping. You can optionally email the displayed information.

# diag internals

## **Syntax**

diag internals

#### Description

Displays information on the internal memory, storage and processes of the SLC 8000 advanced console manager

**Note:** This command is available in the CLI but not the web.

## diag netstat

## **Syntax**

```
diag netstat [protocol <all|tcp|udp>] [email <Email Address>]
```

## **Description**

To display a report of network connections. You can optionally email the displayed information.

## diag nettrace

#### **Syntax**

diag nettrace <one or more parameters>

#### **Parmeters**

```
ethport <1|2>
host <IP Address or Name>
numpackets <Number of Packets>
protocol <tcp|udp|icmp>
verbose <enable|disable>
```

# **Description**

Displays all network traffic, applying optional filters. This command is not available on the web page.

## diag lookup

#### **Syntax**

```
diag lookup <Hostname> [email <Email Address>]
```

#### Description

Resolves a host name into an IP address. You can optionally email the displayed information.

## diag loopback

#### **Syntax**

diag loopback <Device Port Number or Name>[<parameters>]

#### **Parameters**

```
test <internal|external>
xferdatasize <Size In Kbytes to Transfer>
Default is 1 Kbyte.
```

#### **Description**

Tests a device port by transmitting data out the port and verifying that it is received correctly.

A special loopback cable comes with the SLC 8000 advanced console manager. To test a device port, plug the cable into the device port and run this command. The command sends the specified Kbytes to the device port and reports success or failure. The test is performed at 9600 baud. Only an external test requires a loopback cable.

## diag perfstat

#### **Description**

Display performance statistics for an Ethernet Port or Device Port, averaged over the last 5 seconds.

#### **Syntax**

```
diag perfstat [ethport <1|2>] [deviceport <Device Port # or Name>]
```

## diag ping|ping6

#### **Description**

Verifies if the SLC can reach a host over the network.

```
diag ping|ping6 <IP Address or Name> [<parameters>]
```

#### **Parameters**

# diag sendpacket host

## **Description**

Generate and send Ethernet packets.

## **Syntax**

## diag top

# **Syntax**

diag top [parameters]

## **Description**

Displays CPU usage, memory usage and tasks.

#### **Parameters**

```
continuous <enable|disable>
count <Number of Iterations to Display>
delay <Delay in Seconds>
numlines <Number of Lines to Display>
```

#### Defaults:

count=1, delay = 5 seconds

## diag traceroute

#### **Syntax**

diag traceroute <IP Address or Hostname>

## **Description**

Displays the route that packets take to get to a network host.

# **End Device Commands**

## slp auth login

#### **Syntax**

slp auth login

#### **Parameters**

slp auth login <User Login>

#### **Description**

Establishes the authentication information to log into the SLP attached to the device port.

#### slp envmon

# **Syntax**

slp envmon

## **Description**

Displays the environmental status (e.g., temperature and humidity) of the SLP.

#### slp outletcontrol state

## **Syntax**

slp outletcontrol state

#### **Parameters**

slp outletcontrol state <on|off|cyclepower> [outlet <Outlet #>]
Outlet # is 1-8 for SLP8 and 1-16 for SLP16.

#### **Description**

The outletcontrol parameters control individual outlets.

# slp outletstate [outlet <Outlet #>]

# **Syntax**

slp outletstate [outlet <Outlet #>]

# **Description**

Shows the state of all outlets or a single outlet.

## slp restart

#### **Syntax**

slp restart

#### **Description**

Issues the CLI command the SLP uses to restart itself.

## slp system

#### **Syntax**

slp system

#### **Description**

Displays system information for the SLP.

# **Events Commands**

#### admin events add

#### **Syntax**

```
admin events add <trigger> <response>
<trigger> is one of:
    receivetrap, templimit, humidlimit, nomodemdial, or dpdatadrop.
<response> is one of:
    action <fwdalltrapseth|fwdseltrapeth> ethport <1|2> nms <SNMP NMS> community <SNMP Community> [oid <SNMP OID>]
```

action <fwdalltrapsmodem|fwdseltrapmodem> deviceport <Device Port #
or Name> nms <SNMP NMS> community <SNMP Community> [oid <SNMP Trap
OID>]

# **Description**

Defines events.

#### admin events delete

#### **Syntax**

admin events delete <Event ID>

## **Description**

Deletes an event definition.

## admin events edit

## **Syntax**

admin events edit <Event ID> <parameters>

#### **Parameters**

```
community <SNMP Community>
deviceport <Device Port # or Name>
ethport <1|2>
nms <SNMP NMS>
oid <SNMP Trap OID>
usbport <u1|u2>
internal modem
emailaddress <destination email address>
```

## **Description**

Edits event definitions.

# admin events show

# **Syntax**

admin events show

# **Description**

Displays event definitions.

# **Group Commands**

```
set groups add|edit <Group Name> [<parameters>]
```

## **Syntax**

set groups add|edit <Group Name> [<parameters>]

#### **Parameters**

```
dataports <Port List>
  listenports <Port List>
  clearports <Port List>
  escapeseq <1-10 Chars>
  breakseq <1-10 Chars>
  custommenu <Menu Name>
  displaymenu <enable|disable>
  allowdialback <enable|disable>
  dialbacknumber <Phone Number>
  permissions <Permission List>
```

Note: See 'help user permissions' for information on user rights.

## Rename a group:

```
set groups rename <Group Name> newname <New Group Name>
Delete a group:
set groups delete <Group Name>
show groups [name <Group Name>] members <enable|disable>
```

# **Host List Commands**

## set hostlist add|edit <Host List Name>

## **Syntax**

```
set hostlist add|edit <Host List Name> [<parameters>]
Parameters
```

```
name <Host List Name> (edit only)
retrycount <1-10>
Default is 3.
auth <enable|disable>
```

## **Description**

Configures a prioritized list of hosts to be used for modem dial-in connections.

```
set hostlist add|edit <Host List Name> entry
```

## **Syntax**

set hostlist add|edit <Host List Name> entry <Host Number>
[cparameters>]

#### **Parameters**

```
host <IP Address or Name>
protocol <ssh|telnet|tcp>
port <TCP Port>
escapeseq <1-10 Chars>
```

# **Description**

Adds a new host entry to a list or edit an existing entry.

#### set hostlist edit <Host List Name> move

#### **Syntax**

set hostlist edit <Host List Name> move <Host Number> position <Host Number>

## **Description**

Moves a host entry to a new position in the host list.

## set hostlist delete

## **Syntax**

```
set hostlist delete <Host List> [entry <Host Number>]
```

## **Description**

Deletes a host list, or a single host entry from a host list.

#### show hostlist

## **Syntax**

```
show hostlist <all|names|Host List Name>
```

## **Description**

Displays the members of a host list.

# **Internal Modem Commands**

## Configure the internal modem:

set intmodem <parameters>

#### **Parameters**

```
modemstate <disable|dialin|dialout|dialback> usesites <enable|disable>
modemmode <text|ppp>
group <Local or Remote Group Name>
timeoutlogins <disable | 1-30 minutes >
modemtimeout <disable | 1-9999 sec>
localipaddr <negotiate|IP Address>
restartdelay <PPP Restart Delay>
remoteipaddr <negotiate|IP Address>
calleridlogging <enable|disable>
auth <pap|chap>
calleridcmd <Modem Command String>
chaphost <CHAP Host or User Name>
initscript <Modem Init Script>
chapsecret <CHAP Secret or User Password>
nat <enable|disable>
chapauth <chaphost|localusers>
checkdialtone <disable|5-600 min>
dialbacknumber <usernumber|Phone Number>
dialoutnumber < Phone Number>
dialbackdelay < PPP Dialback Delay>
dialoutlogin < Remote User Login>
dialbackretries <1-10>
```

#### Set the dialout password:

set intmodem dialoutpassword

#### Display settings for the internal modem:

show intmodem

# **IP Filter Commands**

## set ipfilter state

#### **Syntax**

set ipfilter state

## **Description**

Enables or disables IP filtering for incoming network traffic.

set ipfilter mapping

#### **Syntax**

```
set ipfilter mapping <parameters>
```

#### **Parameters**

```
ethernet <1|2> state <disable>
ethernet <1|2> state <enable> ruleset <Ruleset Name>
deviceport <1..48> state <disable>
deviceport <1..48> state <enable> ruleset <Ruleset Name>
usbport <u1|u2> state <disable>
usbport <u1|u2> state <enable> ruleset <Ruleset Name>
internal modem state <disable>
internal modem state <enable> ruleset <Ruleset Name>
```

## **Description**

Maps an IP filter to an interface.

# set ip filter rules

#### **Syntax**

```
set ipfilter rules <parameters>
```

#### **Parameters**

```
add <Ruleset Name>
delete <Ruleset Name>
edit <Ruleset Name> <Edit Parameters>
```

#### **Edit Parameters:**

```
append
insert <Rule Number>
replace <Rule Number>
delete <Rule Number>
```

#### **Description**

Sets IP filter rules.

# **Logging Commands**

## set deviceport port

## **Syntax**

set deviceport port <Device Port List or Name> <one or more deviceport
parameters>

#### **Parameters**

```
emaildelay <Email Delay>
emaillogging <disable|bytecnt|charstr>
emailrestart <Restart Delay>
emailsend <email|trap|both>
emailstring <Regex String>
emailsubj <Email Subject>
emailthreshold <Byte Threshold>
emailto <Email Address>
filedir <Logging Directory>
filelogging <enable | disable >
filemaxfiles <Max # of Files>
filemaxsize <Max Size of Files>
locallogging <enable|disable>
name <Device Port Name>
nfsdir <Logging Directory>
nfslogging <enable|disable>
nfsmaxfiles <Max # of Files>
nfsmaxsize <Size in Bytes>
usblogging <enable | disable >
usbmaxfiles <Max # of Files>
usbmaxsize <Size in Bytes>
usbport <u1|u2|sd>
sysloglogging <enable | disable>
```

## **Description**

Configures logging settings for one or more device ports.

Local logging must be enabled for a device port for the locallog commands to be executed. To use the set locallog clear command, the user must have permission to clear port buffers (see *Chapter 11: User Authentication*).

#### Example

set deviceport port 2-5,6,12,15-16 baud 2400 locallogging enable

## show locallog

## **Syntax**

```
show locallog <Device Port # or Name> [bytes <Bytes To Display>]
```

#### **Description**

Displays a specific number of bytes of data for a device port. 1K is the default.

#### set locallog clear

#### **Syntax**

set locallog clear < Device Port # or Name>

## **Description**

Clears the local log for a device port.

The locallog commands can only be executed for a device port if local logging is enabled for the port. The set locallog clear command can only be executed if the user has permission to clear port buffers (see *Chapter 11: User Authentication*).

## set log clear modem

#### **Syntax**

set log clear modem

## Description

Clear the modem log (the modem log is automatically pruned when it reaches 50K):

## set log clear modem

#### **Syntax**

set log modem ppplog

## **Description**

Enables PPP activity messages in the modem log.

## set log modem ppplog <enable|disable>

#### **Syntax**

set log modem pppdebug

## **Description**

Enables PPP debugging messages in the modem log:

## set log modem pppdebug <enable|disable>

#### **Syntax**

show log modem

# **Description**

View the modem activity log for external modems and USB modems:

show log modem [display <head|tail>][numlines <Number of Lines>]

## show log local

#### **Syntax**

show log local

#### **Description**

View the log for local, NFS, or USB logging (NFS and USB use the current logging settings for the Device Port). Default is to show the log tail:

#### **Parameters**

```
display <head|tail>
numlines <Number of Lines>
bytes <Bytes to Display>
startbyte <Byte Index>
logfile <NFS, USB or SD card Log File>
Defaults: bytes=1000, startbyte=1, numlines=40
```

Lists the NFS or USB log files, either for a specific device port, or all log files in a USB or NFS location:

```
show log files nfs|usb|sdcard [localdir <NFS Mount Local Directory>]
[usbport <U1|U2>]
[deviceport <Device Port # or name>]
```

# **Network Commands**

#### set network

# **Syntax**

set network <parameters>

#### **Parameters**

```
interval <1-99999 Seconds>
ipforwarding <enable|disable>
probes <Number of Probes>
startprobes <1-99999 Seconds>
```

#### Description

Sets TCP Keepalive and IP Forwarding network parameters.

## set network dns

#### **Syntax**

set network dns <1|2|3> ipaddr <IP Address>

## **Description**

Configures up to three DNS servers.

#### set network gateway

#### **Syntax**

set network gateway <parameters>

#### **Parameters**

```
default <IP Address>
precedence <dhcp|gprs|default>
alternate <IP Address>
pingip <IP Address>
ethport <1 or 2>
pingdelay <1-250 seconds>
failedpings <1-250>
```

## **Description**

Sets default and alternate gateways. The alternate gateway is used if an IP address usually accessible through the default gateway fails to return one or more pings.

#### set network host

#### **Syntax**

```
set network host <Hostname> [domain <Domain Name>]
```

# **Description**

Sets the SLC host name and domain name.

## set network port

# Syntax

```
set network port <1|2> <parameters>
```

#### **Parameters**

```
mode <auto|10mbit-half|100mbit-half|10mbit-full|100mbit-full>
state <dhcp|bootp|static|disable>
[ipaddr <IP Address> mask <Mask>]
[ipv6addr <IP v6 Address/Prefix>]
```

## **Description**

Configures Ethernet port 1 or 2.

## show network dns

## **Syntax**

show network dns

# **Description**

Displays DNS settings.

# show network gateway

# **Syntax**

show network gateway

# **Description**

Displays gateway settings.

## show network host

# **Syntax**

show network host

# **Description**

Displays the network host name of the SLC 8000 advanced console manager.

# show network port

#### **Syntax**

show network port <1 | 2>

# **Description**

Displays Ethernet port settings and counters.

## show network all

## **Syntax**

show network all

## **Description**

Displays all network settings.

# **NFS and SMB/CIFS Commands**

#### set nfs mount

## **Syntax**

set nfs mount <one or more parameters>

#### **Parameters**

```
locdir <Directory>
mount <enable|disable>
remdir <Remote NFS Directory>
rw <enable|disable>
Enables or disables read/write access to remote directory.
```

## **Description**

Mounts a remote NFS share.

The remdir and locdir parameters are required, but if they have been specified previously, you do not need to provide them again.

#### set nfs unmount

## **Syntax**

```
set nfs unmount <1|2|3>
```

#### **Description**

Unmounts a remote NFS share.

#### set cifs

#### **Syntax**

```
set cifs <one or more parameters>
```

#### **Parameters**

```
eth1 <enable|disable>
eth2 <enable|disable>
state <enable|disable>
workgroup <Windows workgroup>
```

## **Description**

Configures the SMB/CIFS share, which contains the system and device port logs.

The admin config command saves SLC configurations on the SMB/CIFS share.

# set cifs password

#### **Syntax**

set cifs password

## **Description**

Changes the password for the SMB/CIFS share login (default is cifsuser).

## show cifs

#### **Syntax**

show cifs

#### **Description**

Displays SMB/CIFS settings.

#### show nfs

## **Syntax**

show nfs

## **Description**

Displays NFS share settings.

# **Routing Commands**

## set routing

#### **Syntax**

```
set routing [parameters]
```

#### **Parameters**

```
rip <enable|disable>
route <1-64> ipaddr <IP Address> mask <Netmask> gateway <IP Address>
static <enable|disable>
version <1|2|both>
```

## **Description**

Configures static or dynamic routing.

To delete a static route, set the IP address, mask, and gateway parameters to **0.0.0.0**.

## show routing

#### **Syntax**

```
show routing [resolveip <enable|disable>] [email <Email Address>]
```

#### **Description**

Sets the routing table to display IP addresses (disable) or the corresponding host names (enable). You can optionally email the displayed information.

# **SD Card Commands**

Enables or disables access to SD Card devices:

```
set sdcard access <enable|disable>
```

Mounts a SD Card for use as a storage device. The SD Card can be used for saving configurations, firmware updates and device logging.

set sdcard mount

Unmounts a SD Card:

set sdcard unmount

Formats a SD Card:

set sdcard format [filesystem <ext2|fat16|fat32>]

Defaults: filesystem=ext2

Runs a filesystem check on a SD Card (recommended if it does not mount):

set sdcard fsck

Displays a directory listing of a SD Card:

set sdcard dir

Renames a file on a SD Card:

set sdcard rename <Filename> newfile <New Filename>

Copies a file on a SD Card:

set sdcard copy <Filename> newfile <New Filename>

Removes a file on a SD Card:

set sdcard delete <Current Filename>

Displays information about the SD Card device:

show sdcard

# **Security Commands**

#### set security

## **Description**

Configures SLC security and FIPS settings.

#### **Parameters**

set security <parameters>

# fipsmode

#### **Parameters**

fipsmode <enable|disable>

## show security

## **Description**

Displays security settings and current status.

#### **Parameters**

show security

# **Services Commands**

#### set services

## **Syntax**

set services <one or more services parameters>

# **Parameters**

alarmdelay <1-6000 Seconds>
auditlog <enable|disable>
auditsize <Size in Kbytes>

## Limit is 1-500 Kbytes

authlog <off|error|warning|info|debug>
clicommands <enable|disable>
contact <Admin contact info>
devlog <off|error|warning|info|debug>
diaglog <off|error|warning|info|debug>
genlog <off|error|warning|info|debug>
includesyslog <enable|disable>

```
location <Physical Location>
netlog <off|error|warning|info|debug>
nms1 <IP Address or Name>
nms2 <IP Address or Name>
phonehome <enable|disable>
phoneip <IP Address>
portssh <TCP Port>
rocommunity <Read-Only Community Name>
rwcommunity <Read-Write Community Name>
```

Sets a password for an SNMP manager to access the read-only data the SLC SNMP agent provides and to modify data where permitted.

```
servlog <off|error|warning|info|debug>
smtpserver <IP Address or Hostname>
snmp <enable|disable>
ssh <enable|disable>
syslogserver1 <IP Address or Name>
syslogserver2 <IP Address or Name>
telnet <enable|disable>
timeoutssh <disable or 1-30>
timeouttelnet <disable or 1-30>
traps <enable|disable>
trapcommunity <Trap Community>
v1ssh <enable|disable>
v1v2 <enable|disable>
v3password <Password for v3 auth>
v3user <User for v3 auth>
v3user <V3 RO User>
v3rwuser <V3 RW User>
v3security <noauth|auth|authencrypt>
v3auth <md5|sha>
v3encrypt <des|aes>
webssh <enable|disable
webtelnet <enable|disable>
```

## **Description**

Configures services (system logging, SSH and Telnet access, SSH and Telnet timeout, SNMP agent, email [SMTP] server, and audit log.)

Set SNMP v3 read-only password/passphrase or read-write password/passphrase.

# **Syntax**

set services v3password|v3phrase|v3rwpassword|v3rwphrase

#### show services

## **Syntax**

show services

## **Description**

Displays current services.

# **SLC Network Commands**

#### set slcnetwork

#### **Syntax**

set slcnetwork <one or more parameters>

#### **Parameters**

```
add <IP Address>
delete <IP Address>
search <localsubnet|ipaddrlist|both>
```

#### **Description**

Detects and displays all SLC 8000 advanced console manager or user-defined IP addresses on the local network.

#### show slcnetwork

#### **Syntax**

show slcnetwork [ipaddrlist <all|Address Mask>]

#### **Description**

Detects and displays all SLC 8000 advanced console managers on the local network.

Without the <code>ipaddrlist</code> parameter, the command searches the SLC network. With the <code>ipaddrlist</code> parameter, the command displays a sorted list of all IP addresses or displays the IP addresses that match the mask (for example, 172.19.255.255 would display all IP addresses that start with 172.19).

# **SSH Key Commands**

## set sshkey all export

#### **Syntax**

set sshkey allexport <ftp|scp|copypaste> [pubfile <Public Key
File>][host <IP Address or Name>] [login <User Login>][path <Path to Copy
Keys>]

## **Description**

Exports the public keys all of the previously created SSH keys.

## set sshkey delete

#### **Syntax**

set sshkey delete <one or more parameters>

#### **Parameters**

```
keyhost <SSH Key Host>
keyname <SSH Key Name>
keyuser <SSH Key User>
```

## **Description**

Deletes an ssh key.

Specify the keyuser and keyhost to delete an imported key; specify the keyuser and keyname to delete exported key.

# set sshkey export

#### **Syntax**

set sshkey export <ftp|scp|copypaste> <one or more parameters>

## **Parameters**

```
[format <openssh|secsh>]
[host <IP Address or Name>]
[login <User Login>]
[path <Path to Copy Key>]
bits <1024|2048|4096>
keyname <SSH Key Name>
keyuser <SSH Key User>
type <rsa|dsa>
```

#### **Description**

Exports an sshkey.

## set sshkey import

#### **Syntax**

```
set sshkey import
```

## **Description**

set sshkey import <ftp|scp|copypaste> <one or more parameters>

#### **Parameters**

```
[keyhost <SSH Key IP Address or Name>]
[keyuser <SSH Key User>]
[path <Path to Public Key File>]
file <Public Key File>
host <IP Address or Name>
login <User Login>
```

#### **Description**

Imports an SSH key.

## set sshkey server import type

#### **Syntax**

```
set sshkey server import type <rsal|rsa|dsa> via <sftp|scp>
pubfile <Public Key File> privfile <Private Key File>
host <IP Address or Name> login <User Login> [path <Path to Key File>]
```

## **Description**

Imports an SLC host key.

## set sshkey server reset

#### **Syntax**

```
set sshkey server reset [type <all|rsa1|rsa|dsa>]
```

## **Description**

Resets defaults for all or selected host keys.

## show sshkey export

#### **Syntax**

show sshkey export <one or more parameters>

## **Parameters**

```
[keyhost <SSH Key IP Address or Name>]
[keyuser <SSH Key User>]
[viewkey <enable|disable>]
```

## **Description**

Displays all exported keys or keys for a specific user, IP address, or name.

## show sshkey import

#### **Syntax**

```
show sshkey import <one or more parameters>]
```

#### **Parameters**

```
[keyhost <SSH Key IP Address or Name>]
[keyuser <SSH Key User>]
[viewkey <enable|disable>]
```

#### Description

Displays all keys that have been imported or keys for a specific user, IP address, or name.

#### show sshkey server

## **Syntax**

```
show sshkey server [type <all|rsa1|rsa|dsa>]
```

#### **Description**

Displays host keys (public key only).

## **Status Commands**

#### show connections

#### **Syntax**

```
show connections [email <Email Address>]
```

## **Description**

Displays a list of current connections. Optionally emails the displayed information. The connection IDs are in the left column of the resulting table. The connection ID associated with a particular connection may change if the connection times out and is restarted.

## show connections connid

#### **Syntax**

```
show connections connid <Connection ID> [email <Email Address>].
```

## **Description**

Provides details, for example, endpoint parameters and trigger, for a specific connection. Optionally emails the displayed information.

Note: Use the basic show connections command to obtain the Connection ID.

## show portcounters

#### **Syntax**

show portcounters [deviceport <Device Port List or Name>] [email <Email
Address>]

#### Description

Generates a report for one or more ports. Optionally emails the displayed information.

#### show portstatus

## **Syntax**

show portstatus [deviceport <Device Port List or Name>] [email <Email
Address>]

#### **Description**

Displays device port modes and states for one or more ports. Optionally emails the displayed information.

# show sysconfig

#### **Syntax**

show sysconfig [display <basic|auth|devices>] [email <Email Address]

## **Description**

Displays a snapshot of all configurable parameters. Optionally emails the displayed information.

# show sysstatus

#### **Syntax**

show sysstatus [email <Email Address>]

#### **Description**

To display the overall status of all SLC units. Optionally emails the displayed information.

# **System Log Commands**

## show syslog

#### **Syntax**

show syslog [<parameters>]

#### **Parameters**

```
[email <Email Address>]
level <error|warning|info|debug>
log <all|netlog|servlog|authlog|devlog|diaglog|genlog>
display <head|tail> [numlines <Number of Lines>]
starttime <MMDDYYhhmm[ss]>
endtime <MMDDYYhhmm[ss]>
```

## **Description**

Displays the system logs containing information and error messages.

**Note:** The level, display, and time parameters cannot be used simultaneously.

#### show syslog clear

# **Syntax**

show syslog clear <all|netlog|servlog|authlog|devlog|diaglog|genlog>

## **Description**

Clears one or all of the system logs.

# **USB Access Commands**

## set usb access

#### **Syntax**

```
set usb access <enable|disable>
```

#### **Description**

Enables or disables access to USB devices.

# **USB Storage Commands**

#### set usb storage dir

## **Syntax**

```
set usb storage dir <U1|U2>
```

#### **Description**

Views a directory listing of a USB flash drive.

## set usb storage fsck

#### **Syntax**

set usb storage fsck <U1|U2>

## **Description**

Runs a file system check.

# set usb storage format

## **Syntax**

set usb storage format <U1|U2> [filesystem <ext2|fat16|fat32>]

#### **Description**

Formats a USB flash drive.

# set usb storage mount

## **Syntax**

set usb storage mount <U1|U2>

#### **Description**

Mounts a USB flash drive in the SLC 8000 advanced console manager for use as a storage device.

The USB flash drive must be formatted with an ext2 or FAT file system before you mount it.

## set usb storage unmount

#### **Syntax**

set usb storage unmount <U1|U2>

## **Description**

Unmounts a USB flash drive. Enter this command before removing the USB device.

# set usb storage rename

## **Description**

Renames a file on a thumb drive.

## **Syntax**

set usb storage rename <U1|U2> file <Filename> newfile <New Filename>

# set usb storage copy

#### **Description**

Copies a file on a thumb drive.

#### **Syntax**

set usb storage copy <U1|U2> file <Filename> newfile <New Filename>

# set usb storage delete

## Description

Removes a file on a thumb drive.

#### Syntax

set usb storage delete <U1|U2> file <Current Filename>

# show usb storage

## **Description**

Display product information and settings for any USB thumb drive.

#### **Syntax**

show usb storage

# **USB Modem Commands**

#### set usb modem

#### **Syntax**

set usb modem <u1|u2> <parameters>

#### **Parameters**

```
auth <pap|chap>
baud <300-230400>
```

## 9600 is the default.

calleridcmd <Modem Command String>
calleridlogging <enable| disable>
chaphost <CHAP Host or User Password>
chapsecret <CHAP Secret or User Password>
chapauth <chaphost|localusers>
databits <7|8>

```
dialbacknumber <usernumber|Phone Number>
dialbackdelay < PPP Dialback Delay>
dialbackretries <1-10>
dialoutlogin <User Login>
dialoutnumber < Phone Number>
dodauth <pap|chap>
dodchaphost <CHAP Host or User Name>
dodchapsecret <CHAP Secret or User Password>
flowcontrol <none | xon/xoff | rts | cts>
initscript <Initialization Script>
isdnchannel <1|2>
isdnnumber <Phone Number>
localipaddr <negotiate|IP Address>
modemmode <text|ppp>
modemstate <disable|dialout|dialin|dialback|dialondemand|</pre>
dialin+dialondemand|cbcpserver|cbcpclient|dialback+ondemand|dialinhostli
modemtimeout <disable | 1-9999 seconds >
parity <none|odd|even>
remoteipaddr <negotiate|IP Address>
restartdelay <PPP Restart Delay>
service <none|telnet|ssh|tcp>
sshauth <enable|disable>
sshport <TCP Port>
stopbits <1|2>
tcpauth <enable|disable>
tcpport <TCP Port>
telnetauth <enable|disable>
telnetport <TCP Port>
timeoutlogins <disable | 1-30>
```

### **Description**

Configures a currently loaded USB Modem.

Set the dialout password:

set usb modem <U1|U2> dialoutpassword

Display product information and settings for any USB modem:

show usb modem

### **VPN Commands**

### set vpn

### **Syntax**

set vpn

### **Description**

Configures setting for an IPsec VPN tunnel.

### **Parameters**

```
set vpn <parameters>
name <VPN Tunnel Name>
ethport <1|2>
auth <rsa|psk>
remotehost < Remote Host IP Address or Name>
remoteid <Authentication Name>
remotehop <IP Address>
remotesubnet <one or more subnets in CIDR notation>
localid <Authentication name>
localhop <IP Address>
localsubnet <one or more subnets in CIDR notation>
ikenegotation <main|aggressive>
ikeenc <any|3des|aes>
ikeauth <any|sha1|md5>
ikedhgroup <any|dh2|dh5>
espec <any|3des|aes>
espauth <any|sha1|md5>
espdhgroup <any|dh2|dh5>
pfs <enable|disable>
modeconfig <enable|disable>
xauthclient <enable|disable>
xauthlogin <User Login>
```

### Enter RSA public key or Pre-Shared Key of remote host:

```
set vpn key
```

### Enter XAUTH password:

set vpn xauthpassword

### show vpn

### **Syntax**

show vpn

### **Description**

Shows the settings for the IPsec VPN tunnel.

### **Parameters**

### Display all VPN settings and current status:

```
show vpn [email <Email Address>]
```

### Display detailed VPN status:

show vpn status [email <Email Address>]

### Display VPN logs:

show vpn viewlog [numlines <Number of Lines] [email <Email Address>] Display RSA public key of the SLC:

show vpn rsakey

### set temperature

### **Syntax**

set temperature

### Description

Sets the acceptable range for the internal temperature sensor (an SNMP trap is sent if the temperature is outside of this range). Temperatures can be entered in either Celsius or Fahrenheit; to indicate a temperature is Fahrenheit, append the degrees with an 'F', i.e., "75F".

#### **Parameter**

```
set temperature <one or more parameters>
Parameters: low <Low Temperature in C. or F.>
high <High Temperature in C. or F.>
calibrate <Temperature Calibration in C. or F.|cancel>
```

**Note:** The calibration offset will be applied one hour after setting the value.

### **Description**

Displays the acceptable range and the current reading from the internal temperature sensor.

### show temperature

### **Syntax**

show temperature

### **Description**

Shows the temperature.

## Appendix A: Security Considerations

The SLC advanced console manager provides data path security by means of SSH or Web/SSL. Even with the use of SSH/SSL, however, do not assume you have complete security. Securing the data path is only one measure needed to ensure security. This appendix briefly discusses some important security considerations.

### **Security Practice**

Develop and document a Security Practice. The Security Practice should state:

- The dos and don'ts of maintaining security. For example, the power of SSH and SSL is compromised if users leave sessions open or advertise their password.
- The assumptions that users can make about the facility and network infrastructure, for example, how vulnerable the CAT 5 wiring is to tapping.

### **Factors Affecting Security**

External factors affect the security provided by the SLC unit, for example:

- Telnet sends the login exchange as clear text across Ethernet. A person snooping on a subnet may read your password.
- A terminal to the SLC may be secure, but the path from the SLC 8000 advanced console manager to the end device may not be secure.
- With the right tools, a person with physical access to open the SLC unit may be able to read the encryption keys.
- There is no true test for a denial-of-service attack. There is always a legitimate scenario for a request storm. A denial-of-service filter locks out some high-performance automated/scripted requests. The SLC 8000 advanced console manager will attempt to service all requests and will not filter out potential denial-of-service attacks.

## Appendix B: Safety Information

### **Safety Precautions**

Please follow the safety precautions described below when installing and operating the SLC advanced console manager.

#### Cover

- Do not remove the cover of the chassis. There are no user-serviceable parts inside. Opening or removing the cover may expose you to dangerous voltage that could cause fire or electric shock. The exception is access to the internal modem and RTC battery. For these you don't have to remove the chassis cover, but just the battery modem door.
- Refer all servicing to Lantronix.

### **Power Plug**

- When disconnecting the power cable from the socket, pull on the plug, not the cord.
- Always connect the power cord to a properly wired and grounded power source. Do not use adapter plugs or remove the grounding prong from the cord.
- Only use a power cord with a voltage and current rating greater than the voltage and current rating marked on the SLC unit.
- Install the SLC 8000 advanced console manager near an AC outlet that is easily accessible.
- Always connect any equipment used with the product to properly wired and grounded power sources.
- To help protect the product from sudden, transient increases and decreases in electrical power, use a surge suppressor, line conditioner, or uninterruptible power supply (UPS).
- Do not connect or disconnect this product during an electrical storm.

### **Input Supply**

# Caution: Disconnect all power supply sources before servicing to avoid electric shock.

 Check nameplate ratings to assure there is no overloading of supply circuits that could affect over current protection and supply wiring.

### Grounding

- 1. Maintain reliable grounding of this product.
- 2. Pay particular attention to supply connections when connecting to power strips, rather than directly to the branch circuit.

### **Fuses**

• For protection against fire, replace the power-input-module fuse with the same type and rating.

### Rack

If rack mounted SLC 8000 advanced console managers are installed in a closed or multi-unit rack assembly, they may require further evaluation by Certification Agencies. The following items must be considered:

- Do not install the SLC unit in a rack in such a way that a hazardous stability condition results because of uneven loading. A drop or fall could cause injury.
- The ambient temperature (Tma) inside the rack may be greater than the room ambient temperature. Make sure to install the SLC 8000 advanced console manager in an environment with an ambient temperature less than the maximum operating temperature of the SLC unit. See *Technical Specifications* (on page 28).
- Install the equipment in a rack in such a way that the amount of airflow required for safe operation of the equipment is not compromised.
- Mount the equipment in the rack so that a hazardous condition is not achieved due to uneven mechanical loading.
- Maintain reliable earthing of rack-mounted equipment. Give particular attention to supply connections other than direct connections to the branch circuit (e.g. use of power strips).
- Before operating the SLC 8000 advanced console manager, make sure the SLC unit is secured to the rack.

### **Port Connections**

- Only connect the network port to an Ethernet network that supports 10/100/1000 Base-T.
- Only connect device ports to equipment with serial ports that support EIA-232 (formerly RS-232C).
- Only connect the console port to equipment with serial ports that support EIA-232 (formerly RS-232C).

## Appendix C: Adapters and Pinouts

The serial device ports of the SLC products match the RJ45 pinouts of the console ports of many popular devices found in a network environment. The SLC advanced console manager uses conventional straight-through Category 5 fully pinned network cables for all connections when used with Lantronix adapters. The cables are available in various lengths.

In most cases, you will need an adapter for your serial devices. Lantronix offers a variety of RJ45-to-serial connector adapters for many devices. These adapters convert the RJ45 connection on the SLC unit to a 9-pin or 25-pin serial connector found on other manufacturers' serial devices or re-route the serial signals for connections to other devices that use RJ45 serial connectors.

Please check the cabling database on the Lantronix Web site at <a href="https://www.lantronix.com">www.lantronix.com</a> for suggested cables and adapters for commonly used serial devices.

The console port is wired the same way as the device ports and has the same signal options.

**Note:** You can view or change the console port settings using the LCDs and keypads on the front panel, the Devices > Console Port page, or the command line interface show console port and set consoleport commands.

The adapters illustrated below are compatible with the Lantronix SLC models.

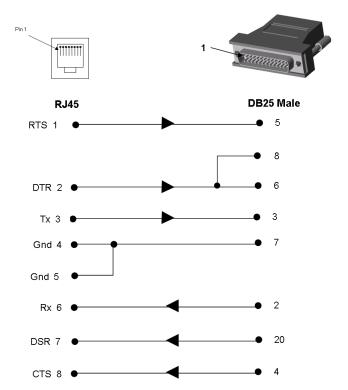

Figure C-1 RJ45. Receptacle to DB25M DCE Adapter for the SLC unit (PN 200.2066A)

Use PN 200.2066A adapter with a dumb terminal or with many SUN applications.

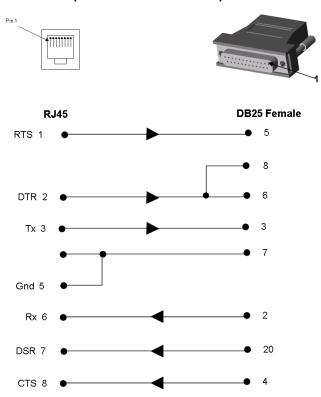

Figure C-2 RJ45 Receptacle to DB25F DCE Adapter for the SLC unit (PN 200.2067A)

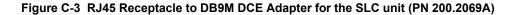

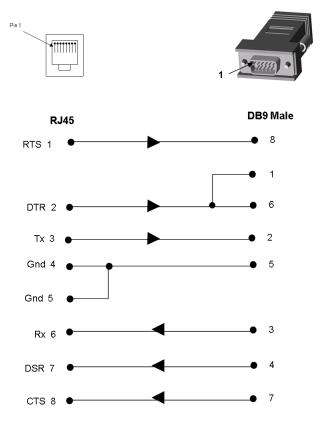

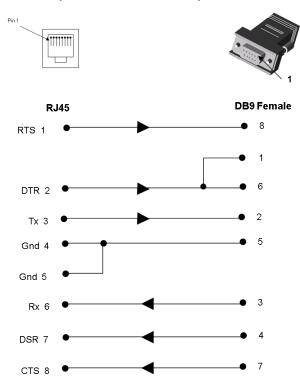

Figure C-4 RJ45 Receptacle to DB9F DCE Adapter for the SLC unit (PN 200.2070A)

Use PN 200.2070A adapter with a PC's serial port.

## Appendix D: Protocol Glossary

### **BOOTP** (Bootstrap Protocol)

Similar to DHCP, but for smaller networks. Automatically assigns the IP address for a specific duration of time.

### **CHAP (Challenge Handshake Authentication Protocol)**

A secure protocol for connecting to a system; it is more secure than the PAP.

### **DHCP (Dynamic Host Configuration Protocol)**

Internet protocol for automating the configuration of computers that use TCP/IP.

### **DNS (Domain Name Servers)**

A system that allows a network nameserver to translate text host names into numeric IP addresses.

#### **IPsec**

A protocol suite for securing Internet Protocol (IP) communications by authenticating and encrypting each IP packet of a communication session.

#### Kerberos

A network authentication protocol that provides strong authentication for client/server applications by using secret-key cryptography.

### LDAP (Lightweight Directory Access Protocol)

A protocol for accessing directory information.

### NAT (Network Address Translation)

An Internet standard that enables a LAN to use one set of IP addresses for internal traffic and a second set of addresses for external traffic. This enables a company to shield internal addresses from the public Internet.

### NFS (Network File System)

A protocol that allows file sharing across a network. Users can view, store, and update files on a remote computer. You can use NFS to mount all or a portion of a file system. Users can access the portion mounted with the same privileges as the user's access to each file.

### NIS (Network Information System)

System developed by Sun Microsystems for distributing system data such as user and host names among computers on a network.

### NMS (Network Management System)

NMS acts as a central server, requesting and receiving SNMP-type information from any computer using SNMP.

### NTP (Network Time Protocol)

A protocol used to synchronize time on networked computers and equipment.

### PAP (Password Authentication Protocol)

A method of user authentication in which the username and password are transmitted over a network and compared to a table of name-password pairs.

### **PPP** (Point-to-Point Protocol)

A protocol for creating and running IP and other network protocols over a serial link.

### RADIUS (Remote Authentication Dial-In User Service)

An authentication and accounting protocol. Enables remote access servers to communicate with a central server to authenticate dial-in users and their access permissions. A company stores user profiles in a central database that all remote servers can share.

### SMB/CIFS

(Server Message Block/Common Internet File System): Microsoft's protocol for allowing all applications as well as Web browsers to share files across the Internet. CIFS runs on TCP/IP and uses the SMB protocol in Microsoft Windows for accessing files. With CIFS, users with different platforms and computers can share files without having to install new software.

### SNMP (Simple Network Management Protocol)

A protocol that system administrators use to monitor networks and connected devices and to respond to queries from other network hosts.

### SMTP (Simple Mail Transfer Protocol)

TCP/IP protocol for sending email between servers.

### SSL (Secure Sockets Layer)

A protocol that provides authentication and encryption services between a web server and a web browser.

### SSH (Secure Shell)

A secure transport protocol based on public-key cryptography.

### TACACS+ (Terminal Access Controller Access Control System)

A method of authentication used in UNIX networks. It allows a remote access server to communicate with an authentication server to determine whether the user has access to the network.

### **Telnet**

A terminal protocol that provides an easy-to-use method of creating terminal connections to a network host.

## Appendix E: Compliance Information

### Manufacturer's Name & Address

Lantronix Inc., 167 Technology Drive, Irvine, CA 92618 USA

Declares that the following product:

Product Name(s): SLC™ Advanced Console Manager

Conforms to the following standards or other normative documents:

### Safety: Low Voltage Directive (2006/95/EC)

IEC 60950-1:2005 (2nd Edition); Am 1:2009 + EN 60950-1:2006 + A1:2010 + A11:2009 + A12:2011

UL 60950-1, 2nd Edition, 2011-12-19 (Information Technology Equipment - Safety - Part 1: General Requirements)

CSA C22.2 No. 60950-1-07, 1st Edition, 2011-12 (Information Technology Equipment - Safety - Part 1: General Requirements)

### **Electromagnetic Emissions**

EN 55022: 2011 (IEC/CISPR 22: 2008) FCC Part 15, Subpart B, Class A

EN 61000-3-2: 2006 / A2:2009 and EN 61000-3-3:

### **Electromagnetic Immunity**

EN 55024: 2010 Information Technology Equipment-Immunity Characteristics

EN 61000-4-2: 2008 Electro-Static Discharge Test

EN 61000-4-3: 2010 Radiated Immunity Field Test

EN 61000-4-4: 2012 Electrical Fast Transient Test

EN 61000-4-5: 2014 Power Supply Surge Test

EN 61000-4-6: 2013 Conducted Immunity Test

EN 61000-4-8: 2009 Magnetic Field Test

EN 61000-4-11: 2004 Voltage Dips & Interrupts

### **Supplementary Information**

This Class A digital apparatus complies with Canadian ICES-003 (CSA) and has been verified as being compliant within the Class A limits of the FCC Radio Frequency Device Rules (FCC Title 47, Part 15, Subpart B CLASS A), measured to CISPR 22: 2008 limits and methods of measurement of Radio Disturbance Characteristics of Information Technology Equipment. The product complies with the requirements of the Low Voltage Directive 72/23/EEC and the EMC Directive 89/336/EEC.

### **Additional Agency Approvals and Certifications**

VCCI

UL/CUL

C-Tick

**CB Scheme** 

NIST-certified implementation of AES as specified by FIPS 197

This product carries the CE mark since it has been tested and found compliant with the following standards:

Safety: EN 60950-1

Emissions: EN 55022 Class A

Immunity: EN 55024

#### Manufacturer's Contact

Lantronix, Inc.

167 Technology Drive, Irvine, CA 92618 USA

Tel: 949-453-3990 Fax: 949-453-3995

### **RoHS Notice**

All Lantronix products in the following families are China RoHS-compliant and free of the following hazardous substances and elements:

| ◆ Lead (Pb)                    | ◆ Mercury (Hg) ◆ Polybrominated biphenyls (PBB)                    |                                            |         |                |                     |                         |  |
|--------------------------------|--------------------------------------------------------------------|--------------------------------------------|---------|----------------|---------------------|-------------------------|--|
| <ul><li>Cadmium (Cd)</li></ul> | → Hexavalent Chromium (Cr (VI)) → Polybrominated diphenyl examples |                                            |         |                |                     | nenyl ethers (PBDE)     |  |
| Product Family Name            |                                                                    | Toxic or hazardous Substances and Elements |         |                |                     |                         |  |
|                                | Lead                                                               | Mercury                                    | Cadmium | Hexavalent     |                     | Polybrominated diphenyl |  |
|                                | (Pb)                                                               | (Hg)                                       | (Cd)    | Chromium (VI)) | (Cr biphenyls (PBB) | ethers (PBDE)           |  |
| DSC                            | 0                                                                  | 0                                          | 0       | 0              | 0                   | 0                       |  |
| EDS                            | O                                                                  | 0                                          | 0       | 0              | 0                   | 0                       |  |
| IntelliBox                     | 0                                                                  | 0                                          | 0       | 0              | 0                   | 0                       |  |
| MatchPort                      | O                                                                  | 0                                          | 0       | 0              | 0                   | 0                       |  |
| Micro                          | 0                                                                  | 0                                          | 0       | 0              | 0                   | 0                       |  |
| MSS100                         | O                                                                  | 0                                          | 0       | 0              | 0                   | 0                       |  |
| PremierWave                    | 0                                                                  | 0                                          | 0       | 0              | 0                   | 0                       |  |
| SCS                            | 0                                                                  | 0                                          | 0       | 0              | 0                   | 0                       |  |
| SecureBox                      | O                                                                  | 0                                          | 0       | 0              | 0                   | 0                       |  |
| SLB                            | 0                                                                  | 0                                          | 0       | 0              | 0                   | 0                       |  |
| SLC                            | 0                                                                  | 0                                          | 0       | 0              | 0                   | 0                       |  |
| SLP                            | O                                                                  | 0                                          | 0       | 0              | 0                   | 0                       |  |
| Spider and Spider Duo          | 0                                                                  | 0                                          | 0       | 0              | 0                   | 0                       |  |
| UBox                           | 0                                                                  | 0                                          | 0       | 0              | 0                   | 0                       |  |
| UDS1100 and 2100               | O                                                                  | 0                                          | 0       | 0              | 0                   | 0                       |  |
| WiBox                          | 0                                                                  | 0                                          | 0       | 0              | 0                   | 0                       |  |
| WiPort                         | 0                                                                  | 0                                          | 0       | 0              | 0                   | 0                       |  |
| xDirect                        | 0                                                                  | 0                                          | 0       | 0              | 0                   | 0                       |  |
| xPico                          | O                                                                  | 0                                          | 0       | 0              | 0                   | 0                       |  |
| XPort                          | O                                                                  | 0                                          | 0       | 0              | 0                   | 0                       |  |
| XPress DR & XPress-            | 0                                                                  | 0                                          | 0       | 0              | 0                   | 0                       |  |
| DR+                            |                                                                    |                                            |         |                |                     |                         |  |
| xPrintServer                   | 0                                                                  | 0                                          | 0       | 0              | 0                   | 0                       |  |
| xSenso                         | 0                                                                  | 0                                          | 0       | 0              | 0                   | 0                       |  |

O: toxic or hazardous substance contained in all of the homogeneous materials for this part is below the limit requirement in SJ/T11363-2006.

X: toxic or hazardous substance contained in at least one of the homogeneous materials used for this part is above the limit requirement in SJ/T11363-2006.